penoffice.org **OpenOffice**.org 

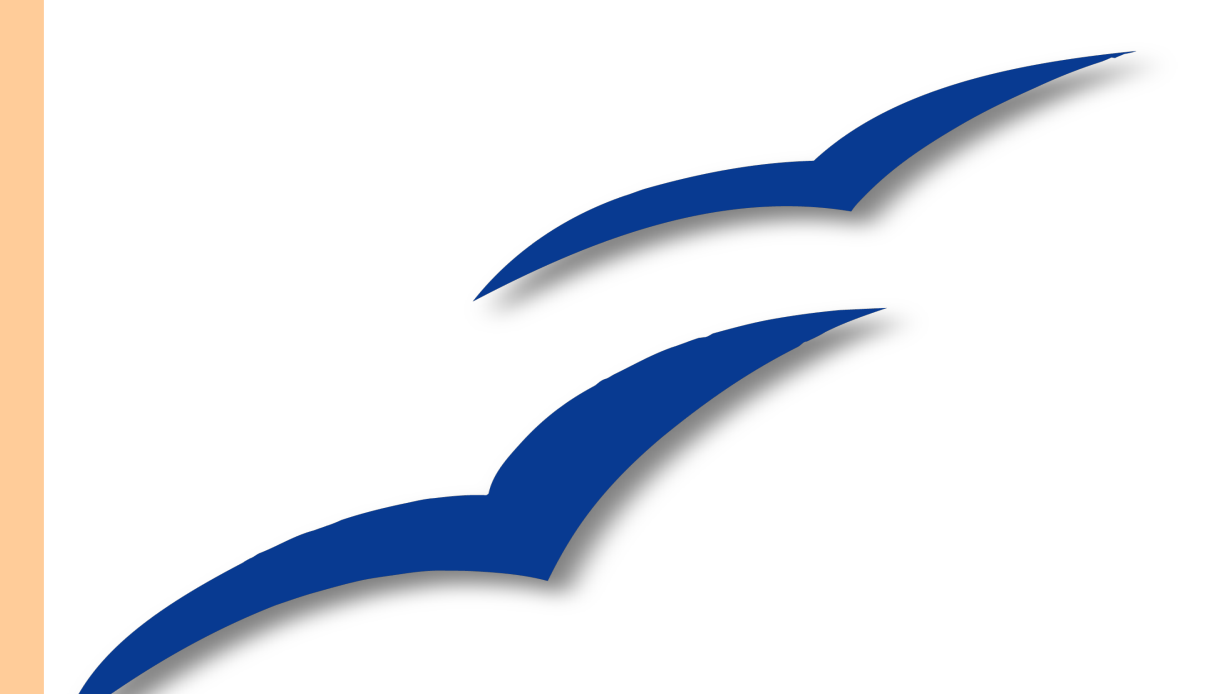

# **Draw-**

# **Handbuch**

**Deutsche Erstausgabe**

# **Copyright**

#### **Copyright und Lizenzen**

Dieses Dokument unterliegt dem Copyright ©2007 seiner Autoren und Beitragenden, wie sie im entsprechenden Abschnitt aufgelistet sind. Alle Markennamen innerhalb dieses Dokuments gehören ihren legitimen Besitzern.

Sie können es unter der Voraussetzung verbreiten und/oder modifizieren, dass Sie sich mit den Bedingungen einer der (oder aller) folgenden Lizenzen einverstanden erklären:

- GNU General Public License (GPL), Version 2 oder später [\(http://www.gnu.org/licenses/gpl.html\)](http://www.gnu.org/licenses/gpl.html).
- Creative Commons Attribution License (CCAL), Version 2.0 oder später [\(http://creativecommons.org/licenses/by/2.0/\)](http://creativecommons.org/licenses/by/2.0/).
- Public Documentation License (PDL), Version 1 oder später: Public Documentation License Notice The contents of this Documentation are subject to the Public Documentation License Version 1.0 (the "License"); you may only use this Documentation if you comply with the terms of this License. A copy of the License is available at [http://www.openoffice.org/licenses/PDL.html.](http://www.openoffice.org/licenses/PDL.html)

Der Titel der Originaldokumentation ist "OpenOffice.org - Draw-Handbuch".

Der/die ursprünglichen Autoren der Originaldokumentation sind im Abschnitt "Autoren" aufgeführt und können entweder unter [authors@user-faq.openoffice.org](mailto:authors@user-faq.openoffice.org) oder bei Fragen/Anmerkungen zu diesem Handbuch unter [wolle2000@openoffice.org](mailto:wolle2000@openoffice.org) kontaktiert werden.

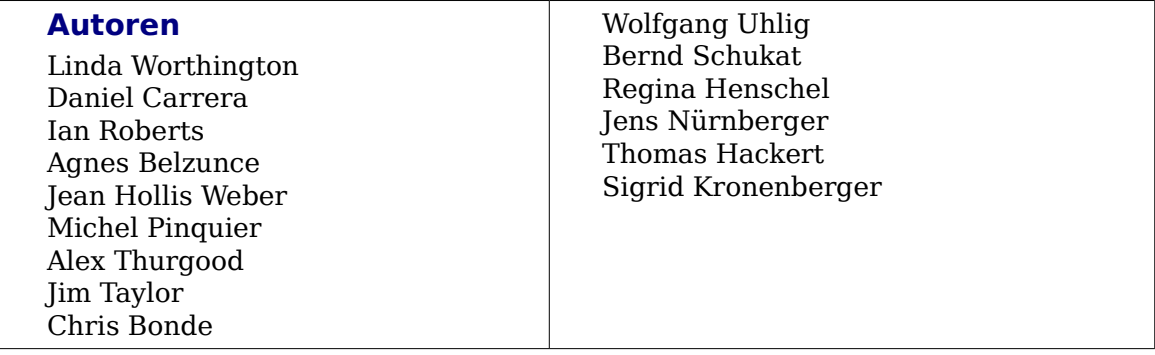

# **Veröffentlichung und Softwareversion**

Die englische Originalfassung wurde am 26. Juni 2006 veröffentlicht. In der deutschen Übersetzung wurde das Original stark überarbeitet, es kamen Teile dazu und die Reihenfolge der Beschreibungen und Kapitel wurde vielfach verändert. Diese deutsche Erstveröffentlichung wurde am 17. September 2007 herausgegeben.

Dieses Handbuch wurde komplett in OpenOffice.org erstellt, einschließlich Text, Layout, Zeichnungen und PDF-Erstellung. Es basiert auf der Version 2.2 von OpenOffice.org.

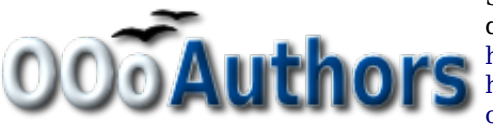

Sie können editierbare Versionen der einzelnen Kapitel dieses Dokuments von folgenden Seiten herunterladen: <http://oooauthors.org/de/veroeffentlicht/>oder [http://de.openoffice.org/source/browse/de/documentati](http://de.openoffice.org/source/browse/de/documentation/oooauthors/)[on/oooauthors/](http://de.openoffice.org/source/browse/de/documentation/oooauthors/)

#### Inhalt

# **Inhalt**

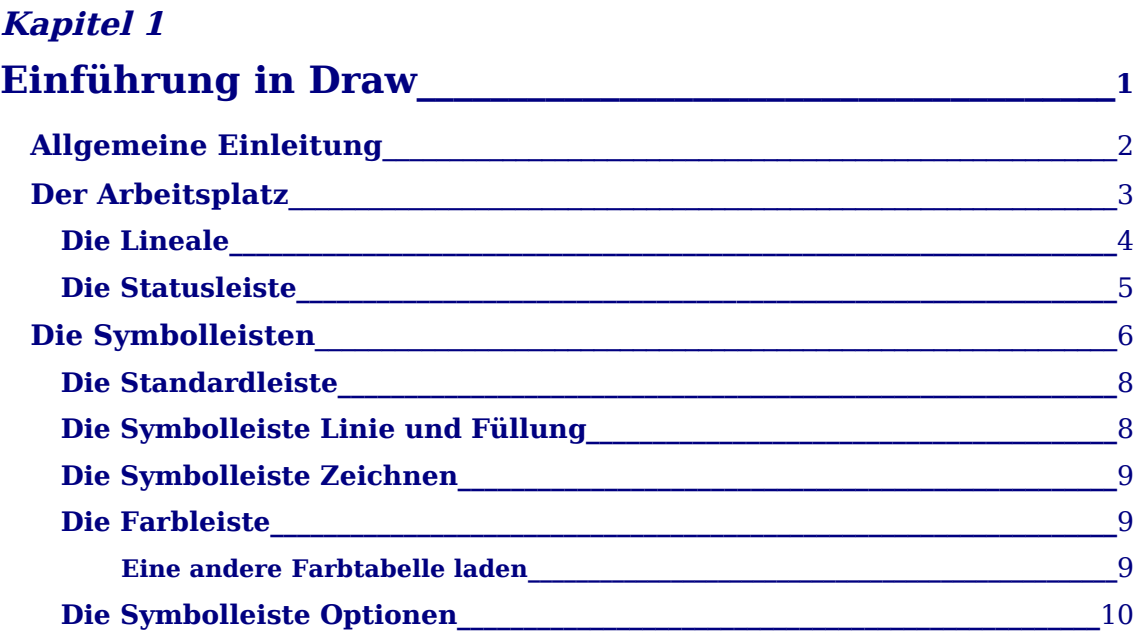

# **Kapitel 2**

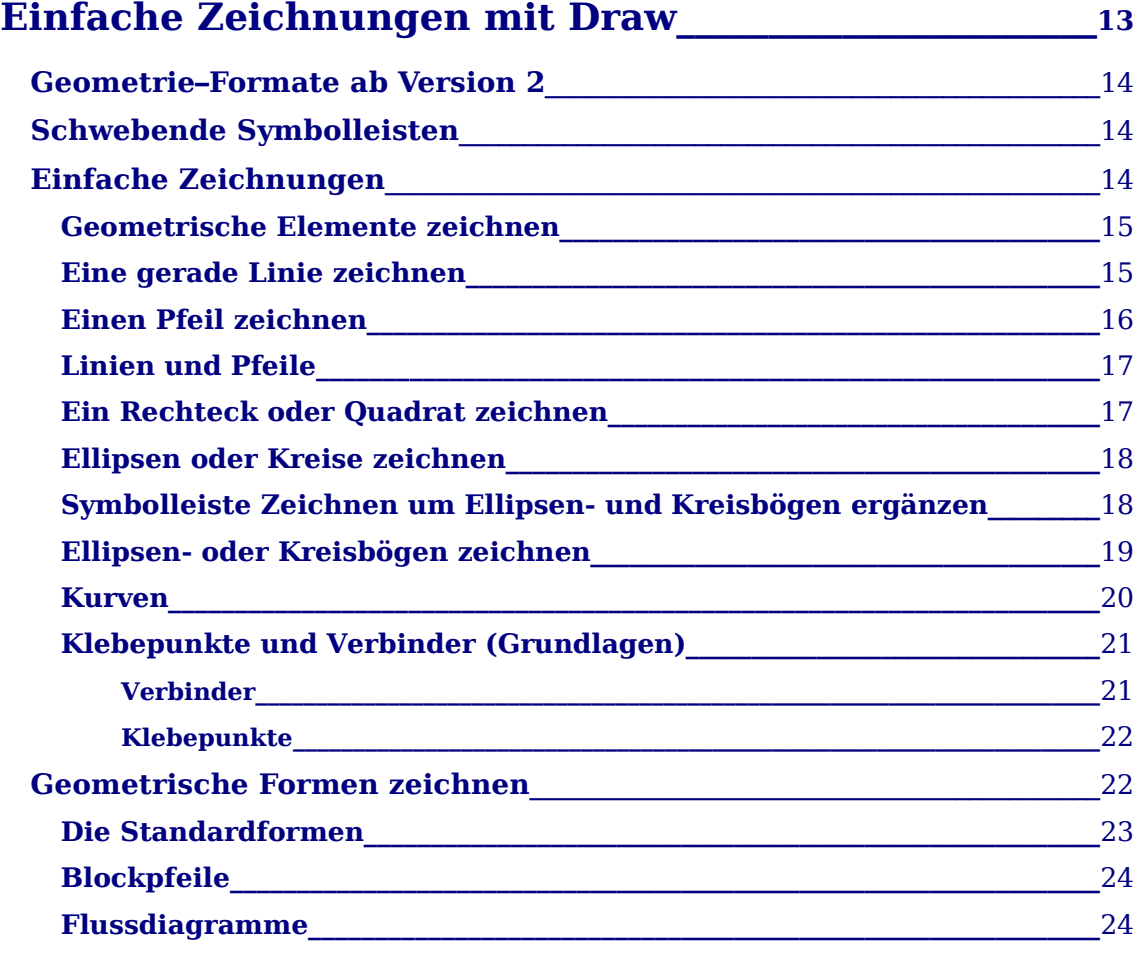

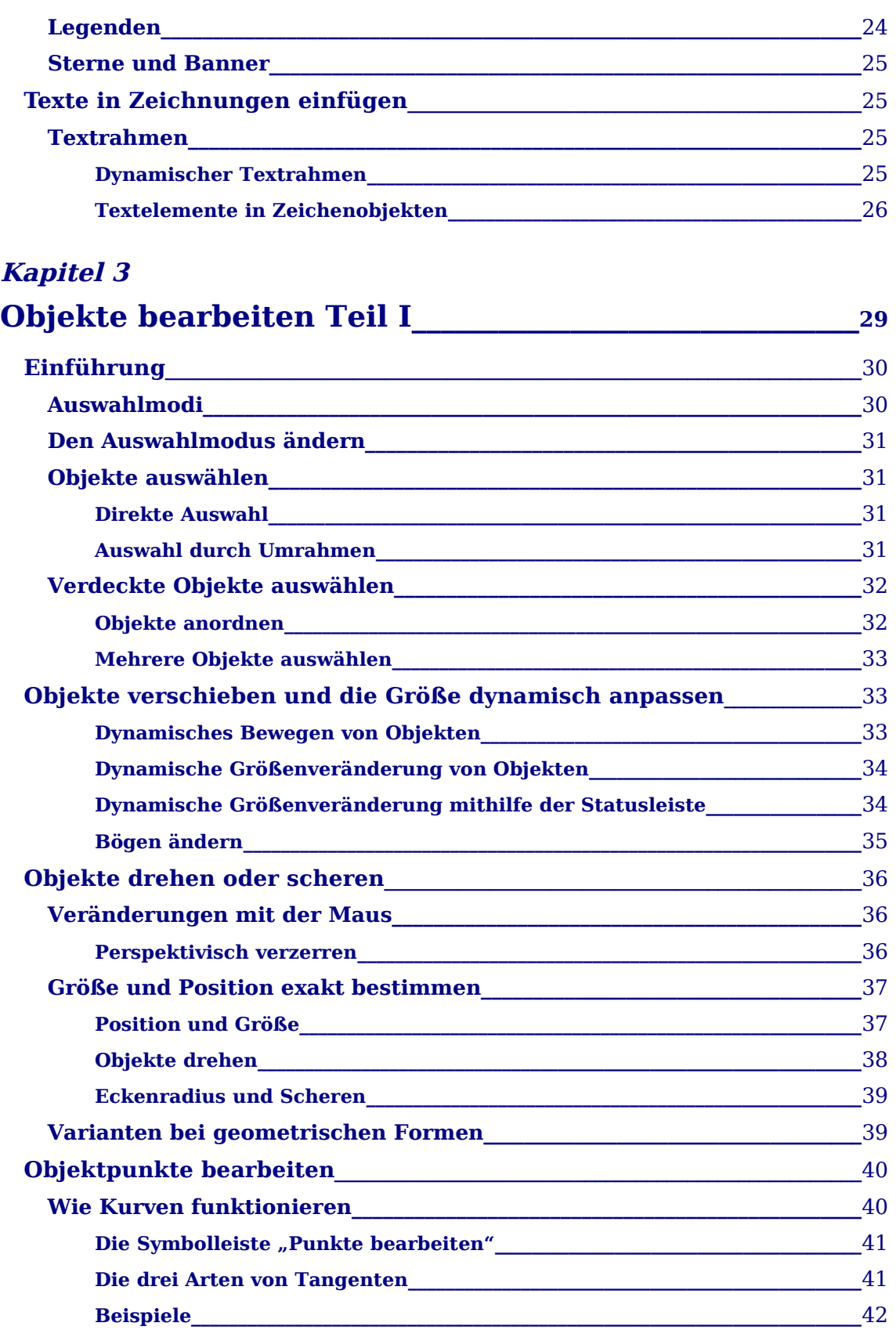

# **Kapitel 4**

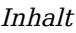

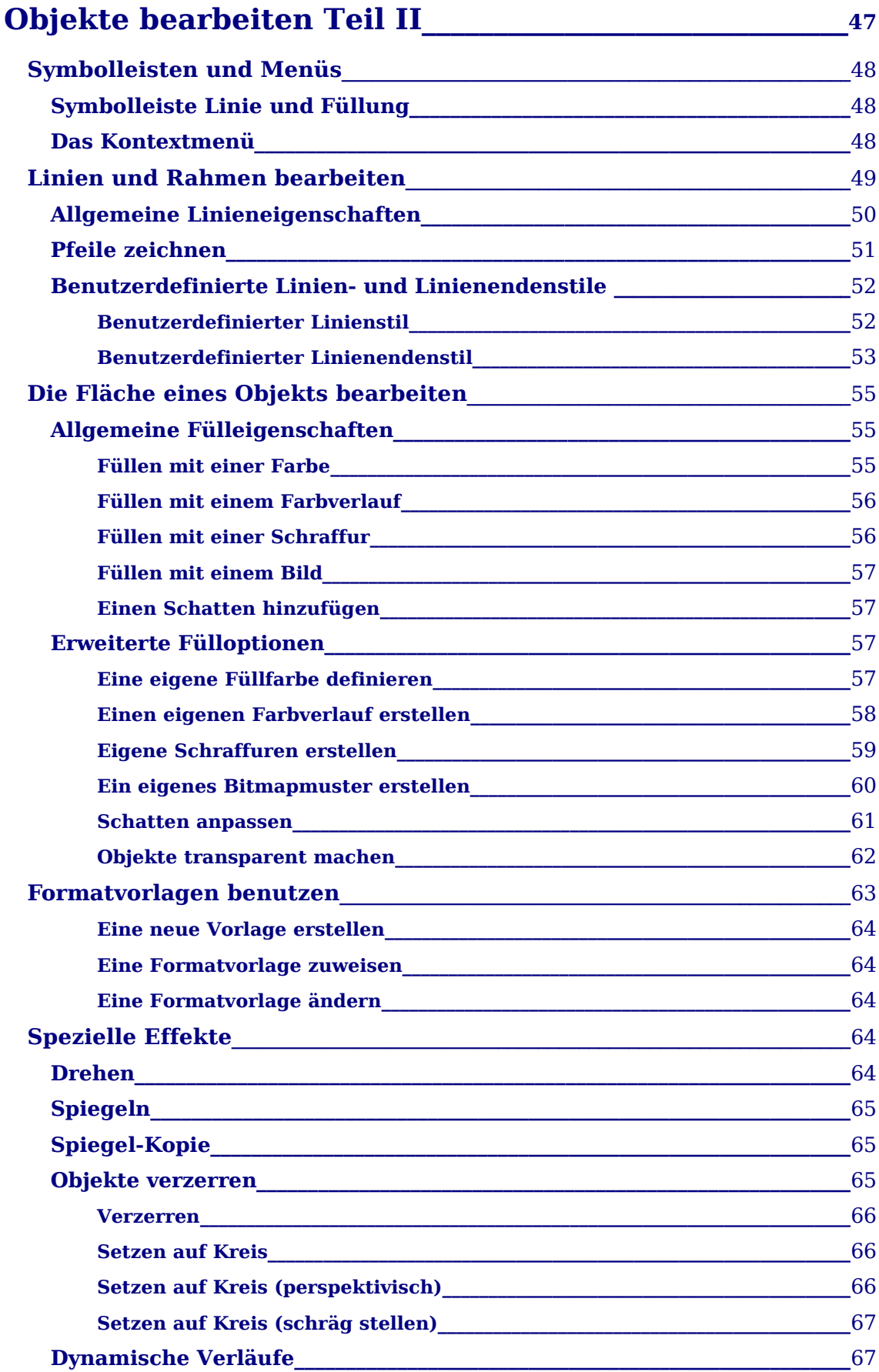

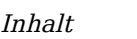

# **Kapitel 5**

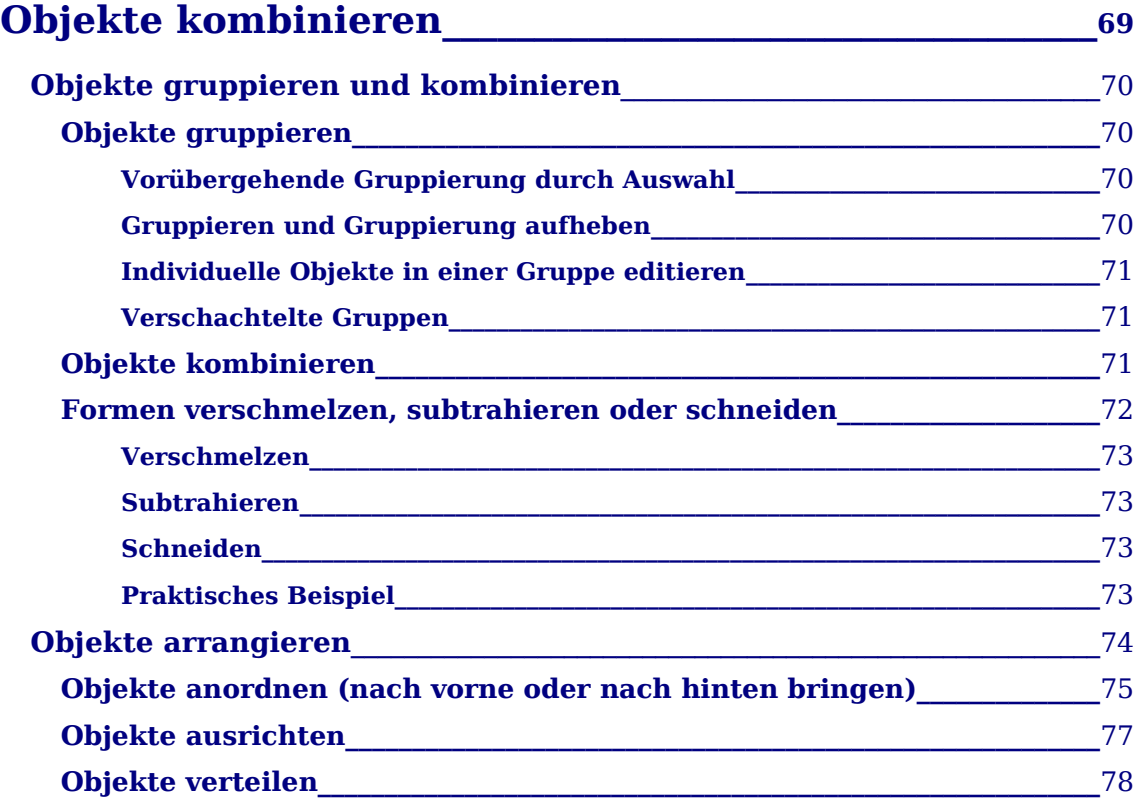

#### **Kapitel 6**

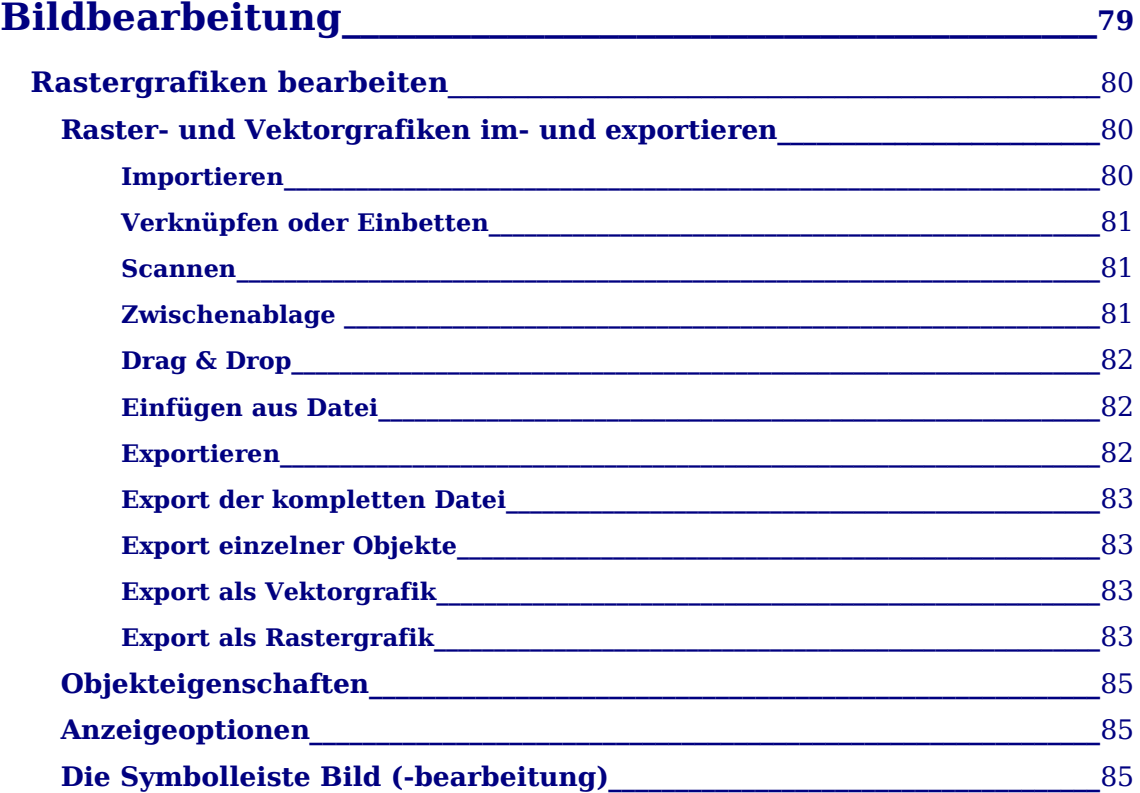

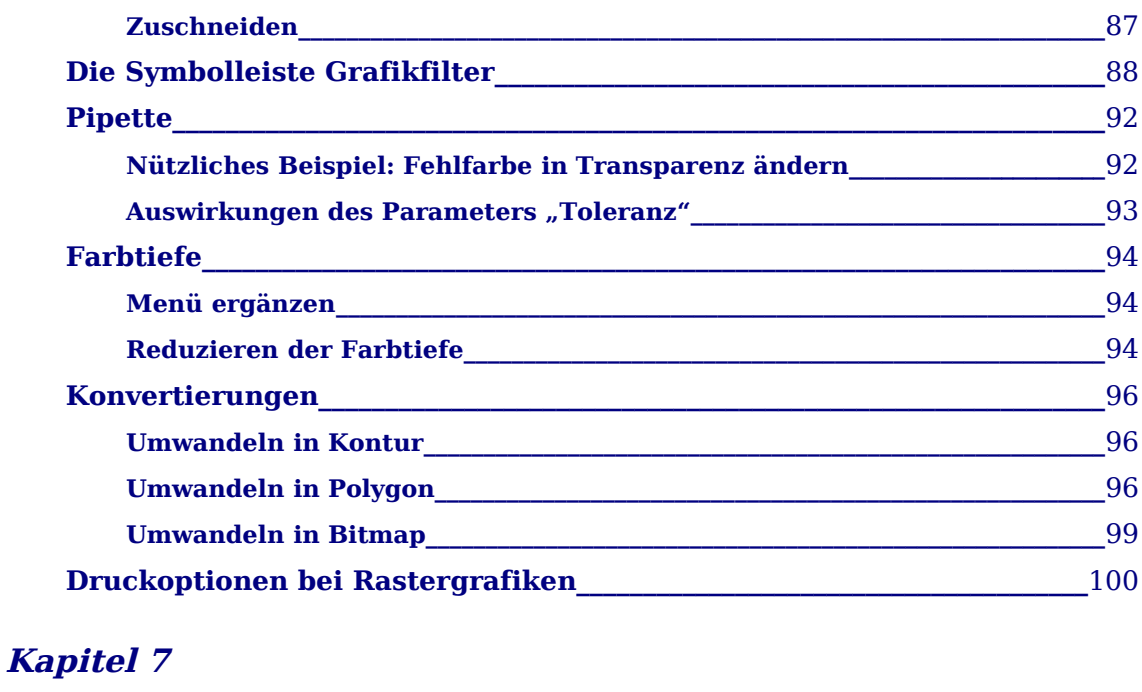

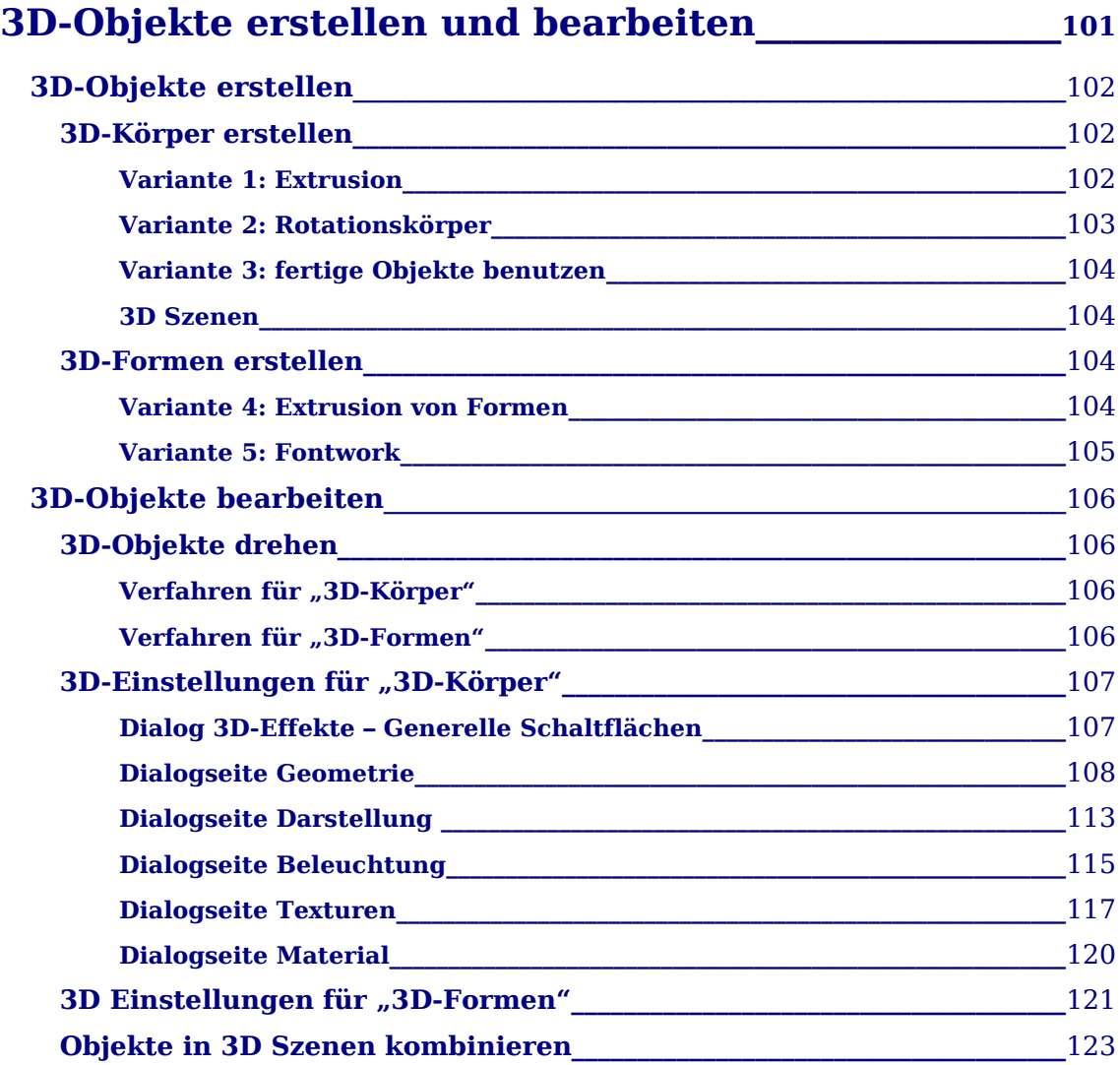

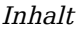

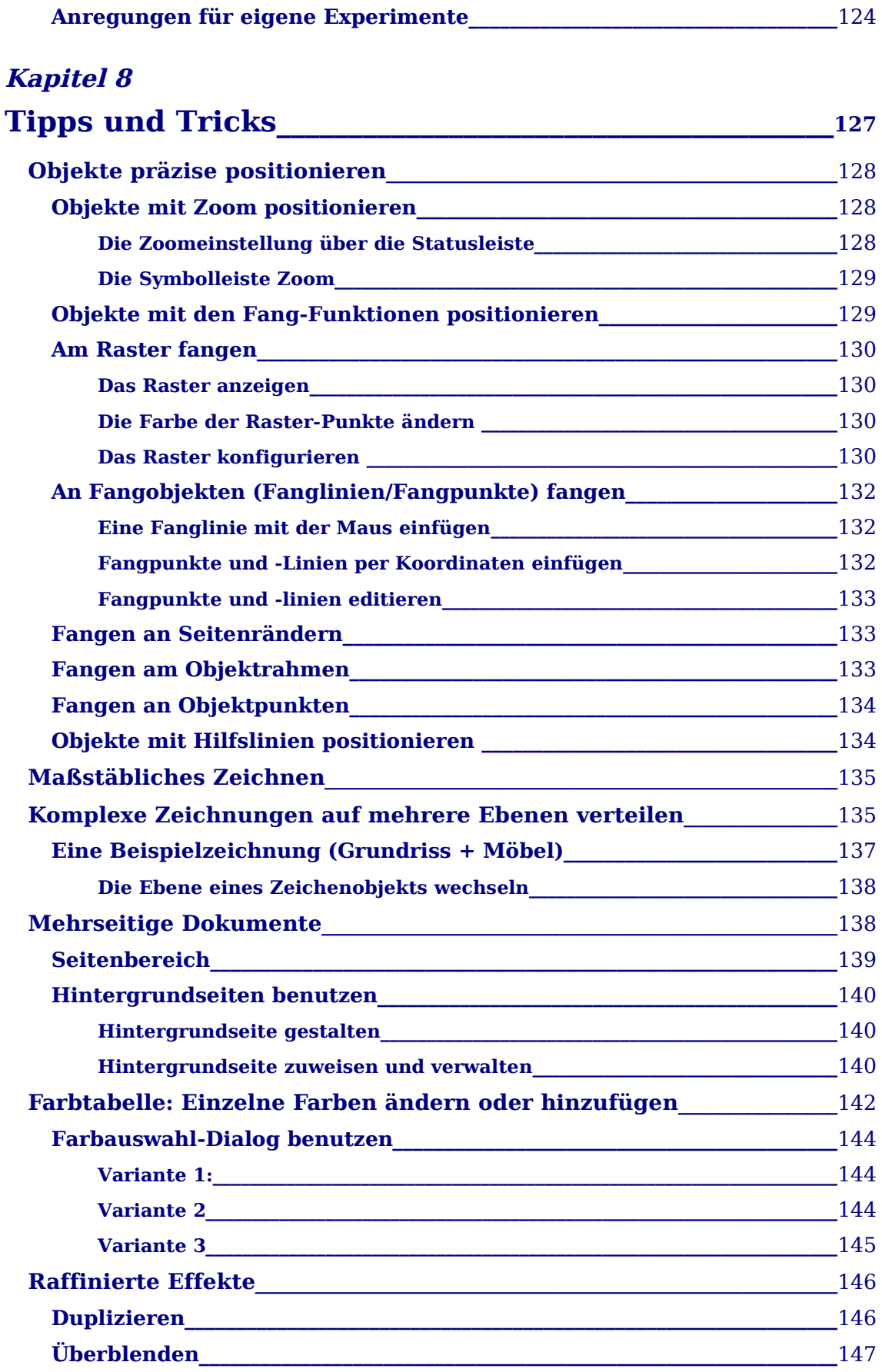

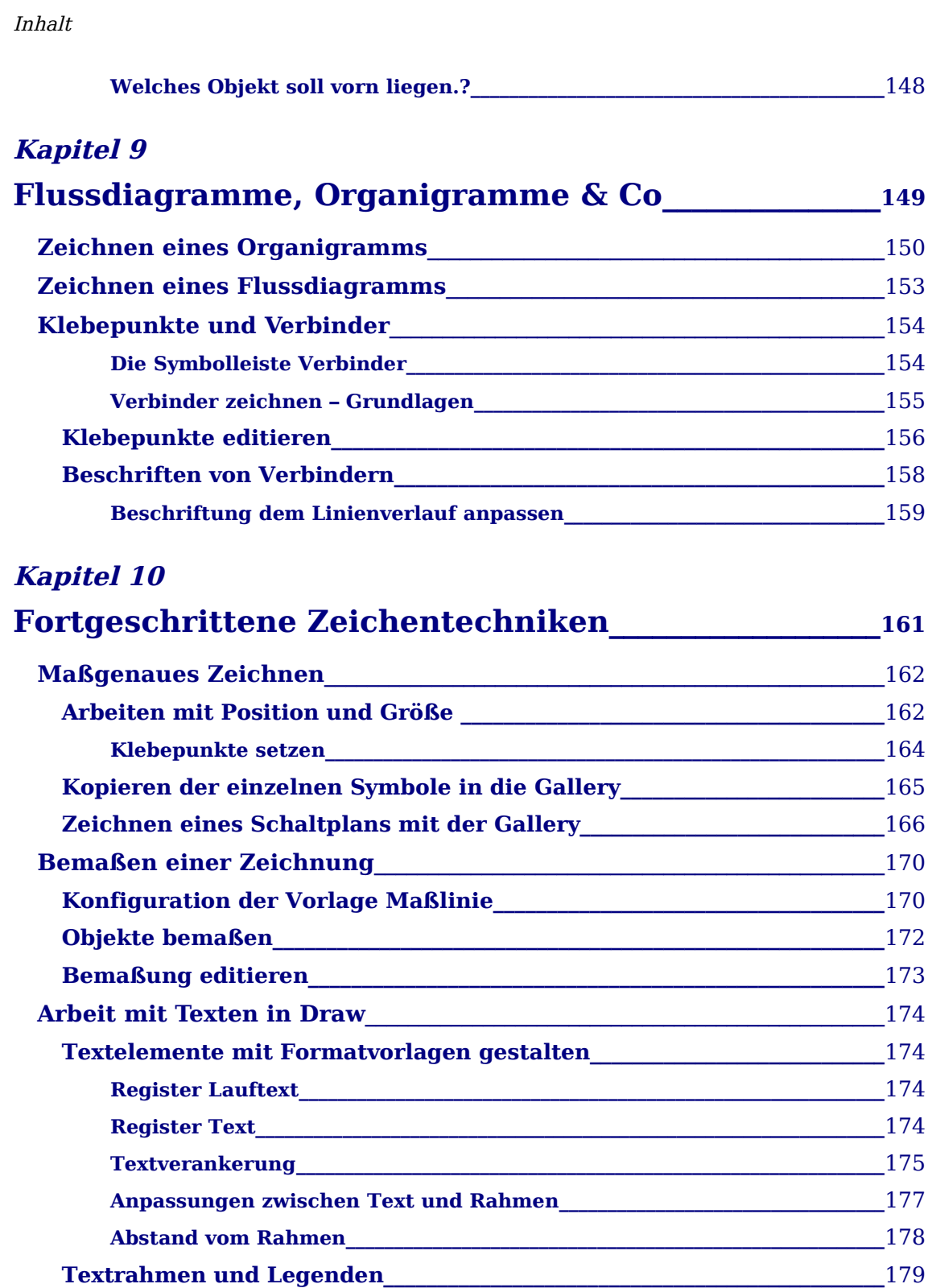

**Bildbeschriftung\_\_\_\_\_\_\_\_\_\_\_\_\_\_\_\_\_\_\_\_\_\_\_\_\_\_\_\_\_\_\_\_\_\_\_\_\_\_\_\_\_\_\_\_\_\_\_\_\_\_\_\_\_\_\_\_\_\_**[180](#page-188-0) **Fontwork-Gallery\_\_\_\_\_\_\_\_\_\_\_\_\_\_\_\_\_\_\_\_\_\_\_\_\_\_\_\_\_\_\_\_\_\_\_\_\_\_\_\_\_\_\_\_\_\_\_\_\_\_\_\_\_\_\_\_\_\_**[182](#page-190-0) **Writer-OLE-Objekt\_\_\_\_\_\_\_\_\_\_\_\_\_\_\_\_\_\_\_\_\_\_\_\_\_\_\_\_\_\_\_\_\_\_\_\_\_\_\_\_\_\_\_\_\_\_\_\_\_\_\_\_\_\_\_\_**[183](#page-191-0)

**Einfügen\_\_\_\_\_\_\_\_\_\_\_\_\_\_\_\_\_\_\_\_\_\_\_\_\_\_\_\_\_\_\_\_\_\_\_\_\_\_\_\_\_\_\_\_\_\_\_\_\_\_\_\_\_\_\_\_\_\_\_\_\_\_\_\_\_\_\_\_\_\_**[184](#page-192-1) **Editiermodus\_\_\_\_\_\_\_\_\_\_\_\_\_\_\_\_\_\_\_\_\_\_\_\_\_\_\_\_\_\_\_\_\_\_\_\_\_\_\_\_\_\_\_\_\_\_\_\_\_\_\_\_\_\_\_\_\_\_\_\_\_\_\_\_\_\_**[184](#page-192-0) **Objekt-Modus\_\_\_\_\_\_\_\_\_\_\_\_\_\_\_\_\_\_\_\_\_\_\_\_\_\_\_\_\_\_\_\_\_\_\_\_\_\_\_\_\_\_\_\_\_\_\_\_\_\_\_\_\_\_\_\_\_\_\_\_\_\_\_\_\_**[185](#page-193-0)

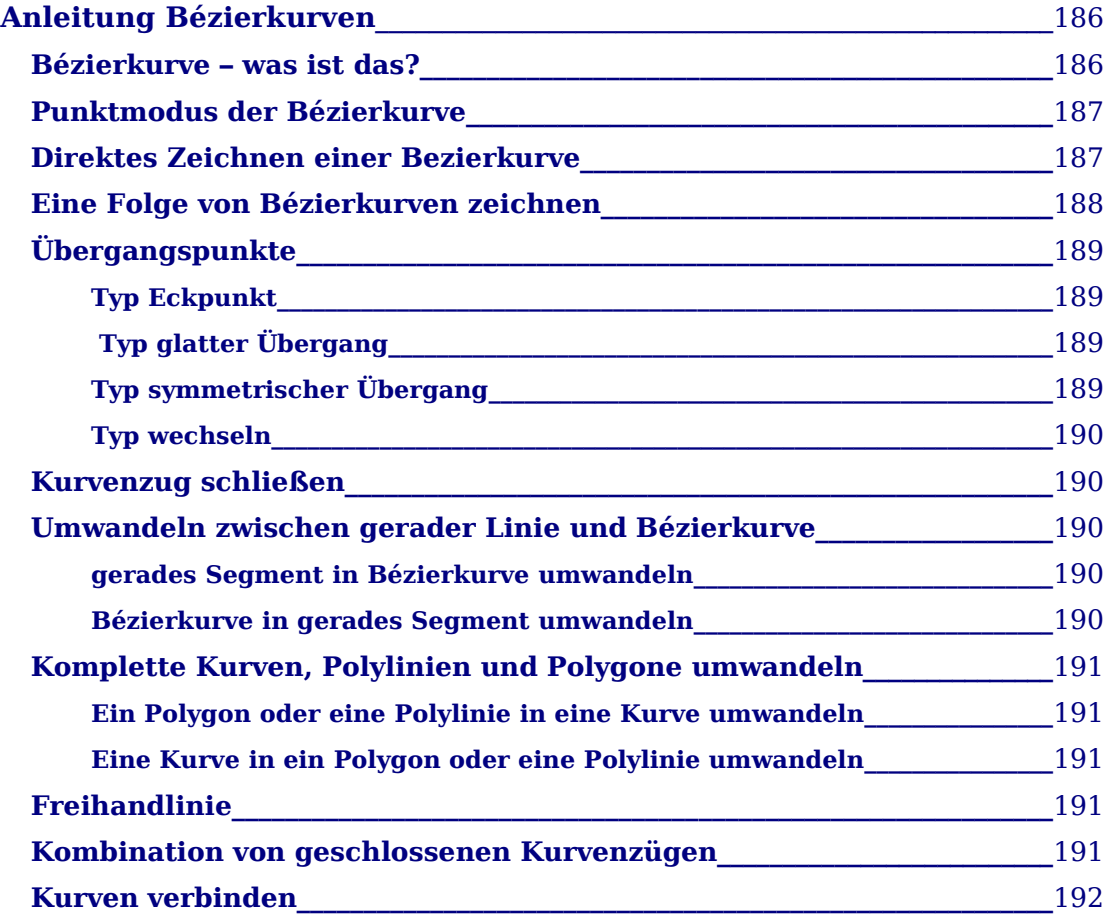

# **Register**

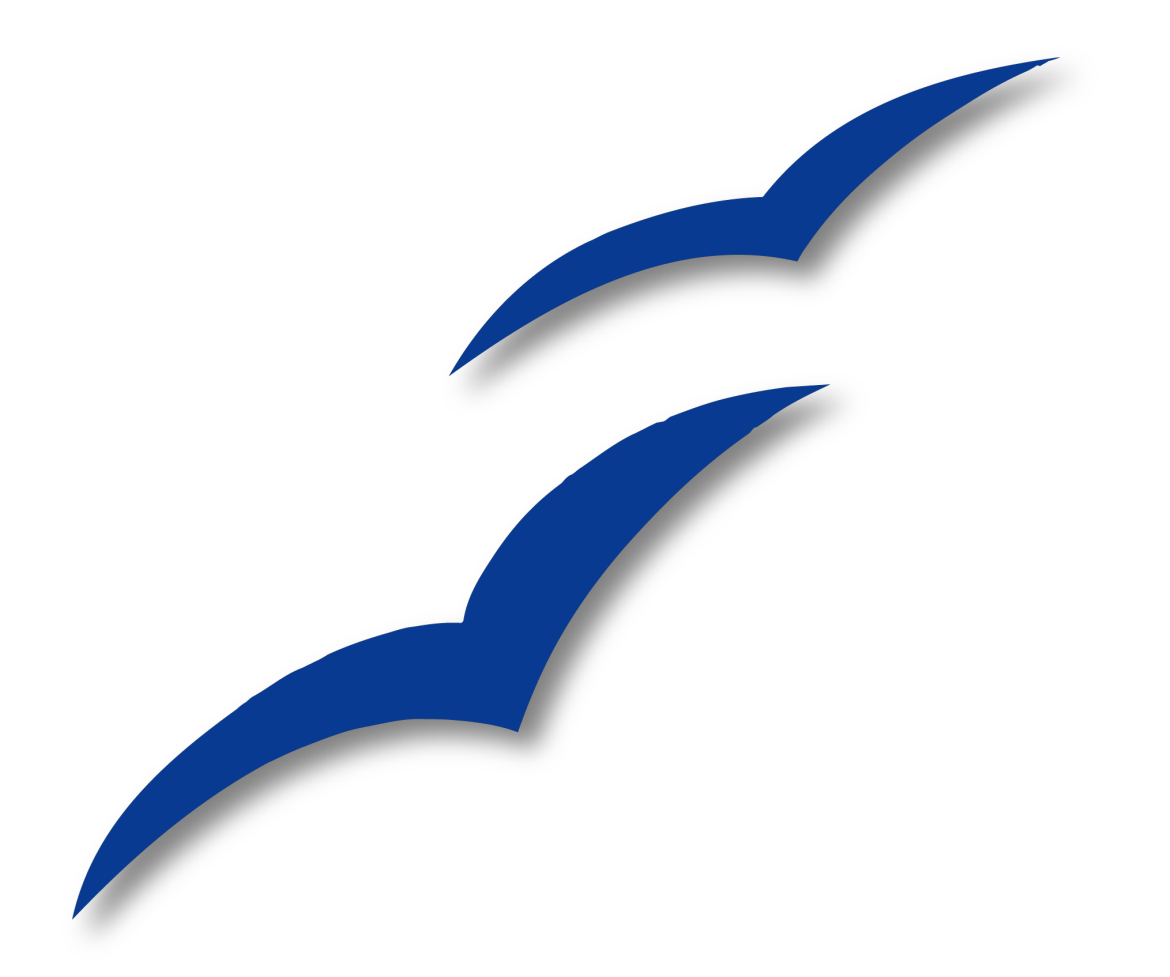

# <span id="page-10-0"></span>**Kapitel 1 Einführung in Draw**

Das Vektorgrafik-Zeichenprogramm von OpenOffice.org

# <span id="page-11-0"></span>**Allgemeine Einleitung**

**Draw** ist ein Zeichenprogramm für Vektorgrafiken. Es kann aber auch Pixelgrafiken bearbeiten.

Vektorgrafiken bauen ein Bild aus einfachen geometrischen Elementen (Linien, Kreise, Polygone usw.) auf und nicht als eine Ansammlung von Pixeln (Punkte auf dem Bildschirm). Dies ermöglicht eine einfachere Speicherung und eine präzise Skalierung des Bildes.

**Draw** ist perfekt in das OpenOffice.org-Paket integriert, was den Austausch von Grafiken zwischen allen Komponenten des Paketes erleichtert. Falls Sie z. B. ein Bild in **Draw** erzeugen und es in einem Writer-Dokument verwenden wollen, können Sie es einfach in die Zwischenablage kopieren und dann an der gewünschten Stelle einfügen. Sie können Zeichnungen auch direkt innerhalb von Writer und Impress erstellen und verändern, da sie auch dort die wichtigsten Funktionen und Werkzeuge von **Draw** nutzen können.

**Draw**s Funktionsumfang ist sehr reichhaltig. Auch wenn es nicht entwickelt wurde, um mit spezialisierten Grafikapplikationen zu konkurrieren, besitzt **Draw** mehr Funktionen als die meisten Grafikprogramme, die üblicherweise (wenn überhaupt) zu Office-Paketen gehören.

Ein paar Beispiele aus der Fülle der Zeichenfunktionen wird Ihren Appetit vielleicht anregen: Ebenenmanagement, "magnetisches" Gitterpunktsystem, Dimensions- und Maßstabsanzeige, Verbinder für die Erstellung von Organisationsdiagrammen, Bezierkurven, 3D-Funktionen, die es ermöglichen, Zeichnungen mit Texturen und Lichteffekten zu erstellen und die Integration des Zeichen- und Seitenstils.

Diese Handbuch ist kein Lehrbuch, dass konsequent vom Anfang bis zum Ende durchgearbeitet werden muss. Sie müssen also nicht alle Punkte eines Themas durcharbeiten, sondern können Abschnitte überspringen und jederzeit abbrechen, wenn Ihre Fragen geklärt sind.

Wenn Sie außerhalb dieses Handbuchs Hilfe und weitere Informationen benötigen, sollten Sie sich folgendes Dokument herunterladen:

[http://oooauthors.org/de/veroeffentlicht/verschiedenes/wie\\_sie\\_hilfe\\_erhalten.odt](http://oooauthors.org/de/veroeffentlicht/verschiedenes/wie_sie_hilfe_erhalten.odt)

Der Inhalt dieses Dokuments würde sonst den Rahmen dieses Handbuchs sprengen.

Und nun viel Spaß mit Draw!

# <span id="page-12-0"></span>**Der Arbeitsplatz**

[Abbildung 1](#page-12-1) zeigt die **Draw**-Benutzeroberfläche (Arbeitsplatz) mit ihren wichtigsten Komponenten.

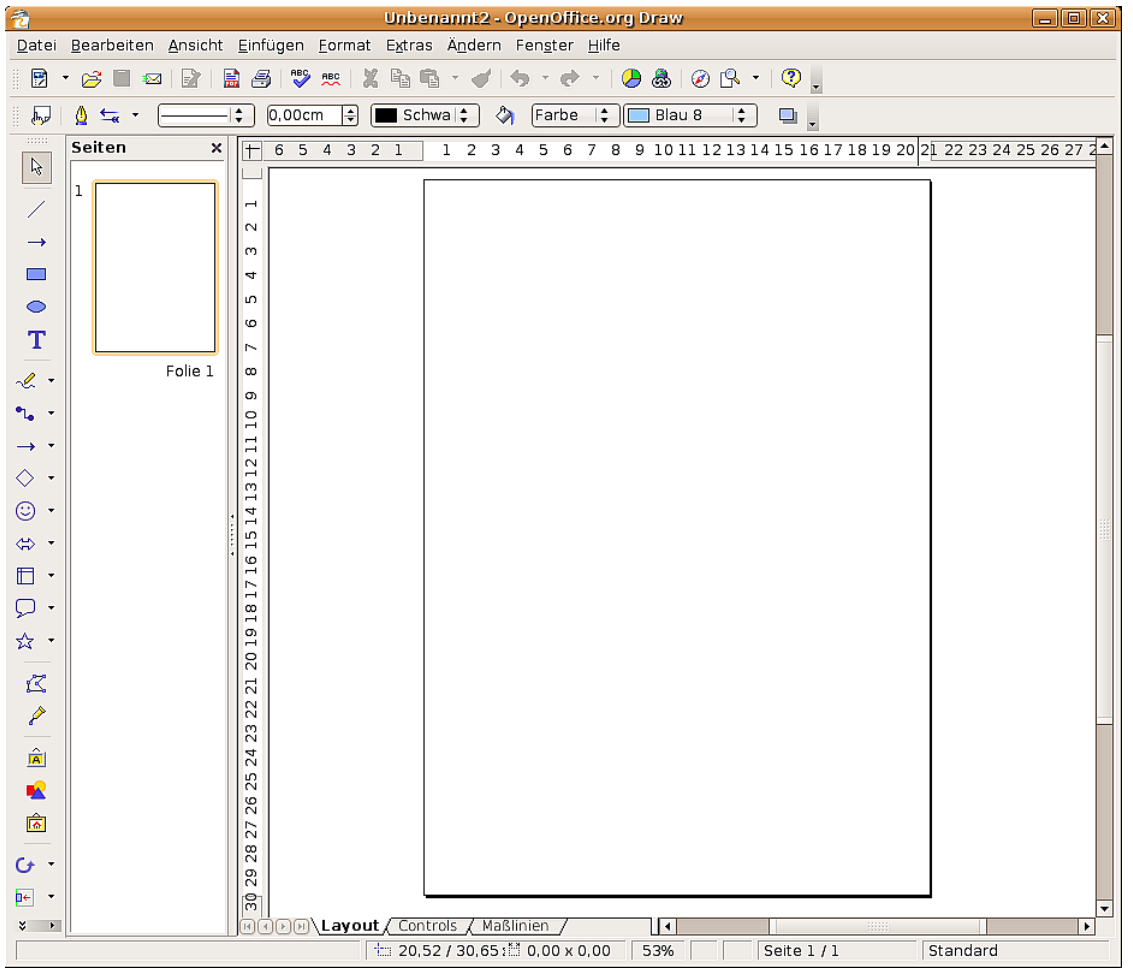

Abbildung 1. Das Standard-Draw-Fenster

<span id="page-12-1"></span>Im großen Bereich in der Mitte des Bildschirms werden die Zeichnungen angefertigt. Er ist von Symbolleisten und Informationsbereichen umgeben. Deren Anzahl und Position kann individuell gestaltet werden. Dies wird im Getting Started-Handbuch, Kapitel 4, "Menüs und Werkzeugleisten" ausführlich erklärt.

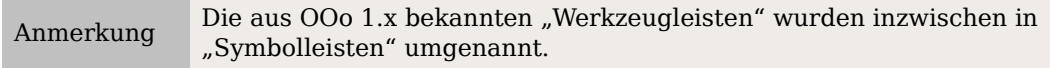

Sie können in Draw Zeichnungen auf mehrere Blätter verteilen. Dies wird hauptsächlich für die Erstellung von Präsentationen genutzt. Das Fenster Seiten(bereich) links in [Abbildung 1](#page-12-1) gibt Ihnen einen Überblick über die verwendeten Seiten. Deren Reihenfolge lässt sich durch einfaches Verschieben ändern.

# <span id="page-13-0"></span>**Die Lineale**

<span id="page-13-4"></span>Sie sollten die Lineale an der oberen und linken Seite des Arbeitsplatzes sehen (siehe Abbildungen [2](#page-13-1)und [3](#page-13-3)[\)](#page-13-2). Falls die Lineale ausgeblendet sind, können sie in dem Menü **Ansicht** aktiviert werden.

Die Lineale zeigen Ihnen mit grauen Balken die Lage (Grenzen) des angewählten Objekts auf der Seite an (siehe Abbildung [Abbildung 2.](#page-13-1) Wenn kein Objekt angewählt ist, zeigen die Lineale die aktuelle Mausposition, um Ihnen das genaue Positionieren eines Objektes zu erleichtern.

<span id="page-13-2"></span>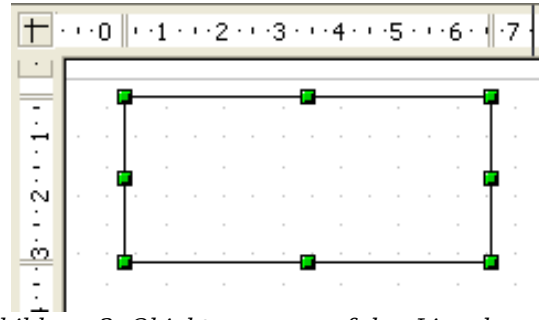

<span id="page-13-1"></span>Abbildung 2: Objektgrenzen auf den Linealen

Die Seitenränder im Zeichenbereich werden auch auf den Linealen dargestellt. Um die Maßeinheit eines Lineals zu ändern, klicken Sie mit der rechten Maustaste darauf. Sie können auf den beiden Linealen auch unterschiedliche Einheiten einstellen.

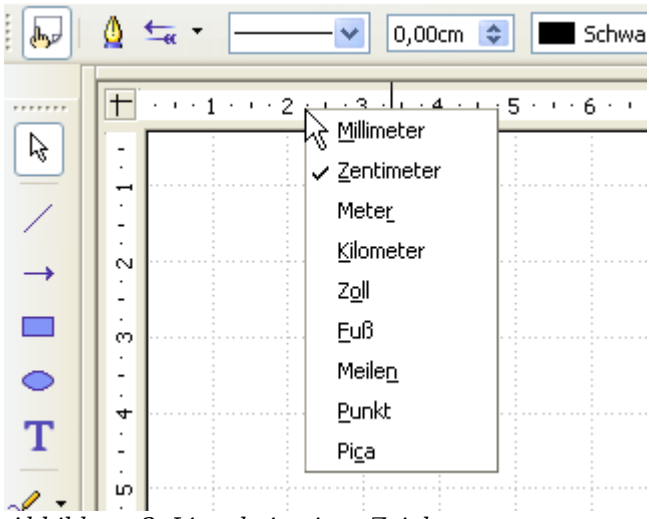

<span id="page-13-3"></span>Abbildung 3: Lineale in einer Zeichnung

# <span id="page-14-0"></span>**Die Statusleiste**

Sie befindet sich wie bei allen OpenOffice-Komponenten am unteren Bildschirmrand.

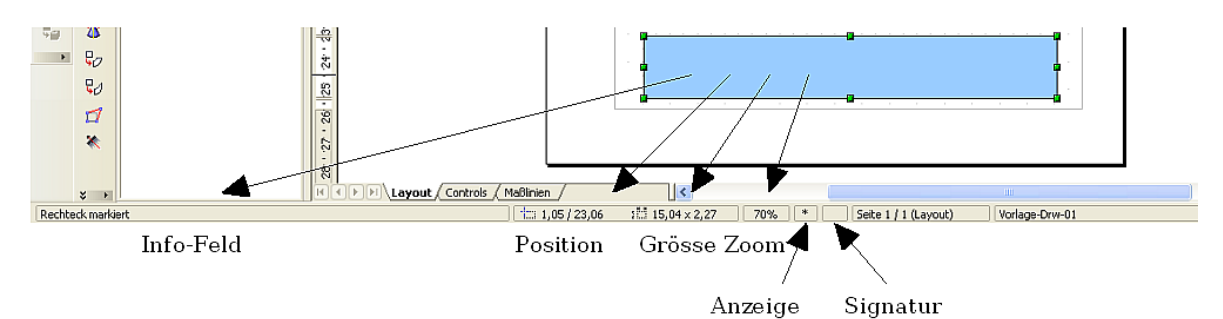

<span id="page-14-1"></span>Abbildung 4: Statusleiste

Im Info-Feld wird angezeigt, welche Aktion gerade ausgeführt wird oder welcher Objekttyp angewählt (markiert) ist.

Die Anzeige im Feld Position und Größe erfüllt unterschiedliche Zwecke:

Wenn kein Objekt markiert ist, zeigt das linke Zahlenpaar die Position (Koordinaten) des Mauszeigers.

Während Sie ein neues Objekt mit der Maus aufziehen, zeigt das rechte Feld die aktuelle Größe des Aufziehrahmens.

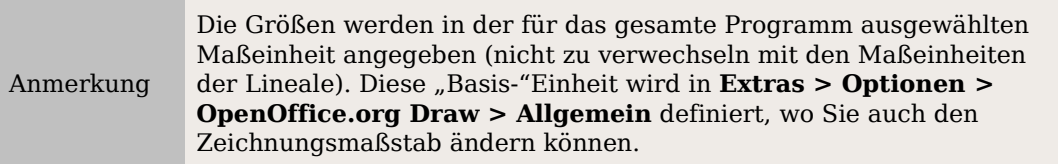

Wenn ein fertiges Objekt angewählt ist, zeigt das linke Zahlenpaar die linke obere Ecke und das rechte Zahlenpaar die Größe des Objekts. Diese Angaben beziehen sich jedoch nicht auf den sichtbaren Teil des Objekts, sondern auf sein Auswahlrechteck. Dies ist das kleinstmögliche Rechteck, das um das Objekt gelegt werden kann (siehe auch Kapitel 3 dieses Handbuchs: Objekte bearbeiten Teil 1) .

Wenn ein Objekt markiert ist, öffnet ein Doppelklick auf dieses Feld den **Dialog Position und Größe**. Dieser Dialog wird im Kapitel 4 dieses Handbuches (Objekte bearbeiten Teil 2) ausführlich beschrieben.

Die Prozentzahl im Feld **Zoom** gibt Auskunft über den Zoomfaktor. Dieser kann durch einen Doppelklick oder nach einem rechten Mausklick auf dieses Feld schnell geändert werden.

Im Feld **Anzeige** wird ein \* gezeigt, falls das Dokument **ungespeicherte Änderungen** enthält.

Wenn Sie die Zeichnung mit einer digitalen Signatur versehen wollen, können Sie diese Funktion mit einem Doppelklick oder einen rechten Mausklick auf das Feld **Signatur** aufrufen. Wenn das Dokument signiert ist, wird das hier durch ein Symbol angezeigt.

Das Feld **Seite** zeigt die Positionsnummer der aktuellen Seite an. Dies ist interessant, wenn Ihr Zeichnungsdokument aus mehreren Seiten besteht. Wenn ein Zeichnungsobjekt angewählt ist, wird dessen Zeichnungsebene in Klammern angezeigt. Im Beispiel [\(Abbildung 4\)](#page-14-1) ist es die Ebene "Layout".

Das letzte Feld zeigt an, welche **Seitenvorlage** für die aktuelle Seite verwendet wird. Wenn Sie mehrere Vorlagen gespeichert haben, öffnet ein Doppelklick auf diese Feld ein Auswahlfenster (siehe [Abbildung 5\)](#page-15-1) und Sie können über die Schaltfläche Laden eine andere Vorlage auswählen.

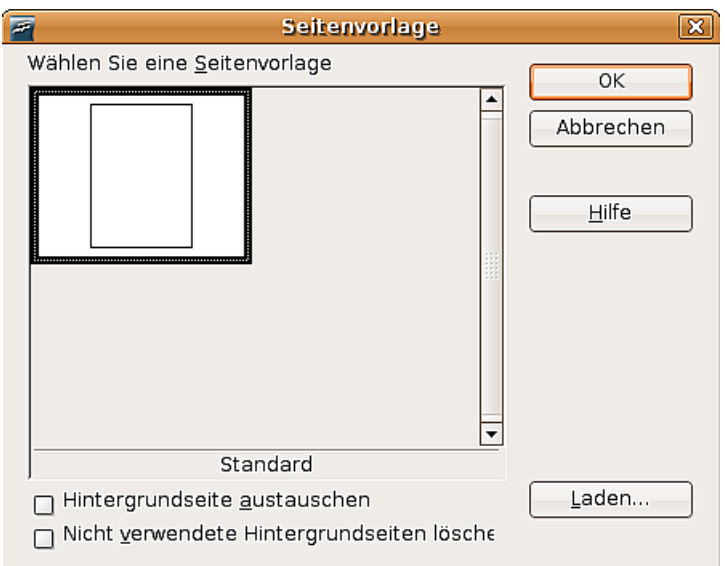

<span id="page-15-1"></span>Abbildung 5: Ändern der Seitenvorlage

# <span id="page-15-0"></span>**Die Symbolleisten**

Die verschiedenen **Draw**-Symbolleisten können je nach Bedarf angezeigt oder ausgeblendet werden.

Neu ab Version 2 Viele der schwebenden Symbolleisten in OOo 1.x sind seit OOo 2.0 Hauptsymbolleisten.

Um die Symbolleisten anzuzeigen oder auszublenden, klicken Sie einfach auf **Ansicht > Symbolleisten**. In dem Menü, das erscheint, können Sie auswählen, welche Symbolleisten angezeigt werden sollen.

Sie können auswählen, welche Schaltflächen Sie auf der entsprechenden Symbolleiste angezeigt haben wollen. Im Menü **Ansicht > Symbolleisten** wählen Sie **Anpassen**, klicken auf die Registerkarte Symbolleisten (siehe [Abbildung 6\)](#page-16-1), und wählen dann die gewünschten Schaltflächen für diese Symbolleiste. Jede Symbolleiste hat eine eigene Liste für ihre Schaltflächen.

Viele Schaltflächen der Symbolleisten haben zusätzlich einen kleinen Pfeil neben der Schaltfläche. Dieser Pfeil zeigt an, dass die Schaltfläche zusätzliche Funktionen hat. Wenn Sie auf den Pfeil klicken, erscheint ein Untermenü oder eine schwebende Symbolleiste mit zusätzlichen Funktionen (siehe [Abbildung 7\)](#page-16-0).

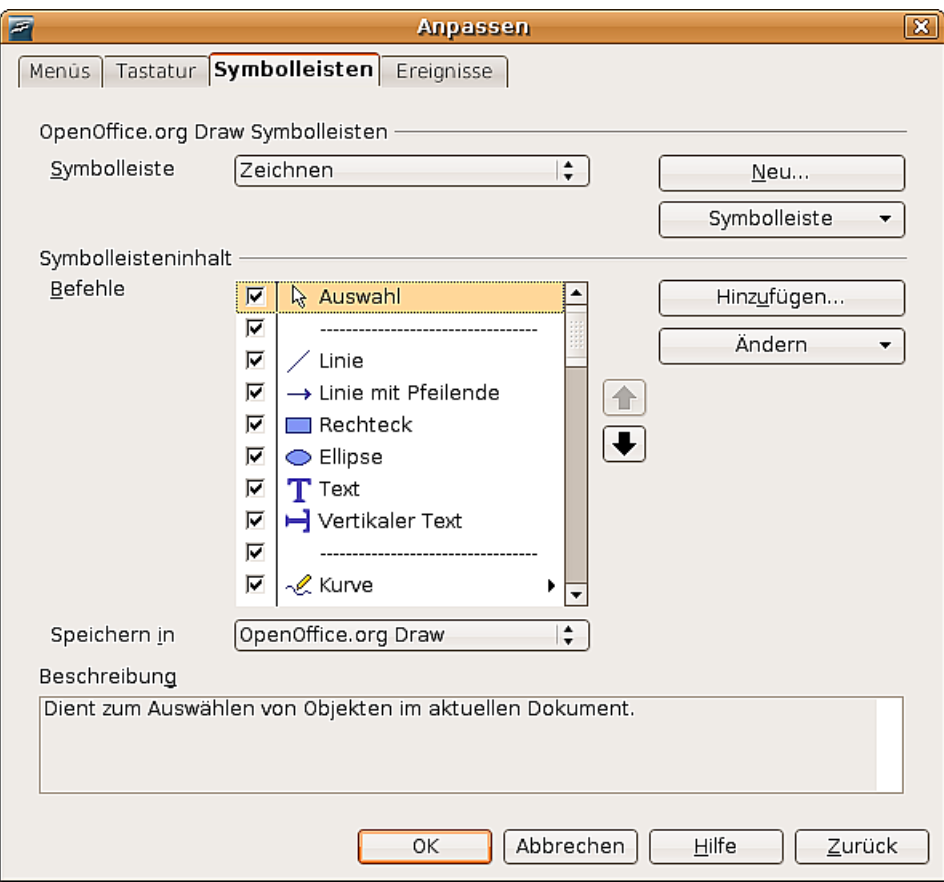

<span id="page-16-1"></span>Abbildung 6: Anpassen einer Symbolleiste

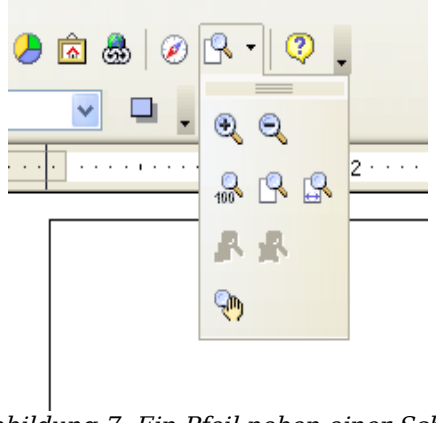

Abbildung 7: Ein Pfeil neben einer Schaltfläche zeigt zusätzliche Funktionen an

<span id="page-16-0"></span>Eine ähnliche Funktion hat der kleine Pfeil in der Titelleiste einer Symbolleiste. Klicken Sie auf den kleinen Pfeil, um die zusätzliche Funktionen zu sehen (siehe [Abbil](#page-17-2)[dung 8\)](#page-17-2).

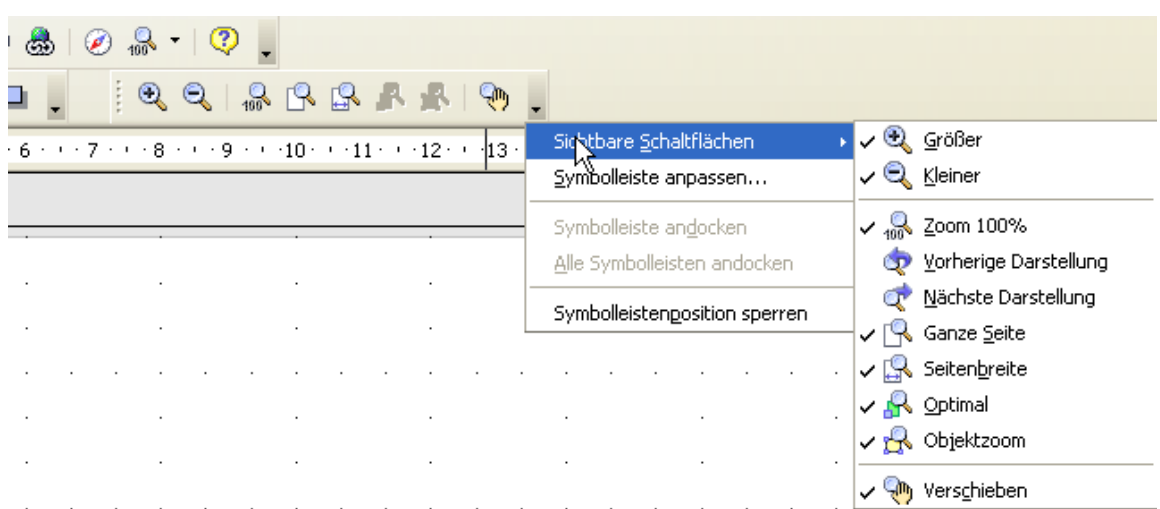

<span id="page-17-2"></span>Abbildung 8: Ein Pfeil auf einer Symbolleiste zeigt zusätzliche Funktionen an

Sie wünschen sich vielleicht, dass dieses Untermenü auf Ihrem Bildschirm sichtbar bleibt, aber an einer anderen als der Standardposition. Sie können dieses Untermenü in eine schwebende Symbolleiste umwandeln. Dazu klicken Sie auf die Titelleiste des aufgeklappten Untermenüs, ziehen es mit gedrückter Maustaste über den Bildschirm an die gewünschte Position und geben dann die Maustaste frei.

Anmerkung Die meisten Schaltflächen, die mit dem schmalen Pfeil versehen sind, können zu schwebenden Symbolleisten werden. Schwebende Symbolleisten finden Sie in allen Komponenten des OpenOffice.org-Pakets.

In Draw können Sie wie bei allen OpenOffice.org-Anwendungen auch alle Symbolleisten mit der Maus beliebig auf dem Bildschirm verschieben und positionieren. Die für den Anfang wichtigsten Symbolleisten werden in den folgenden Abschnitten vorgestellt.

## <span id="page-17-1"></span>**Die Standardleiste**

Die Standardleiste sieht folgendermaßen aus :

Sie ist in allen Modulen des OpenOffice.org-Pakets identisch und wird deshalb hier nicht beschrieben.

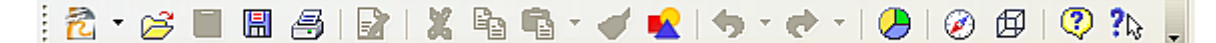

# <span id="page-17-0"></span>**Die Symbolleiste Linie und Füllung**

Mit der Symbolleiste Linie und Füllung, bei Version 1 die Objektleiste, können Sie die Haupteigenschaften eines Zeichenobjekts ändern. Die Piktogramme, die angezeigt werden, variieren je nach ausgewähltem Objekt.

Wenn Sie den Mauszeiger auf eine Schaltfläche schieben, wird deren Funktion eingeblendet. Mit den Schaltflächen im obigen Beispiel können Sie Farbe, Stil und Breite

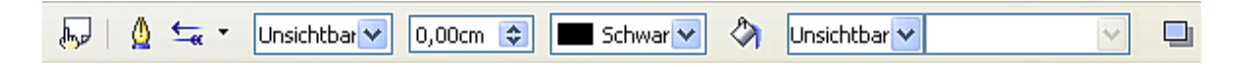

einer gezeichneten Linie oder Füllfarbe, Stil und andere Eigenschaften einer Fläche ändern. Das zu ändernde Objekt muss vorher per Mausklick angewählt werden. Falls das ausgewählte Objekt Text ist, ändert sich die Anzeige für den Linienstil und die Füllfarbe in "unsichtbar", denn diese Einstellmöglichkeiten beziehen sich nun auf den Textrahmen, der standardmäßig unsichtbar ist.

Eine ausführliche Erklärung dieser Symbolleiste finden Sie im Kapitel 4 dieses Handbuches.

## <span id="page-18-2"></span>**Die Symbolleiste Zeichnen**

Die Symbolleiste Zeichnen ist die wichtigste Symbolleiste in **Draw**. Sie enthält alle notwendigen Funktionen, um die unterschiedlichsten geometrischen Elemente zu zeichnen. Diese Symbolleiste wird im Kapitel 2 dieses Handbuches ausführlicher besprochen.

## <span id="page-18-1"></span>**Die Farbleiste**

Um die Farbleiste anzuzeigen, benutzen Sie **Ansicht > Symbolleiste > Farbleiste.** Sie erscheint dann unten am Arbeitsplatz und zeigt Ihnen die aktuelle Farbtabelle an.

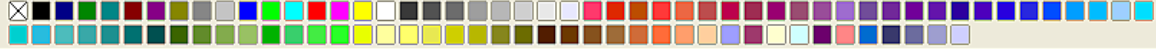

Per Mausklick können Sie so rasch die Farbe für ein Flächen- oder 3D-Objekt wählen. Wenn Sie das erste Feld anklicken, bekommt das Objekt keine Farbfüllung.

#### <span id="page-18-0"></span>**Eine andere Farbtabelle laden**

Sie können in Draw auf mehrere spezialisierte Farbtabellen zurückgreifen, jedoch auch einzelne Farben verändern. Dazu müssen Sie zuerst den Dialog **Fläche** aufrufen.

Sie erreichen ihn über **Format > Fläche** oder durch Anklicken des **Gießkannensymbols** (rot umrahmt) in der Symbolleiste Linien und Füllung, siehe [Abbildung 9.](#page-18-3)

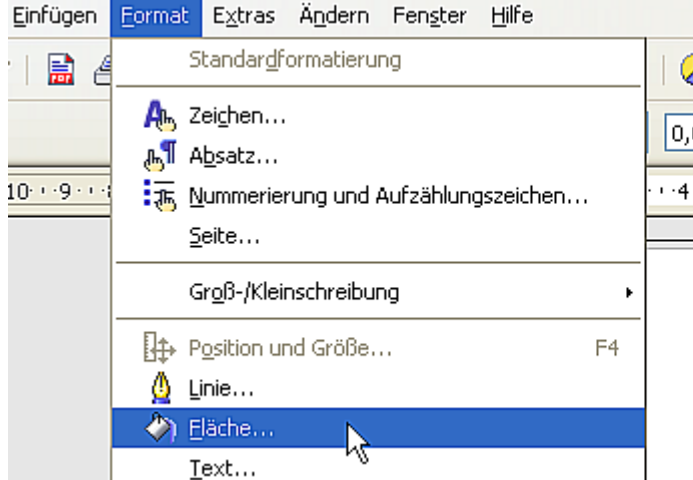

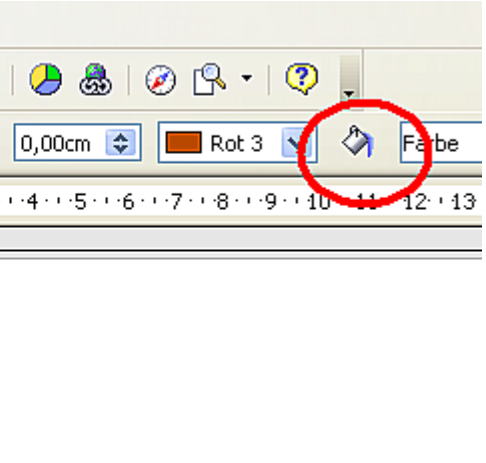

<span id="page-18-3"></span>Abbildung 9: Menü "Fläche" aufrufen

Durch Anklicken der Registerkarte mit dem Namen **Farben** wechseln Sie auf die entsprechende Dialogseite.

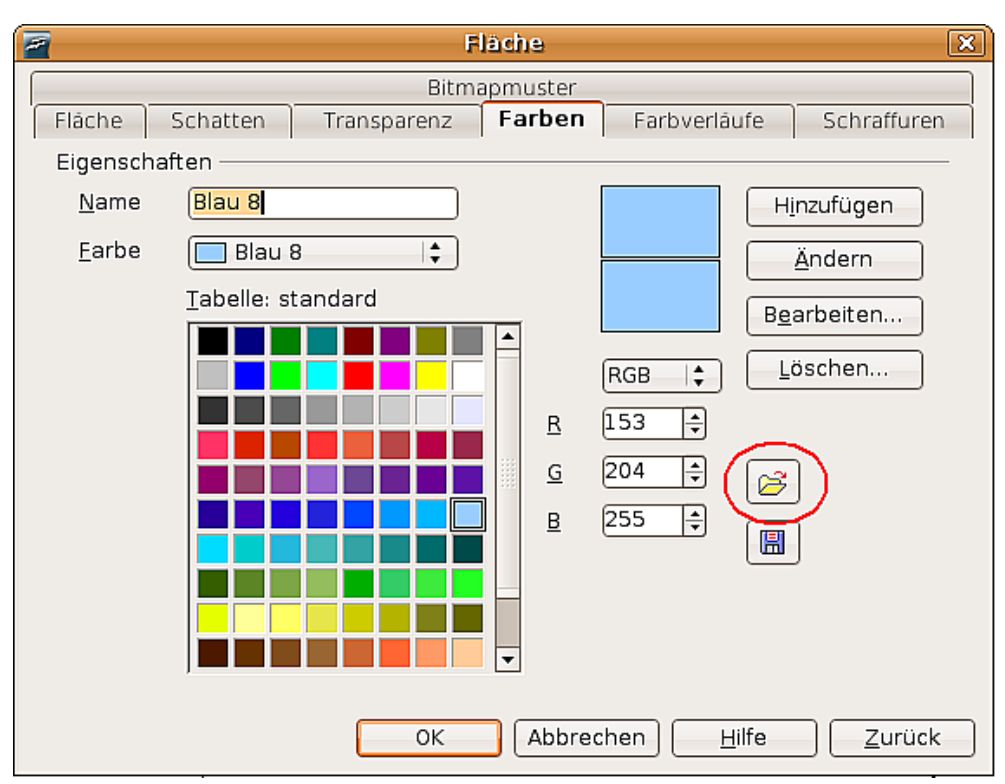

<span id="page-19-1"></span>Abbildung 10. Dialogseite Farbe

Um eine andere Farbtabelle zu laden, müssen Sie die Schaltfläche Farbtabelle Laden anklicken (siehe [Abbildung 10,](#page-19-1) rote Umrandung). Es öffnet sich ein Dateiauswahldialog, in dem Sie aus den standardmäßig mit OpenOffice.org mitgelieferten Farbtabellen (Dateien mit der Endung ".soc") wählen können. **Web.soc** ist z. B. eine Farbtabelle, die speziell zur Erzeugung von Zeichnungen für Webseiten optimiert ist. Eine genauere Beschreibung der Farbtabellen und deren Optionen finden Sie im Kapitel 8 dieses Handbuchs, "Tipps und Tricks".

# <span id="page-19-0"></span>**Die Symbolleiste Optionen**

Mit dieser Symbolleiste können verschiedene Zeichenhilfen aktiviert oder deaktiviert werden. Die Symbolleiste Optionen wird standardmäßig nicht angezeigt. Um sie anzuzeigen, wählen Sie **Ansicht > Symbolleisten > Optionen.**

Die für den Anfang wichtigsten Schaltflächen sind rot umrandet. Ihre Funktion beschreibt Tabelle [1.](#page-20-0) Die anderen Schaltflächen werden in den Kapiteln dieses Handbuches besprochen, in denen sie relevant sind.

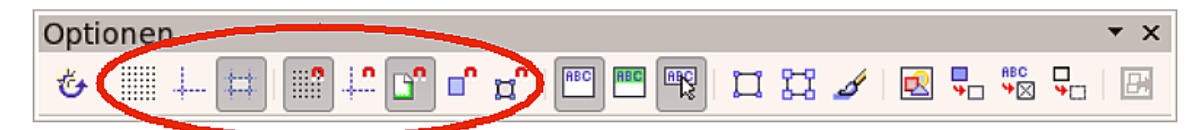

| <br><br>.<br>                                                                                                    | Raster ein- oder ausblenden.                               |
|----------------------------------------------------------------------------------------------------|------------------------------------------------------------|
| ∔                                                                                                    | Fanglinien ein- oder ausblenden.                           |
| $[ \# ]% \caption{The figure shows a function of the two different points. The curve represents the same point (0,0) and the curve is the same point (0,0) and the curve is the same point (0,$ | Hilfslinien für das Verschieben ein- oder ausblenden       |
| m                                                                                                    | Funktion am Raster fangen ein- oder ausschalten            |
| $\mathbb{R}^n$                                                                                                    | Funktion an den Fanglinien fangen ein- oder ausschalten    |
| D.                                                                                                    | Funktion an den Seitenrändern fangen ein- oder ausschalten |
| ď                                                                                                    | Funktion am Objektrahmen fangen ein- oder ausschalten      |
| $\overline{\mathbf{r}^{\prime}}$                                                                                                    | Funktion an den Objektpunkten fangen ein- oder ausschalten |

<span id="page-20-0"></span>Tabelle 1: Funktionen der Symbolleiste Optionen

Draw bietet als Zeichenhilfe ein Raster an. Dies kann über die entsprechende Schaltfläche ein- oder ausgeblendet werden. Eingeblendete Rasterpunkte werden nicht mit ausgedruckt. Die Farbe der Rasterpunkte, ihr Abstand untereinander und ihre Unterteilung kann individuell eingestellt werden. Dies wird im Kapitel 8 dieses Handbuchs, Tipps und Tricks (unter "das Raster konfigurieren") ausführlich beschrieben.

Fanglinien sind spezielle Hilfslinien. Auch sie können bei Bedarf ein- oder ausge-blendet werden. Draw bietet eine Fangfunktion<sup>[1](#page-20-1)</sup>, mit der Sie Objekte exakt auf diesen Fanglinien platzieren können. Alle Fangfunktionen werden in Kapitel 8 dieses Handbuches beschrieben.

Hilfslinien beim Verschieben erleichtern die Positionierung von Objekten ebenfalls. Wenn Sie diese Funktion aktivieren, werden während des Verschiebens senkrechte und waagerechte Hilfslinien auf die Objektgrenzen gelegt. Auch diese Funktion wird im Kapitel 8 besprochen.

<span id="page-20-1"></span><sup>1</sup> Zeichenobjekte können "gefangen" werden, d.h., sie können am Raster, an den Fanglinien, am Seitenrand, an den Objektpunkten oder am Objektrahmen anderer Objekte andocken.

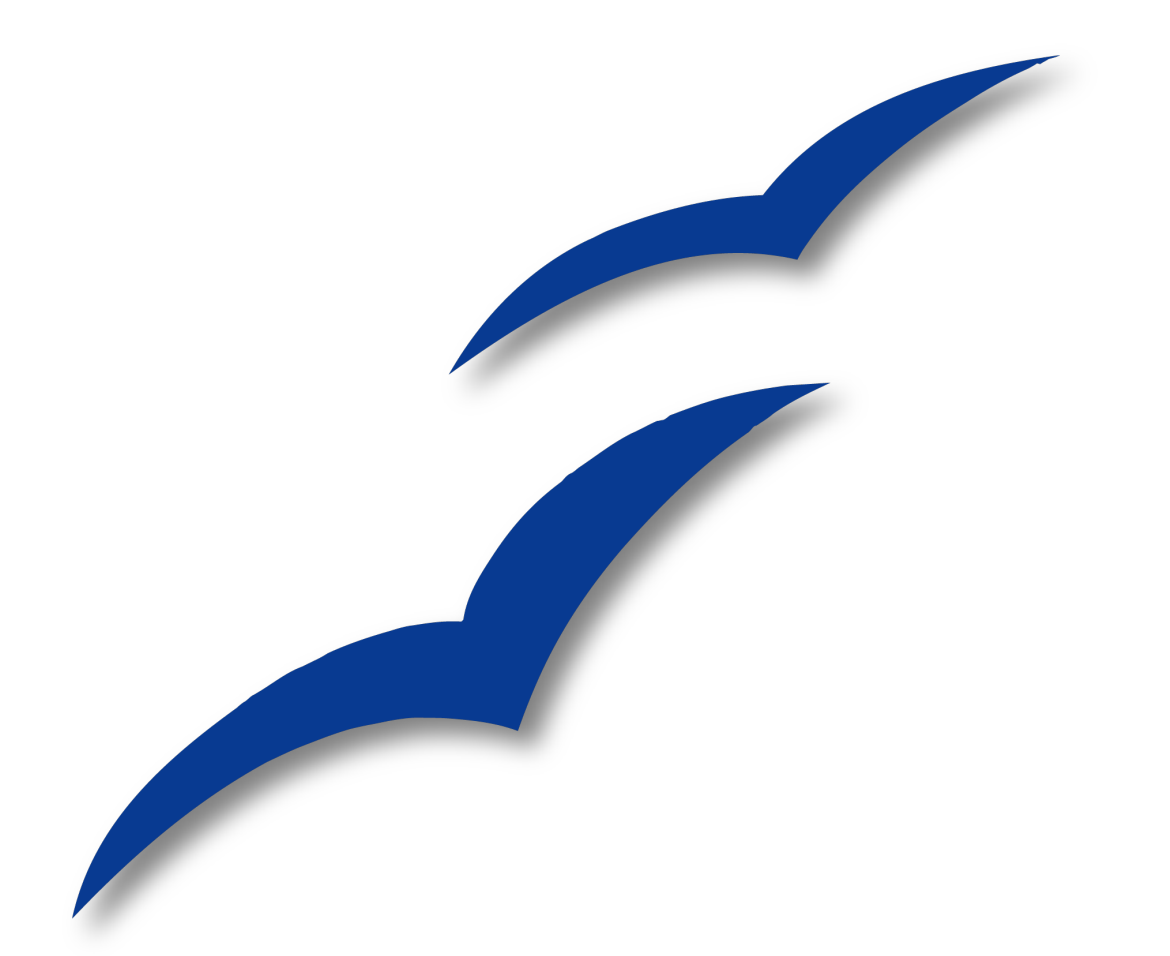

# <span id="page-22-0"></span>**Kapitel 2 Einfache Zeichnungen mit Draw**

# <span id="page-23-2"></span>**Geometrie–Formate ab Version 2**

Draw bietet ab Version 2.0 ein neues Geometrie-Format an, die **geometrischen Formen** (englische Bezeichnung "*custom shapes*"). Dies entspricht den von MSOffice her bekannten "AutoFormen". Die von der Version 1.1.5 von OOo bekannten **geometrischen Elemente** gibt es zwar weiterhin, im Zuge ständiger Verbesserung von Draw werden sie jedoch nach und nach ersetzt werden.

Beide Formate unterscheiden sich in ihren Eigenschaften und werden daher einzeln vorgestellt. Die Unterschiede betreffen hauptsächlich das Verhalten als 3D-Objekt und bei der Beschriftung. Sie werden in den entsprechenden Kapiteln dieses Handbuchs besprochen. Für den Beginn können sie vernachlässigt werden.

Die **Textrahmen** bilden weiterhin ein eigenes geometrisches Format.

# <span id="page-23-1"></span>**Schwebende Symbolleisten**

In früheren Versionen von OOo klappten einige Symbolleisten bei einem längeren Klick auf eine Schaltfläche mit einem Pfeil aus und zeigten neue Symbolleisten. Diese konnte man durch Ziehen lösen und an anderer Stelle ablegen. Solche schwebenden Symbolleisten erkennen Sie jetzt an einem kleinen schwarzen Dreieck rechts neben dem Schaltflächensymbol wie z.B. in der folgenden kleinen Abbildung:

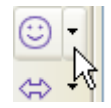

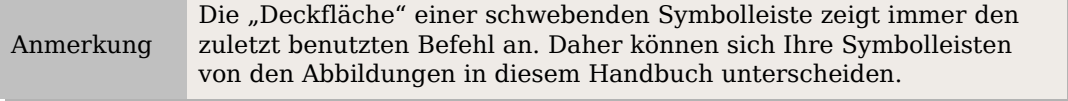

Wenn Sie auf eine Schaltfläche einer schwebenden Symbolleiste doppelklicken, rastet der entsprechende Befehl ein. Sie können ihn dann beliebig oft wiederholen. Zum Lösen können Sie auf die Esc-Taste drücken oder eine andere Schaltfläche (z. B.  $\frac{1}{2}$ ) anklicken.

# <span id="page-23-0"></span>**Einfache Zeichnungen**

Wenn Sie mit Draw etwas zeichnen, wird dies – wie in Vektorzeichenprogrammen üblich – ein Objekt genannt. Mit Draw können 2D- und 3D-Objekte gezeichnet werden.

In diesem Abschnitt wird ausschließlich das Erzeugen von 2D-Zeichenobjekten behandelt. Wie diese Objekte verändert und weiterbearbeitet werden können, wird in den folgenden Kapiteln dieses Handbuches beschrieben.

Die Werkzeuge zum Zeichnen befinden sich grundsätzlich in der Symbolleiste Zeichnen. [Abbildung 11](#page-24-2) zeigt die Standardform der Symbolleiste, die Draw vorschlägt. Sie

TIPP

können alle Symbolleisten Ihren eigenen Bedürfnissen anpassen und Schaltflächen hinzufügen, verschieben, ausblenden oder löschen.

Standardmäßig wird diese Symbolleiste am unteren Bildschirmrand eingeblendet. Sollten Sie diese Leiste nicht sehen, muss sie über **Ansicht > Symbolleisten** aktiviert

<span id="page-24-2"></span>Abbildung 11: Die Symbolleiste Zeichnen

werden. Wie bei OpenOffice üblich, können Sie diese Leiste wie alle anderen Symbolleisten auch überall auf dem Bildschirm platzieren.

## <span id="page-24-1"></span>**Geometrische Elemente zeichnen**

Zu diesen Elementen gehören :

- Linien
- Pfeile
- Rechtecke und Quadrate
- Ellipsen und Kreise
- Kurven und Polygone
- Verbinder
- Linien und Pfeile

Anmerkung

Wenn Sie ein geometrisches Element zeichnen oder zur Bearbeitung anwählen, wird die Aktion im Info-Feld der Statusleiste immer genau bezeichnet, z. B. "erzeuge Linie", "Rechteck markiert" usw.

[Abbildung 12](#page-24-3) zeigt einen Ausschnitt der Symbolleiste Zeichnen mit den Schaltflächen, die für die folgenden Abschnitten benötigt werden. Die Schaltfläche Text wird extra besprochen.

<span id="page-24-3"></span>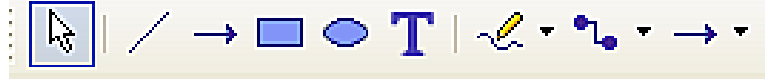

Abbildung 12: Ausschnitt aus der Symbolleiste Zeichnen

### <span id="page-24-0"></span>**Eine gerade Linie zeichnen**

Lassen Sie uns mit dem Zeichnen eines der einfachsten Elemente anfangen: einer geraden Linie. Klicken Sie auf das Liniensymbol auf der Symbolleiste Zeichnen / und setzen Sie den Mauszeiger an den Punkt, an dem Sie die Linie starten wollen (siehe Abbildung [13\)](#page-25-1). Ziehen Sie die Maus, während Sie die Taste gedrückt halten. Lassen Sie die Maustaste los, wenn Sie die Linie enden lassen wollen. Ein blauer oder grüner Handgriff erscheint an beiden Enden der Linie und zeigt an, dass dies das gegenwärtig ausgewählte Objekt ist. Die Farben hängen vom Standardauswahlmodus ab, grün bei einer normalen Auswahl und blau, wenn Sie sich im Punktbearbeitungsmodus befinden (dieser Effekt ist jedoch nur gut zu sehen, wenn in der Symbolleiste Optionen "Einfache Griffe" und "Große Griffe" eingeschaltet ist).

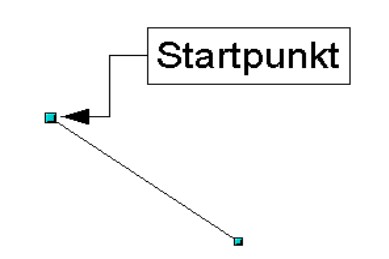

<span id="page-25-1"></span>Abbildung 13: Eine gerade Linie zeichnen

Halten Sie die Umschalttaste beim Zeichnen der Linie gedrückt, um sie in einem Winkel zu zeichnen, der ein Vielfaches von 45° zur Horizontalen beträgt.

Halten Sie die Steuerungstaste (Strg bei PCs) beim Zeichnen der Linie gedrückt, um sie am jeweils nächsten Punkt des Rasters einrasten zu lassen.

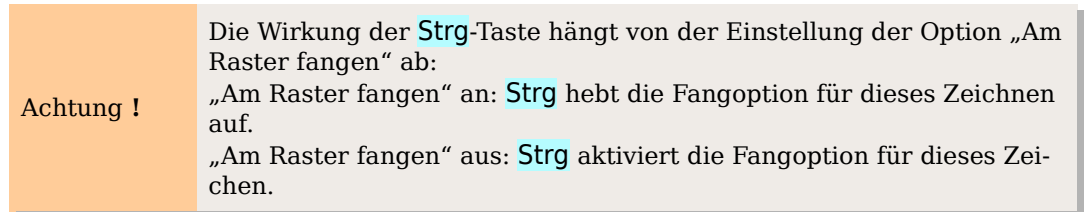

Die Dichte des Rasters können Sie unter **Extras > Optionen > OpenOffice.org-Draw > Auflösung** einstellen (siehe auch Kapitel 8).

Halten Sie die Alt-Taste gedrückt, um die Linie symmetrisch vom Startpunkt aus (die Linie dehnt sich nach beiden Seiten des Startpunkts gleichmäßig aus) zu zeichnen. Damit zeichnen Sie Linien, bei denen Ihr Startpunkt immer die Mitte der Linie bleibt.

Die von Ihnen gezeichnete Linie erhält die Standardattribute (Farbe und Linienstil). Um die Linienattribute zu ändern, wählen Sie die Linie durch Anklicken aus, klicken mit der rechten Maustaste darauf und ändern die Attribute im Dialog **Linie**.

Während Sie die Linie "aufziehen", sollten Sie einen Blick auf das Info-Feld der Statusleiste werfen. Bei allen geometrischen Elementen wird hier die genaue Bezeichnung angegeben. Auch wenn Sie ein Element zur weiteren Bearbeitung mit der Maus anklicken, enthält das Info-Feld dessen genaue Bezeichnung (Abbildung [14\)](#page-25-2).

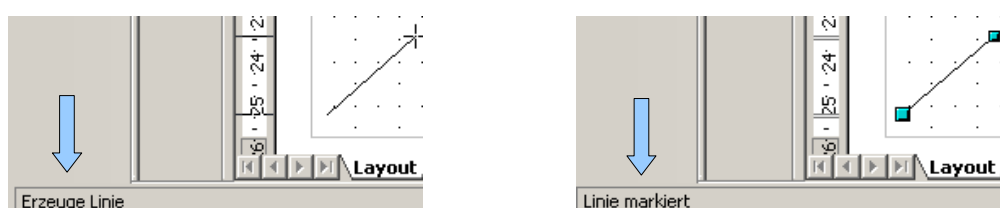

<span id="page-25-2"></span>Abbildung 14: Anzeige im Info - Feld der Statusleiste

# <span id="page-25-0"></span>**Einen Pfeil zeichnen**

Pfeile werden wie Linien gezeichnet. Draw behandelt Pfeile als eine "Untergruppe" der Linien: Linie mit Pfeilende. Sie werden auch im Info-Feld der Statusleiste nur als Linien angezeigt. Klicken Sie auf die Schaltfläche  $\rightarrow$  um einen Pfeil zu zeichnen.

### <span id="page-26-1"></span>**Linien und Pfeile**

Neu ab Version 2 In OOo 2.x befindet sich die Symbolleiste Linien und Pfeile auf der Symbolleiste Zeichnen. Alternativ kann sie über Ansicht > Symbolleisten > Pfeile als schwebende Symbolleiste eingeblendet werden.

Mit der Schaltfläche Linien und Pfeile  $\rightarrow \infty$  können Sie eine schwebende Symbolleiste mit 10 Werkzeugen zum Zeichen von Linien und Pfeilen öffnen [\(Abbildung 15\)](#page-26-2), indem Sie auf das kleine Dreieck klicken. Alternativ können Sie direkt auf das Symbol klicken, um den zuletzt benutzten Befehl dieser Auswahl wieder aufzurufen. Die beiden oben besprochenen Befehle wurden aus dieser Symbolleiste ausgelagert, um schneller zur Verfügung zu stehen.

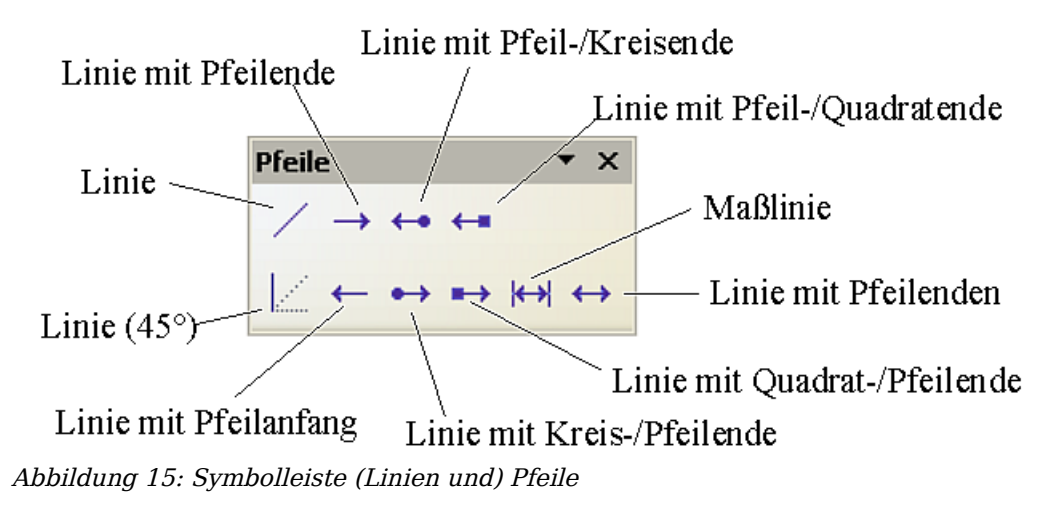

## <span id="page-26-2"></span><span id="page-26-0"></span>**Ein Rechteck oder Quadrat zeichnen**

Das Zeichnen von Rechtecken funktioniert genauso wie das Zeichnen gerader Linien, außer dass Sie dazu das Rechteckzeichen **aus der Symbolleiste Zeichnen benut**zen. Die (imaginäre) Linie, die mit der Maus gezeichnet wird, entspricht der Diagonalen des Rechtecks. Außerdem sehen Sie beim Aufziehen die Umrisse des zukünftigen Rechtecks, dieser Rahmen wird auch als **Aufziehrahmen** bezeichnet. Quadrate sind für Draw Rechtecke mit gleich langen Seiten.

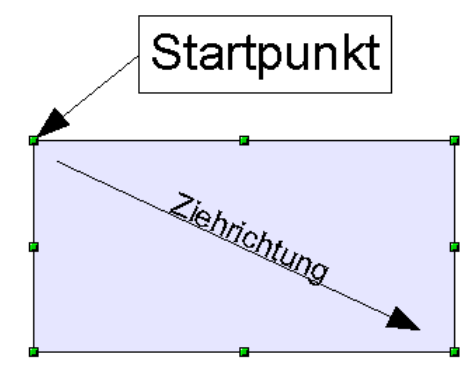

Abbildung 16: Ein Rechteck zeichnen

Halten Sie die Umschalttaste gedrückt, um ein Quadrat zu zeichnen. Halten Sie die Alt-Taste gedrückt, um ein Rechteck zu zeichnen, das sich aus seinem Mittelpunkt aufzieht.

## <span id="page-27-1"></span>**Ellipsen oder Kreise zeichnen**

Um eine Ellipse oder einen Kreis zu zeichnen, benutzen Sie das Ellipse-Zeichen aus der Symbolleiste Zeichnen (ein Kreis ist einfach eine Ellipse, bei der die zwei Achsen dieselbe Länge haben). Die Ellipse, die gezeichnet wird, ist die größte Ellipse, die in das (imaginäre) Rechteck passt, das mit der Maus gezeichnet wurde, siehe auch [Ab](#page-27-2)[bildung 17.](#page-27-2)

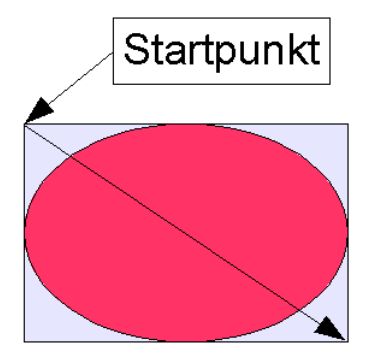

<span id="page-27-2"></span>Abbildung 17: Eine Ellipse zeichnen

Es gibt drei Möglichkeiten, eine Ellipse oder einen Kreis zu zeichnen:

- Halten Sie die Umschalttaste während des Ziehens gedrückt, um das Zeichnen eines Kreises zu erzwingen.
- Halten Sie die Alt-Taste (zusammen mit der Umschalttaste) gedrückt, um eine symmetrische Ellipse (einen Kreis) vom Mittelpunkt aus zu zeichnen.
- Halten Sie die Strg-Taste während des Zeichnens gedrückt, um die Ellipse oder den Kreis an den Rasterlinien einrasten zu lassen.

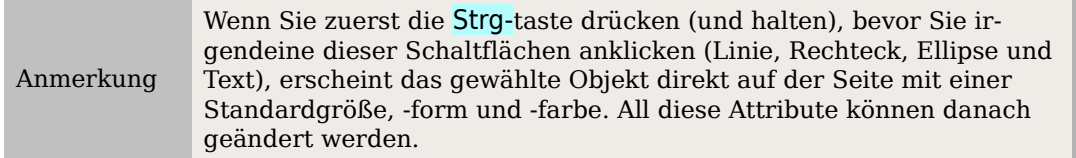

## <span id="page-27-0"></span>**Symbolleiste Zeichnen um Ellipsen- und Kreisbögen ergänzen**

In früheren Versionen von OOo konnten Sie durch längeres Drücken der Schaltfläche Ellipse eine neue Symbolleiste öffnen, die insbesondere auch die **Ellipsen- und Kreisbögen** enthielt. Diese Funktion ist ab der Version 2 so nicht mehr enthalten.

Sollten Sie diese Funktionen jedoch dringend benötigen, können Sie diese schwebende Symbolleiste Ellipsen, die alle Kreis- und Ellipsenobjekte enthält, mit dem Dialog **Symbolleiste anpassen** wieder in die Symbolleiste Zeichnen aufnehmen. Sie finden sie im Bereich Zeichnen als untere der beiden Ellipse-Befehle (siehe [Abbildung 18\)](#page-28-1).

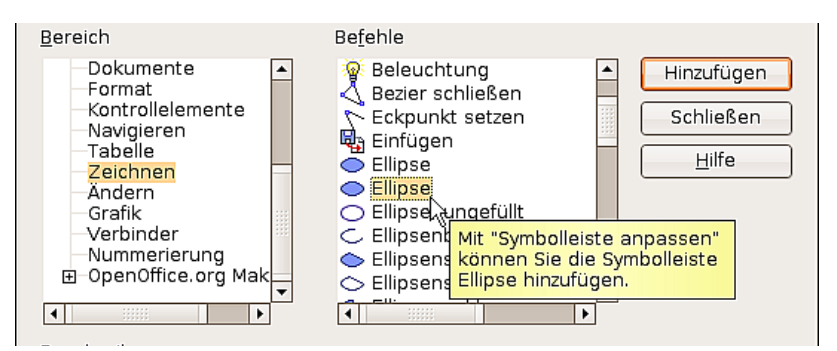

<span id="page-28-1"></span>Abbildung 18: Die "vollständige" Symbolleiste "Ellipsen"

Wenn Sie diese an Stelle des standardmäßigen Ellipsenbefehls in der Symbolleiste "Zeichnen" verwenden, steht Ihnen die aus der Version 1 von OOo bekannten und damit erheblich zahlreicheren Funktionen wieder zur Verfügung. Sie haben nun in der Symbolleiste zusätzlich eine Ellipse mit einem kleinen schwarzen Dreieck  $\bullet \cdot$ . Wenn Sie darauf klicken, öffnet sich die schwebende Symbolleiste Kreise und Ovale (Abbil-dung [19\)](#page-28-2). Wenn Sie dies erfolgreich überprüft haben, können Sie die "Standard-Ellipse" aus der Symbolleiste entfernen (entweder deaktivieren oder ganz löschen).

<span id="page-28-2"></span>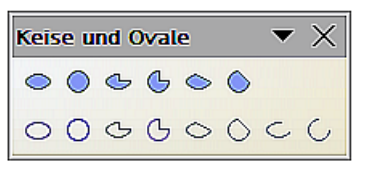

Abbildung 19: Symbolleiste Kreise und Ovale

# <span id="page-28-0"></span>**Ellipsen- oder Kreisbögen zeichnen**

Zum Zeichnen eines Bogens wählen Sie das entsprechende Bogen Symbol aus. Ziehen Sie dann zunächst den Kreis oder die Ellipse mit der Maus auf.

Dann lassen Sie die Maustaste los und bewegen den Cursor zu der Stelle, wo der Bogen beginnen soll. In der Statusleiste sehen Sie den gerade aktuellen Winkel. Klicken Sie einmal mit der Maus. Der Kreis verschwindet und wenn Sie nun die Maus bewegen, wird der Bogen erzeugt. Wieder sehen Sie in der Statusleiste den aktuellen Winkel. Wenn Sie den Bogen bis zu der gewünschten Länge gezogen haben, klicken Sie wieder einmal. Damit ist das Zeichnen beendet.

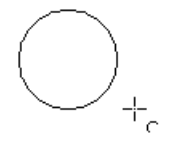

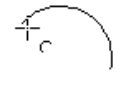

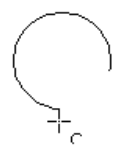

### <span id="page-29-0"></span>**Kurven**

Die Werkzeuge für das Zeichnen von Kurven oder Polygonen finden Sie, wenn Sie auf die Schaltfläche  $\mathcal{K}$  klicken. Es öffnet sich eine schwebende Symbolleiste mit acht Werkzeugen [\(Abbildung 20\)](#page-29-1).

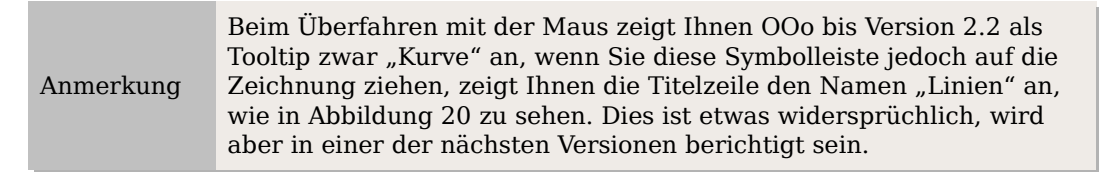

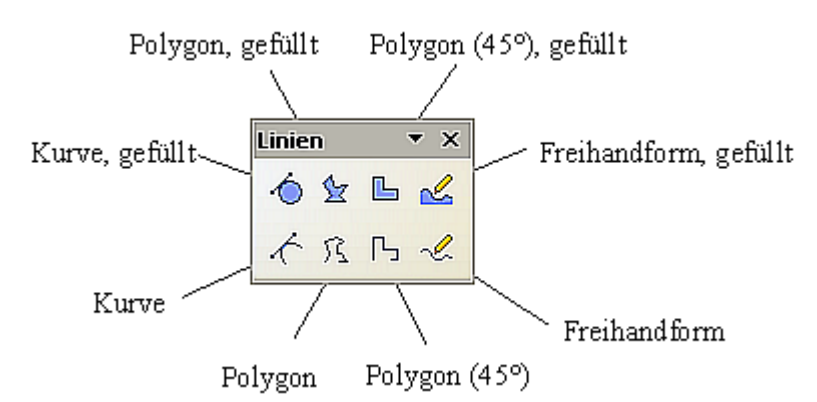

<span id="page-29-1"></span>Abbildung 20: schwebende Symbolleiste "Kurve" (mit dem falschen Namen "Linien")

Wenn Sie den Mauszeiger über eine der Schaltflächen bringen, wird deren Funktion als Tooltipp beschrieben. Eine ausführliche Beschreibung der Handhabung von Bézierkurven (Kurve und Kurve gefüllt) finden Sie im Kapitel 10 (Fortgeschrittene Zeichentechniken) dieses Handbuches.

- Polygone: Ziehen Sie mit gedrückter linker Maustaste eine erste Linie. Sobald Sie die Maustaste loslassen, wird ein erster Eckpunkt gesetzt und Sie können mit der Maus weitergehen und sehen, wie die Linie verlaufen wird. Jeder Mausklick setzt einen weiteren Eckpunkt. Ein Doppelklick beendet das Zeichnen. Ein gefülltes Polygon verbindet den letzten Punkt automatisch mit dem Startpunkt und füllt sich mit der Standardfarbe, beim nicht gefüllten Polygon passiert das nicht.
- · *Polygone*  $45^{\circ}$ *:* Genau wie *Polygone,* jedoch werden Linien nur im Winkel von  $45$ oder 90 Grad gezeichnet.
- Freihandform: Hier zeichnen Sie mit gedrückter linker Maustaste wie mit einem Stift. Sie brauchen das Zeichnen nicht mit einem Doppelklick beenden, Loslassen der Maustaste beendet das Zeichnen, bei der gefüllten Freihandform wird der Endpunkt automatisch mit dem Startpunkt verbunden und die Form mit Farbe gefüllt.

# <span id="page-30-1"></span>**Klebepunkte und Verbinder (Grundlagen)**

Alle Draw-Objekte haben unsichtbare, mit ihnen verknüpfte Klebepunkte. Standardmäßig ist deren Anzahl meistens auf 4 festgesetzt (siehe [Abbildung 21\)](#page-30-3). Mit Hilfe der Symbolleiste **Klebepunkte** kann ihre Zahl und Position verändert werden.

<span id="page-30-3"></span>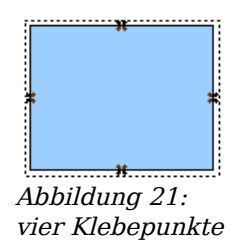

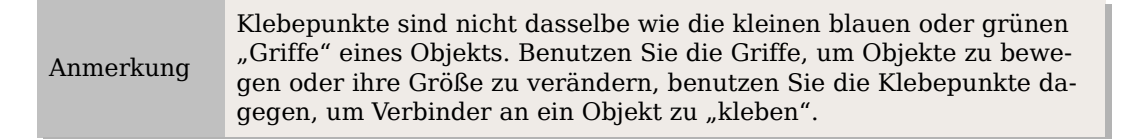

Verbinder sind Linien oder Pfeile, deren Enden automatisch an diesen Klebepunkten andocken. Verbinder sind besonders nützlich, um etwa Organigramme, Flussdiagramme und Mindmaps anzufertigen. Beim Verschieben und Neuanordnen von Diagrammblöcken bleiben die Verbindungen jederzeit erhalten.

Neu ab Version 2 Ab OOo 2.0 ist die Symbolleiste Verbinder Teil der Symbolleiste Zeichnen.

#### <span id="page-30-0"></span>**Verbinder**

Draw bietet eine Reihe verschiedener Verbinder und Verbinderfunktionen. Mit der Schaltfläche konnen Sie die schwebende Funktionsleiste Verbinder öffnen [\(Abbil](#page-30-2)[dung 22\)](#page-30-2).

<span id="page-30-2"></span>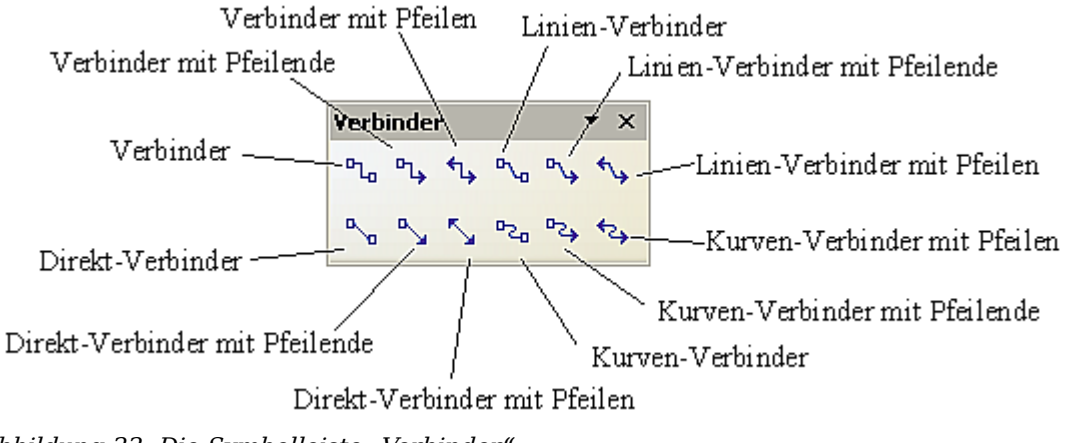

Abbildung 22: Die Symbolleiste "Verbinder"

#### <span id="page-31-1"></span>**Klebepunkte**

Klebepunkte können über eine eigene Symbolleiste [\(Abbildung 23\)](#page-31-3) bearbeitet werden. Sie wird angezeigt, wenn Sie auf die Schaltfläche Klebepunkte  $\log$ klicken.

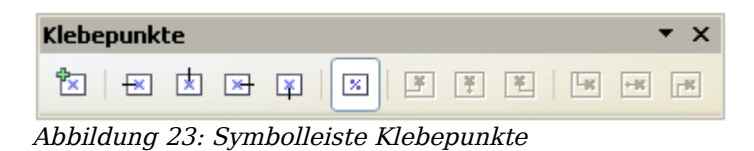

Abbildung [24](#page-31-2) zeigt zwei Zeichenobjekte mit einem Verbinder. Eine ausführliche Beschreibung über die Verwendung von Klebepunkten und Verbindern finden Sie im Kapitel 9 dieses Handbuchs, Flussdiagramme, Organigramme & Co.

<span id="page-31-3"></span>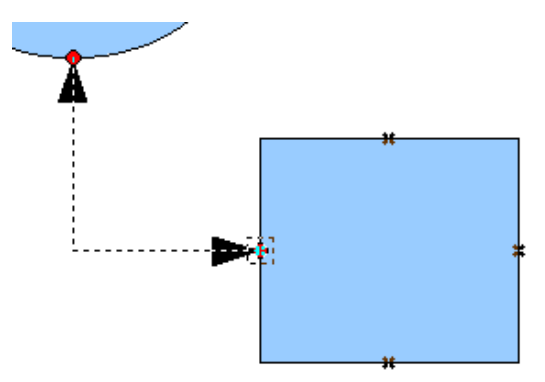

<span id="page-31-2"></span>Abbildung 24: Einen Verbinder "ankleben"

# <span id="page-31-0"></span>**Geometrische Formen zeichnen**

Zu diesem Geometrieformat gehören :

- Standardformen
- Symbolformen
- Blockpfeile
- Flußdiagramme
- Legenden
- **Sterne**

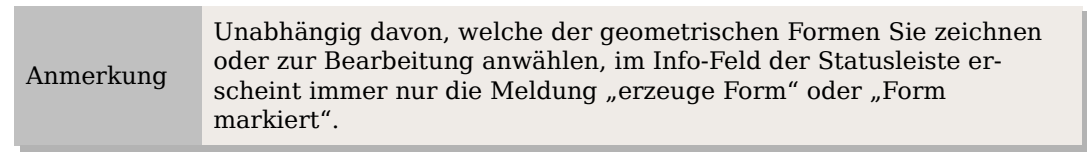

 $\Diamond$  ·  $\circledcirc$  ·  $\Leftrightarrow$  ·  $\square$  ·  $\Diamond$  ·  $\Diamond$  ·

Abbildung 25: Ausschnitt aus der Symbolleiste Zeichnen

[Abbildung 26](#page-32-3) zeigt einen Ausschnitt der Symbolleiste Zeichnen mit den Schaltflächen, die für die folgenden Abschnitten benötigt werden. Diese öffnen jeweils schwebende Symbolleisten mit den Zeichenwerkzeugen.

 $\Diamond$  ·  $\circledcirc$  ·  $\Leftrightarrow$  ·  $\square$  ·  $\Diamond$  ·  $\Diamond$  ·

<span id="page-32-3"></span>Abbildung 26: Ausschnitt aus der Symbolleiste Zeichnen

Achtung **!**

Die Benutzung aller dieser Werkzeuge entspricht dem Verfahren zur Erzeugung eines Rechtecks, auch wenn es sich hier um ein anderes geometrisches Format handelt.

## <span id="page-32-0"></span>**Die Standardformen**

Die Schaltfläche  $\Diamond$  stellt Ihnen die Werkzeuge zum Zeichnen der Standardformen zur Verfügung [\(Abbildung 27\)](#page-32-2). Wenn Sie ein Rechteck aus den Standardformen zeichnen, unterscheidet es sich optisch nicht von dem geometrischen Element Rechteck. Die Unterschiede sehen Sie nur im Info-Feld der Statusleiste.

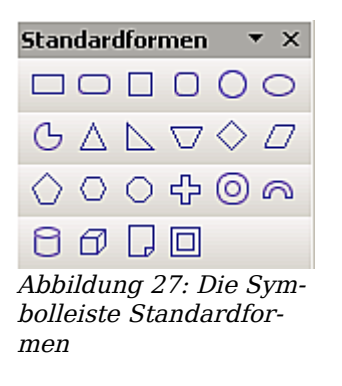

Die Symbolformen

Mit der Schaltfläche  $\circledcirc$  gelangen Sie zu den Werkzeugen zum Zeichnen einiger Symbolformen [\(Abbildung 28\)](#page-32-1).

<span id="page-32-2"></span><span id="page-32-1"></span>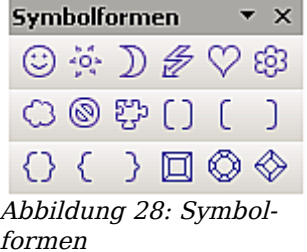

# <span id="page-33-1"></span>**Blockpfeile**

Die Schaltfläche  $\overset{\Leftrightarrow \star}{\bullet}$  öffnet die Symbolleiste Blockpfeile [\(Abbildung 29\)](#page-33-4).

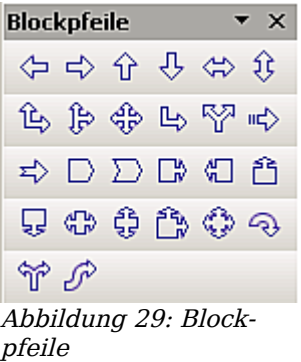

# <span id="page-33-0"></span>**Flussdiagramme**

Die Werkzeuge zum Zeichnen von Flussdiagrammen erreichen Sie über die Schaltfläche  $\Box$  [\(Abbildung 30\)](#page-33-3).

<span id="page-33-4"></span><span id="page-33-3"></span>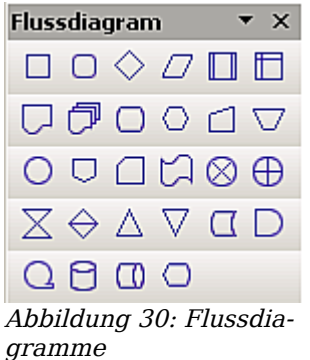

Das Erstellen von Flussdiagrammen, Organigrammen und ähnlichen Planungshilfen wird im Kapitel 9 des Draw-Handbuchs, Flussdiagramme, Organigramme & Co, besprochen.

<span id="page-33-2"></span>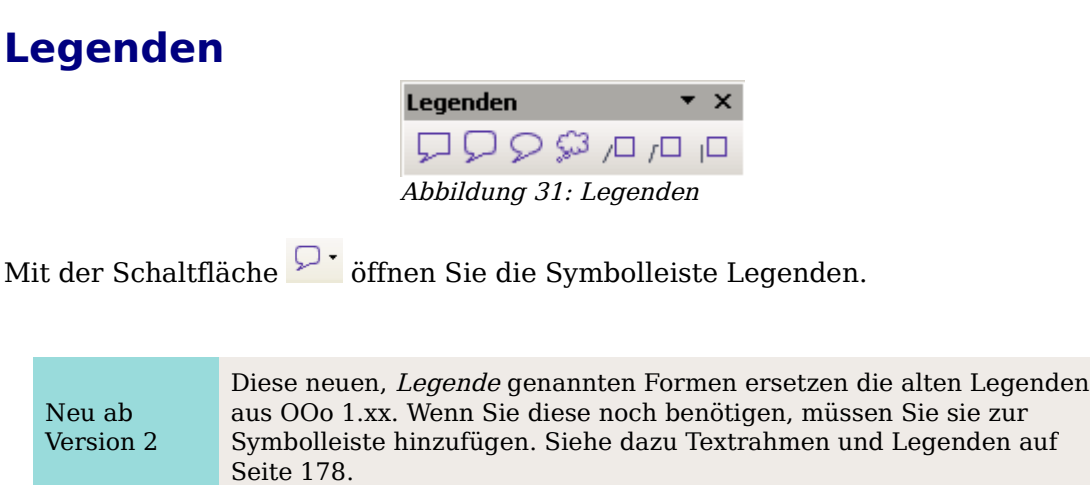

## <span id="page-34-3"></span>**Sterne und Banner**

Zu diesen Werkzeugen gelangen Sie mit der Schaltfläche  $\overline{X}$ .

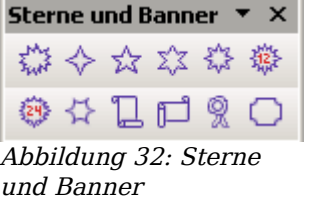

Alle Formen können auch direkt beschriftet werden. Dies wird im Abschnitt [Textele](#page-35-0)[mente in Zeichenobjekten](#page-35-0) auf Seite [26](#page-35-0) besprochen.

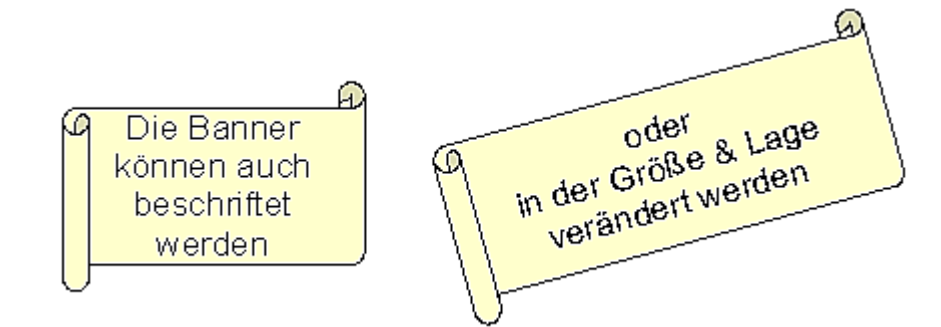

# <span id="page-34-2"></span>**Texte in Zeichnungen einfügen**

Draw bietet Ihnen zwei unterschiedliche Möglichkeiten an, Text in eine Zeichnung einzugeben. Sie können den Text (in einem Textrahmen) als selbstständiges Zeichenobjekt einfügen oder ein vorhandenes Zeichenobjekt mit einem Text beschriften. In diesem Fall wird der Text in das Objekt integriert.

# <span id="page-34-1"></span>**Textrahmen**

Das Textwerkzeug aktivieren Sie durch Klick auf die Schaltfläche Text  $\frac{1}{1}$  für horizontale oder  $\Box$  vertikale Schrift (damit Sie diese Option nutzen können, müssen Sie unter **Extras > Optionen > Spracheinstellungen > Sprachen** die Unterstützung asiatischer Sprachen aktivieren).

Textrahmen können wie alle Zeichenobjekte verschoben und gedreht werden. Ausführlichere Informationen zur Texteingabe finden Sie im Kapitel 10 des Draw-Handbuchs, Fortaeschrittene Zeichentechniken.

#### <span id="page-34-0"></span>**Dynamischer Textrahmen**

Klicken Sie nach dem Aktivieren des Befehls Text auf die gewünschte Einfügestelle. Daraufhin erscheint hier ein kleiner Textrahmen, der nur den Cursor enthält (siehe [Ab](#page-35-2)[bildung 34](#page-35-2) ). Bei Bedarf können Sie den Rahmen verschieben. Gleichzeitig wird die Symbolleiste Text Format eingeblendet [\(Abbildung 33\)](#page-35-1). Hier können Sie die Schriftart, die Schriftgröße und andere Texteigenschaften auswählen und danach mit der Texteingabe beginnen.

<span id="page-35-1"></span>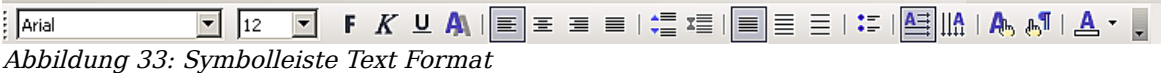

Der Textrahmen wächst dynamisch mit dem Text. Einen Zeilenumbruch erzeugen Sie mit der Tastenkombination Umschalttaste+Eingabetaste. Mit der Eingabetaste beginnen Sie einen neuen Absatz. Weder der Zeilenumbruch noch der neue Absatz begrenzen den Textrahmen.

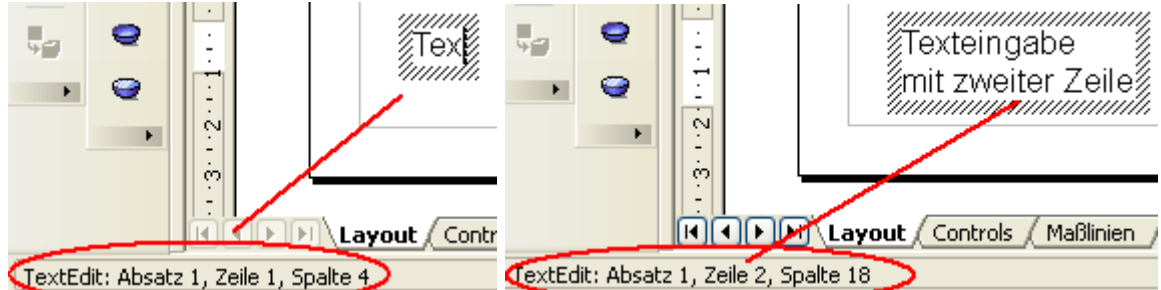

<span id="page-35-2"></span>Abbildung 34: Texteingabe in einem Dynamischen Textrahmen

Beobachten Sie bitte auch die Statusleiste: Im Info-Feld wird angezeigt, dass Sie Text editieren und in welcher Zeile, Spalte und Absatz sich der Cursor gerade befindet.

Die Texteigenschaften können auch während der Eingabe geändert werden. Die Änderungen werden ab der Cursorposition ausgeführt [\(Abbildung 35\)](#page-35-4).

Text-*Eigenschaften geändert* 

<span id="page-35-4"></span>Abbildung 35: Änderung der Texteigenschaften

Nach der Auswahl des Text-Befehls können Sie auch mit der Maus einen Rahmen für den zukünftigen Text aufziehen. Am rechten Rand des Rahmens erfolgt der Zeilenumbruch automatisch [\(Abbildung 36\)](#page-35-3).

#### <span id="page-35-0"></span>**Textelemente in Zeichenobjekten**

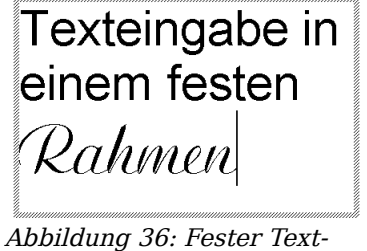

<span id="page-35-3"></span>rahmen

Mit den meisten Zeichenobjekten ist ein Textelement verbunden. Dadurch können diese Objekte beschriftet werden (siehe [Tabelle 2](#page-36-0) ).

Ohne Textelement sind lediglich Kontrollelemente wie Schaltflächen oder Auswahllisten, 3D-Szenen und die darin enthaltenen 3D-Körper sowie Gruppierungen.
Wenn die Schaltfläche aus der Symbolleiste *Optionen* aktiv ist, gelangen Sie mit einem Doppelklick auf das Zeichenobjekt in den Editiermodus, ansonsten mit der Funktionstaste F2. In der Mitte des Objekts sehen Sie einen schwarzen Strich als Textcursor und können nun Text eingeben. Die Statusleiste zeigt links unten den Eintrag "TextEdit:" und die Position des Cursors innerhalb des Textes an. Der Text kann Absätze enthalten und diese können auch als Liste formatiert sein. Für eine neue Zeile ohne Absatzschaltung benutzen Sie wie in Textdokumenten die Tastenkombination Umschalttaste+Eingabetaste. Zum Beenden der Eingabe klicken Sie neben das Objekt oder drücken die Esc-Taste.

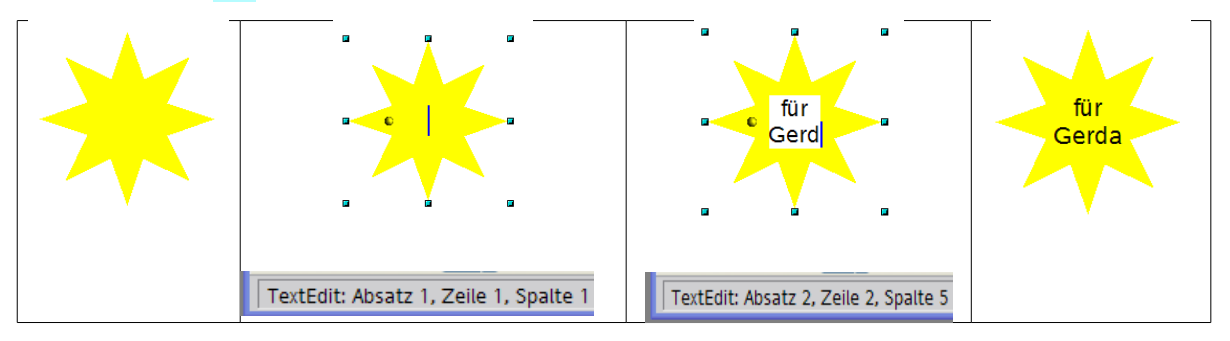

Tabelle 2: Beschriftung von Zeichenobjekten

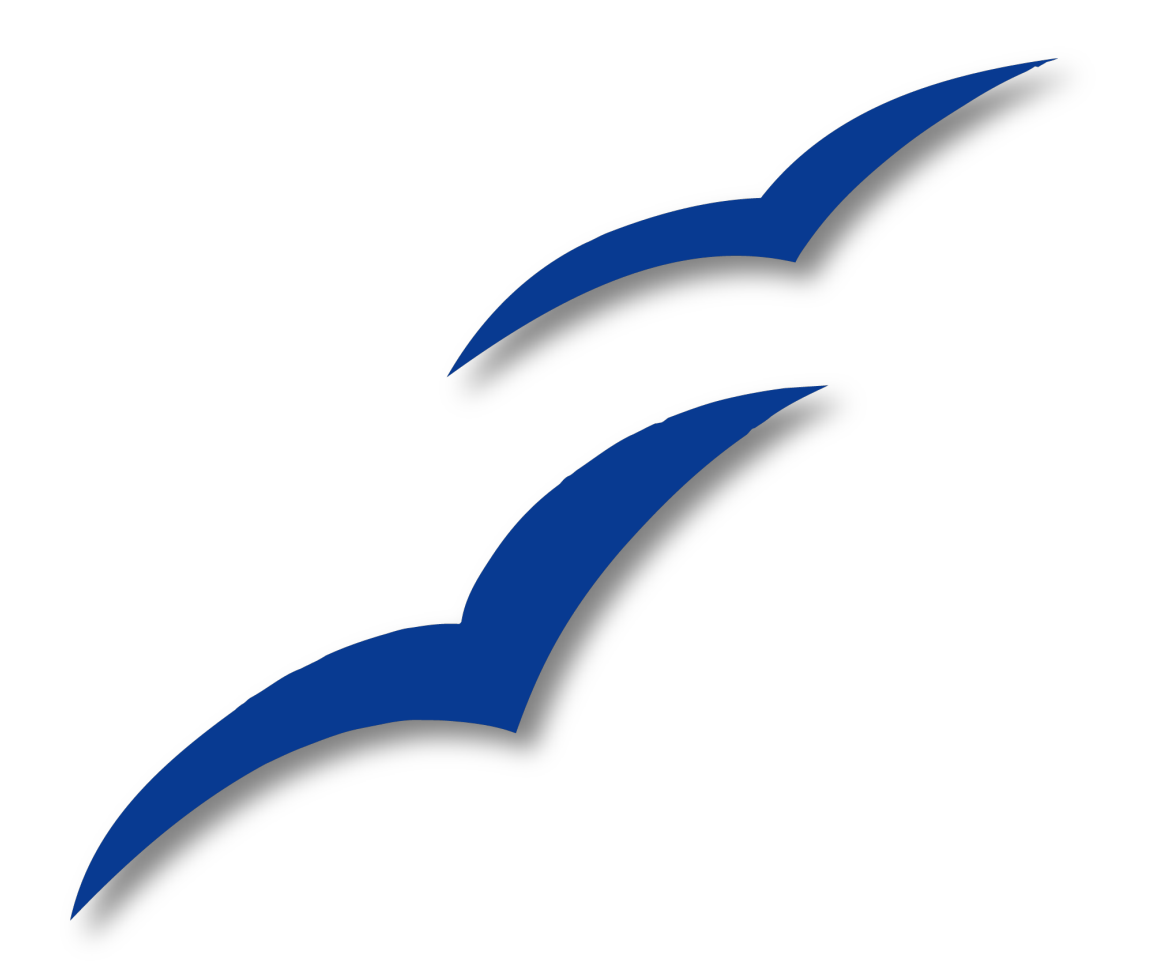

# **Kapitel 3 Objekte bearbeiten Teil I**

# **Einführung**

Wir werden uns in diesem Kapitel die Werkzeuge und Funktionen (Befehle) anschauen, mit denen man die Objekte einer Zeichnung bearbeiten kann. Alle Funktionen wirken sich nur auf ausgewählte Objekte oder Objektgruppen aus. Ein ausgewähltes Objekt oder eine ausgewählte Gruppe erkennt man an den kleinen farbigen Quadraten oder Kreisen, die es/sie rundherum abgrenzen. In OpenOffice.org nennen wir diese Symbole Griffe.

Diese Griffe bilden einen rechteckigen Rahmen, der gerade groß genug ist, um das Objekt zu enthalten. Wenn mehrere Objekte ausgewählt sind, bildet der Rahmen das kleinstmögliche Rechteck um alle ausgewählten Objekte. Wir nennen einen solchen Rahmen ein **Auswahlrechteck.**

Standardmäßig werden die Griffe dreidimensional dargestellt. Über die Symbolleiste Optionen (Menü Ansicht) können Sie Größe und Aussehen der Griffe mithilfe zweier Schaltflächen verändern: "Einfache Griffe" zeigt die Griffe als zweidimensionale Quadrate und "Große Griffe "zeigt sie in einer größeren Variante. Sie können sich durch Ein- und Ausschalten einer oder beider Schaltflächen die Griffe so gestalten, wie es Ihrer Arbeitsweise oder Ihren Vorlieben entspricht. Das folgende Bild zeigt, wo Sie diese und andere Schaltflächen finden.

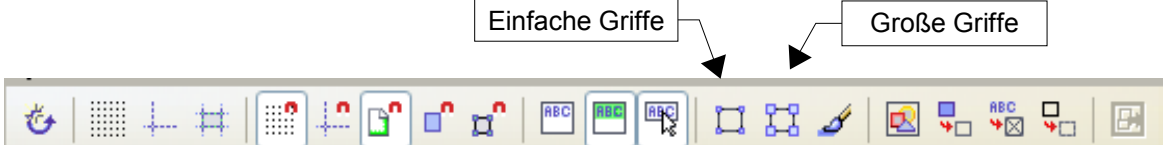

## **Auswahlmodi**

Es gibt drei Auswahlmodi:

- 1) Verschieben und Größe verändern,
- 2) Punkte editieren und
- 3) Objekt drehen.

Wenn Sie auf die Schaltfläche "Punkte"  $\mathbb{E}$  auf der Symbolleiste Zeichnen klicken, können Sie zwischen Modus 1und 2 wechseln.

Im Standardmodus (wenn Sie eine neue Zeichnung beginnen) ist diese Schaltfläche nicht aktiv. Sie befinden sich im einfachen Auswahlmodus (Verschieben und Größe verändern). Die Griffe des Auswahlrechtecks sind in diesem Fall kleine grüne Quadrate.

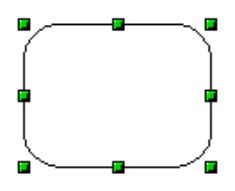

Ist die Schaltfläche "Punkte" dagegen aktiv (Modus 2), kann das ausgewählte Objekt über die Griffe bearbeitet werden (mehr dazu unter [Objektpunkte bearbeiten](#page-49-0) auf Seite [40\)](#page-49-0). Die Griffe sind in diesem Fall kleine blaue Quadrate. Bei vielen Zeichnungsobjekten erscheint dabei ein zusätzlicher, großer Griff.

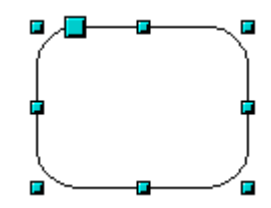

Weiter unten in diesem Kapitel werden wir darauf näher eingehen.

Auswahlen, die gedreht werden können, sind durch rote, kreisförmige Griffe und ein den Drehpunkt darstellendes Symbol gekennzeichnet. Um eine Auswahl in diesen Modus zu bringen, klicken Sie erst auf die Drop-Down-Schaltfläche "Effekte" G auf der Symbolleiste Zeichnen und danach auf das Objekt**.**

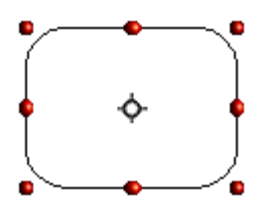

### **Den Auswahlmodus ändern**

Um von einem Modus in einen anderen zu wechseln, gibt es folgende Möglichkeiten:

- Wählen Sie die Schaltfläche "Punkte" **E** auf der Symbolleiste *Zeichnen*, um vom einfachen in den Punktauswahlmodus zu wechseln. Alternativ können Sie die Taste F8 auf der Tastatur benutzen.
- Wählen Sie die Schaltfläche Effekte  $\mathbf{C}$  auf der Symbolleiste Zeichnen, um den Drehmodus für ein ausgewähltes Objekt zu aktivieren. Um den Drehmodus zu beenden, klicken Sie auf das Symbol Auswahl  $\lambda$ .
- Wenn Sie viel mit Drehungen arbeiten, ist es wahrscheinlich bequemer, auf der Symbolleiste Optionen die Schaltfläche Drehmodus nach Klick auf Objekt dauerhaft zu aktivieren. Damit können Sie sehr einfach zwischen Drehmodus und einfachem Modus wechseln, indem Sie noch einmal auf ein bereits ausgewähltes Objekt klicken.

### **Objekte auswählen**

#### **Direkte Auswahl**

Die einfachste Art, ein Objekt auszuwählen, besteht darin, es direkt mit der Maus anzuklicken. Bei einem Objekt, das nicht gefüllt ist, müssen Sie genau auf seinen äußeren Rand klicken, um es auszuwählen.

#### **Auswahl durch Umrahmen**

Mehrere Objekte gleichzeitig wählen Sie aus, indem Sie einen großen Rahmen um alle Objekte aufziehen. Dafür muss die Schaltfläche "Auswahl"  $\&$  in der Symbolleiste Zeichnen aktiv sein.

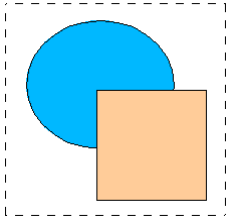

Damit ein Objekt ausgewählt wird, muss es komplett innerhalb des Rahmens liegen.

### **Verdeckte Objekte auswählen**

Auch wenn Objekte hinter anderen liegen und damit nicht sichtbar sind, können sie ausgewählt werden. Dazu halten Sie beim Klicken mit der Maus gleichzeitig die Alt-Taste gedrückt. Um ein Objekt auszuwählen, das von mehreren anderen Objekten verdeckt ist, halten Sie die Alt-Taste gedrückt und klicken Sie mehrmals, bis Sie das gewünschte Objekt erreicht haben. Um sich in umgekehrter Richtung durch die übereinander liegenden Objekte zu klicken, halten Sie beim Klicken gleichzeitig Alt- und Umschalttaste gedrückt.

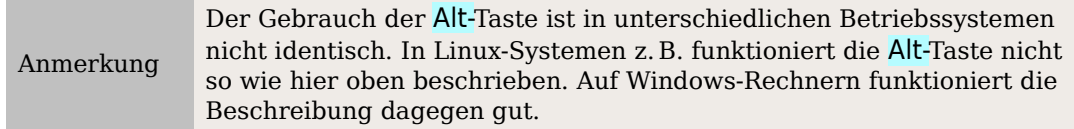

Um ein Objekt, das durch andere Objekte verdeckt ist, mit der Tastatur auszuwählen, drücken Sie die Tab-Taste, um von einem Objekt zum nächsten zu springen. Um sich in umgekehrter Richtung durch die Objekte zu bewegen, nehmen Sie Umschalttaste +Tab. Diese eben beschriebene Methode ist wohl die einfachste, um relativ rasch zu dem Objekt Ihrer Wahl zu gelangen. (Wird die Zahl der Objekte sehr groß, ist es allerdings nicht unbedingt die praktischste Methode). Wenn Sie Ihr verdecktes, aber ausgewähltes Objekt anklicken, erscheint seine Kontur kurz durch alle darüber liegenden Objekte hindurch.

In der folgenden Abbildung wurde das Quadrat, das sich unter dem Kreis befindet, auf diese Weise ausgewählt (zur besseren Sichtbarkeit wurde der Kreis halb transparent gemacht).

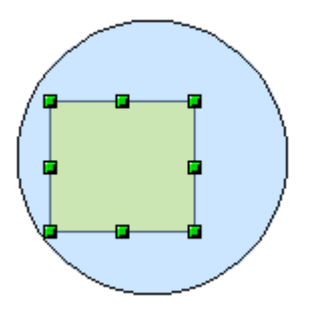

#### **Objekte anordnen**

In einer komplexen Zeichnung können sich Objekte stapeln, wobei sie einander gegenseitig teilweise oder ganz verdecken. Sie können solche Stapelungen umordnen, d. h. bestimmte Objekte nach oben oder nach unten "sortieren", indem Sie **Ändern > Anordnung** und dann eine der Anordnungsoptionen wie bspw. Ganz nach vorn oder Weiter nach hinten wählen, oder indem Sie die Objekte mit der rechten Maustaste anklicken und im Kontextmenü Anordnen wählen und danach eine der eben genannten Optionen. Auf der Symbolleiste Zeichnen finden Sie unter folgender Schaltfläche das Abreißmenü Anordnung, in dem auch wieder die oben genannten Optionen zu finden sind. Schließlich können Sie auch noch mit der Tastenkombination Umschalttaste + Strg + + Objekte im Stapel nach oben holen, bzw. mit Umschalttaste + Strg + − im Stapel weiter nach unten bringen.

Eine Ausnahme bilden die Objekte, die auf der Ebene "Controls" liegen. Solche Objekte liegen immer vor allen anderen Objekten und bilden mit den Objekten der Ebene Controls einen separaten Stapel.

#### **Mehrere Objekte auswählen**

Um mehrere Objekte eins nach dem anderen aus- oder wieder abzuwählen, halten Sie beim Anklicken die Umschalttaste gedrückt. Der erste Klick auf ein Objekt fügt es zu den bisher gewählten hinzu, der nächste Klick entfernt es wieder aus der Gruppe.

# **Objekte verschieben und die Größe dynamisch anpassen**

Es gibt mehrere Arten, Objekte zu verschieben oder ihre Größe anzupassen. Die hier beschriebene Methode ist insofern dynamisch, als sie mit der Maus durchgeführt wird und die Veränderung sofort erfolgt.

Wenn Sie Objekte dynamisch ändern, ist es hilfreich, die Informationen der Statusleiste (unten auf Ihrem Bildschirm) im Auge zu behalten. Sie zeigt detaillierte Informationen über die stattfindenden Änderungen (siehe auch Kapitel 1 dieses Handbuches).

#### **Dynamisches Bewegen von Objekten**

Um ein Objekt zu bewegen, muss es angewählt werden. Die Statusleiste liefert die folgende Informationen:

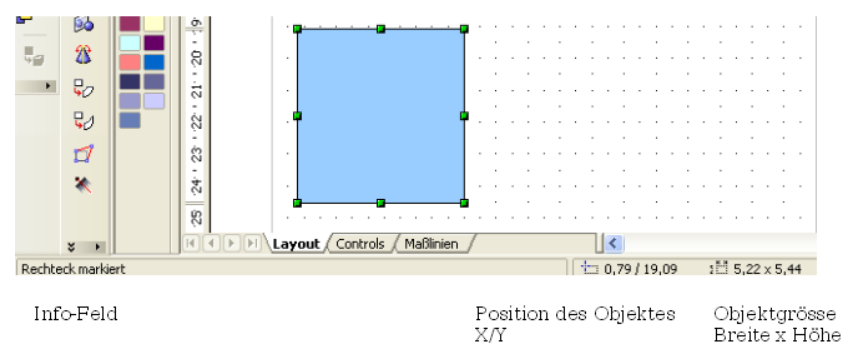

Im Info-Feld sehen Sie, welcher Objekttyp angewählt ist und im Nachbarfeld wird die momentane Position und Größe des Objektes angegeben. Die Maße entsprechen der unter **Extras > Optionen > OpenOffice.orgDraw > Allgemein** eingestellten Maßeinheit.

Nach dem Anwählen klicken Sie in den Auswahlrahmen und ziehen das Objekt mit gedrückter linker Maustaste in die neue Position. Als Hilfe wird während des Bewegens die Form des Objekts durch eine gestrichelte Linie angegeben und aus dem Mauszeiger wird ein Fadenkreuz.

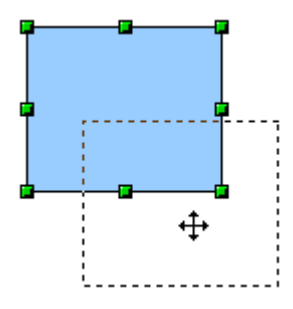

Wenn Sie am gewünschten neuen Platz angekommen sind, lassen Sie die Maustaste los. Die neue Position wird in der Statusleiste sofort angezeigt.

#### **Dynamische Größenveränderung von Objekten**

Um die Größe von Objekten (oder Gruppen von Objekten) mit der Maus zu verändern, müssen Sie die Griffe benutzen. Analog zur oben beschriebenen Bewegung sehen Sie die zukünftige Form des Objekts als gestrichelte Linie, während sich der Mauszeiger in diesem Fall in einen Doppelpfeil verwandelt (siehe folgende Abbildung):

Das Ergebnis hängt davon ab, welchen Griff Sie benutzen. Nehmen Sie einen Eckgriff, verändern Sie die Objektgröße gleichzeitig entlang zweier Achsen. Nehmen Sie dage-

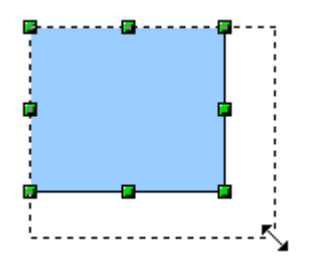

gen einen seitlichen Griff, wird das Objekt seine Größe lediglich in einer Richtung verändern. Die neuen Abmessungen werden in der Statusleiste angezeigt.

Anmerkung

Wenn Sie die Umschalttaste während der Größenveränderung gedrückt halten, ändert sich die Größe symmetrisch zu den beiden Achsen. Damit können Sie das Verhältnis von Breite zu Höhe beim Vergrößern oder Verkleinern des Objekts konstant halten.

#### **Dynamische Größenveränderung mithilfe der Statusleiste**

Wenn Sie ein Objekt anwählen und mit der Maus ändern, wird dies im Info-Feld der Statusleiste angezeigt. Während bei den **geometrischen Formen** nur der Hinweis Größe von Form ändern erscheint, wird bei **geometrischen Elementen** der Wert der Änderung angezeigt (siehe [Abbildung 37\)](#page-44-0). Je nach Aktion ist die Anzeige ein absoluter oder ein relativer Wert zum Ausgangsmaß. Dadurch erhalten Sie eine sehr genaue Kontrolle über Ihre Mausaktionen.

Diese Eigenschaft ist sehr wichtig. Es ist die einzige Stelle, an der man Anfangs- und Endwinkelposition eines Kreisbogens exakt bestimmen kann oder wo die tatsächliche Länge und der Winkel einer schräg verlaufenden Linie angezeigt wird und wo diese Objekte daher gut dimensioniert werden können.

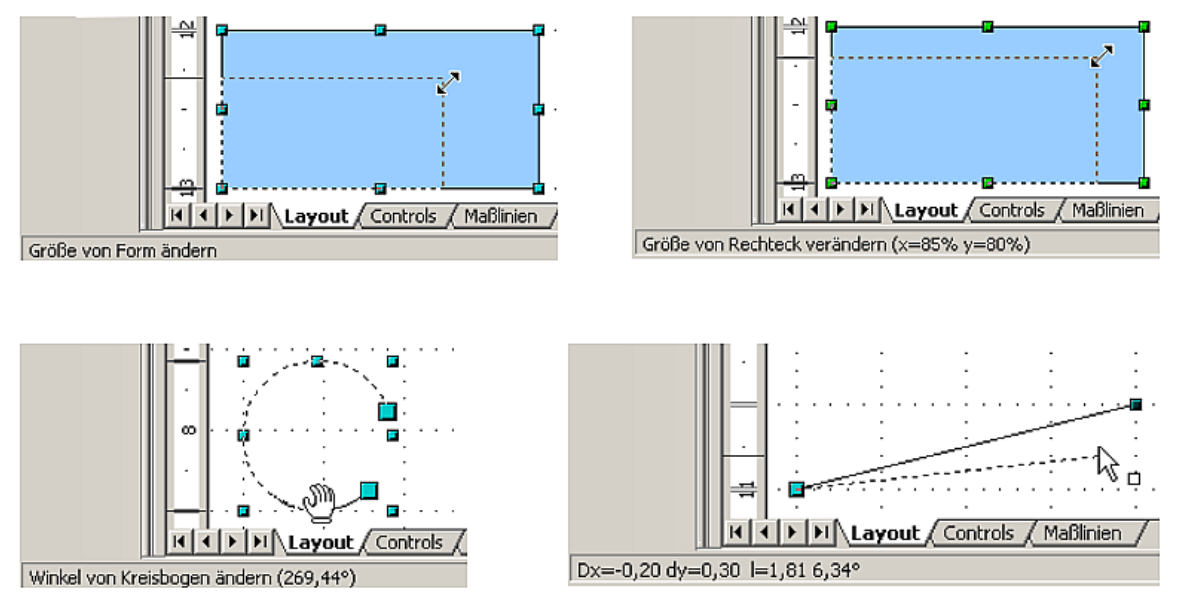

<span id="page-44-0"></span>Abbildung 37: Das Info-Feld bei dynamischer Größenänderung von Objekten

#### **Bögen ändern**

Sie können die Anfangs- und Endposition von Bögen auch noch nachträglich ändern. Wählen Sie zuerst den zu ändernden Bogen an und bringen ihn dann mit der Schaltflä-

che (Symbolleiste Zeichnen) in den Modus Punkte bearbeiten [1](#page-44-1) . Dadurch ändern sich die Griffe am Auswahlrahmen. Anfang und Ende des Bogens besitzen nun vergrößerte blaue Griffe. Wenn die Maus darüber schwebt, wird der Cursor zu einer Hand.

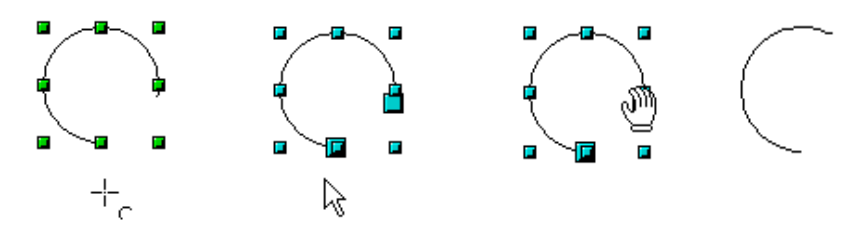

Abbildung 38: Bögen nachträglich ändern

Jetzt können Sie durch Ziehen die Anfangs- bzw. Endposition des Bogens ändern. Die aktuellen Koordinaten werden in der Statusleiste angezeigt.

<span id="page-44-1"></span><sup>1</sup>Dieser Modus wird am Ende dieses Kapitels ausführlich besprochen.

# **Objekte drehen oder scheren**

### **Veränderungen mit der Maus**

Sie können Objekte oder Gruppen von Objekten um einen Drehpunkt drehen. Um dies dynamisch zu tun, benutzen Sie die roten Griffe, die im Auswahlmodus Drehen verfügbar sind.

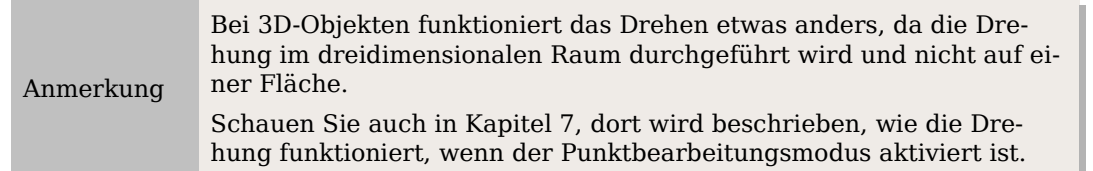

Zum Drehen ziehen Sie die roten Eckpunkte der Auswahl mit der Maus. Der Mauszeiger nimmt die Form eines kreisförmigen Doppelpfeils an, und eine gepunktete Linie zeigt Ihnen die aktuelle Drehung an. Der aktuelle Drehwinkel wird dabei in der Statusleiste angezeigt.

Drehungen werden um einen Drehpunkt durchgeführt, der als kleines Symbol angezeigt wird. Sie können diesen Drehpunkt mit der Maus verschieben wohin Sie möchten.

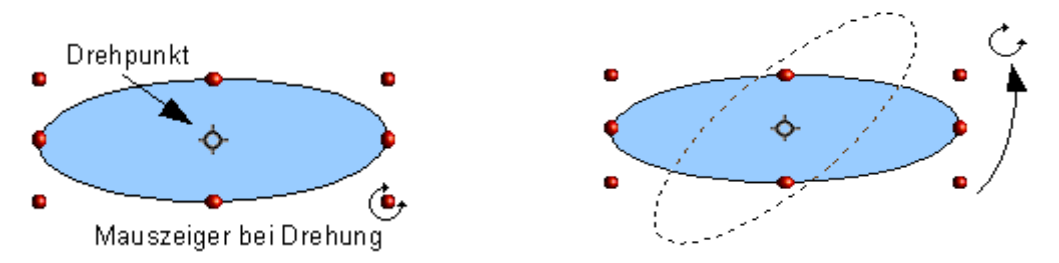

Wenn Sie während der Drehung die Umschalttaste gedrückt halten, wird das Objekt in Schritten von 15° gedreht.

#### **Perspektivisch verzerren**

Benutzen Sie die roten Griffe an den Längsseiten des ausgewählten Objekts, verwandelt sich der Mauszeiger in folgendes Zeichen  $\Rightarrow$ . Was passiert nun beim Ziehen?

Stellen Sie sich vor, Sie fällen das Lot von einem Eckpunkt Ihrer Figur auf die dem Griff gegenüber liegende Kante des Auswahlrahmens.

Beim Ziehen wird nun der Eckpunkt der Figur um den Fußpunkt des Lotes gedreht, und zwar bei allen Punkten um den gleichen Winkel, der Ihnen in der Statusleiste angezeigt wird. Die Eckpunkte der Figur bewegen sich also auf Kreislinien.

> Sollten Sie sich wundern, woher das Dreieck in der nächsten Zeichnung kommt: Erstellen Sie es mit dem Polygonwerkzeug und wählen Sie dann im Kontextmenü "Objekt schließen".

TIPP

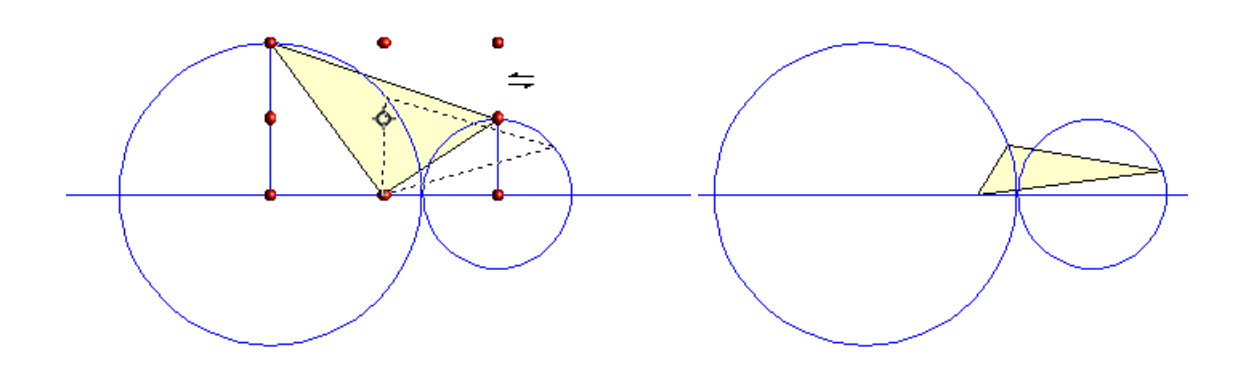

Dieses Werkzeug können Sie benutzen um Schrägbilder herzustellen. In der Bilderfolge ist der Arbeitsgang für die Konstruktion eines Quaders dargestellt. Wenn Sie die nach hinten führenden Kanten verkürzen wollen, so verringern Sie vor dem Verzerren die Höhe bzw. Breite der Flächen.

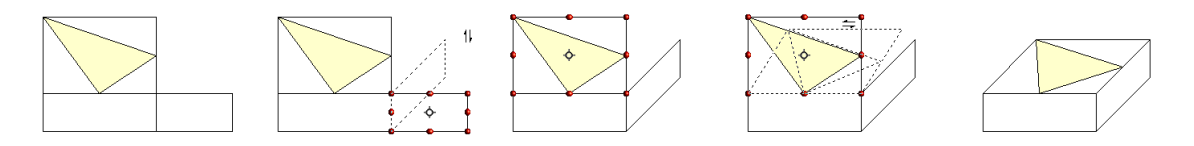

#### Abbildung 39: Perspektivische Darstellung eines Quaders

Wie bei der Drehung können Sie auch beim Verzerren in Schritten von 15° vorgehen, indem Sie während des Ziehens mit der Maus die Umschalttaste gedrückt halten.

### **Größe und Position exakt bestimmen**

Sie können Objekte zwar mit der Maus positionieren und ihre Größe verändern, aber diese Methode ist nicht sehr genau. Wenn es Ihnen um größte Genauigkeit geht, können Sie besser das Menü Position und Größe benutzen. Sie erreichen es mit einem Rechtsklick auf das Objekt oder mit der Taste F4**.**

#### **Position und Größe**

Öffnen Sie das Menü **Position und Größe** [\(Abbildung 40\)](#page-47-0)und klicken Sie die erste Registerkarte, um die entsprechenden Werte anzupassen. Die Position definiert sich als X/Y-Koordinate des so genannten Basispunkts. Dieser ist standardmäßig die linke obere Ecke eines Objekts. Zur einfacheren Positionierung oder Dimensionierung können Sie das in diesem Menü jedoch temporär ändern, indem Sie in dem entsprechenden Auswahlfenster einen geeigneteren Basispunkt wählen. Die möglichen Basispunkte entsprechen den Griffen des Auswahlrahmens plus dessen Mittelpunkt. Wenn Sie dieses Menü schließen, setzt Draw den Basispunkt automatisch wieder auf den Standardwert.

TIPP Sehr nützlich ist das Kästchen "Abgleich". Ist dieses Kästchen angehakt, bleiben die Seitenverhältnisse eines Objekts erhalten.

Sowohl Größe als Position können geschützt werden, sodass sie nicht aus Versehen verändert werden können. Setzen Sie dazu bei dem jeweiligen Kästchen einen Haken.

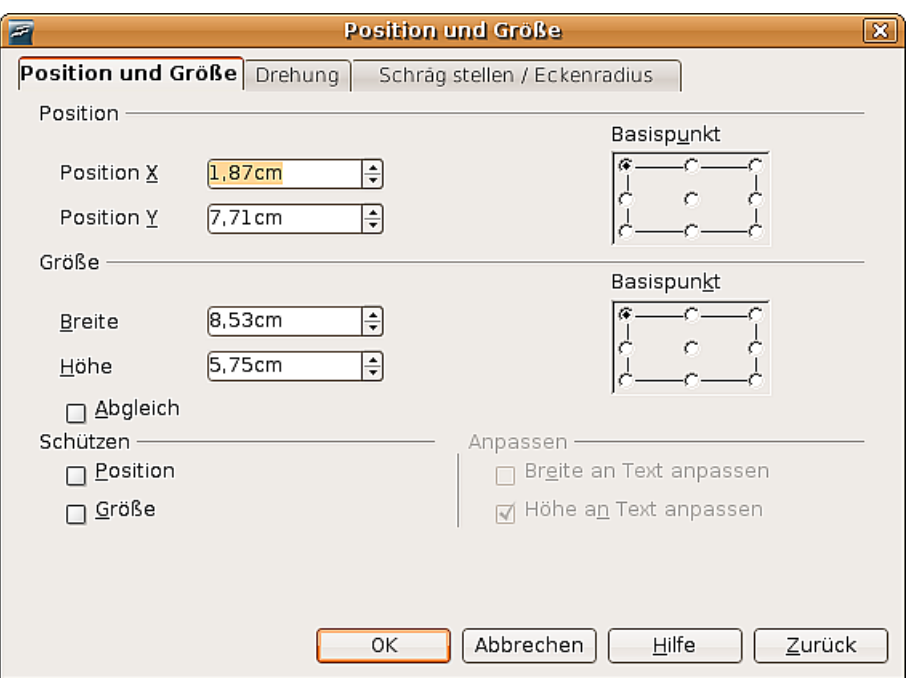

<span id="page-47-0"></span>Abbildung 40: Position und Größe von Objekten

TIPP Können Sie ein Objekt nicht bewegen? Überprüfen Sie, ob die Position nicht "geschützt" ist.

#### **Objekte drehen**

Benutzen Sie die Registerkarte **Drehung**. Hier können Sie den Drehwinkel und den Drehpunkt festlegen.

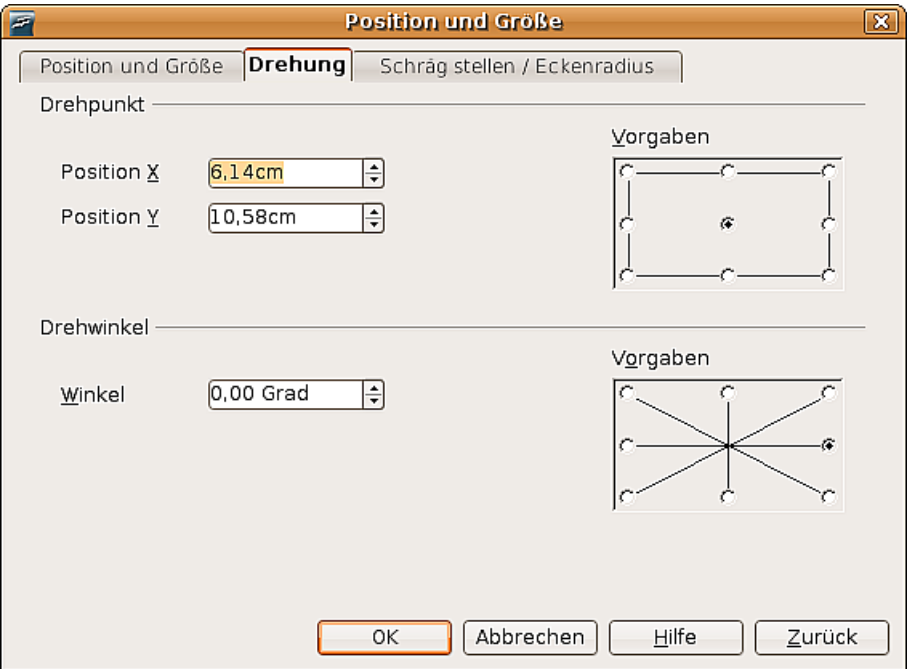

Abbildung 41: Drehung eines Objekts

#### **Eckenradius und Scheren**

Bei einigen Zeichenobjekten können Sie im Register Schräg stellen / Eckenradius weitere Formveränderungen festlegen.

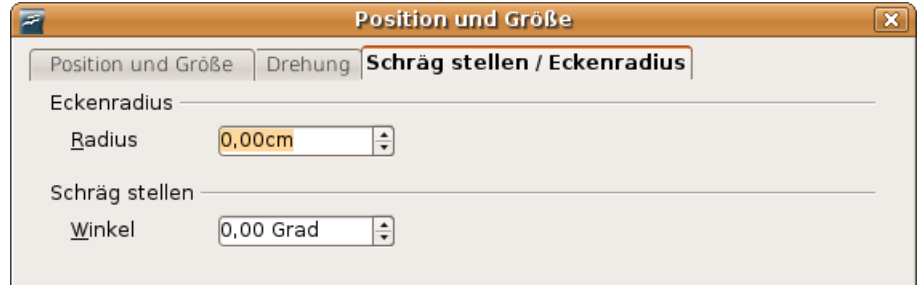

Abbildung 42: Abgerundete Ecken und Scherung einstellen

#### **Eckenradius**

Bei den klassischen Zeichenobjekten Textrahmen, Legenden, Rechtecke und Quadrate können Sie die Ecken abrunden. Dieselbe Option erhalten Sie, wenn Sie die Objekte in den Punktmodus bringen und dann an dem großen Griff ziehen.

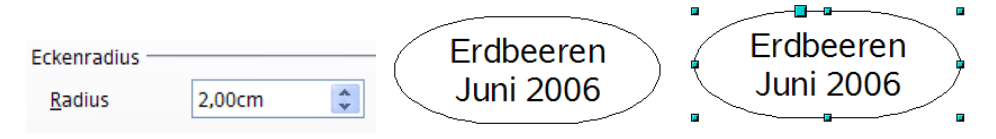

Je größer der Eckenradius, desto "runder" werden die Figuren.

#### **Scherung**

Klassische Zeichenobjekte können Sie scheren, bei den neuen Formen-Objekten ist dies nicht möglich. Benutzen Sie zum Scheren die Einstellung unter Schräg stellen und geben dort den Scherwinkel ein.

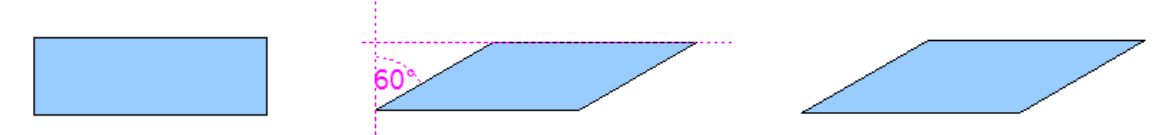

## **Varianten bei geometrischen Formen**

Seit der Version 2 von OpenOffice.org können viele der neuen Formen direkt bearbeitet werden, ohne sie zuerst in Kurven konvertieren zu müssen. Die betreffenden Objekte kann man daran erkennen, dass sie einen oder mehrere gelbe Griffe haben. Die [Ab](#page-49-1)[bildung 43](#page-49-1) zeigt nur eine Auswahl der möglichen Formen.

Wenn Sie einen solchen Griff mit der Maus anfassen und ziehen, erhalten Sie verschiedene Effekte. Der Mauszeiger nimmt – wie bei der Trommel links unten im Bild zu sehen – die Form einer gekrümmten Hand an, wenn er über einen solchen Griff geführt wird.

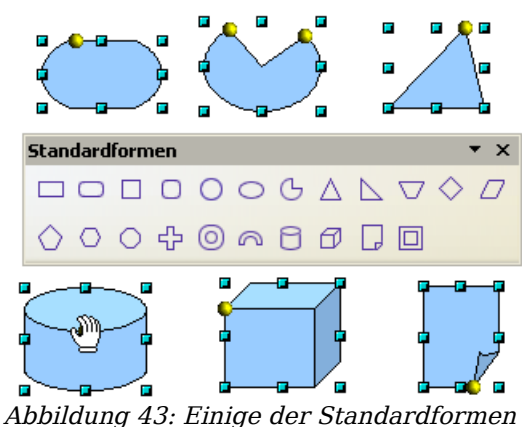

<span id="page-49-1"></span>mit gelbem "Griff"

# <span id="page-49-0"></span>**Objektpunkte bearbeiten**

Für Polygone und Bézierkurven stellt Ihnen Draw ein komplettes Set von Werkzeugen zur Verfügung, mit denen Sie die Kontur eines Objekts genauestens bearbeiten können. Wollen Sie andere Objekte ähnlich bearbeiten, müssen Sie die Objekte in Kurven umwandeln. Wählen Sie dazu das Objekt aus, klicken Sie mit der rechten Maustaste darauf und wählen Sie im Kontextmenü **Umwandeln > In Kurve**; genauso können Sie über den Menüpunkt **Ändern > Umwandeln > In Kurve** in der Menüleiste gehen.

Sie können auch den Menüpunkt **Umwandeln > In Polygon** benutzen. Bei Polygonen werden die Eckpunkte immer durch gerade Strecken verbunden und nicht durch Kurven. Einige der weiter unten gezeigten Bearbeitungsmöglichkeiten für Punkte stehen Ihnen auch bei Polygonen zur Verfügung.

# **Wie Kurven funktionieren**

Die Bearbeitung von Kurven beruht auf einer Methode, die man Bézierkurven<sup>[1](#page-49-2)</sup> nennt. In diesem Kapitel werden wir nur die Grundlagen dieses vielseitigen und mächtigen Werkzeugs behandeln. Im Kapitel 10, Fortgeschrittene Zeichentechniken, finden Sie eine wesentlich genauere Beschreibung, wie man Bézierkurven zeichnet und sie manipuliert.

Die Bearbeitung einer Bézierkurve beruht im Prinzip auf der Manipulation von Berührungspunkten und/oder der durch diese Punkte laufenden Tangenten. Eine Tangente hat zwei Kontrollpunkte, und das Zusammenspiel von Anstellwinkel und Länge der Tangente zwischen Kontrollpunkt und Berührungspunkt bestimmt die Form der Kurve. Die folgende Abbildung zeigt mehrere Varianten aus einer einzigen Grundform.

Ein unbegrenzte Anzahl von Möglichkeiten eröffnet sich Ihnen bereits, wenn Sie nur mit dem Verschieben des Berührungspunktes und der Veränderung der Tangenten experimentieren (siehe [Abbildung 44\)](#page-50-0). Draw bietet Ihnen jedoch noch viel mehr Möglichkeiten, wenn Sie die Funktionen der Symbolleiste Punkte bearbeiten nutzen.

<span id="page-49-2"></span><sup>1</sup> *Die Bézierkurve wurde Anfang der 1960er Jahre unabhängig voneinander von Pierre Bézier bei Renault und Paul de Casteljau (1910-1999) bei Citroën entwickelt, und ist ein wichtiges Werkzeug im CAD. Quelle: Wikipedia*

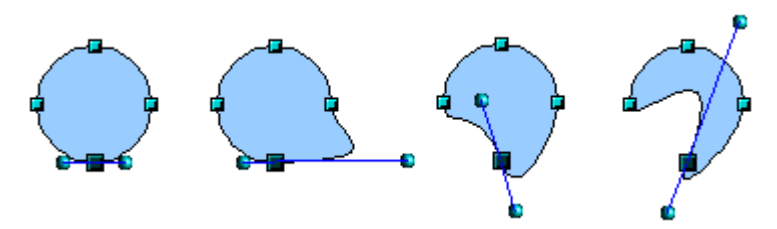

<span id="page-50-0"></span>Abbildung 44: Verschiedene Formen allein durch Verändern der Tangente

#### **Die Symbolleiste "Punkte bearbeiten"**

Diese Symbolleiste versteckt sich – wenn Sie noch nie damit gearbeitet haben – unter **Ansicht > Symbolleisten > Punkte bearbeiten**. Einmal aktiviert, wird sie in Zukunft immer dann auftauchen, wenn Sie eine Kurve auswählen und die Schaltfläche Punkte bearbeiten  $\mathbb{Z}$  auf der Symbolleiste Zeichnen aktiv ist.

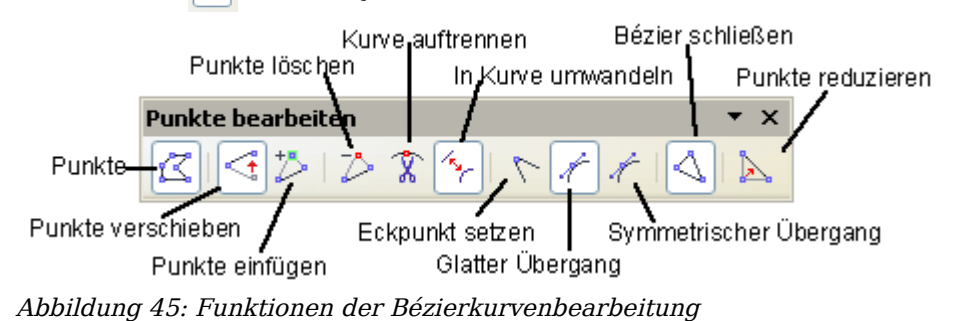

Auf dieser Symbolleiste können je nach ausgewähltem Objekt und ObjektpunktSchalt flächen aktiviert werden oder nicht. Mit der Schaltfläche In Kurve umwandeln  $\mathbb{E}$  können Sie für einzelne Punkte festlegen, ob der Anschluss mit gerader Strecke oder mit Kurve erfolgt.

Nur bei Kurven sind auch die Schaltflächen für die Tangenten aktiv. Ein Objekt, das keine Kurven mehr enthält, wird als Polygon betrachtet.

Der Effekt der drei Schaltflächen, die den Typ der Tangente bestimmen, werden im folgenden Abschnitt erläutert, die Funktion der übrigen Schaltflächen wird anhand von Beispielen weiter unten erläutert.

#### **Die drei Arten von Tangenten**

Mit drei Schaltflächen der Symbolleiste Punkte bearbeiten können Sie den Typ der Tangente festlegen oder von einem Typ zum anderen konvertieren. Nur eine der Schaltflächen kann jeweils aktiv sein.

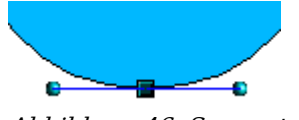

Abbildung 46: Symmetrischer Übergang

Die Schaltfläche Symmetrischer Übergang  $\ell$  erzwingt das Arbeiten mit symmetrischen Tangenten. Jede Bewegung des einen Kontrollpunkts wird symmetrisch auf den anderen übertragen.

Objektpunkte bearbeiten

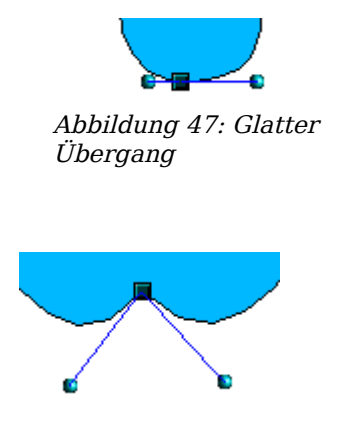

Abbildung 48: Eckpunkt

Mit der Schaltfläche *Glatter Übergang* können Sie die beiden Enden der Tangente unterschiedlich lang gestalten und so die Kurve mehr abflachen oder steiler machen. Die Tangente bleibt dabei jedoch eine durchgehende Linie. Diese Schaltfläche ist leicht mit der vorigen zu verwechseln. Achten Sie daher auf die Direkthilfe.

Es ist auch möglich, beide Teile der Tangente völlig unabhängig voneinander zu machen. In diesem Fall wird der gemeinsame Berührungspunkt der Tangenten der so genannte Eckpunkt. Mit dieser Technik können Sie Einbuchtungen in Kurven erstellen. Aktivieren Sie die Schaltflä-

che Eckpunkt setzen  $\Diamond$ , um einen Punkt derart umzuwandeln.

#### **Beispiele**

Die folgenden Beispiele beginnen bei einem gefüllten Kreis. Wie bereits erwähnt, müssen Sie den Kreis erst in eine Kurve umwandeln, um den Punktbearbeitungsmodus benutzen zu können.

Sie werden bemerken, dass die Griffe, die das Objekt ursprünglich in Form eines Quadrats umgaben, nach der Umwandlung verschwunden sind. Dieses Verhalten ist normal, denn die Griffe, die im Punktbearbeitungsmodus benutzt werden, liegen auf der Kontur des Objekts.

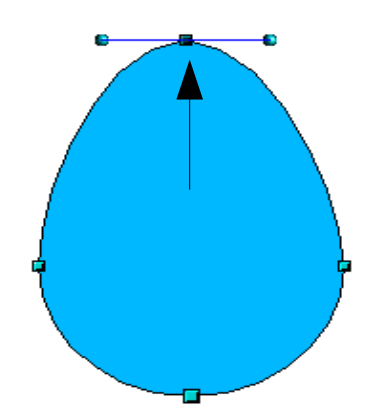

Abbildung 49: Einen Punkt verschieben

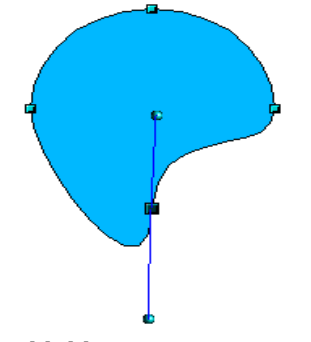

Die Schaltfläche *Punkt verschieben*  $\leq$  ist im Punktbearbeitungsmodus standardmäßig aktiviert. Wenn dies nicht der Fall ist, aktivieren Sie sie durch Anklicken. Wenn sie aktiv ist, hat der Mauszeiger beim Berühren zusätzlich ein kleines Quadrat als Symbol:

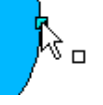

Das Verschieben eines Punkts ist eine der leichtesten Bearbeitungen. Die Abbildung links zeigt, wie man aus einem Kreis leicht ein Ei erstellen kann, indem man den oberen Punkt nach oben verschiebt.

Um die Richtung einer Tangente zu ändern, fassen Sie einfach einen ihrer Endpunkte an und ziehen Sie sie in die gewünschte Richtung. Der Mauszeiger hat dabei zusätzlich folgendes Symbol:

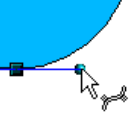

Abbildung 50: Eine Tangente drehen

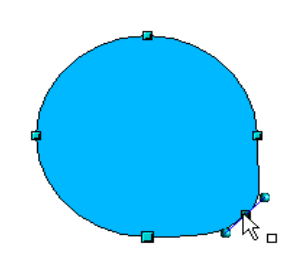

Abbildung 51: Einen Punkt einfügen

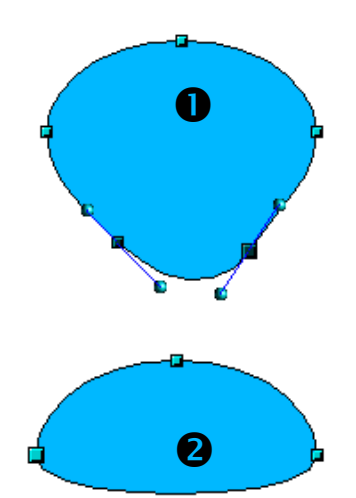

Abbildung 52: Punkte aus einer Kurve löschen

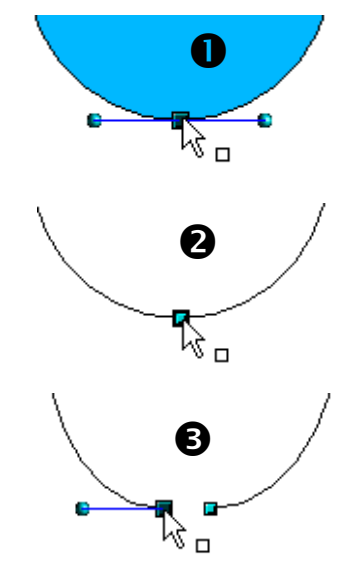

Abbildung 53: Kurve auftrennen

Aktivieren Sie die Schaltfläche Punkte einfügen  $\mathbb{P}$ , um einer bestehenden Kurve einen Bearbeitungspunkt hinzuzufügen. Klicken Sie auf der Kurve auf die Stelle, an der der neue Punkt eingefügt werden soll und bewegen Sie die Maus ein wenig mit gedrückter Maustaste. Achtung: Wenn Sie nur kurz klicken, wird kein neuer Punkt eingefügt.

Die Art der Tangente am neu erstellten Punkt hängt von der Schaltfläche ab, die Sie danach auf der Symbolleiste aktivieren.

Die Schaltfläche Punkte löschen  $\overrightarrow{P}$  hat den gegenteiligen Effekt: Sie löschen hiermit einen oder mehrere Punkte von der Kurve, die sich danach automatisch an die verbleibenden Punkte anpasst.

Sie können auch mehrere Punkte auf einmal löschen, indem Sie beim Anklicken der Punkte die Umschalttaste gedrückt halten (**1**).

Wenn die Punkte, die Sie löschen möchten, ausgewählt sind, klicken Sie auf die Schaltfläche Punkte löschen  $\bar{z}$ .

Die ausgewählten Punkte verschwinden aus der Kurve und die Kurve wird mit den verbliebenen Punkten neu berechnet (**2**).

Sie können den Punkt oder die Punkte auch sehr einfach löschen, indem Sie die Entf-Taste auf der Tastatur benutzen.

Benutzen Sie die Schaltfläche Kurve auftrennen <sup>X</sup>, um die Kurve an der Stelle des ausgewählten Punktes aufzubrechen. Wenn das Objekt gefüllt ist, wird die Füllung in diesem Moment entfernt, da die Kurve, die ja den Rand der Füllung bildet, nun nicht mehr geschlossen ist.

Versichern Sie sich, dass Sie den richtigen Punkt ausge-

wählt haben ( $\blacksquare$ ). Klicken Sie dann auf die Schaltfläche Kurve auftrennen (**2**) und Sie werden sehen, dass das Objekt seine Füllung verliert. Indem Sie den Punkt mit der Maus verschieben, können Sie sehen, dass die Kurve tatsächlich getrennt wurde (**3**).

Bei einer offenen Kurve ist der Griff, der den Anfang der Kurve kennzeichnet, größer als der oder die anderen.

#### Objektpunkte bearbeiten

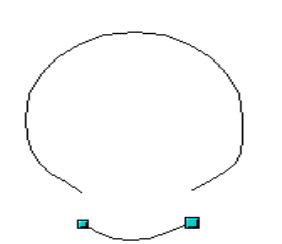

Abbildung 54: Segment verschieben

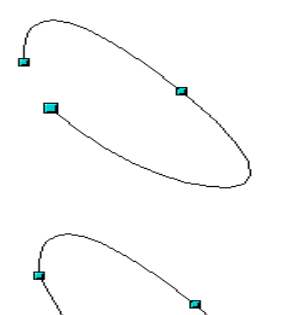

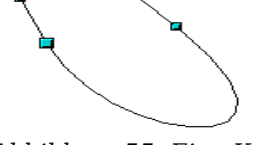

Abbildung 55: Eine Kurve schließen

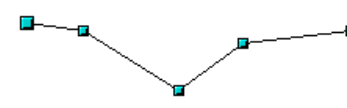

Abbildung 56: Ausgangssituation

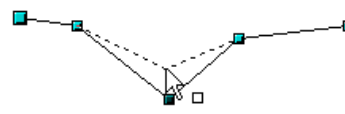

Abbildung 57: Verschieben

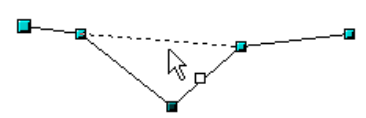

Abbildung 58: Einrasten

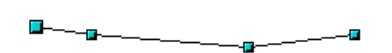

Abbildung 59: Linie ist um einen Punkt reduziert

Sie können eine Kurve auch an mehreren Stellen gleichzeitig auftrennen. Halten Sie beim Anklicken der Punkte die Umschalttaste gedrückt.

So entstandene Segmente können Sie einfach verschieben, indem Sie sie mit der Maus anfassen und ziehen.

Um eine bestehende offene Kurve zu schließen oder zu öffnen, benutzen Sie die Schaltfläche Bézier schließen  $\blacktriangle$ .

Die Öffnung befindet sich an dem etwas größer dargestellten Griff.

Die Schaltfläche Punkte reduzieren

Diese Funktion hat nur bei Linien mit mehreren Punkten eine Auswirkung.

Ist die Schaltfläche aktiv, so rastet ein Punkt beim Verschieben auf der virtuellen Geraden zwischen seinen Nachbarpunkten rechts und links ein. Lässt man die Maustaste los, wird der Punkt entfernt und es bleibt die Linie zwischen den vorherigen Nachbarpunkten übrig. Sie ist damit um einen Punkt reduziert.

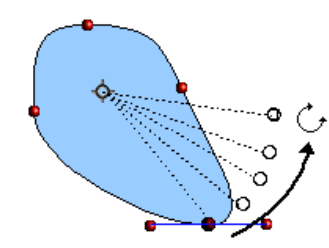

Abbildung 60: Drehung eines Punktes um den Drehpunkt

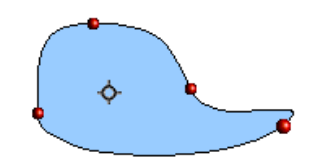

Abbildung 61: Ergebnis nach der Drehung

Die Funktionen der Drop-down-Schaltfläche Effekte auf der Symbolleiste Zeichnen können auch im Punktbearbeitungsmodus benutzt werden. In diesem speziellen Fall betrachten wir nur die Funktion Drehung. Sie können damit einzelne Punkte um den (frei verschiebbaren) Drehpunkt drehen, die Kurve passt sich den neuen Positionen an.

Schalten Sie in den Drehmodus, indem Sie auf die Schaltfläche Drehung in der Symbolleiste Zeichnen (oder – wenn dort nicht sichtbar – im Effekte-Menü) klicken.

Im Drehmodus werden alle Punkte, also auch die Endpunkte der Tangenten, rot.

Ziehen Sie den gewünschten Punkt mit der gedrückten Maustaste um den Drehpunkt, siehe obere Abbildung. Nach dem Loslassen der Maustaste wird die Kurve neu gezeichnet, siehe untere Abbildung

Sie können auch das ganze Objekt um den Drehpunkt drehen, indem Sie einen Endpunkt einer Tangente mit der Maus ziehen.

**Wichtig**: Den Effekte-Modus verlassen Sie nicht mit einem Klick auf die Schaltfläche Effekte, sondern mit einem

Klick auf die Schaltfläche Auswahl  $\frac{1}{2}$  auf der Symbolleiste Zeichnen!

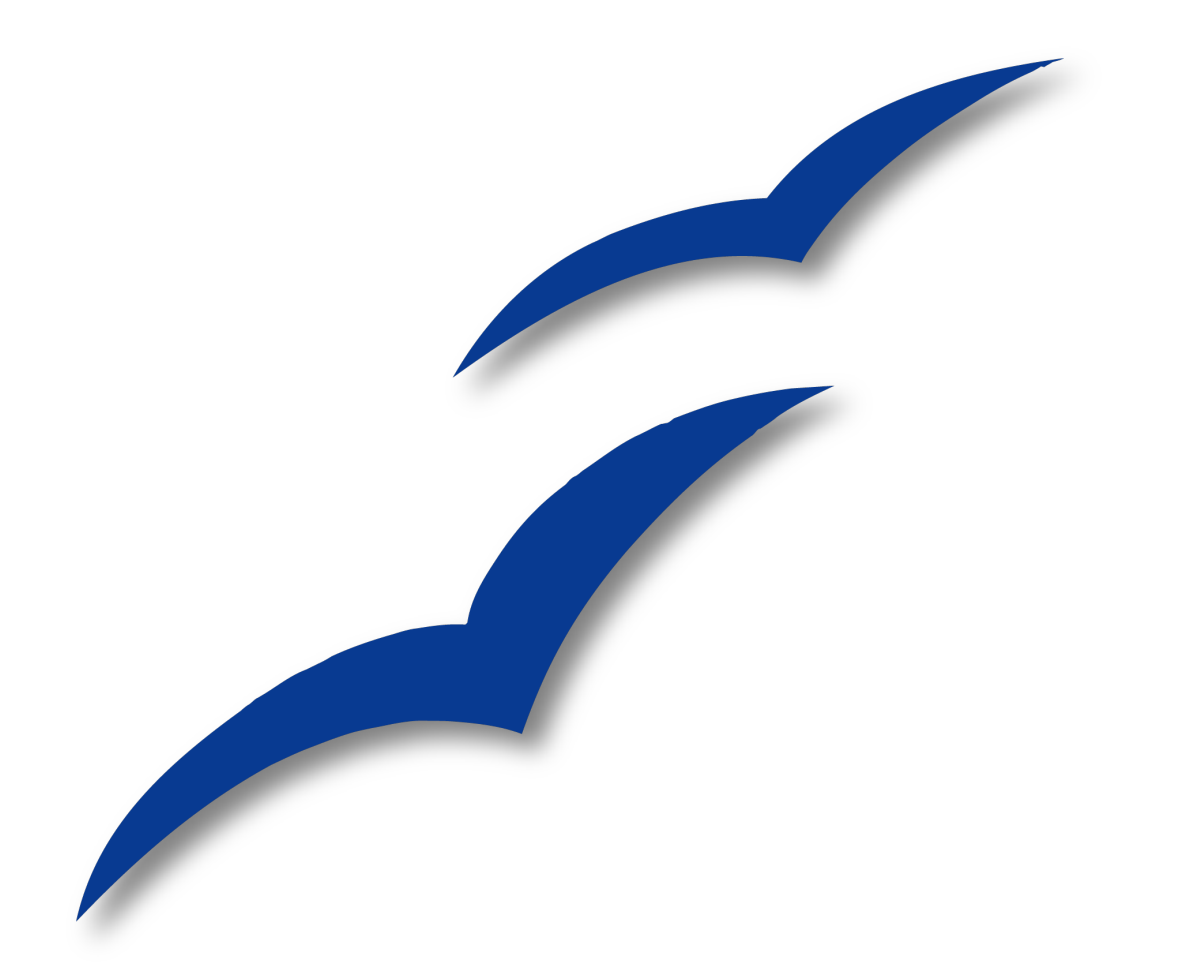

# **Kapitel 4 Objekte bearbeiten Teil II**

# **Symbolleisten und Menüs**

Um die Eigenschaften (wie Farbe, Rahmen, etc.) eines Objekts zu ändern, können Sie die Symbolleiste Linie und Füllung oder das Kontextmenü verwenden.

# **Symbolleiste Linie und Füllung**

Wenn diese Symbolleiste nicht sichtbar ist, können Sie sie mit **Ansicht > Symbolleisten > Linie und Füllung** sichtbar machen. Mithilfe dieser Symbolleiste können Sie die gängigsten Objekteigenschaften einstellen. Darüber hinaus können Sie das Menü **Linie** aufrufen, indem Sie auf die Schaltfläche (b) klicken oder das Menü Fläche, indem Sie auf die Schaltfläche  $\Diamond$  klicken. In den Menüs finden Sie zusätzliche Optionen.

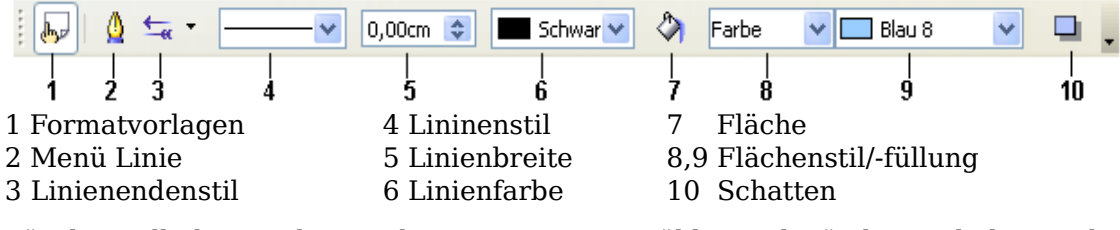

Für den Fall, dass in der Zeichnung Text ausgewählt wurde, ändert sich die Symbolleiste und zeigt Textformatierungsoptionen an, siehe folgende Abbildung:

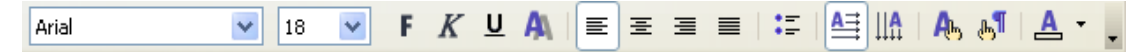

## **Das Kontextmenü**

Wenn ein Objekt ausgewählt ist, können Sie mit einem Rechtsklick darauf das Kontextmenü zum Vorschein bringen. Dieses Menü gibt Ihnen einen weiteren Zugang zu den oben bereits erwähnten Optionen und darüber hinaus noch andere Möglichkeiten der Objektbearbeitung. Einträge mit einem kleinen Pfeil auf der rechten Seite haben ein Untermenü.

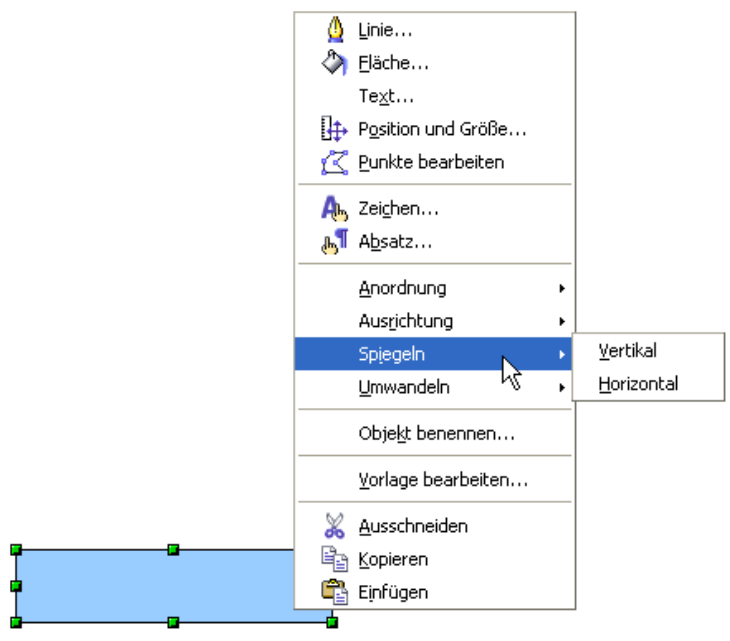

# **Linien und Rahmen bearbeiten**

Einfache Linien, Pfeile oder Rahmen eines Objekts werden im selben Menü angepasst. Der Rahmen eines Objekts ist eigentlich nichts Anderes als ein bestimmter Linientyp.

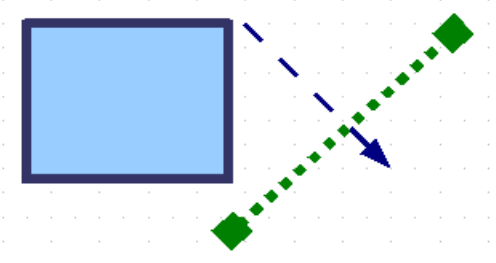

Abbildung 62: Linien und Ränder

Einige Linieneigenschaften können auf der Symbolleiste Linie und Füllung eingestellt werden. Um mehr Optionen zur Verfügung zu haben, klicken Sie auf die Schaltfläche oder klicken Sie mit der rechten Maustaste auf die Grafik und wählen Sie im Kontextmenü Linie. Damit wird jeweils das Menü **Linie** geöffnet.

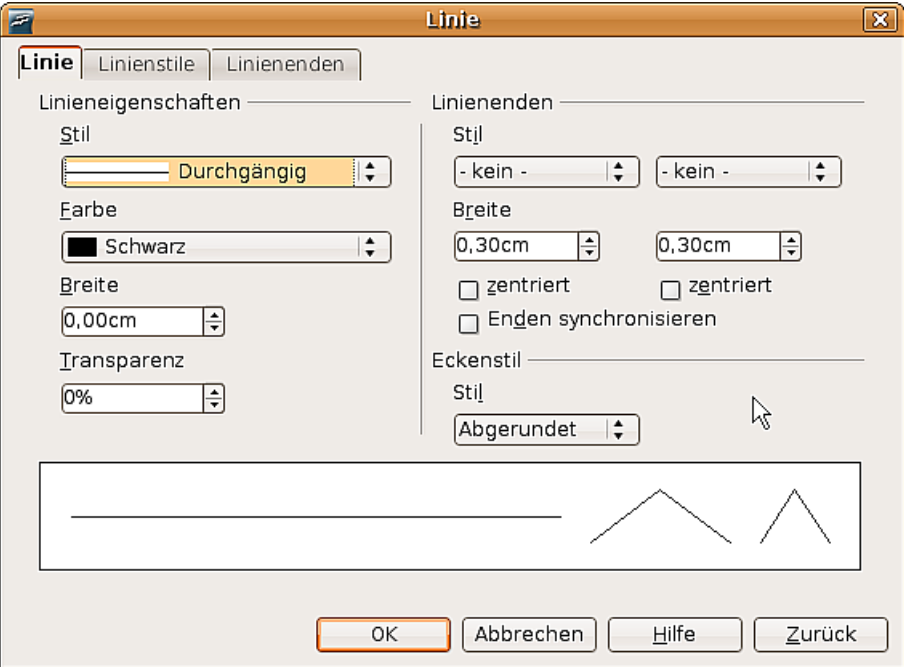

<span id="page-58-0"></span>Abbildung 63: Menü Linie (nach Wahl von "Linie" im Kontextmenü)

# **Allgemeine Linieneigenschaften**

In den meisten Fällen ist die Eigenschaft, die man ändern möchte, der Linienstil (durchgängig, gestrichelt, unsichtbar, usw.), die Farbe oder die Breite. Die Optionen dafür finden sich auf der Symbolleiste Linie und Füllung.

| $\mathbb{R}$<br>رطان | $\triangle$<br>$0,00$ cm | Schwar $\vee$ $\Diamond$ | Farbe | Blau 8<br>$\checkmark$ |  |
|----------------------|--------------------------|--------------------------|-------|------------------------|--|

Abbildung 64: Allgemeine Linieneigenschaften (Stil, Farbe, Breite)

Sie können diese Eigenschaften auch im Menü **Linie** bearbeiten (siehe auch [Abbildung](#page-58-0) [63\)](#page-58-0), dort befinden sie sich auf der ersten Registerkarte in der linken Spalte. Zusätzlich können Sie dort auch die Transparenz einer Linie einstellen. Ein Beispiel für die unterschiedlichen Transparenzen finden Sie in folgender [Abbildung 65:](#page-59-0)

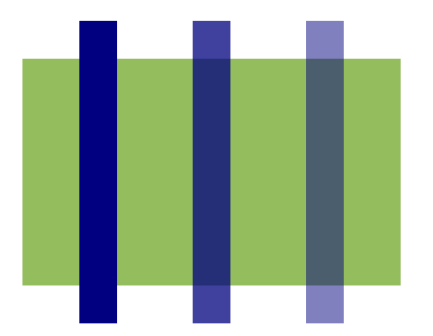

<span id="page-59-0"></span>Abbildung 65: Die blauen Linien sind unterschiedlich transparent: 0%, 25% und 50%

# **Pfeile zeichnen**

Pfeilspitzen und andere Linienenden sind nichts anderes als Linieneigenschaften. Wählen Sie eine Linie aus und klicken Sie auf die Schaltfläche  $\overline{a}$  auf der Symbolleiste Linie und Füllung. Das Menü **Linienenden** öffnet sich.

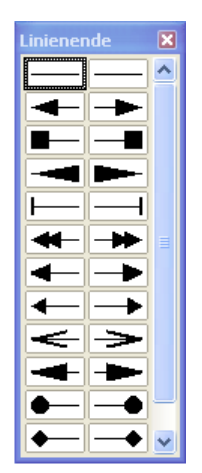

Abbildung 66: Das Menü Linienenden

<span id="page-59-1"></span>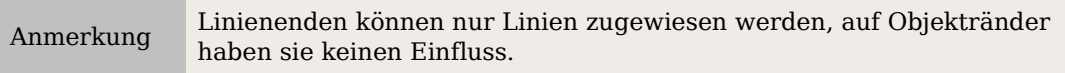

Im Menü Linie (siehe [Abbildung 63\)](#page-58-0) können Sie in der rechten Spalte die Linienenden genau nach Ihren Wünschen einstellen.

Ist die Option Enden synchronisieren aktiviert, sehen beide Linienenden immer gleich aus. Die Option zentriert bringt die Mitte der Linienendenform über den Endpunkt der Linie. Ist diese Option nicht angehakt, endet die Linie am äußersten Ende der Linienendenform. Einfach zu verstehen ist das anhand der folgenden Abbildung.

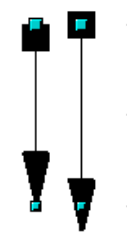

Abbildung 67: Standardmäßige Linienenden (links) gegenüber zentrierten Linienenden (rechts).

# **Benutzerdefinierte Linien- und Linienendenstile**

Sie sind nicht darauf beschränkt, die von Draw standardmäßig vorgegebenen Stile für Linien und Linienenden zu benutzen. Sie können Stile ändern oder eigene Stile erzeugen.

#### **Benutzerdefinierter Linienstil**

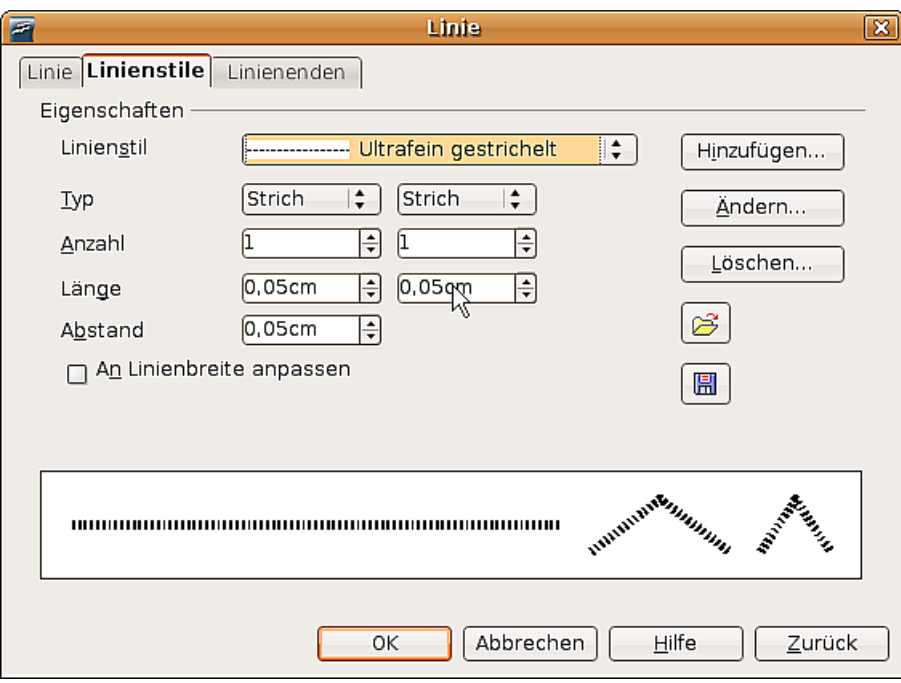

<span id="page-60-0"></span>Abbildung 68: Linienstil anpassen

Klicken Sie im Menü **Linie** auf die Registerkarte Linienstile (siehe [Abbildung 68\)](#page-60-0).

Hier können Sie den Linienstil anpassen (klicken Sie nach dem Anpassen auf Ändern, um diesen Stil – evtl. mit einem anderen Namen – zu speichern) oder Ihren eigenen erstellen (klicken Sie dazu auf Hinzufügen). Sie können den Typ verändern (Punkt oder Strich), die Länge der Striche und ihren Zwischenraum und andere Eigenschaften festlegen.

Klicken Sie auf die Schaltfläche Linienstiltabelle laden  $\mathcal{B}$  bzw. Linienstiltabelle spei-

 $\chi$ chern  $\Box$ , um eine neue Linienstildefinition vom Speichermedium zu laden oder dorthin zu speichern. Die Dateiendung ist ".sod".

#### **Benutzerdefinierter Linienendenstil**

Sie können Ihre eigenen Linienenden kreieren, um interessante Effekte zu erzielen, wie bspw. im folgenden Bild:

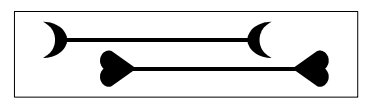

Dazu zeichnen Sie in einem ersten Schritt die Form, die Ihr Linienende haben soll (siehe Abbildung [69\)](#page-61-0).

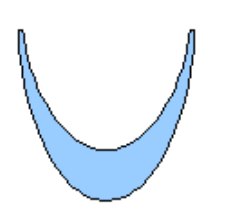

<span id="page-61-0"></span>Abbildung 69: Um ein Linienende zu erstellen, müssen Sie zuerst eine Kurve zeichnen.

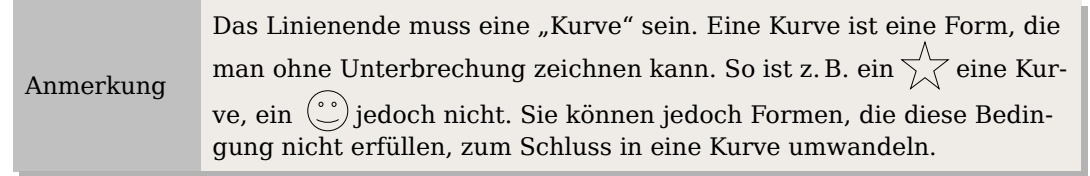

Wählen Sie nun die neu erstellte Kurve aus, öffnen Sie das Menü Linie und klicken Sie auf die Registerkarte Linienenden. Klicken Sie auf Hinzufügen, geben Sie dem Linienende einen Namen und klicken Sie auf OK.

TIPP Der Teil der Form, der am Ende in Pfeilrichtung zeigen soll, muss beim Entwerfen nach oben weisen. Darum ist z. B. der Halbmond in [Abbildung 69](#page-61-0) nach unten konkav, damit er als Pfeilspitze so aussieht wie im Bild darüber.

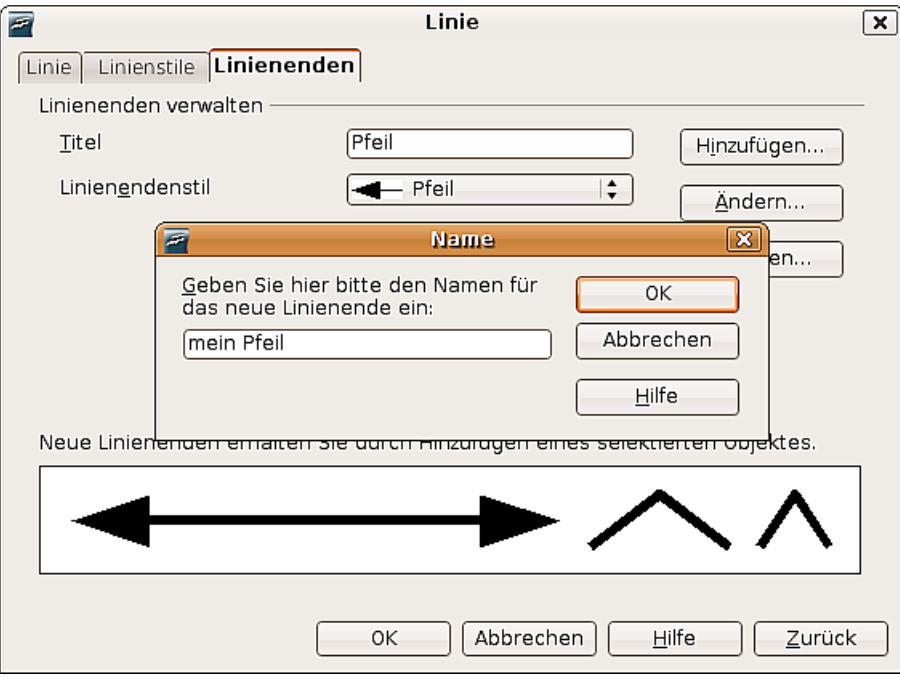

Abbildung 70: Eigene Linienenden hinzufügen

Von nun an finden Sie Ihr Linienende in der Liste mit Linienendenstilen (siehe [Abbil](#page-62-0)[dung 71\)](#page-62-0) oder im Menü **Linienenden (**siehe [Abbildung 66\)](#page-59-1).

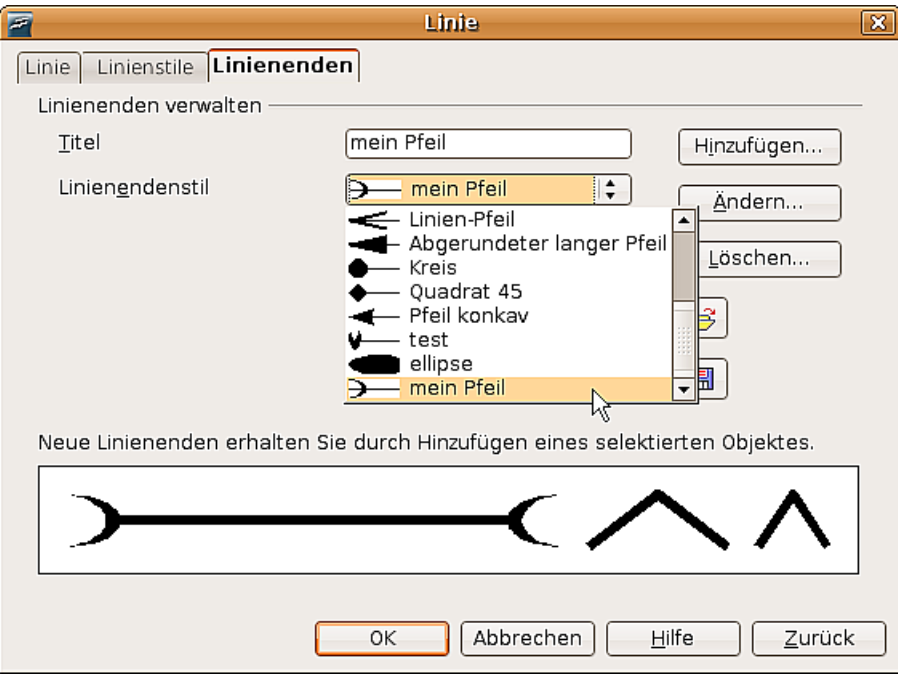

<span id="page-62-0"></span>Abbildung 71: Liste mit Linienendenstilen

# **Die Fläche eines Objekts bearbeiten**

In OpenOffice.org wird das Innere eines Objekts Fläche genannt. Die Fläche eines Objekts kann mit einer einzelnen Farbe, einem Verlauf, einer Schraffur oder einem Muster aus einem Bild gefüllt sein. Sie kann teilweise oder völlig transparent sein und einen Schatten werfen.

Die Gesamtheit dieser Eigenschaften wird in OOo **Flächenstil/-füllung** genannt.

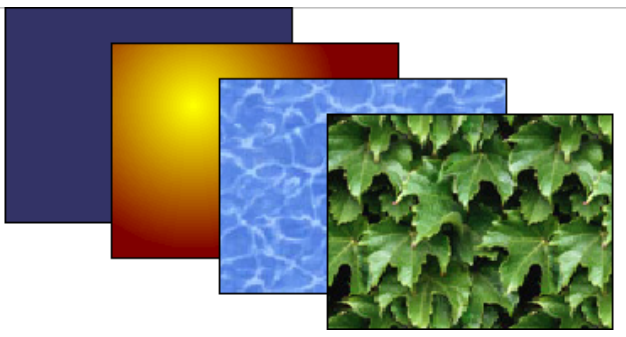

Abbildung 72: Verschieden Arten von Flächenstil/-füllung.

## **Allgemeine Fülleigenschaften**

In den meisten Fällen werden Sie die standardmäßigen Fülleigenschaften wählen wollen, sei es nun eine Farbe, ein Verlauf oder ein Bild. Diese Eigenschaften können alle von der Symbolleiste Linie und Füllung aus gesteuert werden.

#### **Füllen mit einer Farbe**

Wählen Sie das Objekt, das Sie bearbeiten möchten, aus. Wählen Sie auf der Symbolleiste Linie und Füllung im Aufklappmenü rechts neben dem Gießkannensymbol die Option Farbe und im Aufklappmenü rechts daneben eine Farbe, siehe [Abbildung 73](#page-63-1) und [Abbildung 74.](#page-63-0)

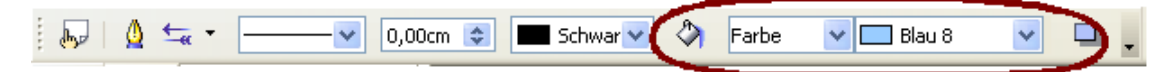

<span id="page-63-1"></span>Abbildung 73: Allgemeine Fülleigenschaften

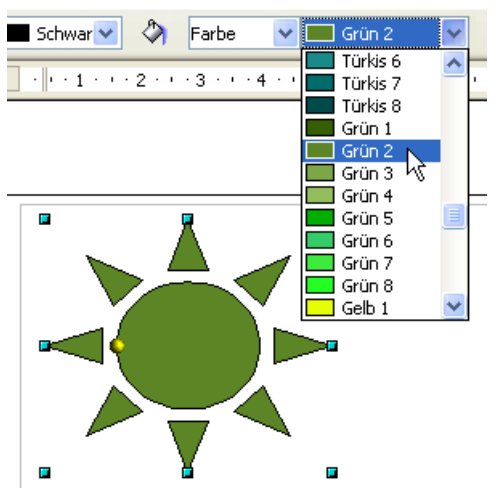

<span id="page-63-0"></span>Abbildung 74: Füllen mit einer Farbe

#### **Füllen mit einem Farbverlauf**

Wählen Sie das Objekt aus, das bearbeitet werden soll. Wählen Sie auf der Symbolleiste Linie und Füllung im Aufklappmenü neben dem Gießkannensymbol die Option Farbverlauf und im Aufklappmenü rechts daneben einen Verlauf, siehe folgende [Abbil](#page-64-1)[dung 75.](#page-64-1)

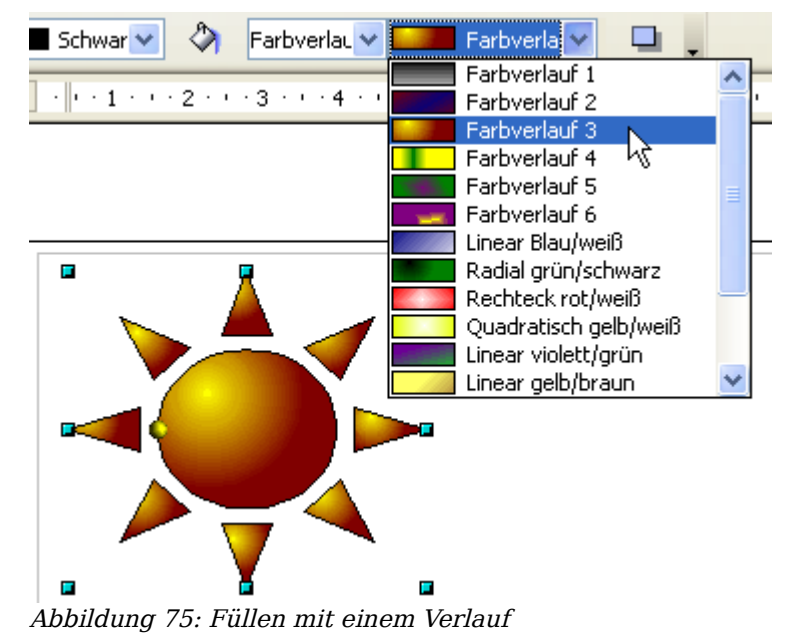

#### **Füllen mit einer Schraffur**

Wählen Sie das Objekt aus, das bearbeitet werden soll. Wählen Sie auf der Symbolleiste Linie und Füllung rechts neben dem Gießkannensymbol die Option Schraffur und im Aufklappmenü rechts eine der Möglichkeiten, siehe folgende [Abbildung 76.](#page-64-0)

<span id="page-64-1"></span>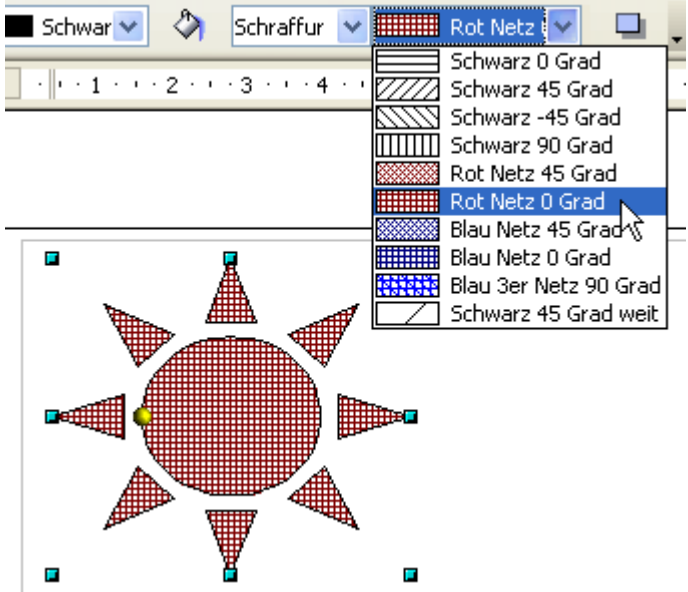

<span id="page-64-0"></span>Abbildung 76: Füllen mit einer Schraffur

#### **Füllen mit einem Bild**

Sie können ein Objekt mit einer Pixelgrafik (ein so genanntes Bitmap, im Unterschied zu einer Vektorgrafik) füllen. Wählen Sie dazu auf der Symbolleiste Linie und Füllung rechts neben dem Gießkannensymbol die Option **Bitmap** und im Aufklappmenü rechts eine der Möglichkeiten, siehe folgende [Abbildung 77.](#page-65-0)

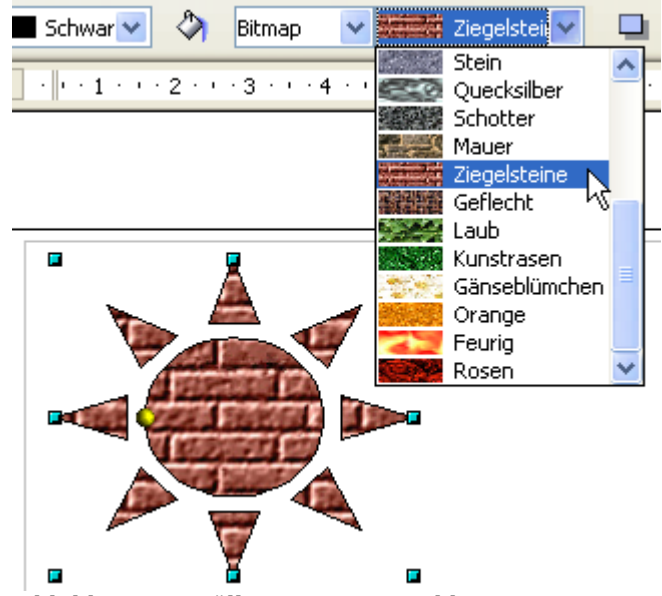

Abbildung 77: Füllen mit einem Bild

#### **Einen Schatten hinzufügen**

Ein Schatten wird in OpenOffice.org als eine Fülleigenschaft betrachtet. Klicken Sie auf die Schaltfläche  $\Box$  auf der Symbolleiste Linie und Füllung rechts neben den Aufklappmenüs mit den Fülleigenschaften.

<span id="page-65-0"></span>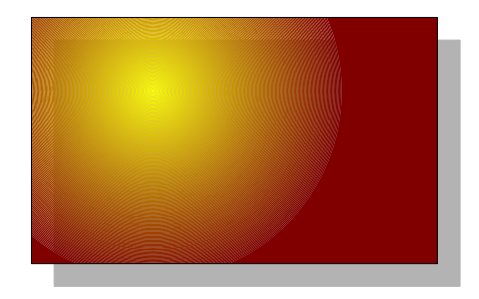

# **Erweiterte Fülloptionen**

Ein Klick auf die Schaltfläche  $\Diamond$  ruft das Menü **Fläche** auf. In diesem Menü können Sie dank vielfältiger Optionen die Füllung eines Objekts sehr detailliert bestimmen.

#### **Eine eigene Füllfarbe definieren**

Klicken Sie im Menü **Fläche** auf die Registerkarte Farben. Hier können Sie bestehende Farben verändern oder eigene hinzufügen.

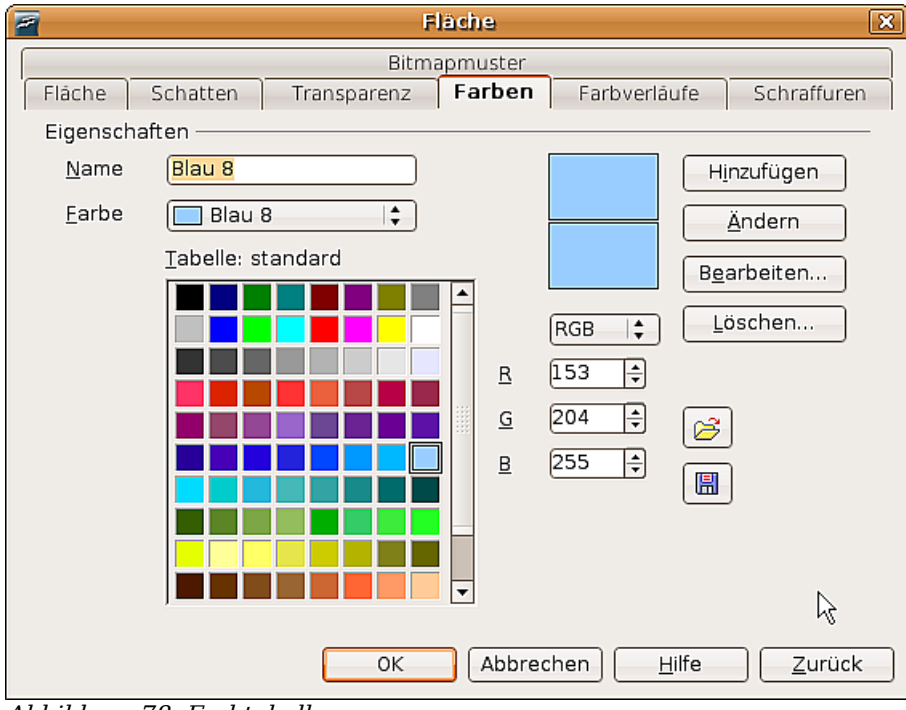

Abbildung 78: Farbtabelle anpassen

Je nach Farbmodell (RGB oder CMYK können im Aufklappmenü gewählt werden) können Sie durch Anpassen der drei bzw. vier Farbwerte eine Farbe verändern und durch Anklicken der Schaltfläche Hinzufügen oder Ändern die entsprechende Aktion durchführen.

Nähere Erläuterungen dazu finden Sie im Kapitel 8 dieses Handbuchs, Tipps und Tricks.

#### **Einen eigenen Farbverlauf erstellen**

Klicken Sie im Menü **Fläche** auf die Registerkarte Farbverläufe. Hier können Sie bestehende Farbverläufe verändern oder eigene hinzufügen.

Ein Farbverlauf besteht aus einem weichen Übergang von einer Farbe zu einer anderen, daher müssen Sie zuerst zwei Farben wählen.

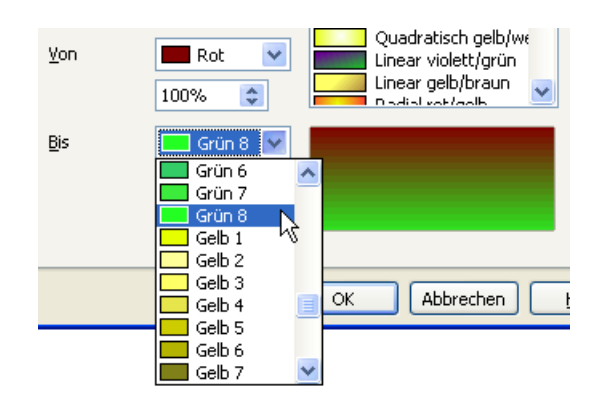

Suchen Sie sich danach einen Verlaufstyp aus. Sie können zwischen 6 verschiedenen Typen wählen (Linear, Axial, Radial, usw.), siehe [Abbildung 79.](#page-67-1) Jeder Typ kann mithilfe von bis zu vier Optionen noch im Detail gesteuert werden. So sehen Sie in der [Abbil](#page-67-0)[dung 80,](#page-67-0) wie sich ein ellipsoider Verlauf waagerecht und senkrecht verschieben lässt,

sein Winkel angepasst werden kann und die Färbung des Randbereichs beeinflusst wird.

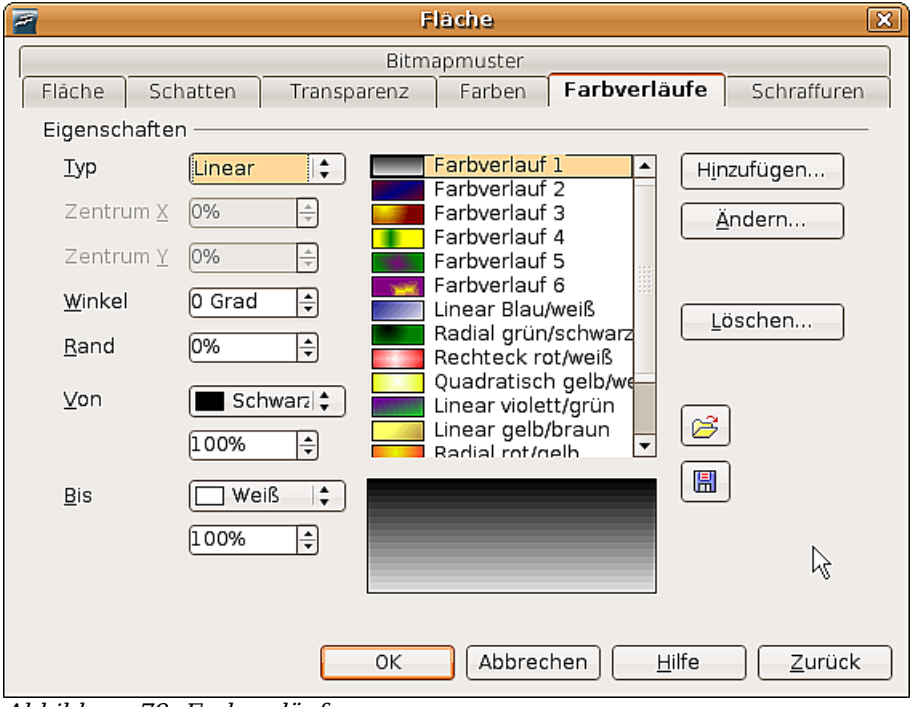

<span id="page-67-1"></span>Abbildung 79: Farbverläufe anpassen

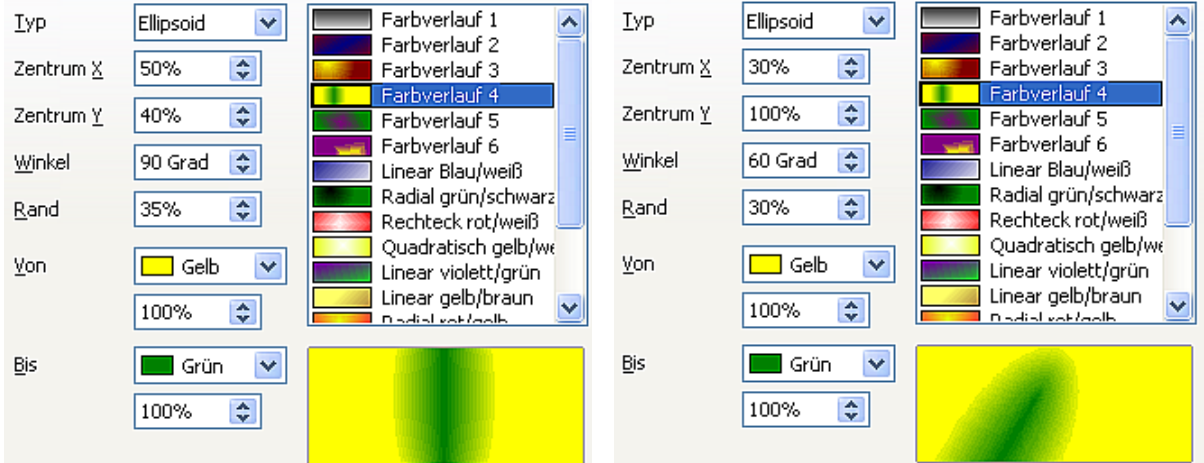

Abbildung 80: Zentrum-, Winkel- und Randoptionen für einen Farbverlauf

#### <span id="page-67-0"></span>**Eigene Schraffuren erstellen**

Klicken Sie im Menü **Fläche** auf die Registerkarte Schraffuren (siehe [Abbildung 81\)](#page-68-0). Hier können Sie bestehende Schraffuren verändern oder eigene hinzufügen.

Sie können hier auch den Abstand zwischen den Linien, der Winkel und die Linienfarbe anpassen. Die Liniendicke kann jedoch nicht verändert werden.

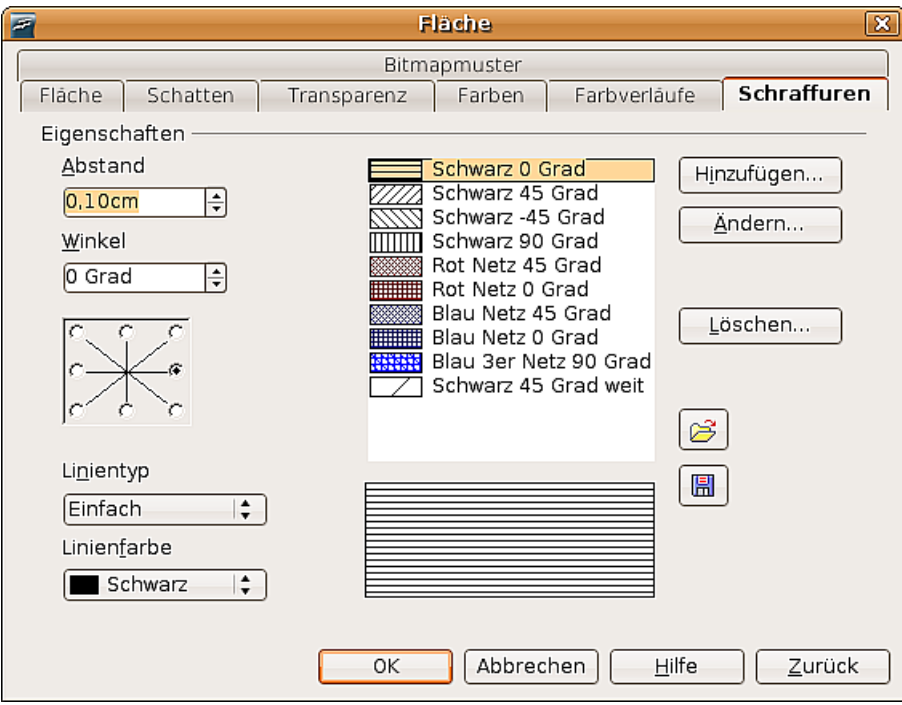

<span id="page-68-0"></span>Abbildung 81: Schraffuren bearbeiten

#### **Ein eigenes Bitmapmuster erstellen**

Sie können eigene Bitmap-Grafiken benutzen, um Flächen zu füllen. Möglich sind dabei eigene Fotos oder Grafiken in verschiedenen Formaten. Sie können aber auch eigene Muster kreieren, indem Sie sie in Draw zeichnen und als PNG exportieren.

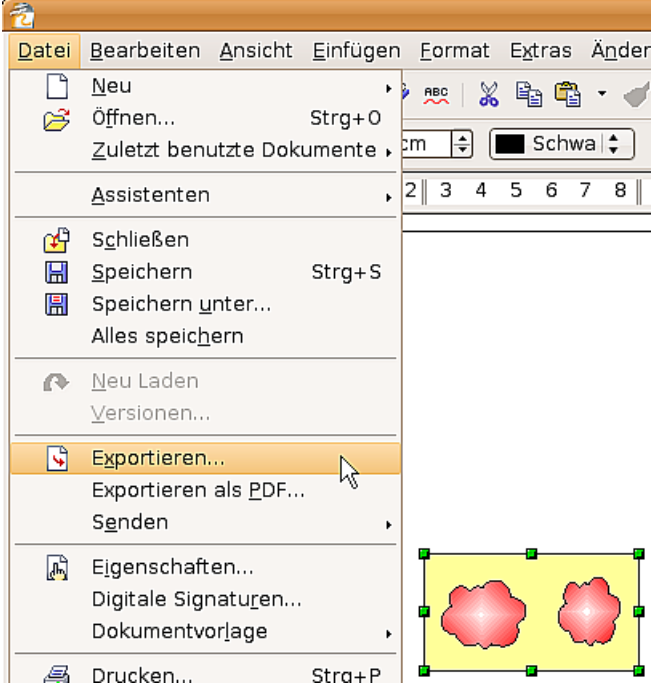

Abbildung 82: Exportieren eigener Zeichnungen

Öffnen Sie nach dem Export das Menü **Fläche** und klicken Sie auf die Registerkarte Bitmapmuster (siehe [Abbildung 83\)](#page-69-0). Hier können Sie nun neue Bitmapgrafiken importieren, die Sie später als Bitmapmuster zur Füllung von Flächen benutzen können.

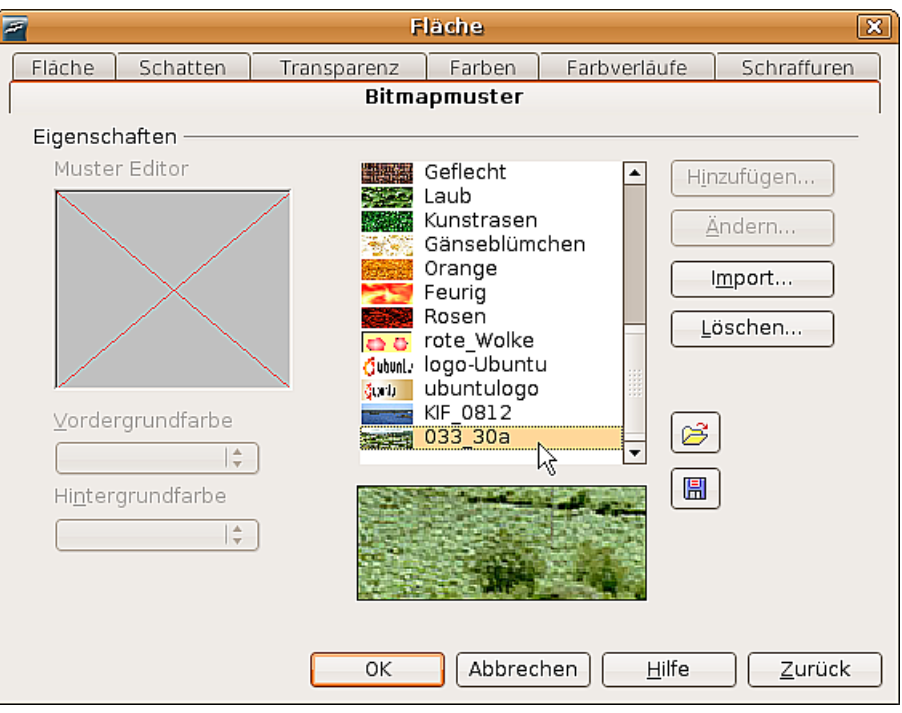

<span id="page-69-0"></span>Abbildung 83: Sie können eigene Bilder importieren

Importieren Sie hier die vorher exportierte Zeichnung und geben Sie ihr einen aussagekräftigen Namen. Diesen können Sie dann im Aufklappmenü für die Bitmapmuster leicht wiederfinden.

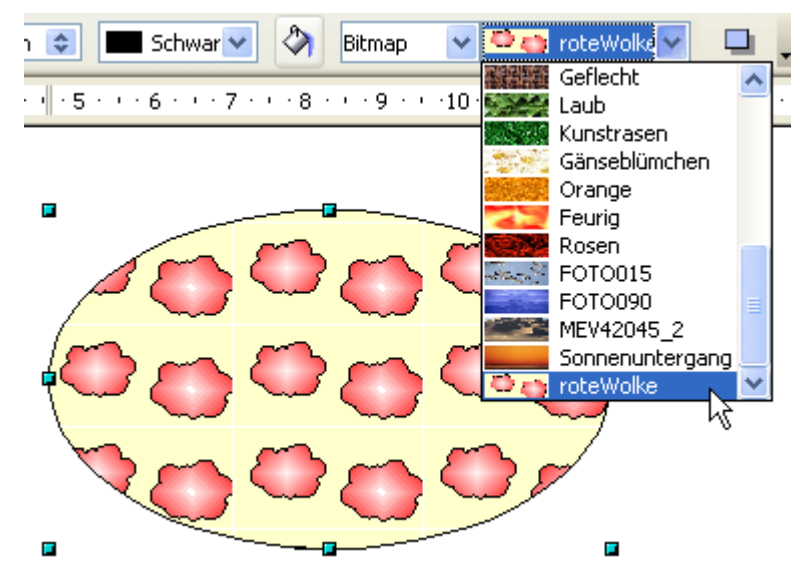

Abbildung 84: Selber hinzugefügtes Bitmapmuster

#### **Schatten anpassen**

Wählen Sie zuerst das Objekt aus, dem Sie einen angepassten Schatten zuweisen möchten. Öffnen Sie dann das Menü **Fläche** und klicken Sie auf die Registerkarte Schatten. Hier können Sie die Position des Schattens, seinen Abstand und seine Farbe anpassen (siehe [Abbildung 85\)](#page-70-0).

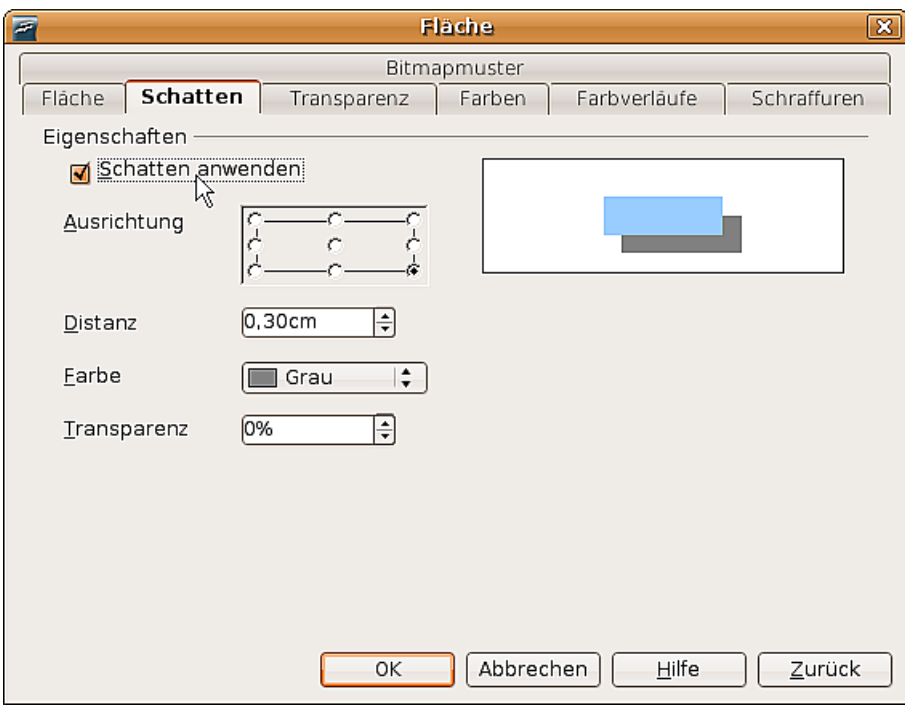

<span id="page-70-0"></span>Abbildung 85: Schatten anpassen

Schatten können darüber hinaus mehr oder weniger transparent sein, sodass sie Objekte, die sich dahinter befinden, nicht verdecken [\(Abbildung 86\)](#page-70-1).

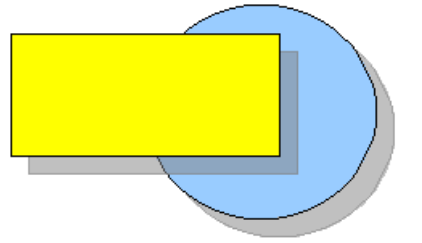

<span id="page-70-1"></span>Abbildung 86: Schatten mit 50%iger Transparenz

#### **Objekte transparent machen**

Sie können Objekte teilweise oder völlig transparent machen, auch ein Transparenzverlauf ist möglich. Klicken Sie dazu im Menü **Fläche** auf die Registerkarte Transparenz (siehe [Abbildung 87\)](#page-71-0) und nehmen Sie dort die gewünschten Einstellungen vor.

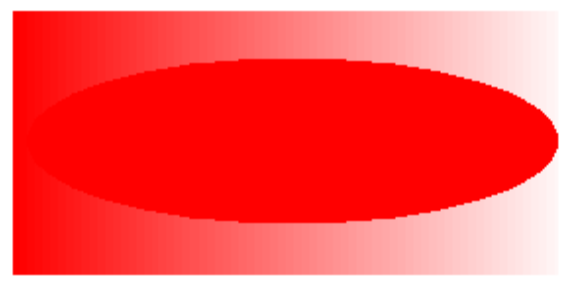

Beispiel eines linearen Transparenzverlaufs

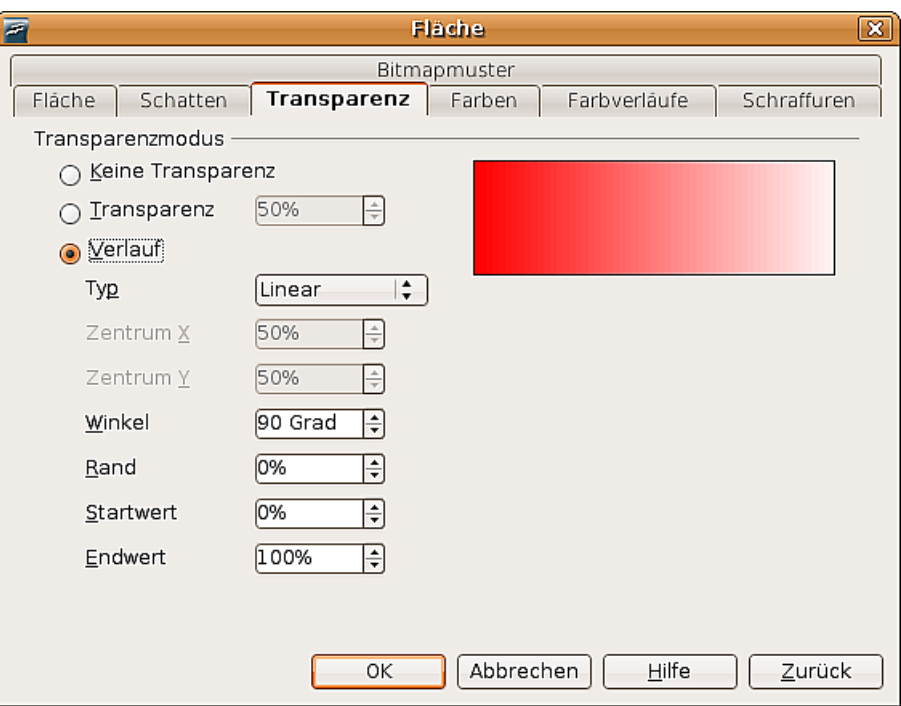

<span id="page-71-0"></span>Abbildung 87: Verschiedene Transparenzen einstellen

# **Formatvorlagen benutzen**

Stellen Sie sich vor, Sie müssten eine ganze Reihe von Objekten mit stets denselben Eigenschaften für Füllung, Liniendicke, Transparenz etc. ausstatten. Die sich ständig wiederholenden Schritte können Sie sich stark vereinfachen, indem Sie eine Formatvorlage definieren, die Sie jedem neuen Objekt einfach zuweisen können. Eine ausführliche Anleitung zu Formatvorlagen finden Sie im Writer-Handbuch im Kapitel 6, Einführung in Formatvorlagen.

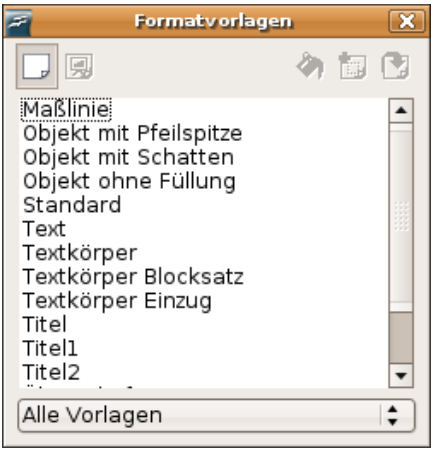

Abbildung 88: Das Formatvorlagenfenster

Klicken Sie auf die Schaltfläche Formatvorlagen auf der Symbolleiste Linie und Füllung oder drücken Sie die Taste F11, um das Formatvorlagenfenster zu öffnen.
#### **Eine neue Vorlage erstellen**

Wählen Sie ein Objekt und stellen Sie die Füll- und Linieneigenschaften ein. Wenn Sie mit Ihren Einstellungen zufrieden sind, klicken Sie auf die Schaltfläche im Formatvorlagenfenster. Damit erstellen Sie aus der Auswahl eine neue Formatvorlage. Geben Sie der neuen Vorlage einen Namen und klicken Sie auf OK.

#### **Eine Formatvorlage zuweisen**

Wenn Sie eine neue Vorlage definiert haben, können Sie sie jedem anderen Objekt zuweisen. Wählen Sie ein Objekt aus und klicken Sie danach doppelt auf den Namen der neuen Formatvorlage. Das gewählte Objekt wird nun alle in der Vorlage definierten Eigenschaften annehmen.

TIPP Was geschieht, wenn ich die Formatvorlage hinterher ändere? Dann werden alle Objekte, denen diese Vorlage zugewiesen wurde, automatisch verändert.

#### **Eine Formatvorlage ändern**

Das Ändern einer Vorlage läuft ganz ähnlich ab wie das Erstellen. Wählen Sie ein Objekt, dem die zu ändernde Vorlage zugewiesen wurde. Ändern Sie die gewünschten Eigenschaften. Klicken Sie auf die Schaltfläche Vorlage aktualisieren .

# **Spezielle Effekte**

Auf der Symbolleiste Zeichnen (falls diese nicht sichtbar ist: **Ansicht > Symbolleisten > Zeichnen**) finden Sie die Schaltfläche Effekte **G**. Klicken Sie auf den kleinen Pfeil rechts daneben, um folgende schwebende Symbolleiste Modus mit den angegebenen Funktionen zu erhalten:

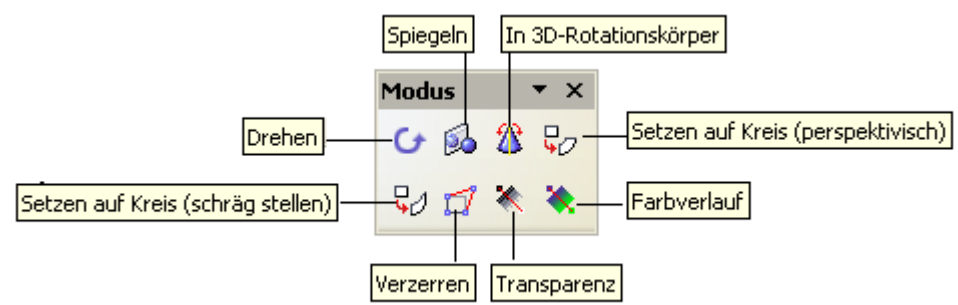

Im Folgenden werden die einzelnen Optionen vorgestellt.

### **Drehen**

Ist diese Schaltfläche aktiv, bekommt ein Objekt rote anstatt grüne Griffe. Es erscheint ein Symbol für den Drehpunkt und der Mauszeiger verwandelt sich beim Berühren eines Griffs in einen runden Doppelpfeil.

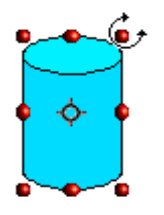

Beim Ziehen mit der Maus ist die zukünftige Form als gestrichelte Linie sichtbar. Der Drehpunkt kann, wenn nötig, mit der Maus verschoben werden.

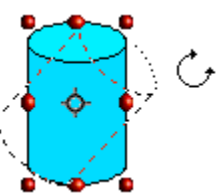

### **Spiegeln**

Wenn Sie diese Schaltfläche nach dem Auswählen eines Objekts aktivieren, erscheint eine rote Linie durch die Mitte des Objekts und der Mauszeiger verwandelt sich beim Berühren eines Griffs in das "Spiegeln"-Symbol.

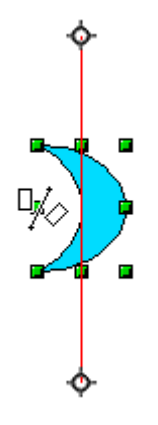

Sie können die rote Linie - die Spiegelachse – verschieben oder drehen. Wenn Sie dabei die Umschalttaste gedrückt halten, können Sie die Spiegelachse in 45° - Schritten drehen.

Ziehen Sie nun einen der grünen Anfasspunkte mit der Maus. Dabei ist die zukünftige Form als gestrichelte Linie sichtbar.

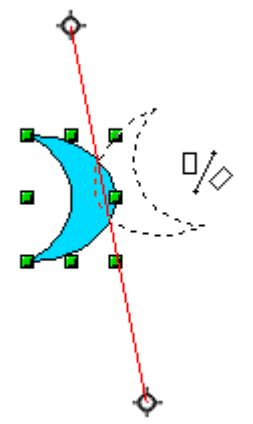

### **Spiegel-Kopie**

Offiziell gibt es diesen nützlichen Befehl in Draw leider (noch) nicht. Er lässt sich aber leicht emulieren. Legen Sie zuerst eine Fanglinie auf die Position der Spiegelachse. Kopieren Sie danach das gewünschte Objekt in die Zwischenablage. Klicken Sie nun auf eine beliebige leere Stelle des Zeichenblattes, um das Objekt abzuwählen. Es würde sonst mit gespiegelt werden. Fügen Sie nun das Objekt wieder aus der Zwischennablage ein. Wenn Sie nun den Befehl Spiegeln ausführen, wird nur die neu eingefügte Kopie gespiegelt und das Orginal nicht.

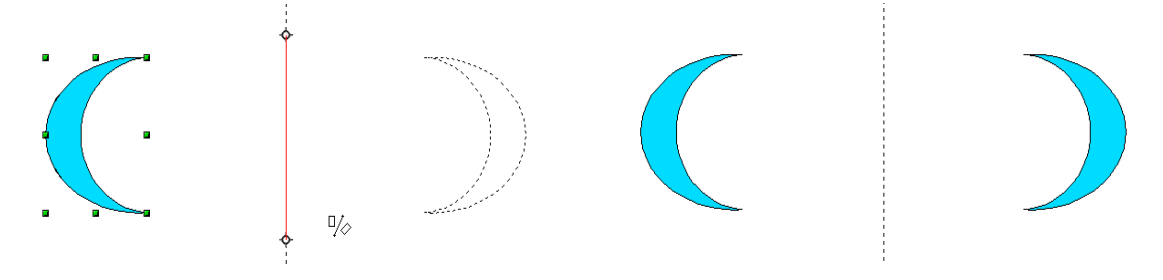

### **Objekte verzerren**

Hier kann man zwischen zwei Werkzeugen unterscheiden, Verzerren und Setzen auf Kreis. Mit dem ersten Werkzeug (Schaltfläche  $\Box$ ) wird ein Objekt perspektivisch verzerrt, indem man an den Griffen zieht. Die Erscheinung bleibt dabei mehr oder weniger zweidimensional.

#### **Verzerren**

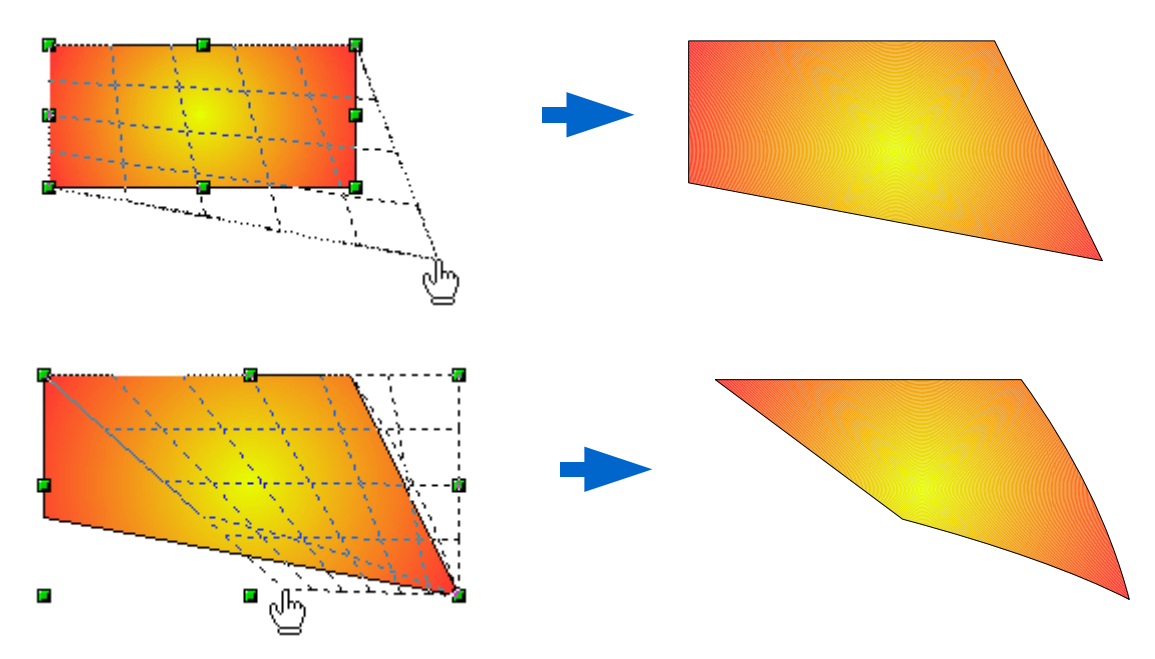

#### **Setzen auf Kreis**

Dieses Werkzeug hat wiederum zwei Varianten, *perspektivisch* (Schaltfläche  $\boxed{\overline{\mathcal{G}}_{{\mathcal{O}}}$ ) und schräg stellen (Schaltfläche  $\mathbb{Q}$ ). Bei Letzterem ergibt sich ein quasi dreidimensionaler Eindruck.

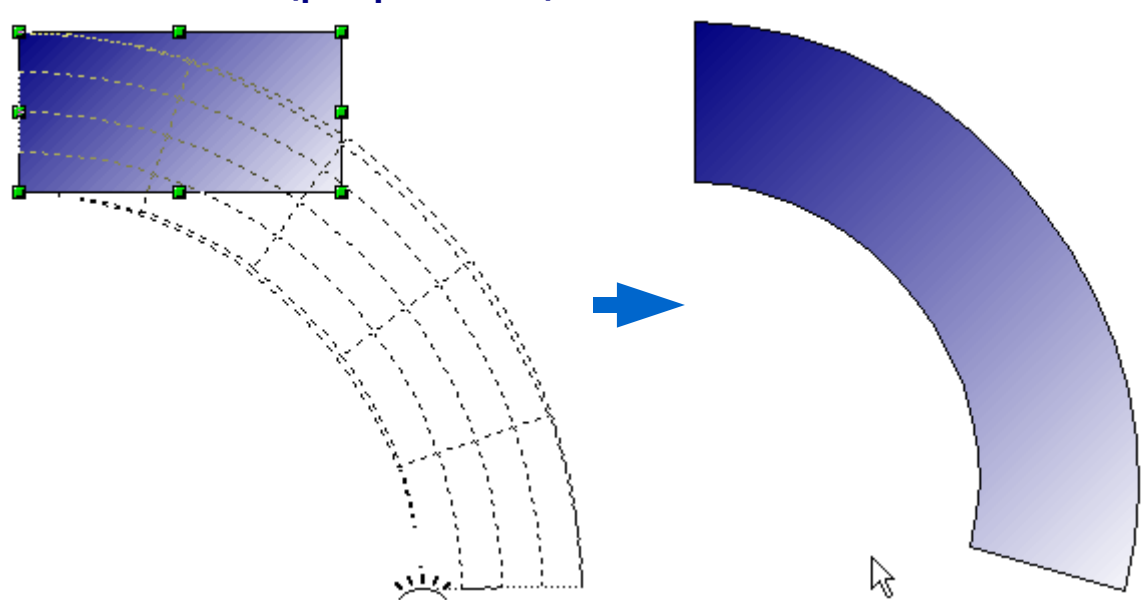

#### **Setzen auf Kreis (perspektivisch)**

#### **Setzen auf Kreis (schräg stellen)**

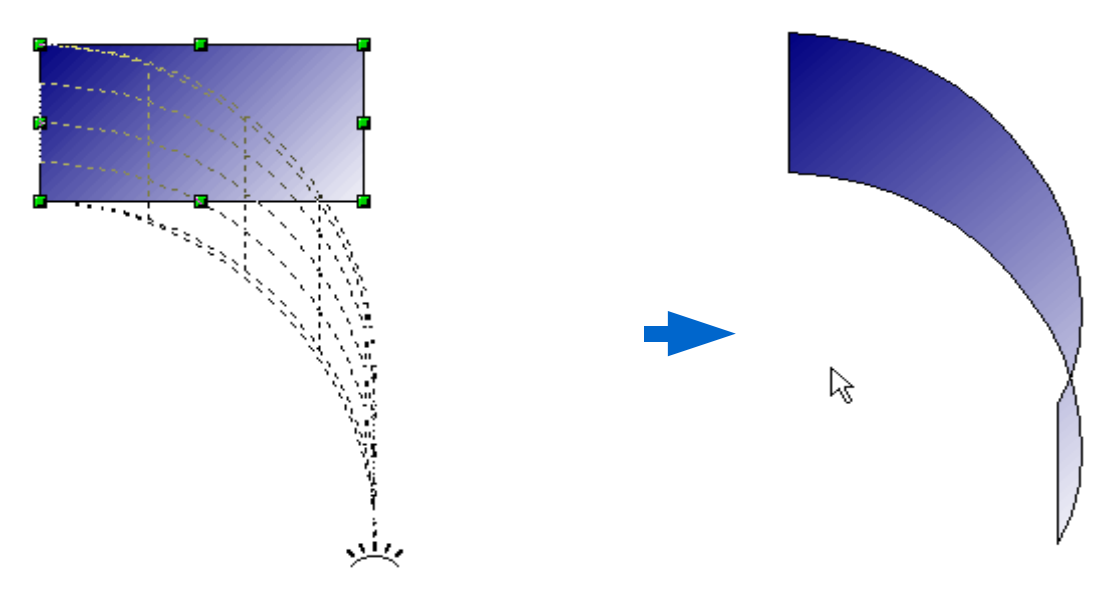

Vor der Anwendung dieser Werkzeuge fragt OpenOffice.org Sie, ob Sie das Objekt vorher in eine Kurve umwandeln wollen. Dies ist notwendig, um die Verzerrungen durchführen zu können, und Sie müssen es mit "OK"bestätigen.

Anmerkung

Ein Objekt in eine Kurve zu transformieren, ist eine sichere Operation. Sie kann jedoch nur rückgängig gemacht werden, indem Sie die Schaltfläche "Rückgängig" anklicken.

### **Dynamische Verläufe**

Sie können sowohl Transparenzverläufe wie auch Farbverläufe dynamisch steuern. Beide Verlaufsarten lassen überdies noch miteinander mischen.

Wenn Sie einem ausgewählten Objekt Transparenz zugewiesen haben, können Sie diese steuern, indem Sie die Schaltfläche Transparenz  $\ast$  aktivieren.

Wenn Sie einem ausgewählten Objekt einen Farbverlauf zugewiesen haben, können Sie diese steuern, indem Sie die Schaltfläche Farbverlauf \* aktivieren.

In beiden Fällen erscheint im Objekt eine Linie mit zwei Quadraten an den Enden, mit deren Hilfe Sie den Verlauf steuern können. Die folgenden Abbildungen zeigen drei Beispiele.

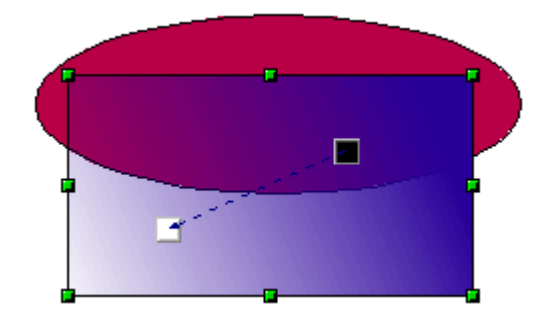

Ein Objekt mit einfacher Farbe und einem Transparenzverlauf überdeckt ein anderes Objekt zum Teil.

Der Verlauf ist dynamisch an den Quadraten einzustellen: weiß=transparent, schwarz=undurchsichtig (opak)

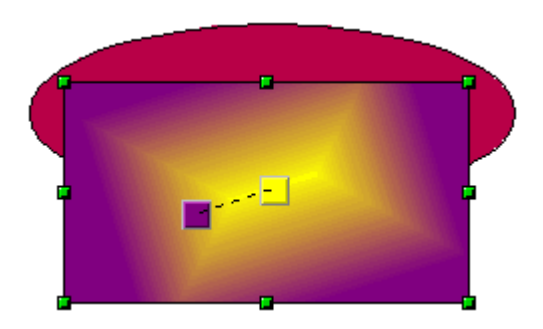

Ein Objekt mit einem Farbverlauf überdeckt ein anderes Objekt vollständig.

Der Verlauf ist dynamisch an den Quadraten einzustellen, die die jeweiligen Farben wiedergeben.

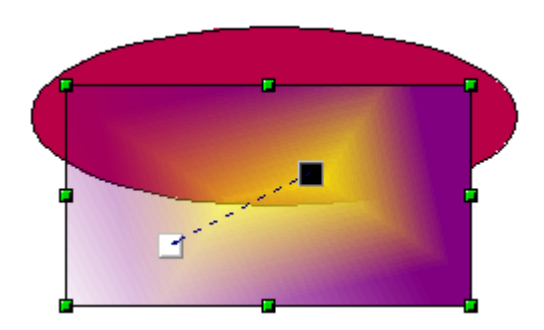

Ein Objekt mit sowohl Farb- als auch Transparenzverlauf überdeckt ein anderes Objekt teilweise.

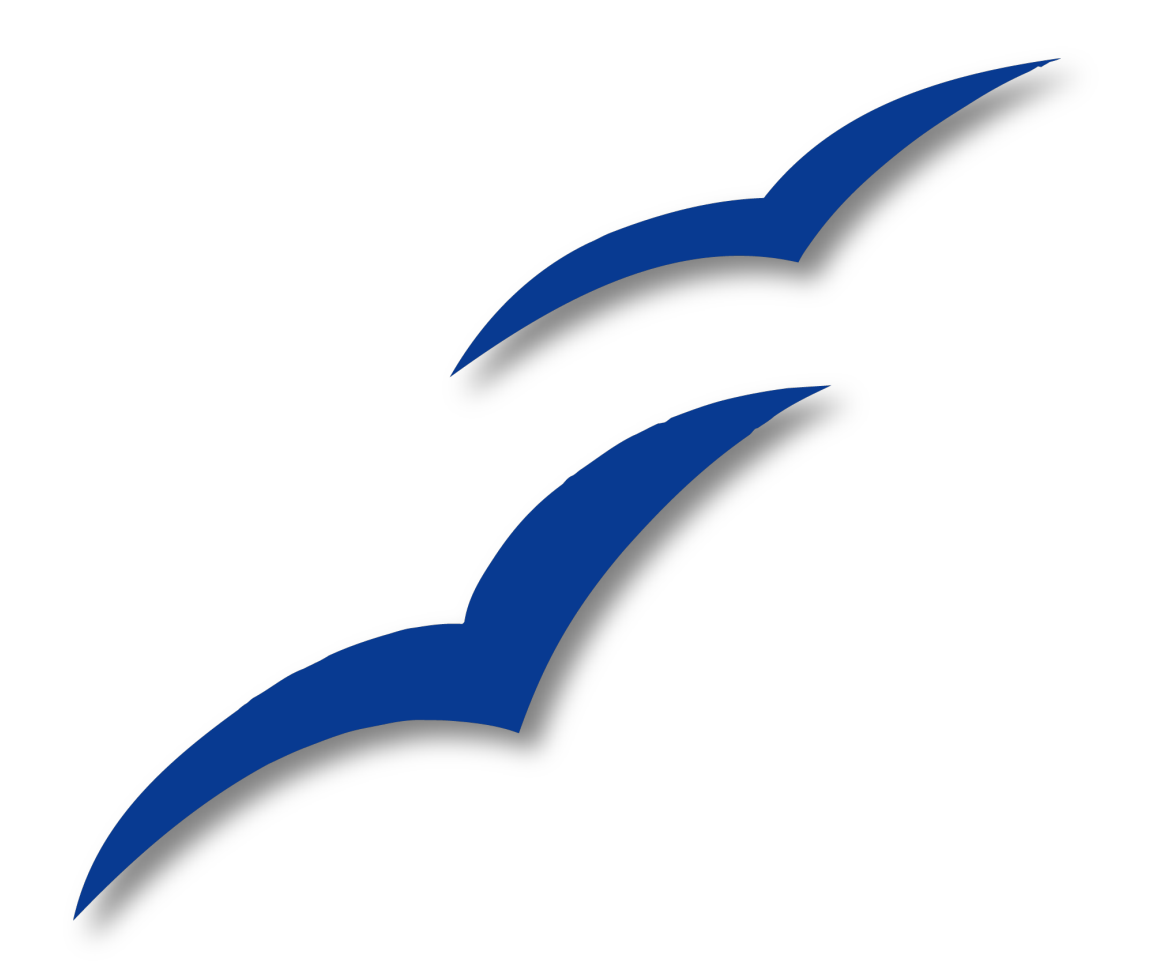

# **Kapitel 5 Objekte kombinieren**

# **Objekte gruppieren und kombinieren**

In Draw gibt es eine Reihe von Möglichkeiten, mehrere Objekte zu kombinieren, sodass Änderungen an einer ganzen Gruppe vorgenommen oder neue Objekte aus einer Gruppe heraus erstellt werden können.

> Um mehrere Objekte auszuwählen, klickt man mit gedrückter Umschalttaste auf jedes auszuwählende Objekt. Eine andere Möglichkeit ist es, zuerst auf die Schaltfläche Auswahl (auf der Symbolleiste Zeichnen) zu klicken und dann ein Rechteck um alle auszuwählenden Objekte zu ziehen.

## **Objekte gruppieren**

TIPP

Gruppieren ist, als ob man Objekte in einen Container packt. Man kann die ganze Gruppe bewegen und Änderungen an ihr vornehmen. Eine Gruppe kann jederzeit wieder aufgelöst werden, sodass die einzelnen Objekte der Gruppe wieder einzeln bearbeitet werden können.

#### **Vorübergehende Gruppierung durch Auswahl**

Wenn mehrere Objekte ausgewählt sind, werden alle Operationen mit allen Objekten dieser Gruppe ausgeführt. So können Sie z.B. eine Gruppe von Objekten in ihrer Gesamtheit drehen. Gruppen, die durch vorübergehendes Auswählen entstanden sind, werden sofort wieder aufgehoben, wenn man mit der Maus auf einen Punkt außerhalb der Gruppe klickt.

Sie können jedoch auch Objekte gruppieren und sie als Gruppe dauerhaft zusammen halten.

#### **Gruppieren und Gruppierung aufheben**

Um eine Auswahl mehrerer Objekte zu gruppieren, klicken Sie mit der rechten Maustaste in die Auswahl und wählen Sie Gruppieren aus dem Kontextmenü. Genausogut können Sie die Tastenkombination Strg+Umschalttaste+G oder **Ändern > Gruppieren** aus der Menüleiste benutzen.

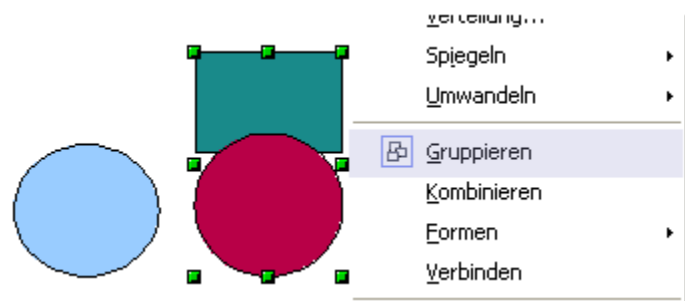

Wenn Objekte gruppiert sind, betreffen alle Veränderungen an der Gruppe jedes Mitglied dieser Gruppe. Beim Anklicken eines einzelnen Objekts dieser Gruppe wird immer die ganze Gruppe ausgewählt.

Die Objekte einer Gruppe behalten jedoch ihre individuellen Eigenschaften. Um eine Gruppe wieder aufzulösen, klicken sie mit der rechten Maustaste auf die Gruppe und wählen sie im Kontextmenü Gruppierung aufheben. Genauso gut können Sie die Tastenkombination Alt+Strg+Umschalttaste+G oder **Ändern > Aufheben** aus der Menüleiste benutzen.

#### **Individuelle Objekte in einer Gruppe editieren**

Sie können Objekte einer Gruppe jederzeit einzeln bearbeiten, ohne die Gruppe aufzuheben. Dazu klicken Sie mit der rechten Maustaste in die Gruppe und wählen *Gruppie*rung betreten oder Sie doppelklicken einfach auf die Gruppe.

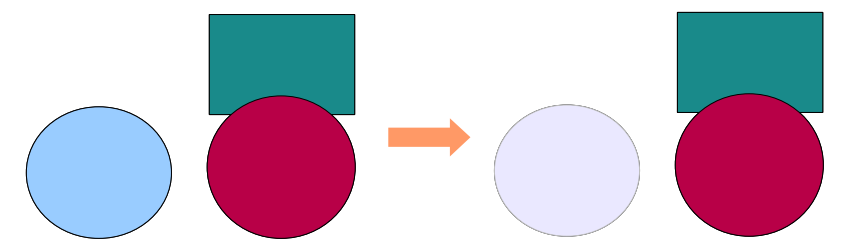

Abbildung 89: Beim "Betreten" einer Gruppe werden Objekte außerhalb der Gruppe ausgegraut und sind nicht wählbar.

Innerhalb der Gruppe können Sie jedes Objekt beliebig manipulieren.

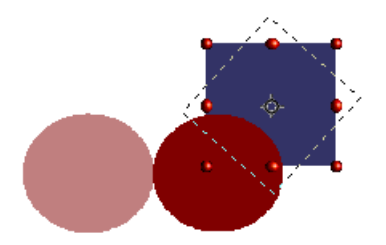

Abbildung 90: Ein Objekt in einer Gruppe editieren.

Um diesen Modus zu verlassen, klicken Sie mit der rechten Maustaste auf die Gruppe und wählen Sie Gruppierung verlassen oder doppelklicken Sie auf die Gruppe.

#### **Verschachtelte Gruppen**

Sie können verschachtelte Gruppen oder Gruppen von Gruppen erstellen. In diesem Fall erhält OpenOffice.org die ursprüngliche Gruppenhierarchie. Wenn Sie eine Gruppe aufheben, die aus anderen Gruppen besteht, bleiben die jeweiligen Gruppen über, die Sie wiederum als Gruppe erhalten oder aber so lange aufheben können, bis wieder alle Objekte einzeln vorhanden sind.

### **Objekte kombinieren**

Im Gegensatz zu den Gruppierungsfunktionen entstehen beim Kombinieren neue Objekte. Wählen Sie mehrere Objekte, klicken Sie mit der rechten Maustaste auf die Auswahl und wählen Sie aus dem Kontextmenü Kombinieren. Das Ergebnis dieses Vorgangs sehen Sie in [Abbildung 91.](#page-81-0)

Beim ersten Anblick kann das Ergebnis, wie in [Abbildung 91,](#page-81-0) recht überraschend aussehen. Wenn Sie jedoch die Regeln, die OOoDraw dabei handhabt, erst einmal verstanden haben, wird es deutlich und planbar.

<span id="page-81-0"></span>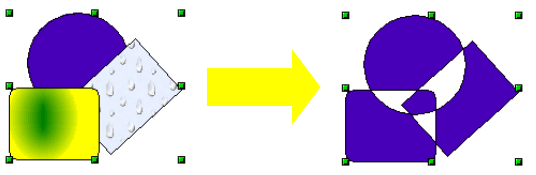

Abbildung 91: Objekte kombinieren

- Die Merkmale (z.B. Füllung) des neu entstandenen Objekts sind die desjenigen, das in der Anordnung ganz hinten lag. Im obigen Beispiel ist das der Kreis.
- Die Zone, in der sich Objekte überlagern, wird je nach Anzahl der Überlagerungen entweder gefüllt oder bleibt leer. Ist die Anzahl der Überlagerungen ungerade, erhalten Sie eine ungefüllte Fläche, ist sie gerade, wird die Zone gefüllt.

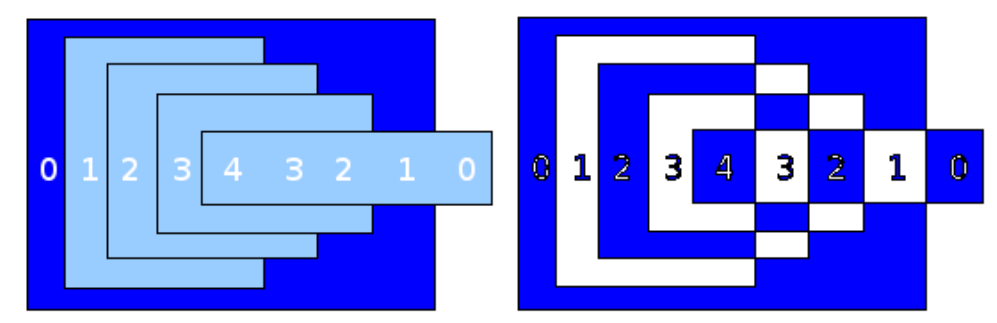

Abbildung 92: Geradzahlige Überlagerungen werden gefüllt, ungeradzahlige bleiben leer

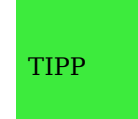

<span id="page-81-1"></span>Sie können die Objekte anordnen, sodass sie weiter in den Hinteroder Vordergrund rücken, indem Sie aus dem Kontextmenü die Op-tion Anordnung wählen, siehe auch ["Objekte arrangieren"](#page-83-0) auf Seite [74](#page-83-0)[.](#page-81-1)

Eine Kombination können Sie durch den Befehl Kombination aufheben aus dem Menü **Ändern** oder dem Kontextmenü in Einzelobjekte zerlegen. Allerdings entstehen dabei nicht genau die ursprünglichen Objekte, weil diese für das Kombinieren in Bézierkurven umgewandelt wurden. Auch die ursprünglichen Formatierungen der oberen Objekte werden nicht wiederhergestellt.

### **Formen verschmelzen, subtrahieren oder schneiden**

Die Funktionen Verschmelzen, Subtrahieren und Schneiden finden Sie, wenn Sie mehrere Objekte ausgewählt haben, im Menü **Ändern** oder im Kontextmenü unter der Option Formen.

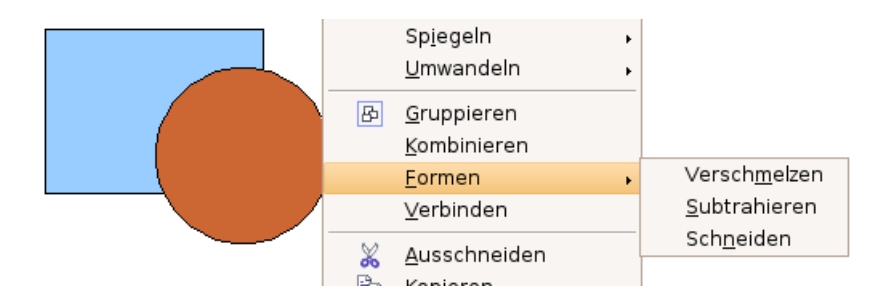

#### **Verschmelzen**

Bei dieser Option verbinden Sie, wie es der Name sagt, alle ursprünglichen Objekte zu einem einzigen. Ähnlich wie beim Kombinieren bestimmt das zuunterst liegende Objekt die Füllung des neuen Objekts. Andere Merkmale werden aber nicht übernommen.

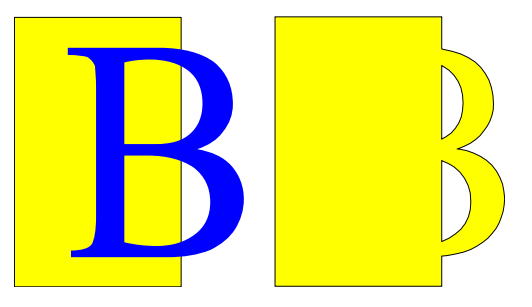

#### **Subtrahieren**

Wenn Sie subtrahieren, werden die oben liegenden Formen aus der untersten ausgestanzt .

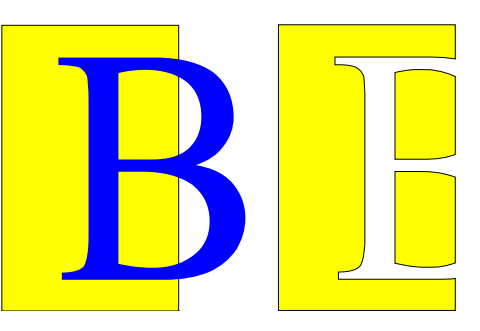

#### **Schneiden**

Beim Schneiden von Objekten erhalten Sie die Fläche, die alle ursprünglichen Objekte gemeinsam bedeckten.

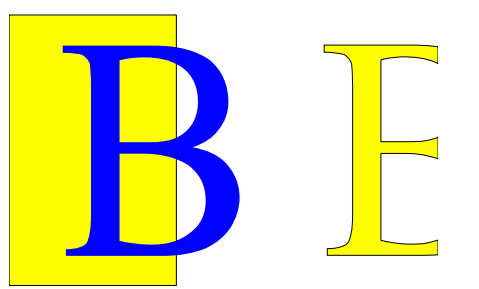

#### **Praktisches Beispiel**

Folgendes Beispiel soll Ihnen zeigen, wie man die gerade vorgestellten Techniken verwenden kann, um eine komplexe Form, nämlich ein Messer mit Holzgriff, zu erstellen.

1) Zeichnen Sie eine Ellipse und danach ein Rechteck, das etwa die Hälfte der Ellipse überdeckt.

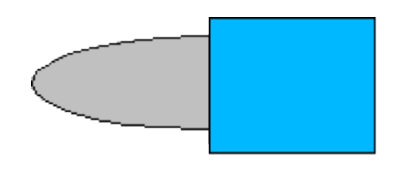

2) Wählen Sie beide Formen an, klicken Sie mit der rechten Maustaste und wählen Sie Formen > Subtrahieren aus dem Kontextmenü. Als Ergebnis sollten Sie die Form rechts erhalten:

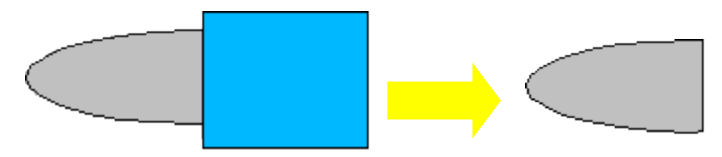

3) Zeichnen Sie ein weiteres Rechteck und legen Sie es über die obere Hälfte der Ellipse. Subtrahieren Sie dann erneut.

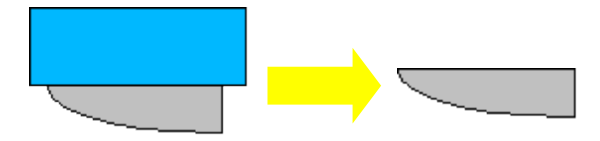

4) Zeichnen Sie eine kleine Ellipse, die gerade die rechte untere Ecke überdeckt und subtrahieren Sie wieder.

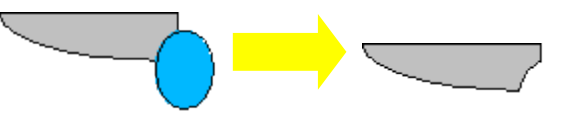

- 5) Die Messerklinge ist damit fertig. Um den Handgriff zu erstellen, zeichnen Sie ein Rechteck und eine Ellipse, wie in der Abbildung zu sehen.
- 6) Verschmelzen Sie die Formen.

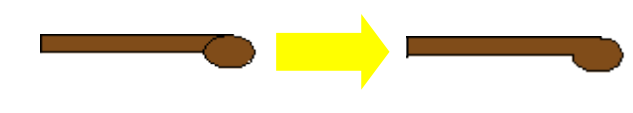

7) Gruppieren Sie diese Form mit der vorher erstellten.

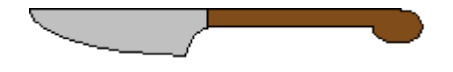

# <span id="page-83-0"></span>**Objekte arrangieren**

Draw stellt Ihnen mehrere Werkzeuge zur Verfügung, um Objekte in Beziehung zueinander unterschiedlich zu arrangieren. Im Folgenden stellen wir Ihnen die Werkzeuge **Anordnung, Ausrichtung** und **Verteilung** vor. Diese Werkzeuge können Sie über das Menü **Ändern** oder über die entsprechenden Schaltflächen in der Symbolleiste Zeichnen aufrufen.

### **Objekte anordnen (nach vorne oder nach hinten bringen)**

Wenn Sie Objekte kombinieren oder verschmelzen, unterscheidet sich das Ergebnis erheblich je nachdem, welches Objekt sich "vorn" oder "hinten" befindet. In der Abbildung [93](#page-84-1) sehen Sie einen solchen krassen Unterschied.

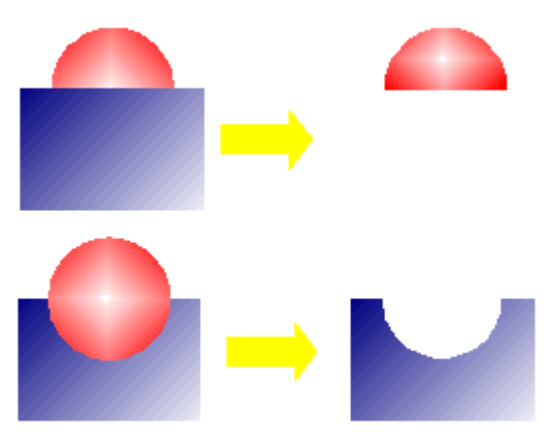

<span id="page-84-1"></span>Abbildung 93: Unterschiedliche Auswirkung einer Operation je nach Lage der Objekte

Wenn sie sich mehrere Objekte gestapelt übereinander vorstellen, bezeichnet "vorn" das Objekt, das sich oben auf dem Stapel befindet und "hinten" dasjenige das ganz unten im Stapel liegt.

Wählen Sie zuerst ein Objekt aus und klicken Sie dann auf die Schaltfläche "Anordnung"  $\Box$  • in der Symbolleiste Zeichnen, um die schwebende Symbolleiste Reihenfolge [\(Abbildung 94\)](#page-84-0) aufzurufen.

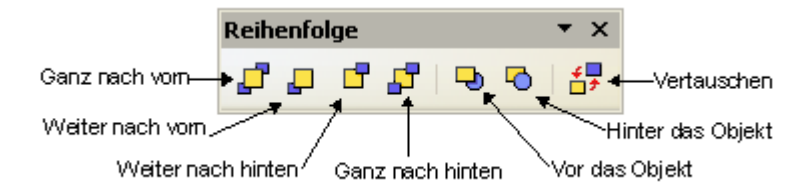

<span id="page-84-0"></span>Abbildung 94: Die schwebende Symbolleiste "Reihenfolge"

Die einzelnen Schaltflächen bewirken folgende Aktionen:

**b**ringt das Objekt vor die Gruppe.

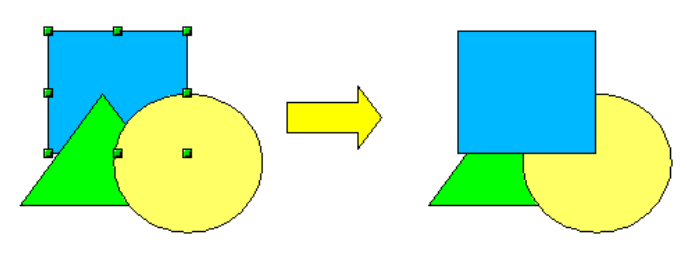

 $\Box$  bringt das Objekt einen Schritt weiter nach vorne.

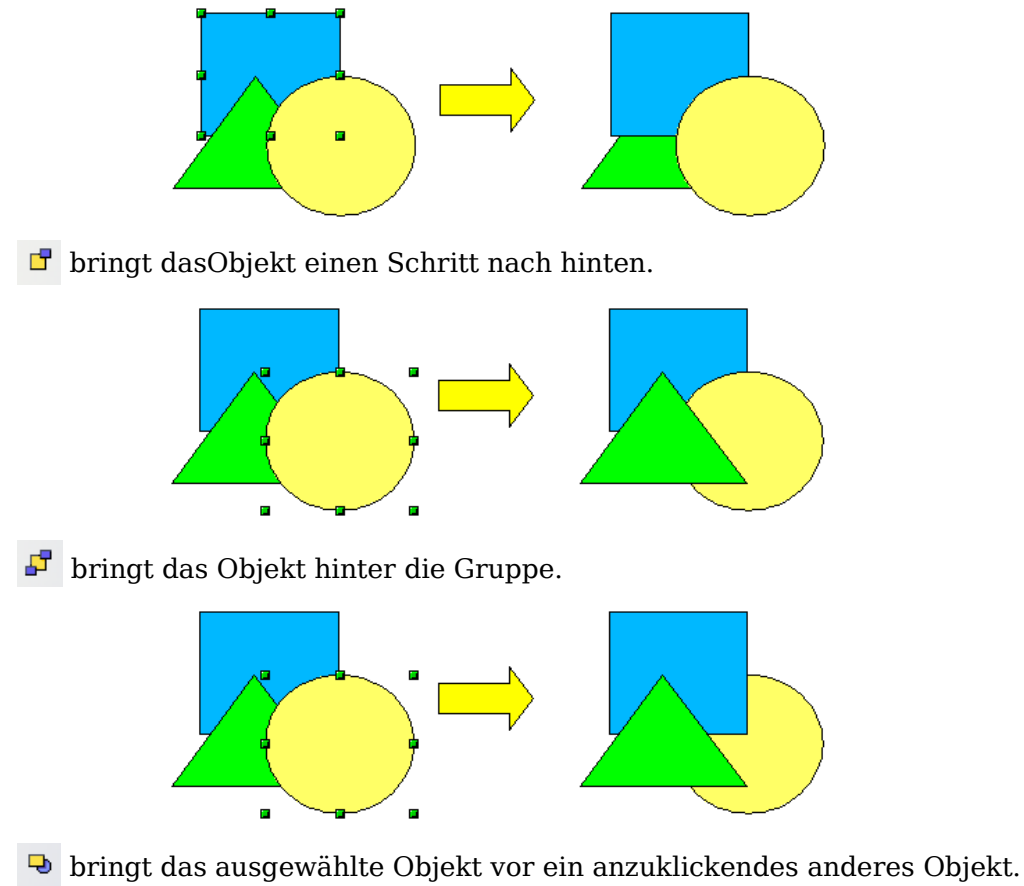

bringt das ausgewählte Objekt hinter ein anzuklickendes anderes Objekt

(Klicken Sie zuerst ein Objekt an, das den Platz wechseln soll. Klicken Sie dann auf die Schaltfläche und fahren anschließend mit der Maus über das andere Objekt. Der Mauszeiger verändert sich in eine Hand und das zweite Objekt bekommt beim Darüberfahren einen gestrichelten Rand, siehe folgendes Bild. Der Klick auf dieses Objekt schließt den Platztausch ab.

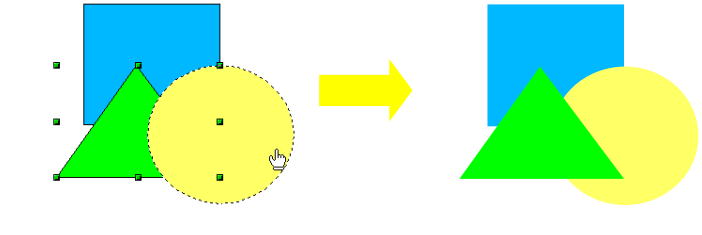

vertauscht die Reihenfolgen der gewählten Objekte.

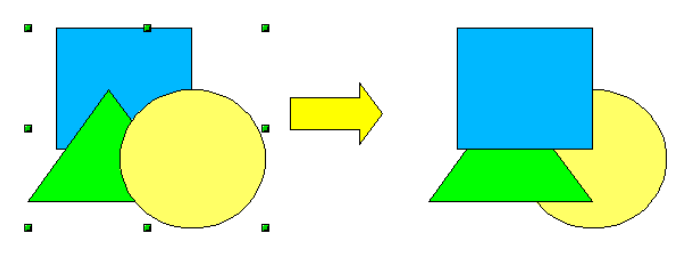

### **Objekte ausrichten**

Klicken Sie auf die Schaltfläche F1  $^{\bullet}$  , um die schwebende Symbolleiste *Ausrichten* zu öffnen. Diese Symbolleiste hilft Ihnen beim Positionieren von Objekten relativ zueinander. Dieselben Schaltflächen sehen Sie auch, wenn Sie im Kontextmenü mehrerer ausgewählter Objekte Ausrichtung wählen.

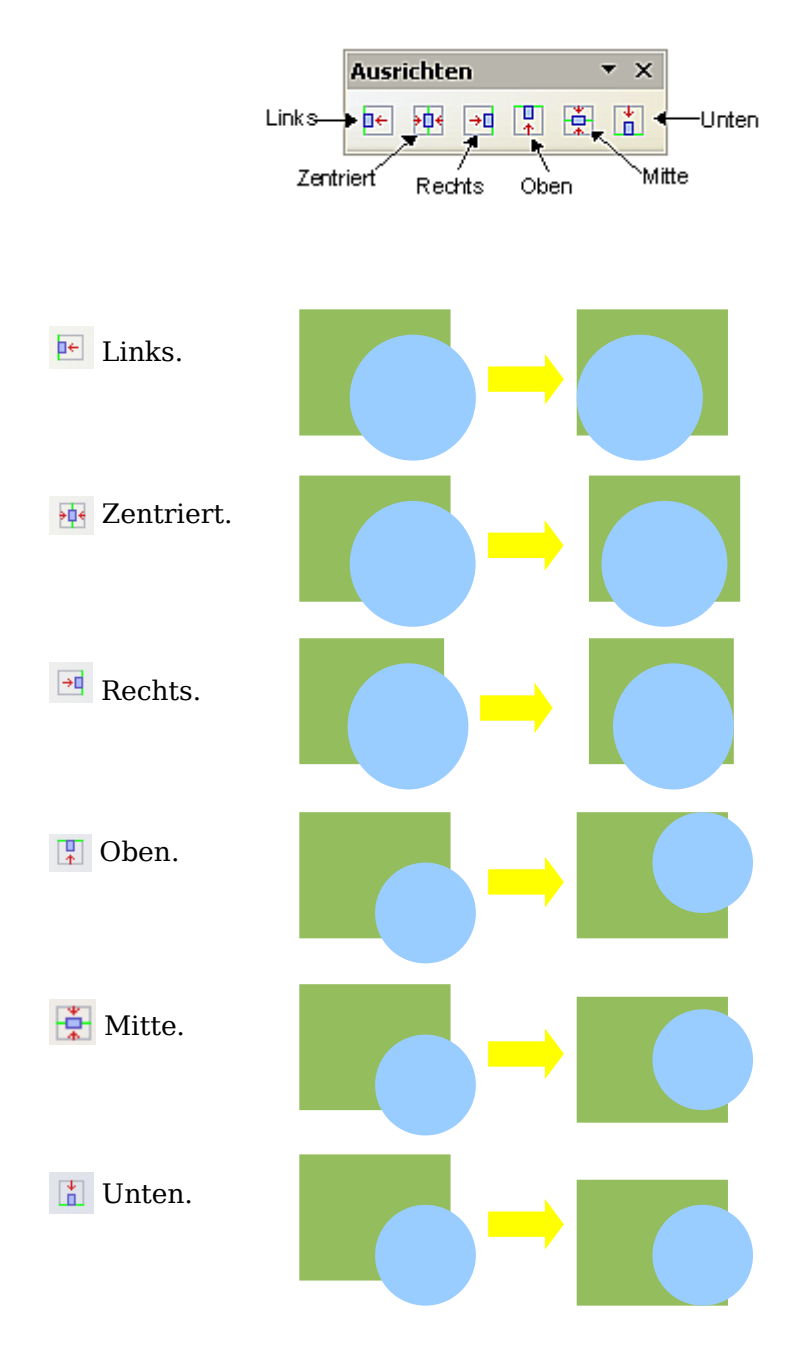

### **Objekte verteilen**

Wählen Sie mindestens drei Objekte aus. Nun können Sie aus dem Menü **Ändern** oder aus dem Kontextmenü das Menü **Verteilung** aufrufen. Es erscheint ein Auswahlfenster mit diversen Einstellmöglichkeiten. Erläuerungen dazu erhalten Sie durch den jeweiligen Tooltipp (nur Windows) oder in der Online-Hilfe. Die beiden äußeren ausgewählten Objekte sind fest, die anderen werden gemäß der eingestellten Optionen positioniert.

Beispiel:

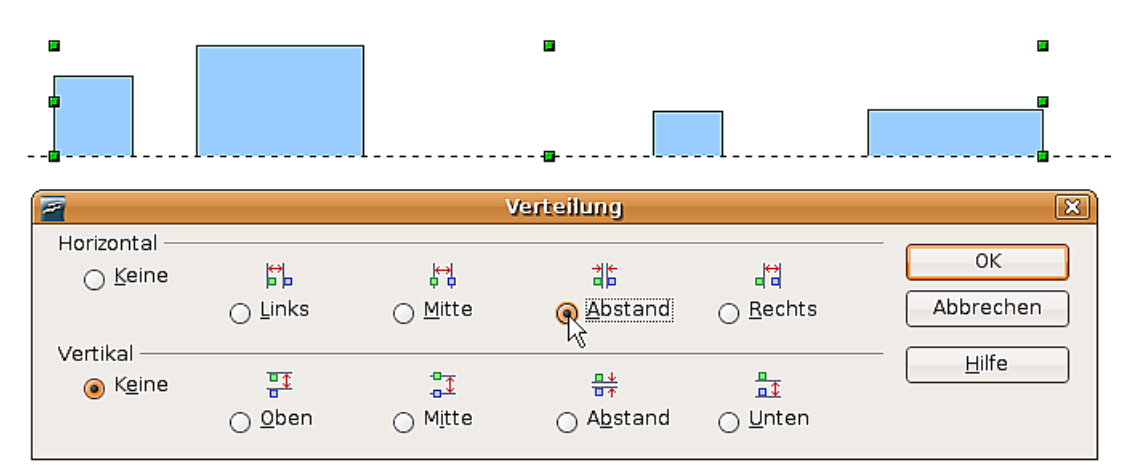

Ergebnis:

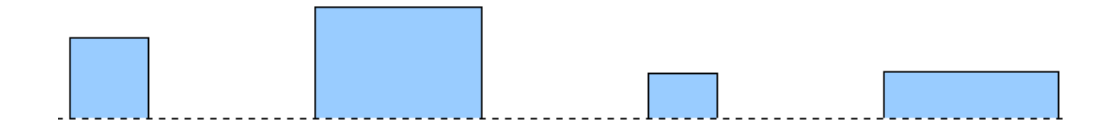

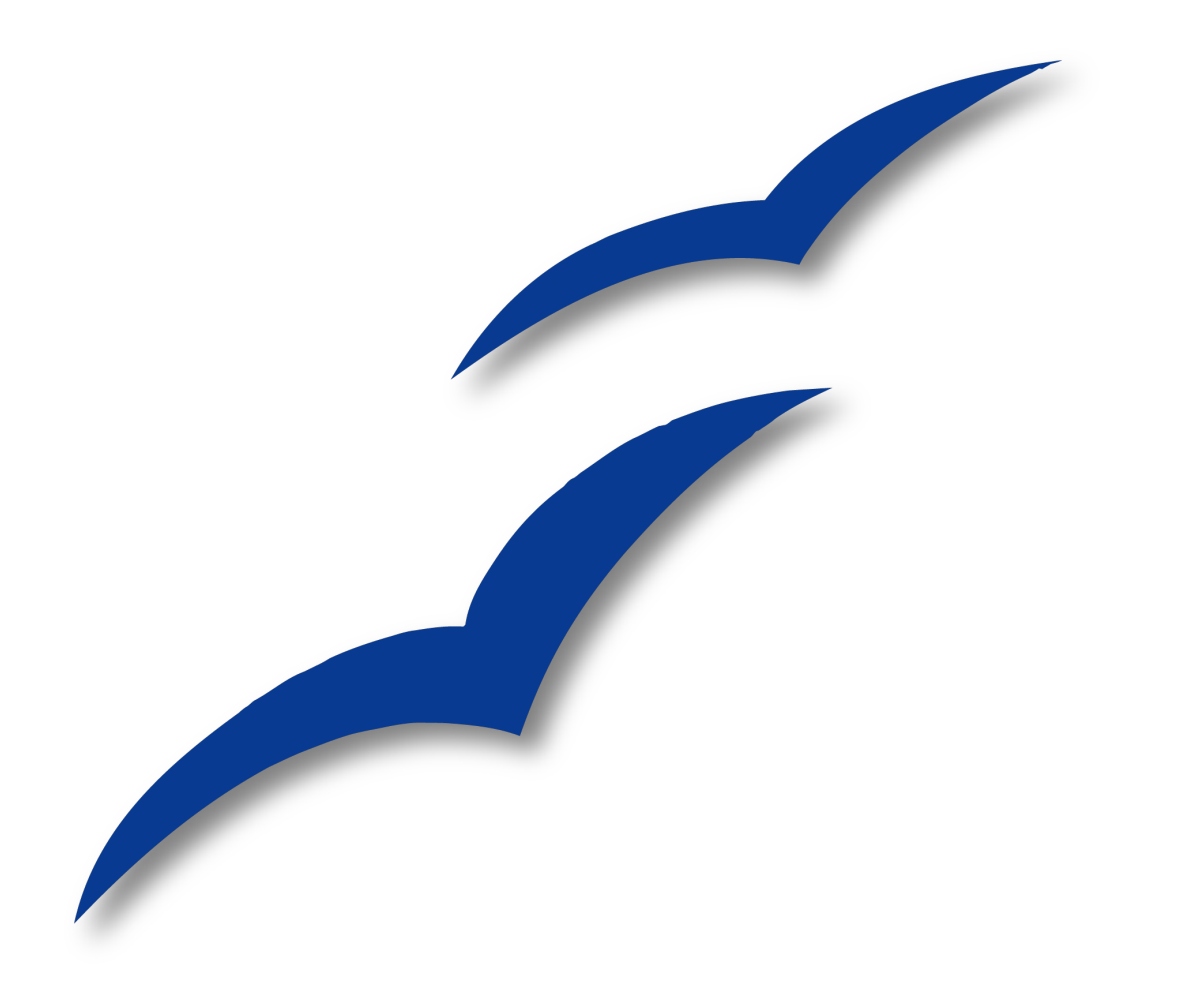

# **Kapitel 6 Bildbearbeitung**

# **Rastergrafiken bearbeiten**

Bis jetzt ging es in diesem Handbuch ausschließlich um die Bearbeitung von Vektorgrafiken. **Draw** enthält aber auch Funktionen für die Bearbeitung von Rastergrafiken (Bitmaps) wie z.B. Fotos, eingescannte Bilder usw., für deren Import und Export sowie für Konvertierungen.

Draw kann zwar alle gängigen Grafikformate einlesen, hat aber bei weitem nicht den Leistungsumfang wie auf Rastergrafik spezialisierte Programme, z.B. Photoshop in der Windowswelt oder Gimp im Linuxbereich.

### **Raster- und Vektorgrafiken im- und exportieren**

#### **Importieren**

Sie können gespeicherte Grafiken über **Einfügen > Bild > Aus Datei…** einfügen. In der Liste Dateityp sind alle Formate aufgeführt, für die OpenOffice einen Importfilter besitzt. Die Liste umfasst sowohl Dateitypen für Vektor- als auch für Rastergrafiken $^1$  $^1$ . Wenn ihre Grafikdatei eine unübliche Dateiendung hat, müssen Sie erst die Datei auswählen und dann den Dateityp explizit angeben.

Wenn Sie im Dialog Bild einfügen einen Haken bei Vorschau setzen (siehe [Abbildung](#page-89-0) [95\)](#page-89-0), zeigt Draw Ihnen das Bild im Vorschaufenster schon vorab. Dies erleichtert die Auswahl bzw. Sie sehen sofort, ob Draw diese Format importieren kann oder nicht.

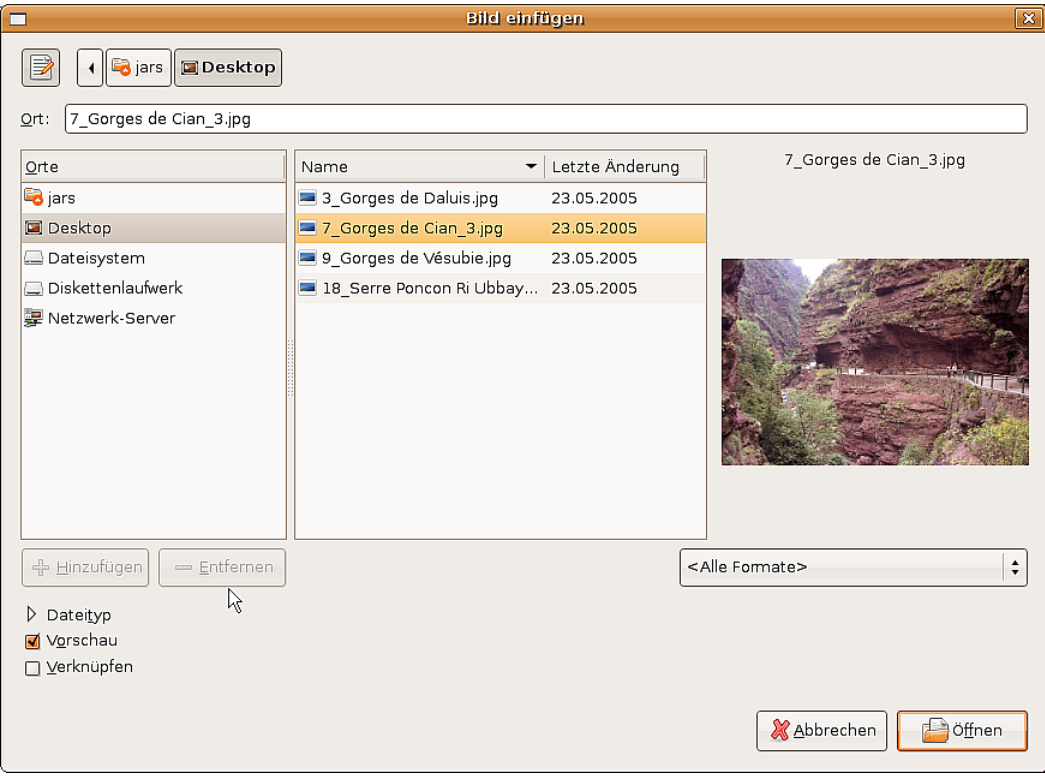

Abbildung 95: Ein Bild einfügen

<span id="page-89-1"></span><span id="page-89-0"></span><sup>1</sup> An einem Importfilter für svg-Grafiken wird gearbeitet. Informationen dazu finden Sie unter [http://wiki.services.openoffice.org/wiki/SVG\\_Import\\_Filter](http://wiki.services.openoffice.org/wiki/SVG_Import_Filter)

#### **Verknüpfen oder Einbetten**

Achten Sie auf die Option Verknüpfen. Bei verknüpften Grafiken wird nicht die Grafik selbst eingefügt, sondern nur ein Link zu der Grafik. Dieser Link ist relativ zu dem Speicherort des Dokuments, auch wenn er als absoluter Link angezeigt wird. Wenn Sie Grafiken und Dokument in ein gemeinsames Verzeichnis speichern, können Sie später dieses Verzeichnis transportieren und die Verknüpfungen sind weiterhin richtig.

Verknüpfte Grafiken werden von OpenOffice.org unter keinen Umständen verändert. Alle etwaigen Manipulationen beziehen sich nur auf die Ansicht der Grafik im Dokument. Insbesondere bleibt der Dateityp erhalten. Bei der Einbettung wandelt OpenOffice.org jedoch alle Rastergrafiken in das png-Format um. Durch ein Verknüpfen der Grafiken bleibt das eigentliche Dokument recht klein, aber manche Manipulationen sind dann nicht dauerhaft (wie Filter) oder gar nicht möglich (wie Pipette). Auch wenn das Bild ständig aktualisiert oder auch mal durch ein anderes ersetzt werden soll, ist die Verknüpfung geeigneter. Man ersetzt einfach das alte Bild durch ein gleichnamiges Neues und alle Dokumente, mit denen dieses Bild verknüpft ist, sind aktualisiert.

Verknüpfungen können leicht gelöst werden. Die verknüpften Bilder werden dadurch in das Dokument eingebettet. Um eine Verknüpfung zu lösen, rufen Sie das Menü **Bearbeiten > Verknüpfungen...** [\(Abbildung 96\)](#page-90-0) auf. Wählen Sie zuerst die zu lösende Verknüpfung aus und klicken Sie dann auf das Feld Lösen.

| $\epsilon$     |                                                    | Verknüpfungen bearbeiten                              |         | $\mathbf{x}$                     |
|----------------|----------------------------------------------------|-------------------------------------------------------|---------|----------------------------------|
| Quelldatei     | Element:                                           | Typ                                                   | Status  | Schließen                        |
|                | 9 Gorges%20de%20Vési JPEG - Joint Photograp Grafik |                                                       | Manuell | Hilfe<br>Aktualisieren<br>Ändern |
|                |                                                    |                                                       |         | Lösen                            |
| Quelldatei     |                                                    | file:///home/jars/Desktop/9 Gorges%20de%20Vésubie.jpg |         |                                  |
| Element:       | JPEG - Joint Photographic Experts Group            |                                                       |         |                                  |
| Typ:           | Grafik                                             |                                                       |         |                                  |
| Aktualisieren: | Automatisch                                        | ⊙ Manuell                                             |         |                                  |

<span id="page-90-0"></span>Abbildung 96: Verknüpfungen bearbeiten

#### **Scannen**

Bei den meisten Scannern können Sie ein Bild auch direkt vom Scanner aus in das Dokument einfügen. Dazu benutzen Sie **Einfügen > Bild > Scannen…** Es sollte sich das zugehörige Programm des Scanners öffnen. Solche Bilder werden im png-Format eingebettet.

#### **Zwischenablage**

Die Zwischenablage bietet einen weiteren Weg zu Einfügen der Grafiken. Je nach Quelle und Betriebssystem liegt die Grafik in verschiedenen Formaten vor. Eine Übersicht erhalten Sie über **Bearbeiten > Inhalte einfügen** oder wenn Sie neben dem Symbol Einfügen mit Klick auf das kleine schwarze Dreieck das Untermenü öffnen.

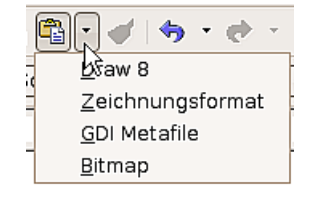

#### **Drag & Drop**

Auch Drag&Drop funktioniert mit vielen Anwendungen. Es gibt kein einheitliches Verhalten, ob die Grafik verknüpft wird oder nicht, sondern es kommt auf das Betriebssystem und die Quelle an. Oft können Sie das Verhalten mit der Strg-Taste bzw. der Tastenkombination Strg- und Umschalttaste steuern.

Für Zeichenobjekte und Bilder, die Sie öfter benutzen wollen, empfiehlt sich die Gallery. Auch Objekte aus der Gallery können Sie einfach in Ihr Dokument ziehen. Der Umgang mit der Gallery ist im Kapitel 10 im Abschnitt Maßgenaues Zeichnen beschrieben.

#### **Einfügen aus Datei**

Mit diesem Weg können Sie ganze Seiten und einzelne Zeichenobjekte aus Draw- oder Impress-Dokumenten einfügen. Außerdem können Sie Texte im Richt-Text-Format, im HTML-Format sowie reinen Text einfügen. Im Draw-Dokument werden diese Texte zu einem Textrahmen. Vorhandene Absatz- und Zeichenformatierungen bleiben erhalten.

Mit **Einfügen > Datei…** erhalten Sie zunächst den üblichen Dateiauswahl-Dialog. Bei Draw- und Impressdokumenten öffnet sich dann ein spezieller Importdialog siehe [Ab](#page-91-0)[bildung 97\)](#page-91-0).

Um Zugriff auf einzelne Seiten bzw. Folien des Dokuments zu erhalten, klicken Sie im Auswahlfeld auf das + vor dem Dateinamen. Auch hier können Sie entscheiden, ob die ausgewählte Seite verknüpft werden soll. Besitzt die Seite einen Namen, der in ihrem Dokument schon vorkommt, werden Sie aufgefordert, einen neuen Namen zu setzen.

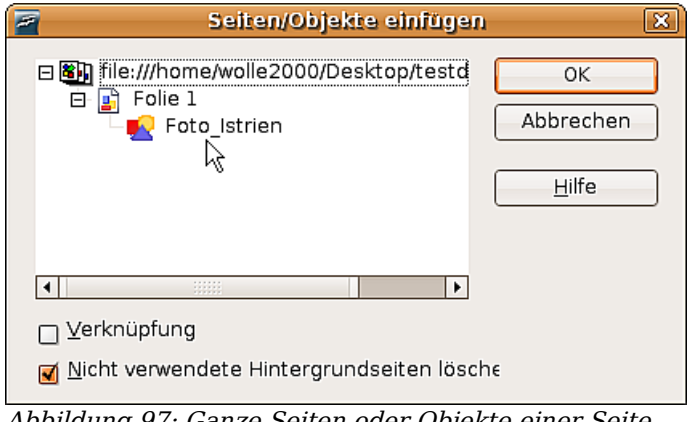

<span id="page-91-0"></span>Abbildung 97: Ganze Seiten oder Objekte einer Seite einfügen

Rastergrafiken (z.B. Fotos) und Metadateien sind dort mit **G** gekennzeichnet, Zeichenobjekte mit  $\frac{1}{n}$ . Wählen Sie nun die gewünschte Grafik aus. Mehrfachauswahl mit Strg- oder Umschalttaste ist möglich. Die eingefügten Objekte behalten ihren ursprünglichen Namen, wenn sie im Quelldokument benannt sind. Um ein Objekt zu benennen, benutzen Sie aus dem Kontextmenü den Eintrag Name*…* Eine solche Benennung hat als weiteren Vorteil, dass dieses Objekt im Navigator aufgeführt wird.

#### **Exportieren**

Beim Speichern eines Draw-Dokuments stehen nur OpenOffice.org- bzw. StarDraw-Dokumentenformate zur Verfügung. Um eine Zeichnung an eine andere Anwendung übergeben zu können, muss sie exportiert werden. Wählen Sie dafür den Befehl **Datei > Export** und dann in der Auswahlliste Dateiformat [\(Abbildung 98\)](#page-92-0) das Format.

| $\triangledown$ Dateityp: BMP - Windows Bitmap (.bmp) |          |   |
|-------------------------------------------------------|----------|---|
| <b>XHTML</b>                                          | xhtml    | ∡ |
| BMP - Windows Bitmap                                  | bmp      |   |
| <b>EMF - Enhanced Metafile</b>                        | क्षेत्री |   |
| EPS - Encapsulated PostScript                         | eps      |   |
| CIE Considération internals au mais Courant           |          |   |

<span id="page-92-0"></span>Abbildung 98: Ausschnitt aus der Auswahlliste

#### **Export der kompletten Datei**

Bei den oberen drei Formaten der Auswahlliste – PDF, Flash und HTML – wird die komplette Datei exportiert. Beim Export in das Flash- oder HTML-Format wird aus jeder Seite des Draw-Dokuments eine Rastergrafik erzeugt. Sie haben keinen Zugriff mehr auf einzelne Objekte der Seite. Der Exportassistent erzeugt auf Wunsch eine Navigation zwischen diesen Seiten. Wollen Sie mit anderen Anwendungen auf die Objekte einer Seite zugreifen, benutzen Sie besser eines der Metafile-Formate im unteren Teil der Liste. Dabei wird jeweils die gerade aktive Seite exportiert.

#### **Export einzelner Objekte**

Um Zeichenobjekte einzeln zu exportieren, wählen Sie diese zunächst aus. Eine solche Selektion kann auch mehrere Objekte umfassen. Achten Sie darauf, dass beim Exportdialog die Option Selektion markiert ist.

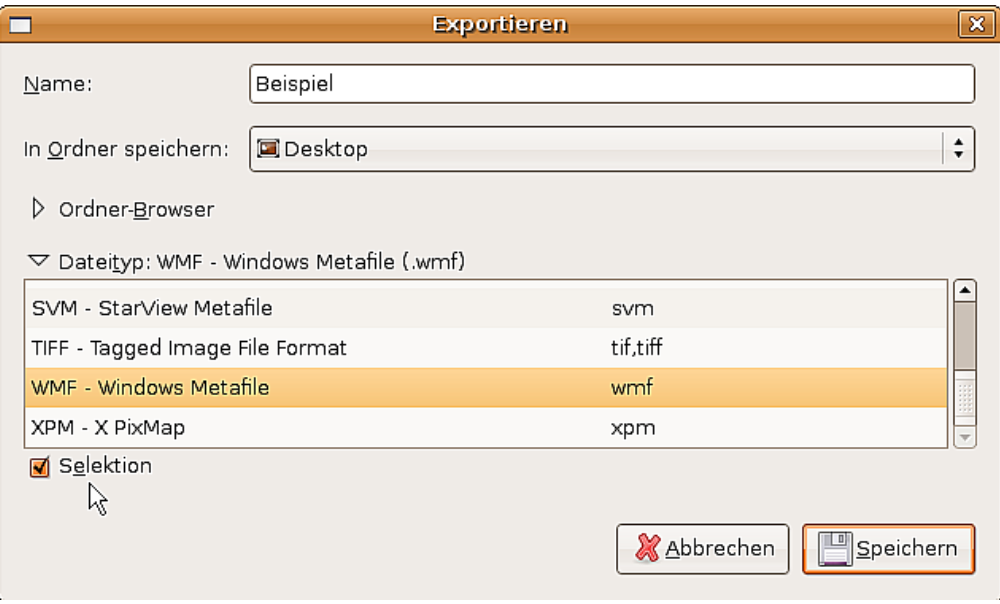

Abbildung 99: Unterer Teil des Exportdialogs

#### **Export als Vektorgrafik**

Die Auswahl an Vektorformaten ist noch gering. Ein Export in das DXF-Format ist noch nicht möglich. Auch der Export in das SVG-Format lässt noch viele Wünsche offen; die Zeichenobjekte werden als Pfade exportiert und bei 3D-Objekte werden nur die Vorschaubilder exportiert. Am besten gelingt meist der Austausch über eines der Metafile-Formate.

#### **Export als Rastergrafik**

Beim Export als Rastergrafik ist die Formatauswahl so groß, dass eigentlich immer ein gemeinsamer Nenner gefunden werden kann. Testen Sie im Zweifelsfall verschiedene

Formate, da es programmabhängige Unterschiede im Umgang mit den einzelnen Grafikformaten geben kann.

Bei manchen Formaten können Sie nach Eingabe eines Dateinamens und Klick auf Einfügen*…* weitere Optionen für den Export festlegen, z.B. die Kompressionsrate. [Abbil](#page-93-0)[dung 100](#page-93-0) zeigt einige dieser Dialoge.

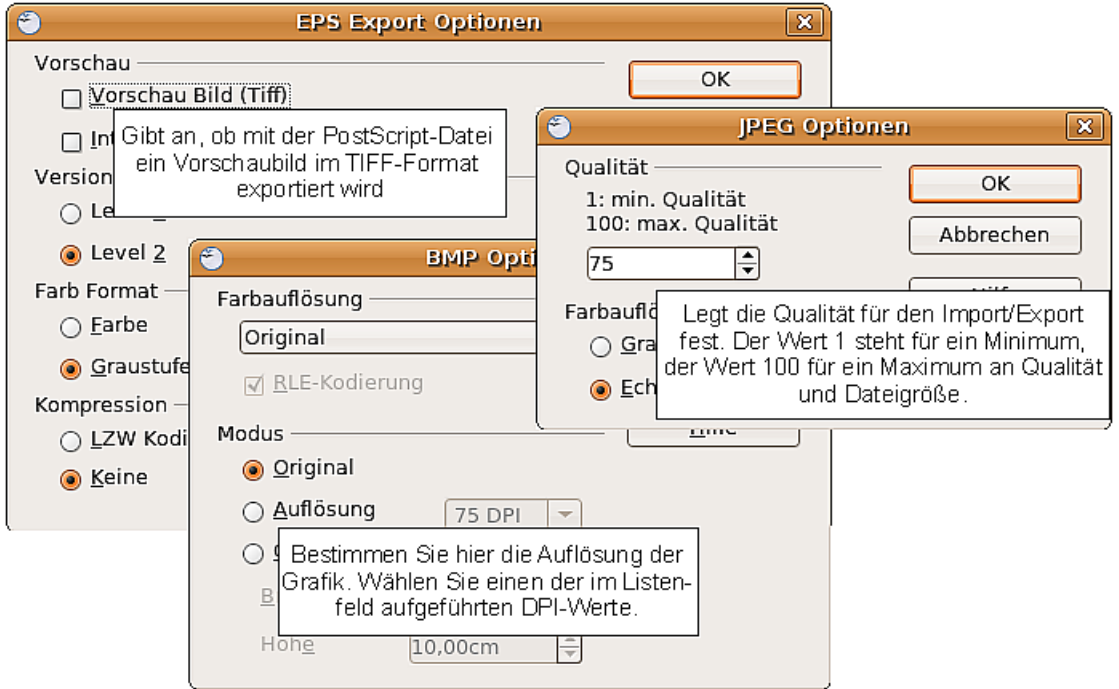

<span id="page-93-0"></span>Abbildung 100: Einstellen spezieller Format-Eigenschaften beim Export

Falls im Exportdialog eine Angabe für die Auflösung möglich ist, wirkt diese nicht auf die Anzahl der Rasterpunkte, sondern fügt dem Bild nur eine Information hinzu, mit welcher Größe das Fremdprogramm das Bild darstellen soll, wozu es u. U. fehlende Rasterpunkte interpolieren wird. Die Anzahl der benutzten Pixel wird durch die im Betriebssystem eingestellte Bildschirmauflösung und durch die unter Extras > Optionen > OpenOffice.org > Allgemein eingestellte Skalierung festgelegt. Dies ist aber lediglich eine Einschränkung durch die Benutzeroberfläche; andere Auflösungen sind bei Einsetzen von Makros möglich.

Für im Draw-Dokument eingefügte Rastergrafiken steht auch ein verkürzter Weg über **Kontextmenü > Als Grafik speichern…** zur Verfügung. Dabei wird das reine Bild gespeichert, ohne Draw-spezifische Ergänzungen wie Textelement, Umrandung oder Schatten und ohne Einstellmöglichkeiten.

Sie können problemlos Zeichenobjekte von einem Draw-Dokument in ein Writer-, Calc oder Impress-Dokument exportieren. Dies geschieht bei häufig benutzten Objekten am einfachsten über die Gallery, ansonsten über die Zwischenablage. Da in den Modulen Writer und Calc nicht alle Zeichenwerkzeuge zur Verfügung stehen, benutzen Sie Draw, um komplexe Zeichnungen zu erstellen und diese dann zu kopieren. Eine Verknüpfung zu einzelnen Zeichenobjekten ist nicht möglich, Sie können aber Draw-Dokumente in den anderen Modulen als verknüpfte OLE-Objekte benutzen.

### **Objekteigenschaften**

Einer Rastergrafik lässt sich wie anderen Objekten auch eine Formatvorlage zuordnen. Sie können die Grafik aber auch direkt über das Menü Format oder über das Kontextmenü formatieren. Die Eigenschaften Linie, Fläche und Schatten sind auch in die Symbolleiste Bild integriert. Die Eigenschaft Transparenz in der Formatvorlage bezieht sich nicht auf die Transparenz der Grafik selbst, sondern auf die Hintergrundfläche. Für die Transparenz der Grafik müssen Sie die Symbolleiste Bild benutzen.

Auch Grafiken besitzen ein Textelement. Näheres über Texte erfahren Sie im Kapitel 10, Fortgeschrittene Zeichentechniken.

Grafiken können Sie, wie für Zeichenobjekte im Kapitel 3 beschrieben, positionieren, in der Größe ändern und drehen. Rastergrafiken können problemlos gespiegelt werden (**Ändern > Spiegeln**), bei manchen Metafile-Formaten gibt es mitunter Schwierigkeiten beim Spiegeln von Text. Auch bezüglich Gruppieren verhalten sich Grafiken wie andere Zeichenobjekte auch.

Sie sollten die Möglichkeit nutzen, die Grafik zu benennen. Benutzen Sie den Eintrag Objekt benennen (unter Linux, unter Windows ist es Name) aus dem Menü **Ändern** oder aus dem Kontextmenü. Nur benannte Objekte sind im Navigator sichtbar und nur benannte Objekte können aus einer Datei direkt importiert werden.

### **Anzeigeoptionen**

Durch Komprimierungsverfahren haben Grafiken in den häufig benutzen Dateiformaten ".png" und ".jpg" relativ kleine Dateigrößen. Wenn Sie jedoch in dem Dokument gezeigt werden, müssen sie in unkomprimierter Form im Hauptspeicher vorliegen. Dies kann kann bei langsamen Prozessoren und kleinem Speicher ein zügiges Arbeiten verhindern, wenn Ihr Dokument viele Grafiken enthält. Deshalb bietet OOo die Möglichkeit, die Anzeige der Grafiken zu unterbinden. Die generelle Einstellung finden Sie unter **Extras > Optionen > OOo Draw > Ansicht**, Abschnitt Ersatzdarstellung. Während des Bearbeitens eines Dokuments schalten Sie mit dem Symbol Fremdgrafiken andeuten **a** aus der Symbolleiste *Optionen* die Ansicht ein- und aus. Im ausgeschalteten Zustand wird statt der Grafik nur eine dünne Rahmenlinie angezeigt und, falls vorhanden, der Name der Grafik. In der Vorschau im Seitenbereich ist sie weiterhin als Bild zu sehen.

Abbildung 101: Ersatzdarstellung einer Grafik

### **Die Symbolleiste Bild (-bearbeitung)**

Wenn Sie die Symbolleiste **Bild** unter **Ansicht > Symbolleisten** angewählt haben, wird diese automatisch eingeblendet, sobald ein Bild (Bitmap) angewählt wird (siehe [Abbildung 102\)](#page-95-0). Sie wird entweder direkt unter der Menüleiste anstatt der Symbolleiste Format eingeblendet oder aber frei schwebend.

Neu ab Version 2 Die Objektleiste der Version 1.x wurde ab Version 2.0 durch die Symbolleiste Bild ersetzt. Die Schaltfläche Filter wurde auch auf dieser Symbolleiste platziert.

<span id="page-95-0"></span>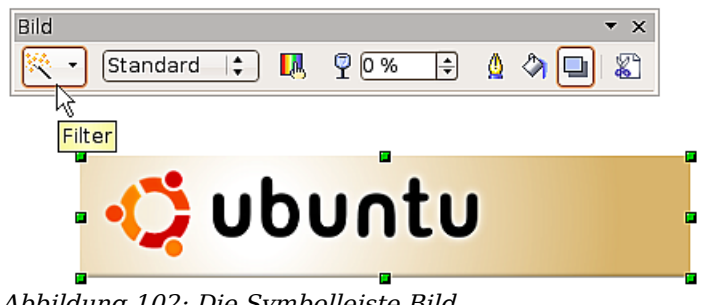

Abbildung 102: Die Symbolleiste Bild

Im Folgenden werden die einzelnen Funktionen der Symbolleiste Bild erläutert und mit Beispielen veranschaulicht.

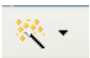

Filter Dies ist eine Unter-Symbolleiste. Ihre Funktion wird weiter unten in einem eigenen Abschnitt erklärt.

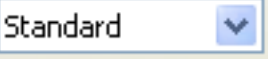

Standard: Graustufen : Schwarz/Weiß : Wasserzeichen :

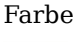

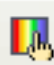

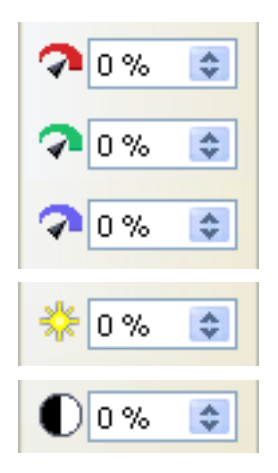

Grafikmodus Mit den Grafikmodi wird festgelegt, wie das Bild wiedergegeben wird. Dies wirkt sich nur auf die Darstellung aus. Das eigentliche Bild bleibt unverändert.

Die Grafik wird unverändert dargestellt.

Die Grafik wird in 256 Graustufen dargestellt.

Die Grafik wird schwarz/weiß dargestellt

Helligkeit und Kontrast der Grafik werden soweit reduziert, dass sie als Wasserzeichen (Hintergrund) genutzt werden kann.

Farbe Mit der Farbsymbolleiste können Sie den Farbanteil der drei RGB-Farben, die Helligkeit, den Kontrast und den Gamma-Wert einstellen. Diese Einstellungen verändern das Bild nicht direkt, sondern sie werden in dem Draw-Dokument intern separat als Formatierung gespeichert.

> Sie können zwischen einem Farbanteil von −100% (keine Farbe) bis +100% (volle Intensität) wählen. 0% bezeichnet den Originalzustand der Grafik.

> Die Helligkeit kann zwischen −100% (total schwarz) bis +100% (total weiß) eingestellt werden.

Der Kontrast kann von −100% (Minimum) bis +100% (Maximum) eingestellt werden.

#### Rastergrafiken bearbeiten

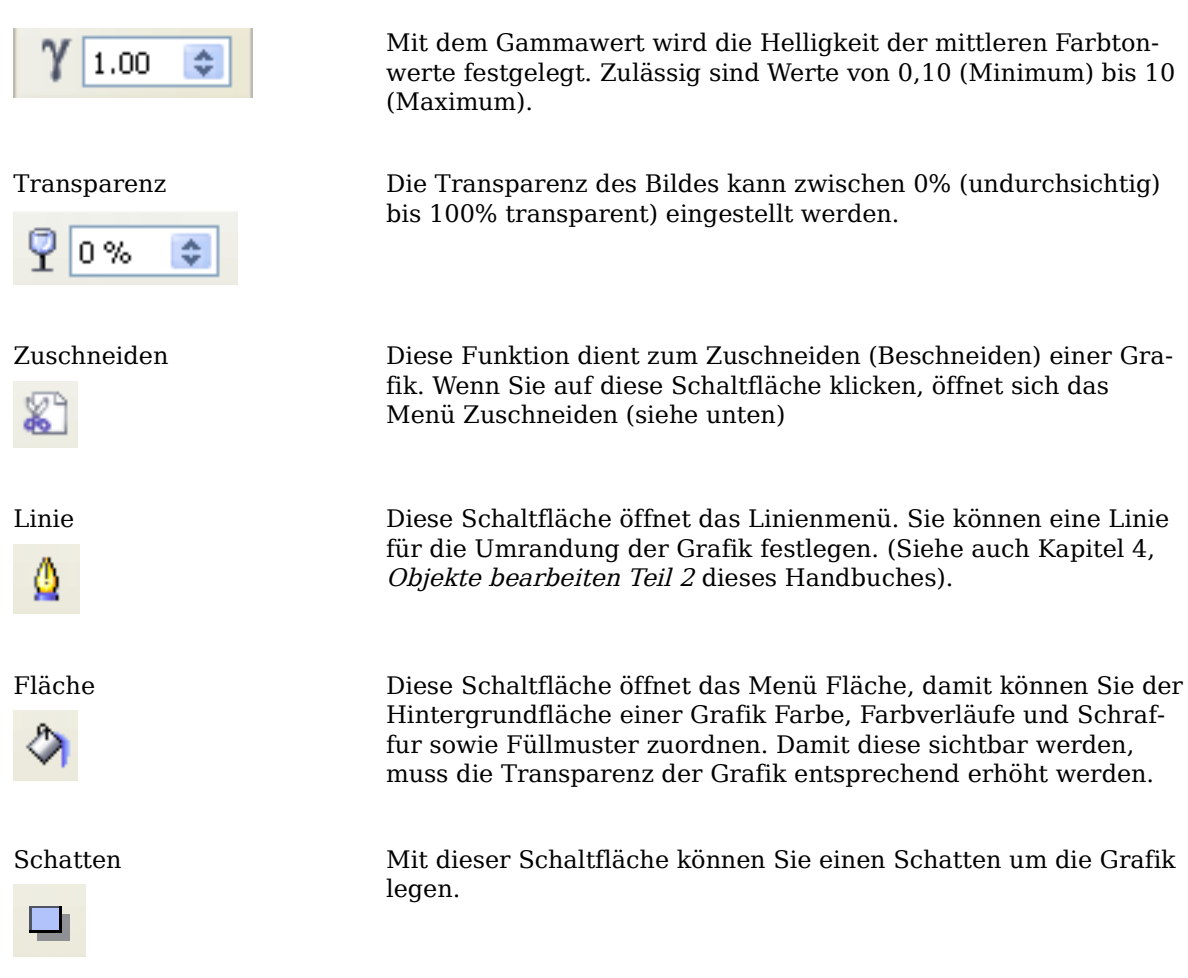

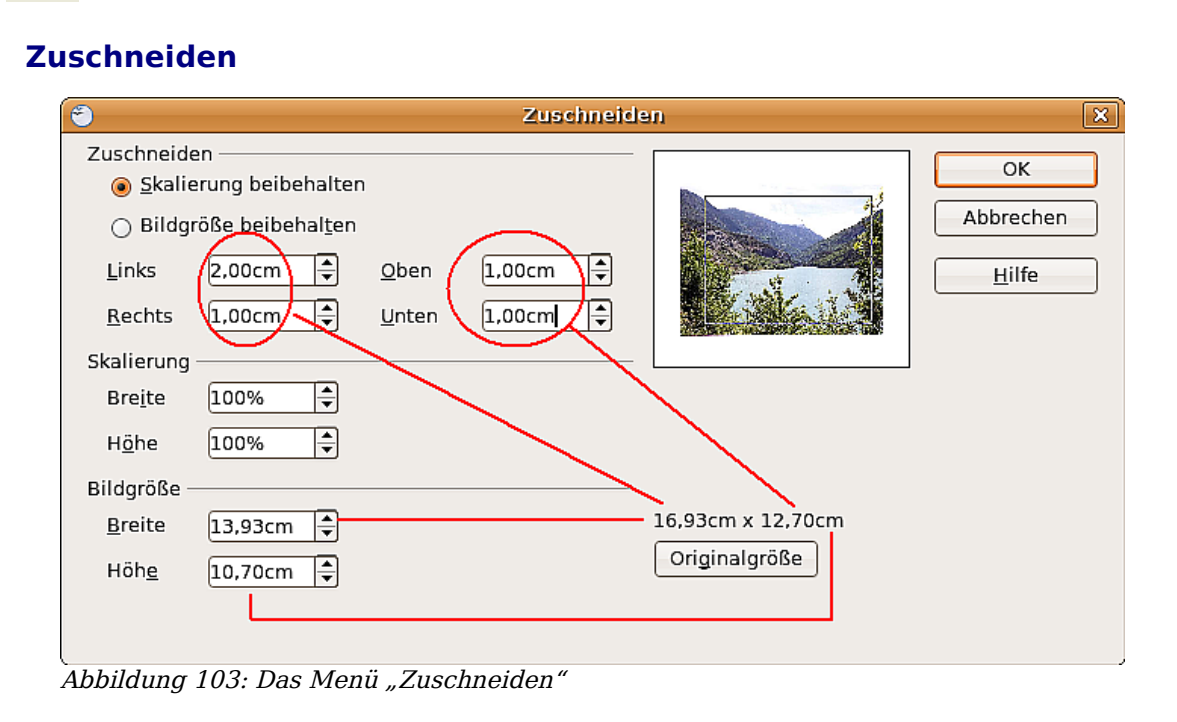

<span id="page-96-0"></span>Mit den Feldern Links, Rechts, Oben, Unten legen Sie den Randabstand fest, der abgeschnitten werden soll. Die neuen Abmessungen werden im Feld Bildgröße angezeigt. Die Maße beziehen sich auf die Originalgröße des Bildes. In [Abbildung 103](#page-96-0) können Sie gut sehen, dass die zusammengerechnet 3 cm der Seitenränder und 2 cm der Ränder oben und unten jeweils von der Originalgröße abgezogen werden. Beachten Sie auch, dass im Vorschaubild der neue Rand zu sehen ist.

- Wenn Sie Skalierung beibehalten wählen, wird beim Zuschneiden der Ränder dieser Maßstab (in obigem Beispiel 100%) beibehalten und das Bild entsprechend verkleinert.
- Wenn Sie die Bildgröße beibehalten wählen, wird beim Zuschneiden der Ränder der Maßstab entsprechend vergrößert und der ausgeschnittene Teil damit auf die ursprünglichen Maße vergrößert.

Unabhängig vom Zuschnitt können Sie das Bild mit der Skalierung beliebig vergrößern oder verkleinern oder seine Abmessungen mit der Bildgröße direkt bestimmen. Der jeweilig andere Bereich wird dann automatisch angepasst.

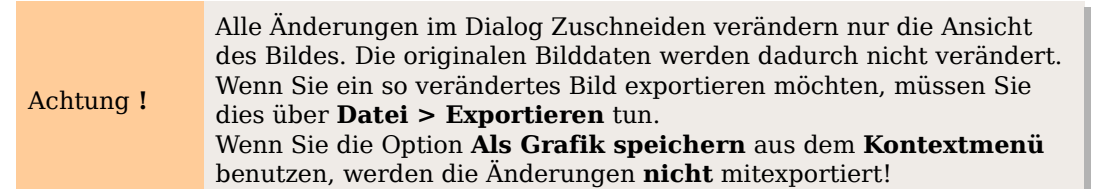

### **Die Symbolleiste Grafikfilter**

Mit der Schaltfläche Grafikfilter können Sie die entsprechende Symbolleiste öffnen. Draw bietet elf Filtereffekte an. Ein Filter wirkt jeweils auf die schon vorhandene Darstellung. Sie können Filter daher auch kombinieren. Die Filter wirken immer auf die gesamte Grafik. Sie haben keine Möglichkeit, nur einen Ausschnitt zu bearbeiten.

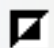

**Invertieren**. Die Farben des Bildes werden invertiert (umgekehrt), sodass es wie ein Farb-Negativ-Bild erscheint.

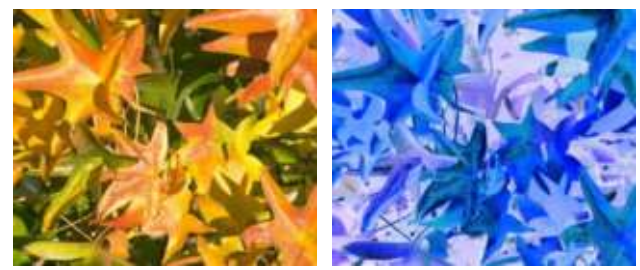

**Weichzeichnen** verringert den Kontrast zwischen benachbarten Pixeln und erzeugt so eine Unschärfe. Wenn Sie den Filter mehrmals hintereinander anwenden, wird der Effekt verstärkt.

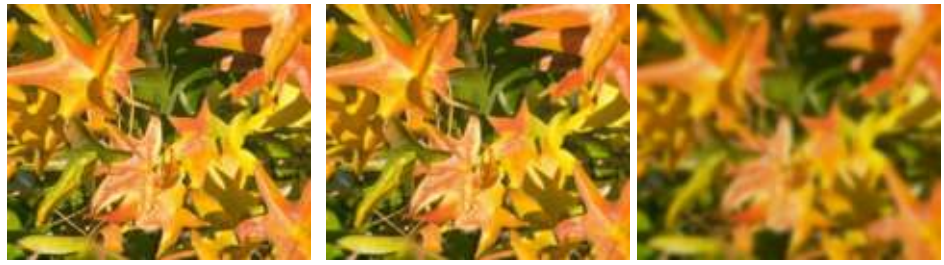

**Schärfen** erhöht den Kontrast zwischen benachbarten Pixeln, die Helligkeitsunterschiede aufweisen. Dadurch werden Kanten betont. Auch hier wird der Effekt verstärkt, wenn Sie den Filter mehrmals anwenden.

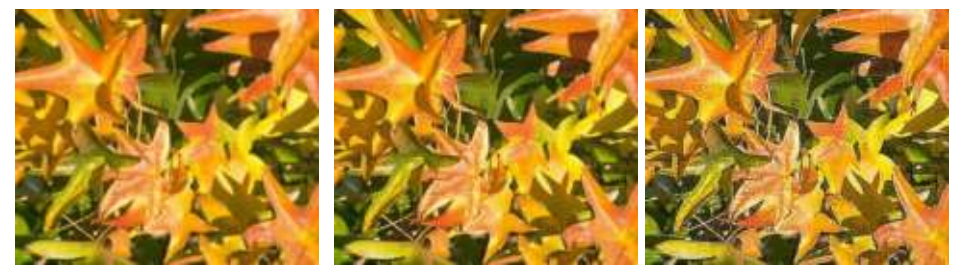

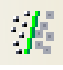

**Rauschen entfernen**. Der Filter reduziert ein Rauschen, indem jeder Pixel mit seinen Nachbarn verglichen wird und dann Extremwerte ("Störpixel") durch einen mittleren Farbwert ersetzt werden. Die Menge an Bildinformationen wird dadurch nicht größer, aber weil nicht so viele Kontrastwechsel auftreten, kann unser Gehirn das Dargestellte besser erkennen. Durch diesen Filter wird das Bild gleichzeitig etwas geglättet.

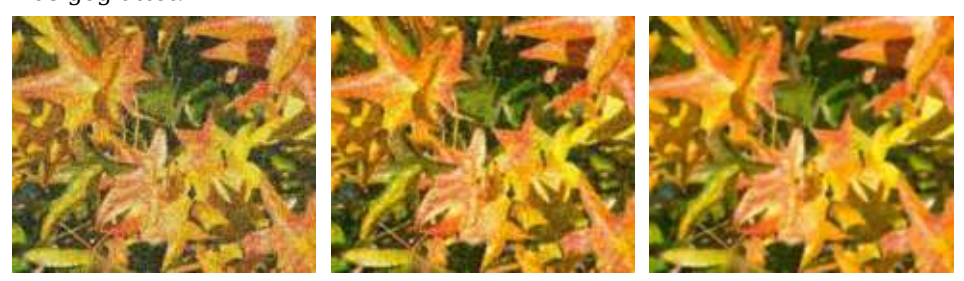

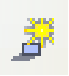

**Solarisation** ist ein ursprünglich photochemischer Effekt. Werden bei der Aufnahme Stellen extrem überbelichtet, erfahren sie eine Farb- und Helligkeitsumkehr. Ähnliches tritt auf, wenn sich bei Lichteinfall während der Entwicklung die Helligkeitswerte umkehren. Diese Phänomene werden für die künstlerische Gestaltung von Bildern eingesetzt.

Bei diesem Effektfilter legen Sie im Parameter Schwellenwert fest, ab welcher Helligkeit die Farbwerte umgekehrt werden sollen (mittleres Bild: Schwellenwert 70%). Mit der Option Invertieren wird das gesamte Bild anschließend invertiert (rechtes Bild).

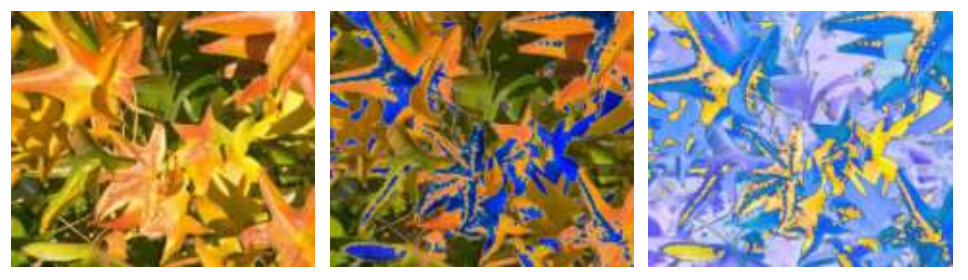

Alterung verleiht den Bildern eine gewisse "Patina", so als seien es alte Fotos. Dazu wird das Bild zunächst so dargestellt als sei es ein Graustufen-Bild. Anschließend werden die Intensität der blauen und grünen Farbanteile reduziert, so dass das Bild insgesamt dunkler und rötlicher erscheint. In der Mitte wurde als Alterungsgrad 0% benutzt, rechts 15%.

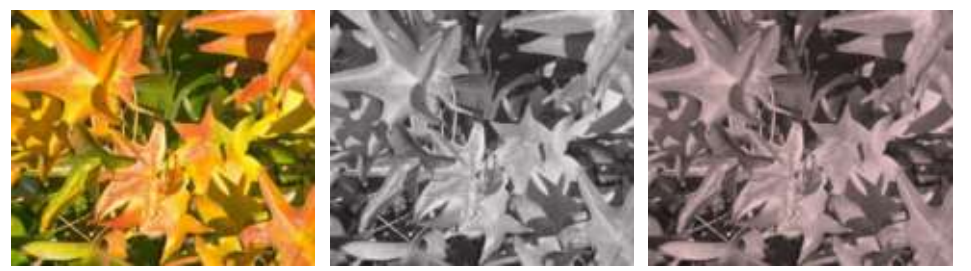

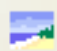

Mit dem **Poster**-Filter kann die Anzahl der Farben im Bild verringert werden. Je weniger Farben, desto flächiger wirkt das Bild. Im rechten Bild wurde die Zahl der Farben z.B. auf 8 eingestellt. Die Ergebnisse dieses Filters sind nicht immer gut.

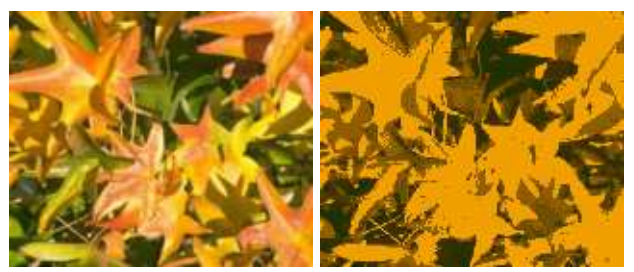

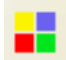

Der **Pop-Art**-Filter soll die Farben des Bildes verfremden, leider funktioniert er nicht richtig.

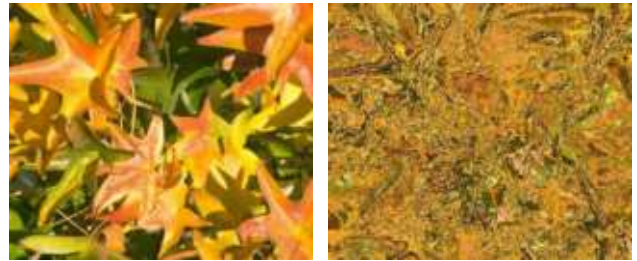

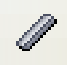

Der Filter **Kohlezeichnung** lässt das Bild wie eine Kohlezeichnung aussehen.

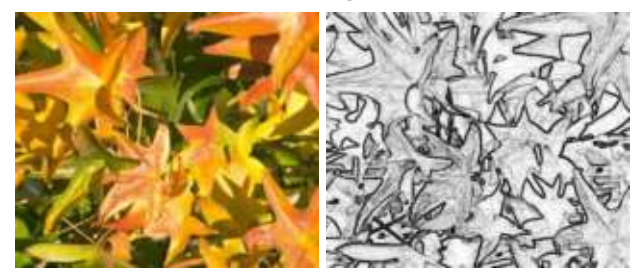

 $\Box$ 

Der Filter **Relief** berechnet Umrisskanten der Bildelemente und stellt diese dann reliefartig dar.

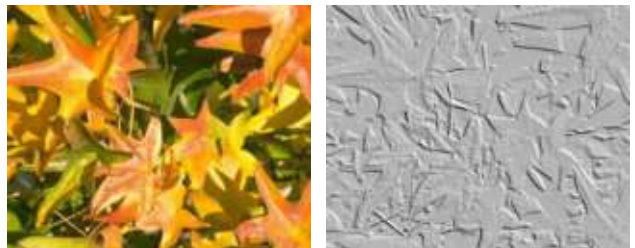

$$
\mathfrak{A}^{\mathfrak{p}}_{\mathfrak{p}}
$$

Der Filter **Mosaik** fasst mehrere Pixel des Bildes zu einem einfarbigen Mosaiksteinchen zusammen. Bei beiden Bildern wurde eine Kachelgröße von 5 Pixel eingestellt. Beim rechten Bild wurde zusätzlich "Kanten hervorheben" markiert, wodurch dieses Bild durch den größeren Kontrast an den Kanten etwas schärfer zu sein scheint.

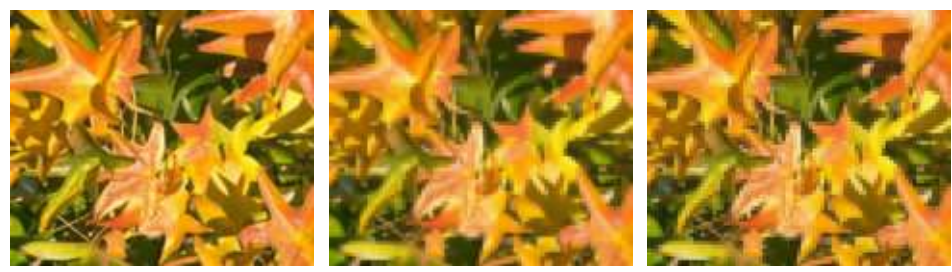

Achtung **!** Wenn Ihr Bild verknüpft ist, wirkt ein Filter nur auf die momentane Ansicht. Das gespeicherte Bild wird nicht verändert. Wenn Sie das Dokument schließen, sind alle Filterungen verloren. Sie sollten sich daher rechtzeitig mit **Datei > Exportieren** eine Kopie der gefilterten Version erzeugen.

Wenn Sie die Grafik in das Dokument eingebettet haben, wirken alle Filter direkt auf die eingebettete Grafik. Sie können einen Filter nicht mehr "entfernen". Wenn Ihnen die Filterungen nicht zusagen, müssen Sie die Arbeitsschritte mit **Bearbeiten > Rückgängig** aufheben. Nach dem Schließen des Dokuments sind die Filterwirkungen dauerhaft.

### **Pipette**

Mit der Pipette lässt sich in einer Grafik ein Farbton gegen einen anderen austauschen oder der Farbton auf "transparent" setzen. Das Werkzeug wirkt immer auf die gesamte Grafik. Sie haben keine Möglichkeit, nur eine Auswahl zu bearbeiten.

Die Änderungen werden an der Grafik selbst durchgeführt. Deshalb steht das Werkzeug für verknüpfte Grafiken nicht zur Verfügung. Wenn Sie es trotzdem versuchen, erhalten Sie diese Meldung:

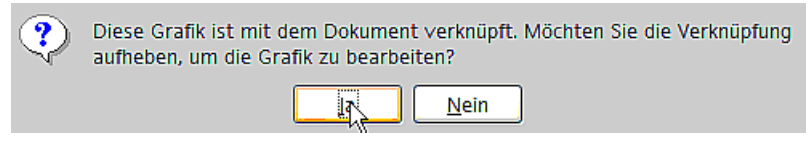

Das Werkzeug kann für alle Rastergrafik-Formate und bei vielen Metafile-Formaten benutzt werden.

Achtung **!**

Im Gegensatz zu den Aussagen in der Hilfe funktioniert bei einigen Metafile-Formaten die Pipette zur Zeit leider noch nicht.

#### **Nützliches Beispiel: Fehlfarbe in Transparenz ändern**

Manche Anwendungen, die nicht richtig mit Transparenz umgehen können, stellen transparente Bereiche in Bitmaps durch die Farbe Magenta dar und speichern die Grafik dann auch ohne die eigentliche Transparenz-Information mit dieser Farbe.

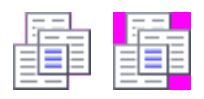

Bitmap-Grafik mit Bereichen in Magenta, die eigentlich transparent sein sollten. Links das Originalbild, rechts das Bild nach Speichern mit MS Paint.

Wenn Sie ein solches Bild erhalten, können Sie die Transparenz mit der Pipette wiederherstellen.

Öffnen Sie den Dialog mit **Extras > Pipette** und klicken Sie auf das zu bearbeitende Bild.

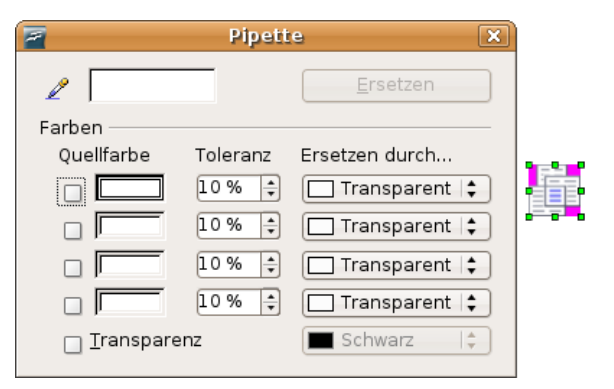

Nun klicken Sie auf die Schaltfläche  $\ell$ , um in den Modus "Farbe aufnehmen" zu wechseln. Außerhalb des Dialogs wird der Cursor zu einer Hand. Das Feld neben der Schaltfläche zeigt immer die Farbe, über die der Hand-Cursor gerade schwebt.

Bei der zu ändernden Farbe klicken Sie dann mit der Maus. Nun wird die erste Quellfarbe markiert und der gefundene Farbwert dort eingetragen. In der Auswahlliste ist die Voreinstellung "Transparent" richtig und Sie können die Änderung am Bild mit der Schaltfläche "Ersetzen" durchführen. Es gibt keine Vorschau des Effektes. Wenn das Ergebnis nicht Ihren Wünschen entspricht, müssen Sie **Bearbeiten > Rückgängig** benutzen.

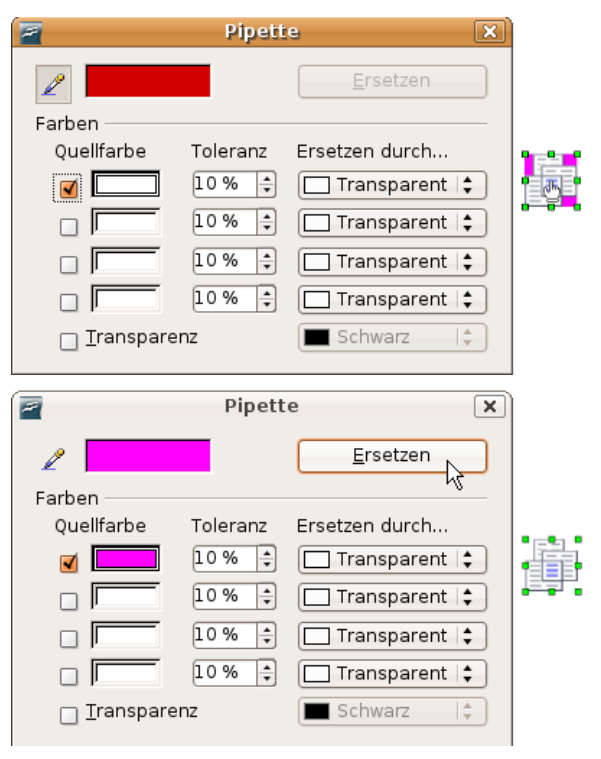

Der Dialog schließt sich nicht automatisch, sodass Sie noch weitere Farben ersetzen können. Markieren Sie erst das Feld für die Quellfarbe und wählen Sie dann wieder die Farbe mit der Pipette aus. Schließen Sie den Dialog mit Strg-F4 oder der Schließen-Schaltfläche. OpenOffice.org benutzt für die Transparenz einen Alpha-Kanal, wodurch auch Pixel unterschiedlicher Farbe transparent gesetzt werden können.

Es ist auch der umgekehrte Weg möglich, nämlich eine in der Grafik vorhandene Transparenz durch eine bestimmte Farbe zu ersetzen. Dafür wählen Sie nichts in der Grafik aus, sondern markieren ganz unten im Dialog den Eintrag "Transparenz". Rechts davon können Sie dann die Ersetzungsfarbe festlegen.

Die Auswahlliste für die Ersetzungsfarbe zeigt alle in der aktuellen Farbpalette des Dokuments vorhandenen Farben. An dieser Stelle können Sie keine neue Farbe definieren, sondern Sie müssen die Wunschfarbe vorher schon der Palette hinzufügen. Wie das gemacht wird, finden Sie im Kapitel 8 dieses Handbuchs, Tipps und Tricks.

#### **Auswirkungen des Parameters "Toleranz"**

Der Parameter Toleranz beschreibt, wie genau ein Farbwert im Bild mit der Quellfarbe übereinstimmen muss, um ersetzt zu werden. In der Abbildung wurde als Quellfarbe der Rot-Farbton am linken Rand des Farbverlaufs angegeben und als Ersetzungsfarbe ein reines Blau gewählt. Das Original ist ein Rechteck mit Farbverlauf von Rot zu Grün. Weil die Pipette nicht auf Zeichnungen anwendbar ist, wurden die Rechtecke auf der linken Seite mit Umwandeln > Bitmap in eine Rastergrafik umgewandelt, auf der rechten Seite wurden sie als "Enhanced Metafile" exportiert und wieder eingefügt.

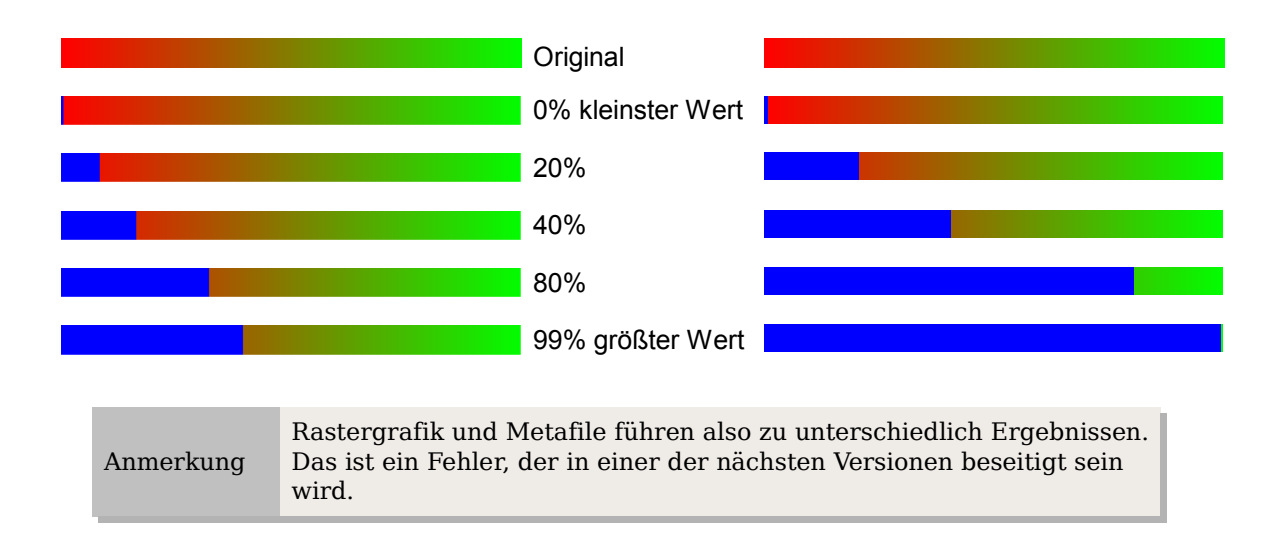

## **Farbtiefe**

#### **Menü ergänzen**

In OOo 1.1 stand im Kontextmenü einer Rastergrafik das Untermenü "Farbauflösung" zur Verfügung. Dieses ist in der Version 2 nicht mehr vorhanden, die einzelnen Befehle existieren aber noch. Sie sollten sich daher, wenn Sie diese Befehle verfügbar haben möchten, dafür ein eigenes Menü anlegen (Bitte sehen Sie in der Hilfe nach, wenn Sie nicht wissen, wie das geht). Da mit diesen Befehlen standardmäßig keine Symbole verbunden sind, ist das Hinzufügen zu einer Symbolleiste möglicherweise nicht so günstig.

Wenn Sie danach auf Hinzufügen klicken, finden Sie die Befehle unter Bereich in der Kategorie Ändern, sie stehen ganz obenan.

#### **Reduzieren der Farbtiefe**

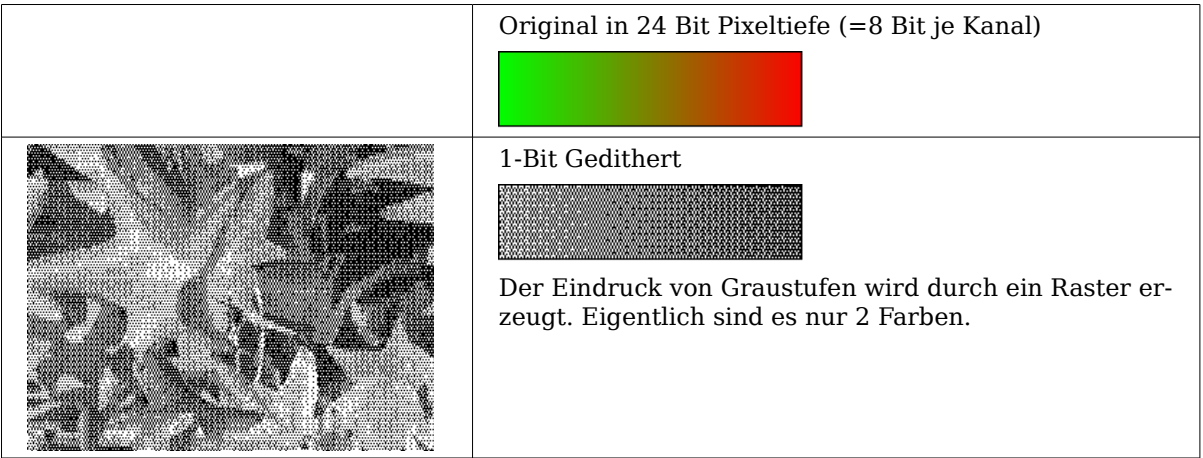

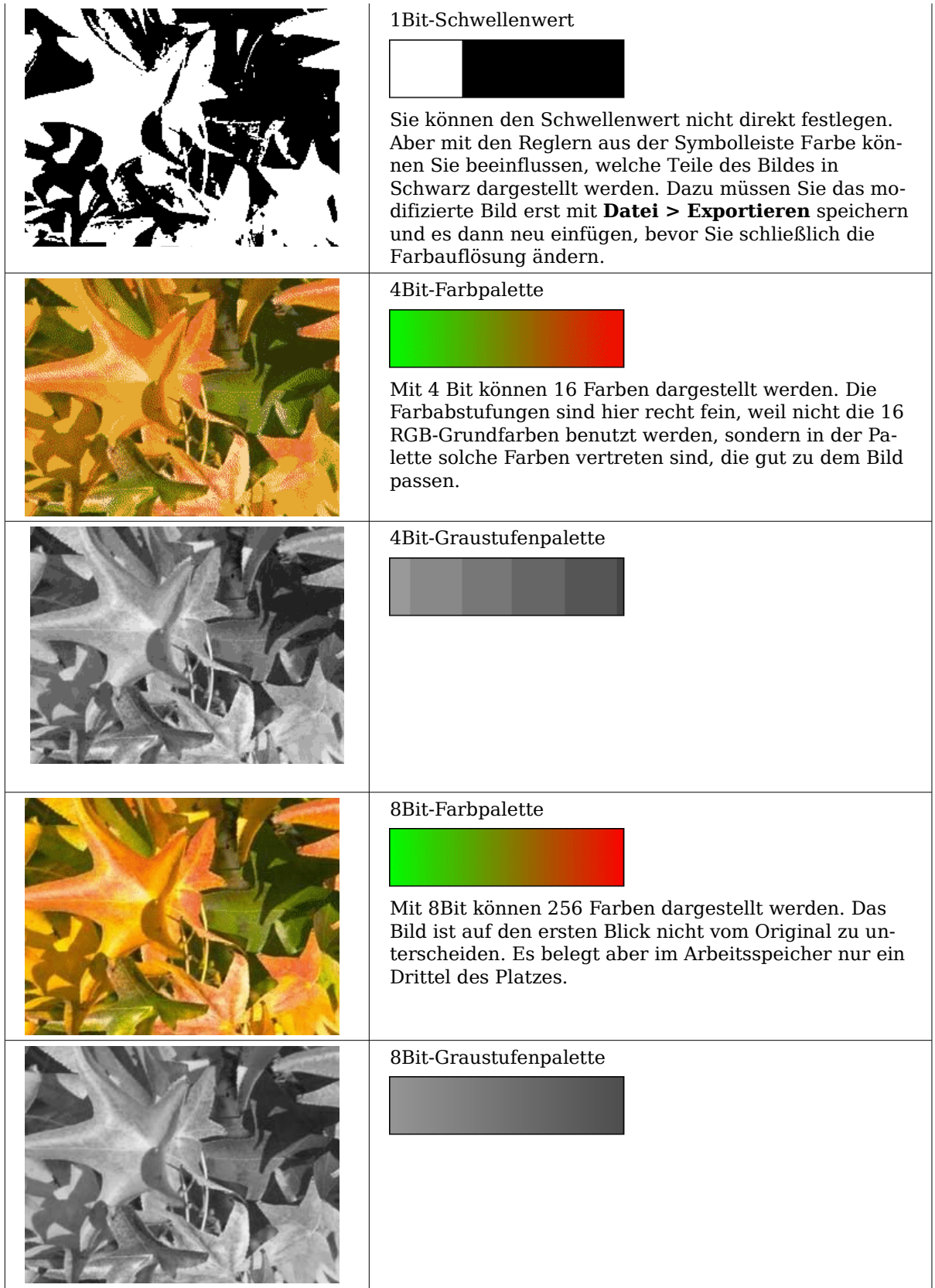

### **Konvertierungen**

#### **Umwandeln in Kontur**

Markieren Sie das Bild (Auswahlmodus mit grünen Griffen). Anschließend wählen Sie **Umwandeln… > In Kontur** aus dem Menü **Ändern** oder aus dem Kontextmenü. Bei diesem Befehl entsteht ein geschlossenes Polygon mit 4 Eckpunkten, bei dem das Bild als Hintergrundbild gesetzt ist. Sie können das Bild in diesem Zustand nicht mehr weiter bearbeiten. Alle Ihre Modifikationen müssen Sie daher vorher durchführen.

Das Polygon ist zwar eine Vektorgrafik aber das Bild bleibt weiterhin eine Bitmap. Das Polygon bietet Ihnen jedoch ergänzende Möglichkeiten, z.B. Formen auszustanzen oder Transparenzverläufe zu definieren.

#### **Umwandeln in Polygon**

Markieren Sie das Bild (Auswahlmodus mit grünen Griffen). Anschließend wählen Sie **Umwandeln… > In Polygon** aus dem Menü **Ändern** oder aus dem Kontextmenü. Bei diesem Befehl bildet OOo aus Flächen gleicher Farbe jeweils Polygone und fasst diese in einer Metadatei zusammen. Die Rastergrafik wird also vektorisiert.

Die Umwandlung beginnt mit dem Dialog In Polygon umwandeln, der einige Einstellmöglichkeiten bietet. Mit der Schaltfläche Vorschau wird jeweils aus den aktuellen Einstellungen eine Vorschau errechnet. Weil dies je nach Bild und Rechner etwas länger dauern kann, enthält der Dialog eine Fortschrittsanzeige (siehe [Abbildung 104\)](#page-105-0).

#### **Farbanzahl**

Die Anzahl der Farben, die OpenOffice.org bei der Umwandlung berücksichtigt, kann zwischen 8 und 32 liegen, das Bild kann aber auch weniger Farben enthalten. Für jede vorkommende Farbe legt OpenOffice.org ein Polygon an, dabei kann ein solches Polygon auch aus mehreren nicht verbundenen Teilen bestehen. Diese Polygone sind jeweils mit der entsprechenden Farbe gefüllt.

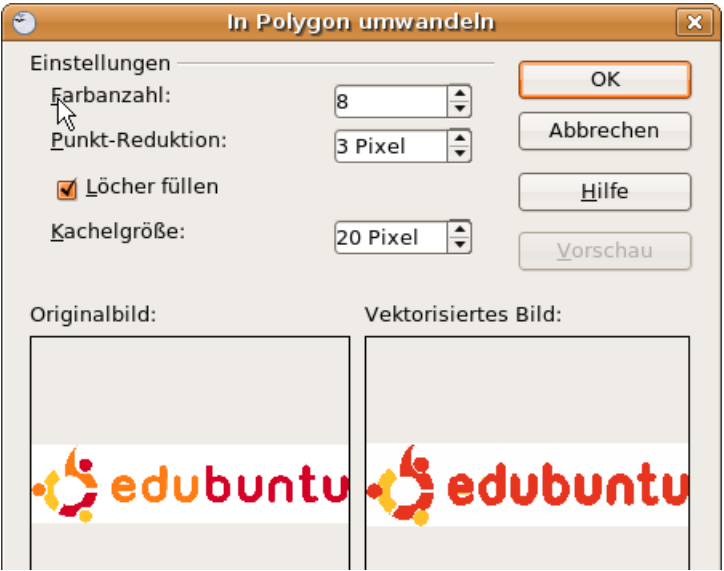

<span id="page-105-0"></span>Abbildung 104: Umwandeln eines Bildes in Polygone

Der Algorithmus zum Reduzieren der Anzahl der Farben ist allerdings nicht ganz so gut. Deshalb kann es sich lohnen kann, vorab über die Farbauflösung oder über den Filter "Poster" die Anzahl der Farben zu reduzieren.

#### **Punkt-Reduktion**

Es werden nur Polygone gebildet, die größer sind als der hier angegebene Wert. Die stark vergrößerten Ausschnitte verdeutlichen, dass bei einer größer werdenden Zahl kleinere Farbflecken – wie sie typisch für unregelmäßige Farbverläufe sind – verschwinden.

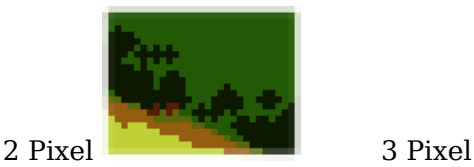

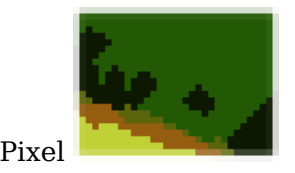

#### **Löcher füllen**

Durch diese Punktreduktionen können Stellen auftreten, die von gar keinem Polygon bedeckt sind. Ist diese Option markiert, werden zusätzlich quadratische Kacheln als Hintergrund angelegt, deren Farbe die Lücke ausfüllt. Die **Kachelgröße** gibt dabei die Breite dieser Hintergrundquadrate an.

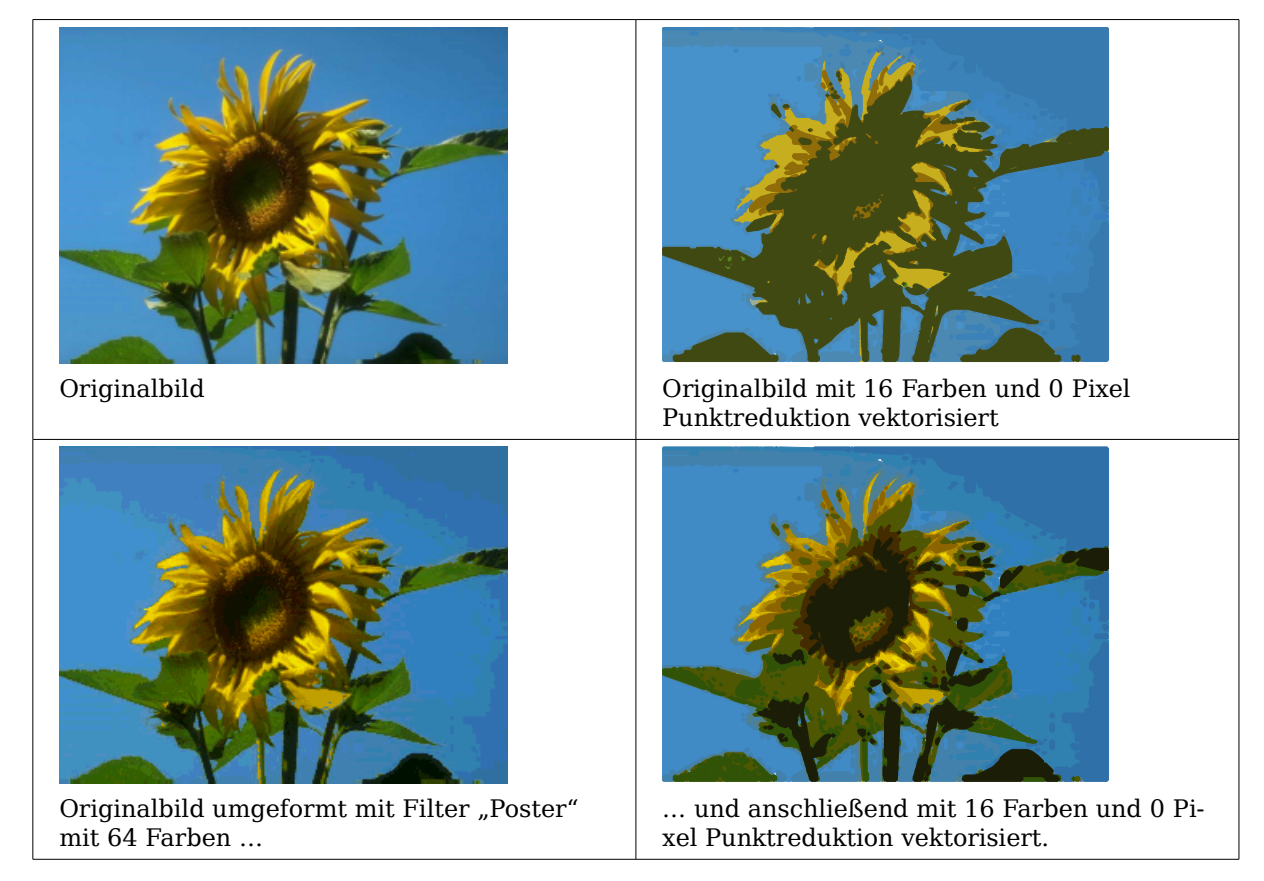

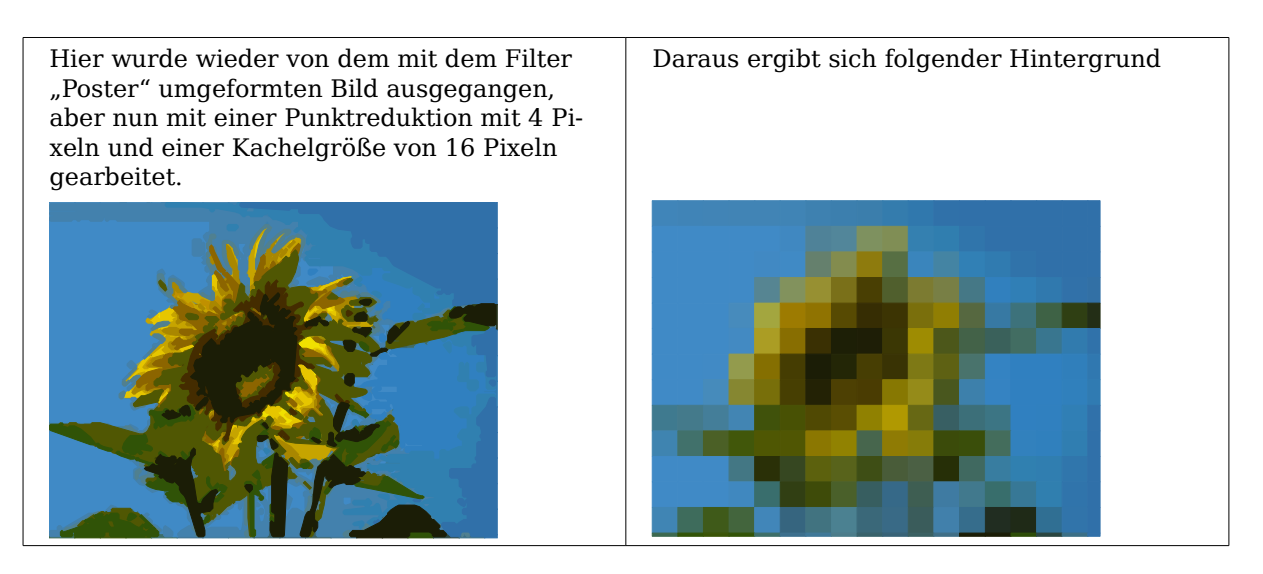

Wenn Sie als nächstes die so entstandene Metadatei aufbrechen (**Ändern > Aufbrechen**), erhalten Sie Zugriff auf die einzelnen Polygone. Wenn Sie diese zusammen handhaben wollen, sollten Sie sie nach dem Aufbrechen sofort gruppieren.

Mit einer solchen vektorisierten Form des Bildes können Sie nun solche Operationen durchführen, die Sie von den klassischen Zeichenobjekten kennen. Es sind nun zum Beispiel auch gebogene Verzerrungen möglich. Für solche Umformungen ist es günstiger, eine Umwandlung mit Hintergrundkacheln zu benutzen, weil dann die Bildränder gerade sind.

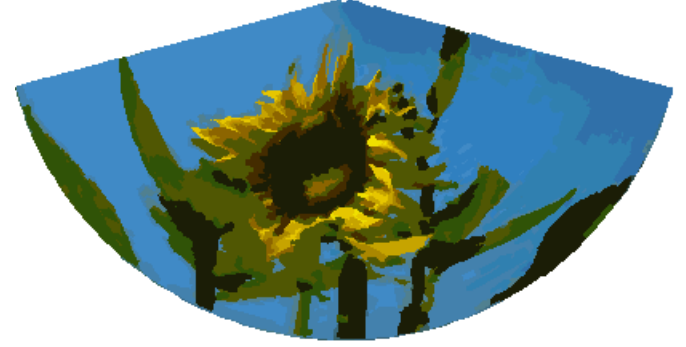

Wenn Sie dieses Werkzeug einsetzen um einen Schriftzug zu vektorisieren, sollten Sie zunächst die Farbauflösung auf 1Bit herabsetzen und keine Hintergrundkacheln benutzen.

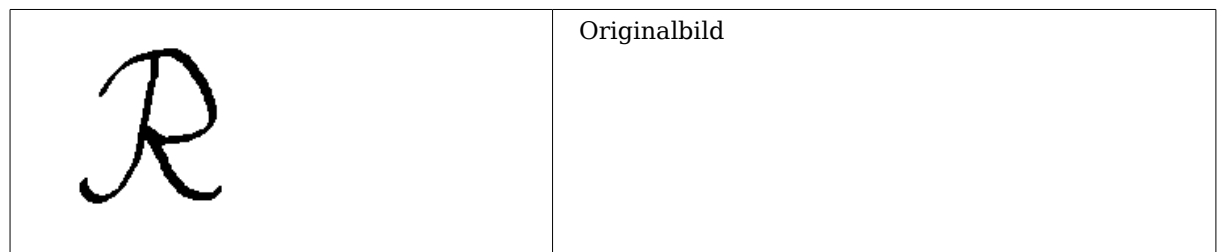
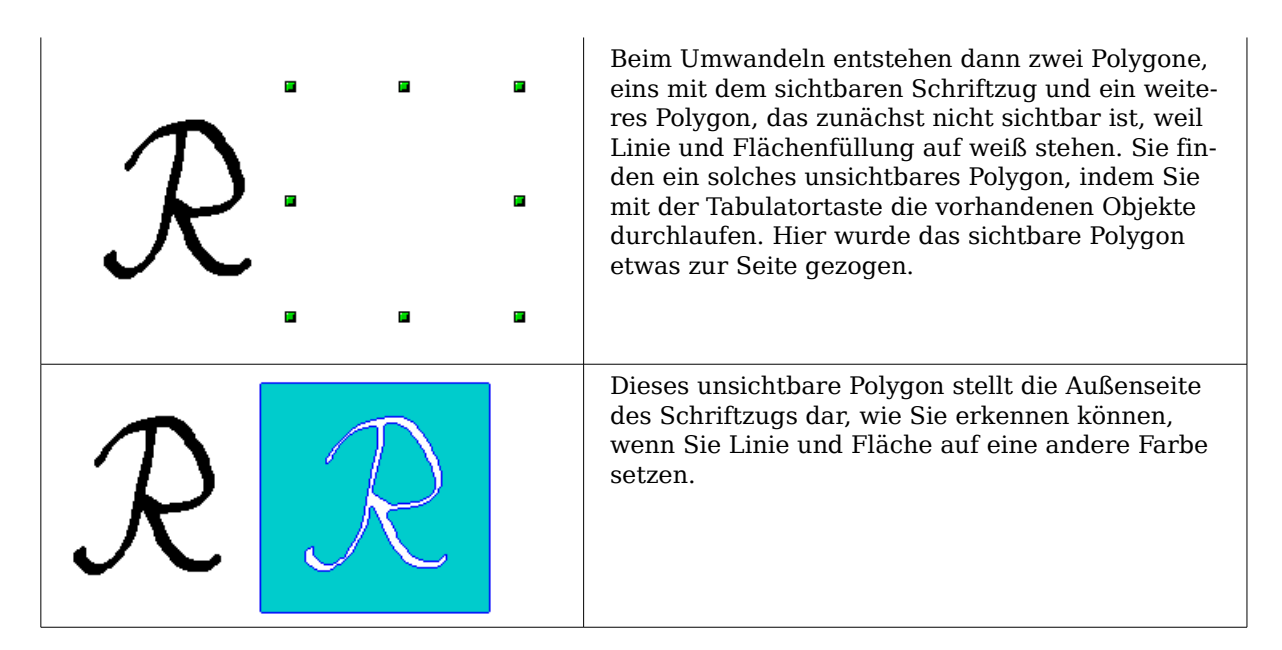

#### **Umwandeln in Bitmap**

Mit dem Befehl **Umwandeln > In Bitmap** aus dem Kontextmenü konvertieren Sie eine Vektorgrafik – alle Zeichenobjekte sind Vektorgrafiken – zu einer Rastergrafik. OpenOffice.org stellt eine Grafik im png-Format mit einer Farbauflösung von 24 Bit her. Die in der Vektorgrafik vorhandene Transparenz wird dabei leider nicht übernommen, obwohl das von OOo intern benutze png-Format eigentlich Transparenz unterstützt. Erst wenn Sie mit der Pipette eine Transparenz setzen, wird auch ein Alpha-Kanal erzeugt.

Um die Anzahl der nötigen Pixel zu bestimmen, berücksichtigt OOo die dpi-Einstellungen des Betriebssystems für den Bildschirm und die von ihnen unter **Extras > Optionen > OOo > Ansicht** im Abschnitt Benutzeroberfläche eingestellte Prozentzahl für die Skalierung.

Beispiel:

Breite der Vektorgrafik: 1,5inch (=3,81cm) Bildschirmeinstellung des Betriebssystems: 96 dpi (=96 dots per inch) Skalierung: 130%

Rechnung: 1,5inch ∙ 96dpi ∙ 130% =187 Pixel

Die tatsächliche Pixelzahl weicht durch Rundungen etwas von diesem Wert ab. Zusätzlich gibt OOo der Grafik – wenn das Format es zulässt – noch einen dpi-Wert (hier 125dpi) mit, damit später die Rechnung umgekehrt werden kann und das Bild bei dieser Pixelanzahl mit der richtigen Breite von 3,81 cm dargestellt wird.

## **Druckoptionen bei Rastergrafiken**

Wenn Sie einen Schwarzweißdrucker besitzen oder es Probleme beim Ausdruck gibt, sollten Sie sich die folgenden Einstellungen ansehen.

Sie können festlegen, dass alle Texte und alle Grafiken in Graustufen oder in schwarz/weiß gedruckt werden. Die generellen Einstellungen dazu befinden sich in **Extras > Optionen > OOo Draw > Drucken** im Abschnitt Ausgabequalität. Die gleichen Einstellungen erreichen Sie für das aktuelle Dokument im Druckdialog unter Zusätze. Bei den Einstellungen Schwarzweißdruck und Druck in Graustufen werden keine Hintergründe gedruckt.

Weitere Optionen finden Sie unter **Extras > Optionen > OOo > Drucken**. Die möglichen Einstellungen wirken sich auf die Größe der Druckdaten aus und auf die Zeit, die zum Berechnen der Druckdaten erforderlich ist. Da dies sehr vom eingesetzten Drucker und vom Betriebssystem abhängt, müssen Sie die für Ihre Situation optimalen Einstellungen selbst herausfinden. Bei neueren Rechnern und Druckern sind die Voreinstellungen aber meistens passend. Einzelheiten zu den Einstellungen lesen Sie in der Hilfe.

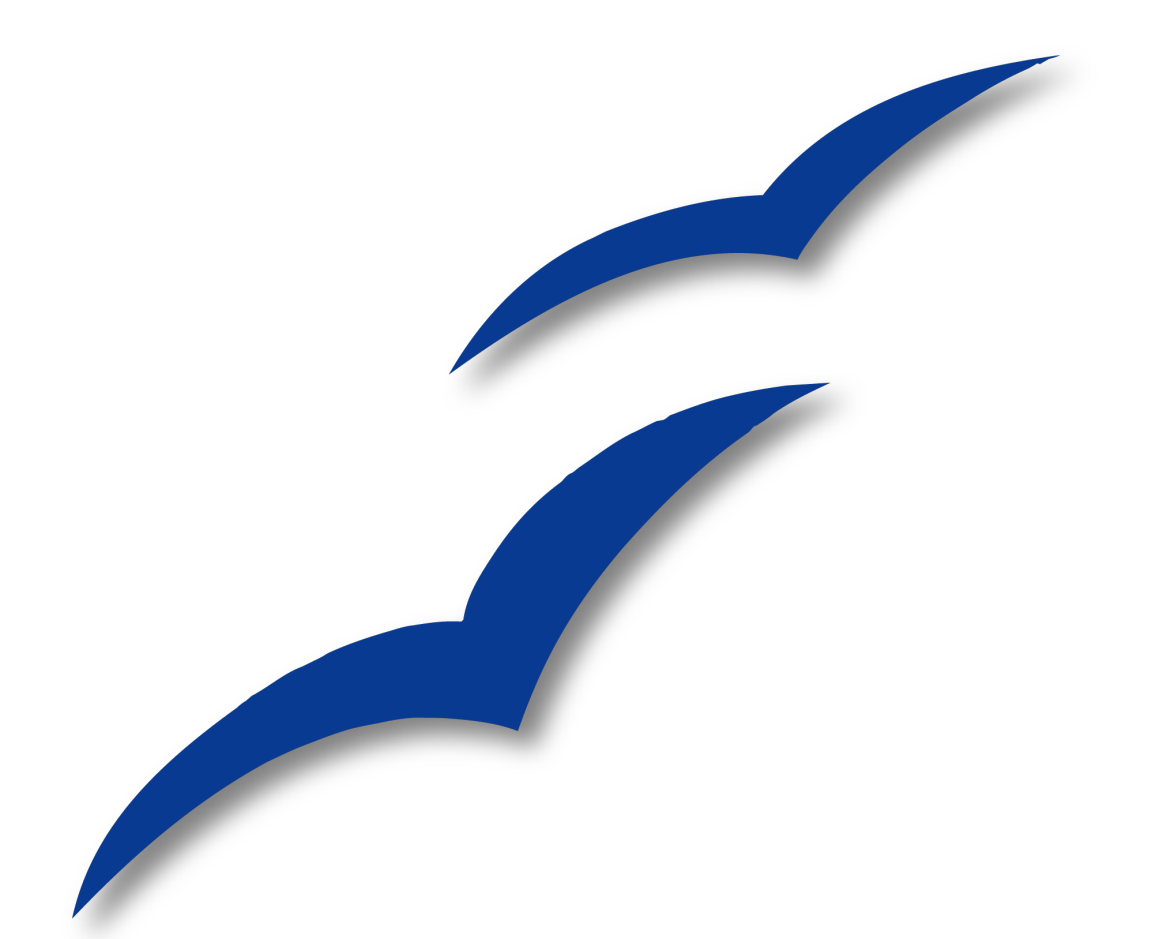

# **Kapitel 7 3D-Objekte erstellen und bearbeiten**

## **3D-Objekte erstellen**

Auch wenn OpenOffice.org nicht mit führenden Zeichen- oder Bildbearbeitungsprogrammen konkurrieren will, bietet es doch Werkzeuge für beeindruckende 3D-Zeichnungen.

Draw kann 3D-Objekte selbst rendern<sup>[1](#page-111-1)</sup> oder  $OpenGL<sup>2</sup>$  $OpenGL<sup>2</sup>$  $OpenGL<sup>2</sup>$  benutzen, wenn dies installiert ist. Unter **Extras > Optionen > OpenOffice.org > Ansicht** (siehe [Abbildung 105\)](#page-111-0) schalten Sie dies ggf. ein.

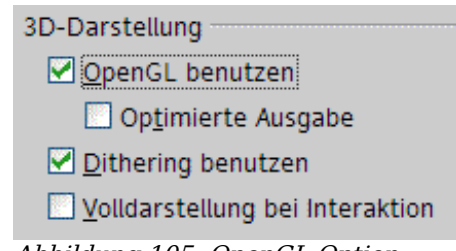

<span id="page-111-0"></span>Abbildung 105: OpenGL-Option

Draw bietet zwei unterschiedliche Arten von 3D-Objekten an: die schon aus der Version 1 bekannten "3D-Körper" und die in der Version 2 neu eingeführten "3D-Formen". Abhängig von der gewählten Variante ergeben sich unterschiedliche Möglichkeiten zur weiteren Bearbeitung des Objektes (Drehen, Beleuchtung, Perspektive). Die Handhabung von "3D-Formen" ist einfacher als die von "3D-Körpern", bietet aber auch wesentlich weniger Möglichkeiten.

## **3D-Körper erstellen**

Es gibt mehrere Varianten, 3D-Körper zu erzeugen:

#### **Variante 1: Extrusion**

Sie erzeugen ein beliebiges Zeichenobjekt, z. B. mit den Schaltflächen Quadrat/Rechteck oder Kreis/Ellipse **□ ○** oder T der Symbolleiste Zeichnen. Wählen Sie nun Än**dern > Umwandeln > In 3D** (alternativ rechter Mausklick auf das Zeichenobjekt, Umwandeln > In 3D) oder die Schaltfläche  $\bigcirc$ , um aus der jeweiligen 2D-Fläche ein 3D-Objekt zu erzeugen. Die Schaltfläche ist in der Symbolleiste Zeichnen vorhanden, aber nicht sichtbar. Über den Eintrag **Sichtbare Schaltflächen** im Symbolleistenmenü am rechten Ende der Symbolleiste könne Sie die Schaltfläche sichtbar machen.

Das Verfahren, das durch Parallelverschieben Flächen in 3D-Objekte umwandelt, bezeichnet man als Extrudieren (Hochziehen) oder Extrusion. In diesem Fall wird die 2D-Fläche nach vorne aus der Zeichenebene herausgezogen. Gleichzeitig wird der Körper etwas gekippt und Zentralprojektion eingeschaltet, damit man ihn besser erkennen kann. Draw ermittelt für die Umwandlung automatisch einen Wert für das Extrudieren (Körper-Tiefe) aus der Größe des Körpers. Der endgültige Wert wird erst nach der Extrusion eingegeben (siehe [3D-Objekte bearbeiten](#page-115-0) auf Seite [106\)](#page-115-0).

<span id="page-111-1"></span><sup>1</sup> von engl. to render: übersetzen, übertragen. Der Vorgang, aus den geometrischen Beschreibungen von 3D-Objekten die Darstellung auf einem zweidimensionalen Ausgabegerät zu berechnen, wird "Rendern" genannt.

<span id="page-111-2"></span><sup>2</sup> OpenGL (Open Graphics Library) ermöglicht plattform- und programmiersprachenunabhängige 3D-Computergrafiken.

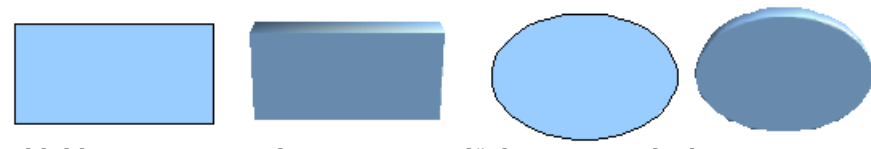

Abbildung 106: Extrudieren von 2D-Flächen zu 3D-Objekten

#### **Variante 2: Rotationskörper**

Wählen Sie ein beliebiges Zeichenobjekt aus, zum Beispiel eine nicht schwarze Linie. Dann wandeln Sie dieses in einen Rotationskörper um. Dazu stehen Ihnen zwei Methoden zur Verfügung.

1) Über das Symbol  $\sqrt{3}$  in der Symbolleiste Zeichnen (auch dieses Symbol ist standardmäßig nicht sichtbar) oder über **Ändern > Umwandeln > In 3D Rotationskörper**. Bei dieser Umwandlungsmethode liegt die Rotationsachse immer am linken Rand des umhüllenden, durch die grünen Griffe gekennzeichneten Rechtecks.

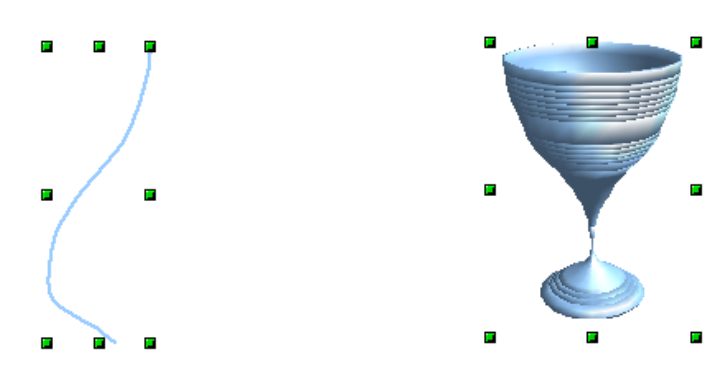

Abbildung 107: Rotationskörper nach Variante 2.1

2) Über das Symbol  $\mathcal{D}$  in der Abreißleiste "Effekte" in der Symbolleiste Zeichnen. Beachten Sie, dass in diesem Symbol der große rote Pfeil fehlt. Die gleiche Symbolleiste können Sie auch über **Ansicht > Symbolleisten > Modus** öffnen.

Bei dieser Umwandlungsmethode können Sie die Lage der Rotationsachse ändern. Fassen Sie dazu die weißen Endpunkte mit der Maus an und ziehen Sie damit die Achse an die gewünschte Stelle. Durch einen Umriss wird angedeutet, wie die Figur rotiert wird. Wenn Sie dann neben die Figur klicken, wird die Rotation durchgeführt.

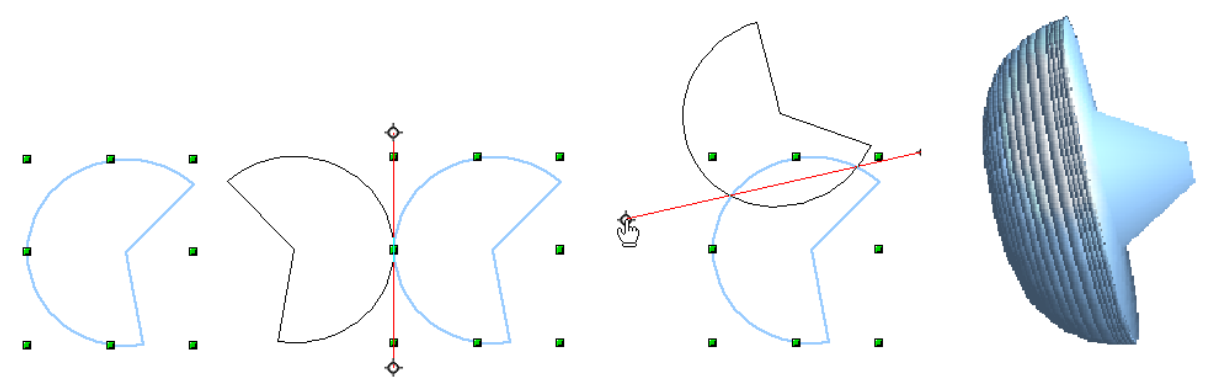

Abbildung 108: Rotationskörper nach Variante 2.2

#### **Variante 3: fertige Objekte benutzen**

Benutzen Sie die Symbolleiste 3D-Objekte. Um diese Symboleiste zu aktivieren, wählen Sie **Ansicht > Symbolleisten > 3D-Objekte.**

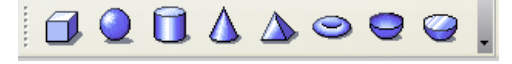

Abbildung 109: Die Symbolleiste 3D-Objekte

Wenn Sie das Symbol  $\Box$  in der Symbolleiste Zeichnen einfügen, steht Ihnen die Leiste 3D-Objekte auch als Abreißleiste zur Verfügung.

Nach dem Auswählen eines Objekts klicken Sie mit der linken Maustaste an den Startpunkt und ziehen mit gedrückter Maustaste diagonal, bis der sich aufziehende Rahmen die gewünschte Objektgröße hat. Nach dem Loslassen der Maustaste erscheint der 3D-Körper. Wenn Sie gleichzeitig die Umschalttaste gedrückt halten, können Sie auch die Seitenverhältnisse variieren.

Bis auf Würfel und Kugel sind diese Körper als Rotationskörper konstruiert worden. Würfel und Kugel sind eigenständige Typen, die direkt im Programmcode definiert wurden.

#### **3D Szenen**

Bei allen diesen Varianten erhalten Sie als Ergebnis eine so genannte "3D Szene". Bei einem Klick auf das Objekt wird links unten in der Statusleiste der Text "3D Szene markiert" angezeigt. Eine solche 3D Szene ist eigentlich eine Gruppierung. Wie bei Gruppierungen üblich (siehe Kapitel 6) können Sie über **Ändern > Gruppierung betreten** in die Gruppierung hineinwechseln. Nun ändert sich in der Statusleiste die Anzeige und die Art des Objekts wird angezeigt, z. B. "Kugel markiert" oder "Extrusionsobjekt markiert". Wenn Sie nach obigen Methoden ein Objekt konstruiert haben, enthält die 3D Szene nur den 3D-Körper als einziges Element. 3D Szenen können aber auch um weitere 3D-Objekte erweitert werden, was später noch beschrieben wird.

### **3D-Formen erstellen**

Ab der Version 2.0 enthält Draw eine neue Art von Zeichenobjekten, "Formen" genannt. Für diese Formen existiert eine besondere Variante des Extrudierens.

#### **Variante 4: Extrusion von Formen**

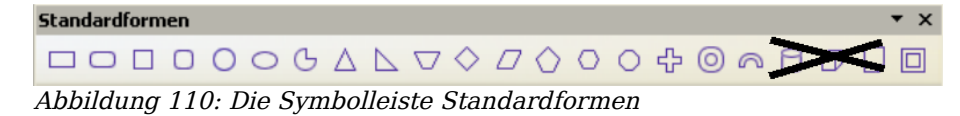

Verwenden Sie die Symbolleiste Standardformen oder eine der anderen Formen-Symbolleisten, um eine 2D-Fläche zu erzeugen. Formen wie "Zylinder" oder "Würfel" sind dabei zwar technisch möglich, aber wenig sinnvoll, weil sie an sich ja schon Schrägbilder darstellen. Wenn Sie eine Form gezeichnet haben, wird die letzte Schaltfläche der Symbolleiste Zeichnen, aktiv.

Wenn Sie diese Schaltfläche betätigen, ändert sich die Darstellung in ein 3D-Objekt (siehe Abbildung [111](#page-114-0) ). Tatsächlich entsteht aber kein neuer Objekttyp, sondern es ändert sich nur die Darstellung. Mit derselben Schaltfläche können Sie daher auch wieder in die 2D-Darstellung zurückschalten. Es ist ein Umschalter, was in dem Symbol

durch beide Darstellungsformen angedeutet wird. Die jeweiligen Einstellungen gehen beim Umschalten nicht verloren.

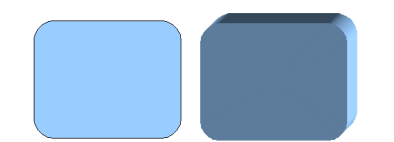

<span id="page-114-0"></span>Abbildung 111: 3D-Objekte aus Standardformen

Wenn sie auf ein solches Objekt klicken, steht Ihnen die Symbolleiste 3D-Einstellungen zur Verfügung. Wenn sie sich nicht automatisch öffnet, können Sie die Leiste mit **Ansicht > Symbolleisten > 3D Einstellungen** einschalten.

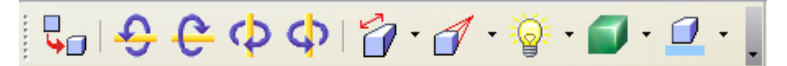

Abbildung 112: Die Symbolleiste 3D-Einstellungen

Die erste Schaltfläche  $\frac{1}{2}$  entspricht der Schaltfläche in der Symbolleiste Zeichnen. Auch diese wirkt wie ein Umschalter. Nach dem Wechsel zu 2D verschwindet jedoch die Symbolleiste 3D-Einstellungen. Um wieder auf 3D zu wechseln, müssen Sie die Schaltfläche  $\frac{1}{6}$  der Symbolleiste Zeichnen benutzen.

#### **Variante 5: Fontwork**

Für Texte können Sie auch die Formen aus der Fontwork-Gallery benutzen. Diese stellen teilweise die gleiche Art Extrusionsobjekte dar, wie solche nach der Variante 4 erzeugten. Die Fontwork-Gallery öffnen Sie mit der Schaltfläche  $\hat{A}$  aus der Symbolleiste Zeichnen.

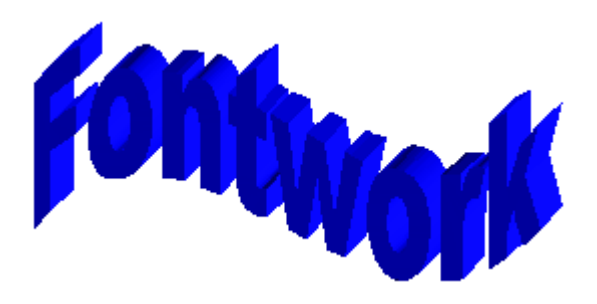

Abbildung 113: Form-Extrusion aus der Fontwork Gallery

Zeichenobjekte vom Typ "Form" können mit OpenOffice.org Version 1 nicht dargestellt werden. Sie fehlen dann in der Zeichnung. Speichern Sie ein Dokument mit einer so extrudierten Form im "alten" \*.sxd-Format, wird die Form in eine 3D-Szene konvertiert.

# <span id="page-115-0"></span>**3D-Objekte bearbeiten**

## **3D-Objekte drehen**

#### **Verfahren für "3D-Körper"**

Mit dem von 2D-Objekten bekannten Drehen-Befehl können auch 3D-Objekte bearbeitet werden. Durch die zusätzliche Achse gibt es bei der Bearbeitung von 3D-Körpern allerdings einige Unterschiede (siehe Abbildung [123\)](#page-115-1). Die Anwahl des Objektes erfolgt genau wie bei 2D-Objekten.

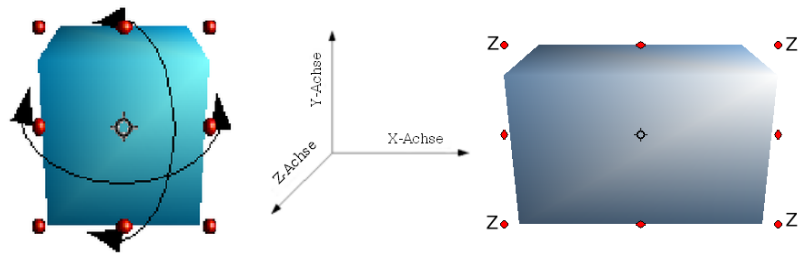

<span id="page-115-1"></span>Abbildung 123: 3D-Objekte drehen

Sie können das Objekt um jede Achse (X, Y, Z) drehen. Die X- und Y-Achse sind parallel zu den Kanten der Zeichenebene, die Z-Achse zeigt aus der Zeichenebene hinaus. Die Achsenrichtungen lassen sich nicht ändern. Die Drehachsen werden nicht direkt angezeigt, das Symbol  $\Diamond$  zeigt aber den Schnittpunkt aller drei Achsen.

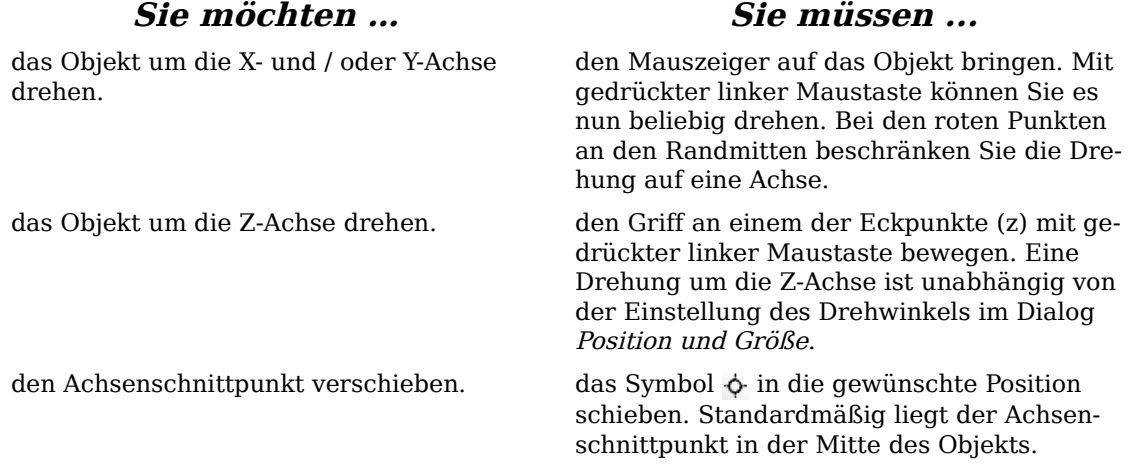

Diese Drehungen können sowohl mit der gesamten 3D Szene als auch einzeln mit den darin enthaltenen 3D-Objekten durchgeführt werden.

#### **Verfahren für "3D-Formen"**

Objekte nach den Varianten 4 und 5 lassen sich mit der oben beschriebenen Methode nur um die Z-Achse drehen. Diese Drehung wird dann an der zugrunde liegenden 2D-Form durchgeführt. Daher können Sie wie bei 2D-Objekten auch, diese Drehung über **Format > Position und Größe > Drehwinkel** als Zahl eingeben. Für die Drehung um die X- und Y-Achse haben die Form-Objekte eine eigene Methode. Wenn Sie unter Ansichten > Symbolleisten die Symbolleiste 3D-Einstellungen angewählt haben, wird diese aktiv und Sie können mit den Schaltflächen 2 bis 5 (siehe [Abbildung 124\)](#page-116-1) das 3D-Objekt in 5°-Schritten um die X und die Y-Achse drehen.

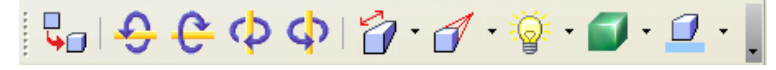

<span id="page-116-1"></span>Abbildung 124: Die Symbolleiste 3D-Einstellungen

## **3D-Einstellungen für "3D-Körper"**

#### **Dialog 3D-Effekte – Generelle Schaltflächen**

Für die 3D-Objekte, die mit den Versionen 1 bis 3 erzeugt wurden, bietet der Dialog 3D-Effekte umfangreiche Einstellmöglichkeiten. Um den Dialog zu öffnen, klicken Sie mit der rechten Maustaste auf ein solches 3D-Objekt. In dem sich daraufhin öffnenden Kontextmenü wählen Sie dann die Schaltfläche  $3D$ -Effekte  $\bigoplus$ . Sie können diese Schaltfläche auch in der Symbolleiste Standard aktivieren oder einer Symbolleiste (z. B. Zeichnen) hinzufügen: **Symbolleiste anpassen > hinzufügen > Bereich Extras > 3D-Effekte**. Das Dialogfenster kann wie beim Navigator oder beim Formatvorlagen-Fenster auch angedockt werden.

Die Einstellmöglichkeiten sind zu Themenbereichen zusammengefasst. Mit den Schaltflächen im oberen Teil wechseln Sie zu den entsprechenden Dialogseiten. Um dem Objekt die vorgenommenen Einstellungen zuzuweisen, müssen Sie immer auf die Schaltfläche Zuweisen  $\vee$  klicken. Damit werden dann alle Einstellungen, auch die auf den anderen Dialogseiten, auf das Objekt übertragen.

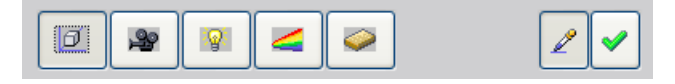

Abbildung 125: Register im Dialog 3D-Effekte

Anmerkung

Es wird nur der ausgewählte 3D-Effekt auf das Objekt übertragen. Es erfolgt keine Umwandlung. So kann z. B. ein Zylinder durch die Zuordnung eines 3D-Effektes nicht zu einem Ring werden, aber er kann wahlweise als Holz oder Metall-Körper erscheinen. **2D-Objekte werden durch Zuweisung eines 3D-Effektes automatisch in 3D-Objekte umgewandelt!**

Damit der Dialog bei Aktivieren eines Objekts die schon vorhandenen Einstellungen des Objekts übernimmt, muss die Schaltfläche **gedrückt sein. Wenn Sie diese deak**tivieren, bevor Sie ein Objekt verlassen, und das nächste aktivieren, bleiben in dem Dialog die Einstellungen dieses speziellen Objekts erhalten. Dies können Sie nutzen, um sich einen "Favoriten" anzulegen und dessen Einstellungen komplett auf andere Objekte zu übertragen. Im Normalfall sollte die Schaltfläche aber gedrückt sein.

Im unteren Bereich des Dialogs befindet sich eine weitere Zeile mit Schaltflächen (siehe [Abbildung 126](#page-116-0) ), die in allen Seiten des Dialogs vorhanden ist.

<span id="page-116-0"></span>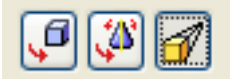

Abbildung 126: Die Schaltflächen für die Geometrie-Umwandlung

Die ersten zwei entsprechen den Menübefehlen: **Ändern > Umwandeln > In 3D/In 3D-Rotationskörper**. Wenn der Dialog für ein 3D-Objekt aufgerufen wird, sind diese Schaltflächen inaktiv. Mit der dritten Schaltfläche wird die Perspektive eingestellt.

Wandelt die ausgewählte 2D-Fläche in einen Extrusionskörper um.

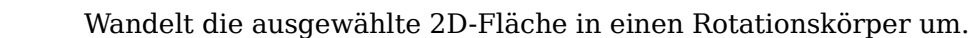

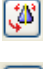

[6]

Schaltet zwischen Zentralprojektion und Parallelprojektion um.

Bei einer Zentralprojektion laufen parallele Kanten mit größer werdendem Abstand auf einen gemeinsamen Punkt zu, wie es auf dem Symbol zu sehen ist. Bei Parallelprojektion bleiben alle parallelen Kanten parallel, so wie Sie es von den Schrägbildern aus dem Schulunterricht kennen. Die Umschaltung bezieht sich auf die gesamte 3D-Szene.

Bei Zenralprojektion [\(Abbildung 127\)](#page-117-0) stellt Draw die Objekte mit drei Fluchtpunkten dar. Die Parameter für die Zenralprojektion werden indirekt durch die Kameraeinstellungen auf der Dialogseite Darstellung festgelegt.

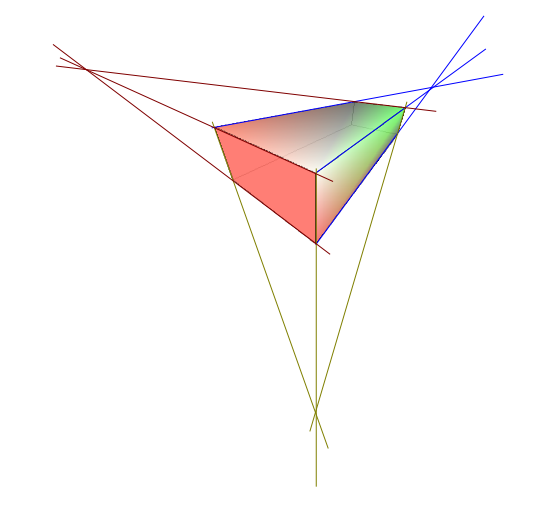

Abbildung 127: Darstellung mit Zentralprojektion. Zur Verdeutlichung sind die Fluchtlinien hinzugefügt.

#### <span id="page-117-0"></span>**Dialogseite Geometrie**

Über diese Dialogseite [\(Abbildung 128](#page-118-1) ) können Sie Veränderungen an der Geometrie eines 3D-Objekts vornehmen. Sie erreichen die Seite über die Schaltfläche Geometrie **in oberen Bereich des Dialogs** 3D-Effekte.

Im ersten Beispiel soll die Tiefe (Länge) eines Körpers verändert werden. Das ist nur für einen Körper sinnvoll, den Sie durch Extrusion hergestellt haben. Zeichnen Sie daher einen Kreis und wandeln sie ihn nach der Variante 1 in ein 3D-Objekt (flachen Zylinder) um (siehe [Abbildung 129](#page-118-0) a und b).

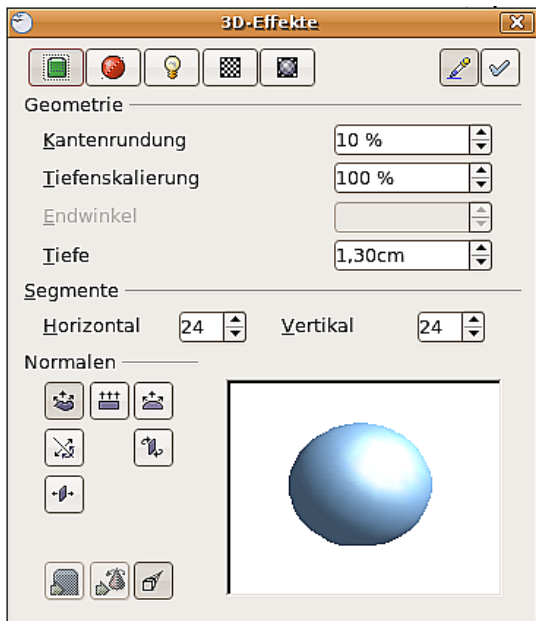

<span id="page-118-1"></span>Abbildung 128: Das Register Geometrie

Falls notwendig, wählen sie den soeben erzeugten Zylinder wieder an. Ändern Sie nun den Parameter Tiefe auf 3,5 cm und klicken sie dann auf die Schaltfläche Zuweisen  $\mathcal{V}$ . Der Zylinder sollte nun Abbildung [129c](#page-118-0) gleichen.

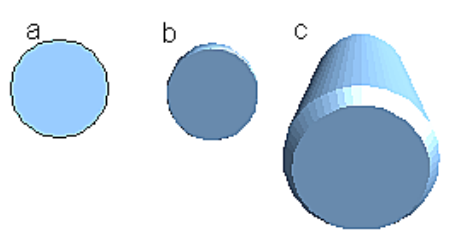

<span id="page-118-0"></span>Abbildung 129: Umwandlung eines 2D-Objektes (a) in ein 3D-Objekt (b) und Veränderung seiner Tiefe (c)

Dieser Parameter kann weder auf Rotationskörper noch auf eines der fertigen 3D-Objekte angewendet werden.

Mit dem Parameter Kantenrundung bestimmen Sie, wie stark die Kanten des 3D-Objekts abgerundet werden. Wählen Sie, falls notwendig, den soeben verlängerten Zylinder an und ändern Sie dann den Parameter Kantenrundung auf 30%. Der Zylinder müsste nun [Abbildung 130](#page-118-2) gleichen.

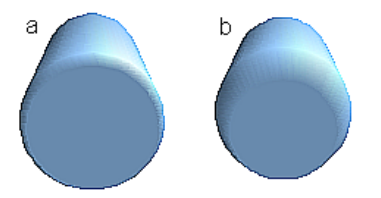

<span id="page-118-2"></span>Abbildung 130: Kantenrundung  $a = 0\%$  und  $b = 30\%$ 

Dieser Parameter ist auch interessant, wenn Sie Text in ein 3D-Objekt umwandeln. Auch die Kantenrundung wirkt nur bei Extrusionsobjekten.

Der Parameter Tiefenskalierung bestimmt bei durch Extrusion gebildeten Körpern das Größenverhältnis zwischen Vorder- und Rückseite des 3D-Körpers. Die Vorderseite eines 3D-Objekts ist in diesem Zusammenhang immer die durch Extrusion entstandene Fläche, die Rückseite ist die ursprüngliche Fläche des Objektes, also die 2D-"Ausgangsfläche", auch wenn das Objekt inzwischen beliebig gedreht wurde.

Standardmäßig ist diese Skalierung auf 100% eingestellt, was bewirkt, dass beide Flächen dieselben Abmessungen bekommen. Wenn Sie eine Skalierung von 50% einstellen, wird aus dem Zylinder ein Kegelstumpf (siehe [Abbildung 131\)](#page-119-2).

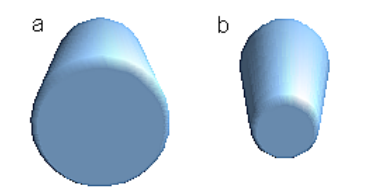

<span id="page-119-2"></span>Abbildung 131: Zylinder mit 50% Tiefenskalierung

Der Durchmesser der Vorderseite beträgt jetzt 50% desjenigen der Rückseite. Es ist natürlich auch möglich, die Vorderseite gegenüber der Rückseite zu vergrößern, indem Sie einen Wert eingeben, der größer als 100% ist.

Bei Rotationskörpern werden durch diesen Parameter die Streckenanteile beeinflusst, die parallel zur Rotationsachse liegen, sodass am Ende der Volldrehung der eingestellte Prozentwert erreicht wird. Der Abstand zur Rotationsachse bleibt unverändert. In der [Abbildung 132](#page-119-1) wurde eine Linie gedreht und als Tiefenskalierung 0% eingestellt.

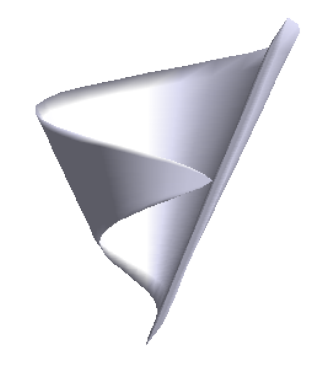

Abbildung 132: Tiefenskalierung bei einem Rotationskörper

Der Parameter Endwinkel steht nur bei Rotationskörpern zur Verfügung. Mit ihm können Sie einen Rotationskörper in ein beliebig großes Segment "aufbrechen", indem Sie einen Winkel < 360° wählen. [Abbildung 133](#page-119-0) zeigt eine Halbkugel mit einem Endwinkel von 270°.

<span id="page-119-1"></span><span id="page-119-0"></span>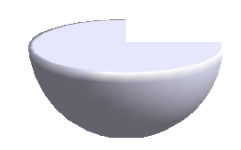

Abbildung 133: Halbkugel mit einem Endwinkel von 270°

Mit dem Parameter Horizontale und Vertikale Segmente definieren Sie die Anzahl der Segmente, aus denen Draw Kugeln und Rotationskörper<sup>[1](#page-120-2)</sup> aufbaut. Bei Rotationskörpern werden im Wesentlichen die horizontalen Segmente berücksichtigt. Die vertikalen Segmente haben dort Einfluss auf die Kantenrundung. In [Abbildung 134](#page-120-1) besitzt die linke Kugel jeweils 10 horizontale und vertikale Segmente, während die rechte Kugel aus 25 Segmenten besteht. Je mehr Segmente Sie wählen, desto glatter wird die Oberfläche, aber um so länger dauert es, bis das Objekt auf dem Monitor erscheint. Standardmäßig werden Kugeln und Halbkugeln aus jeweils 24 Segmenten erzeugt. Für eine quadratische Pyramiden benötigen Sie vier horizontale Segmente.

<span id="page-120-1"></span>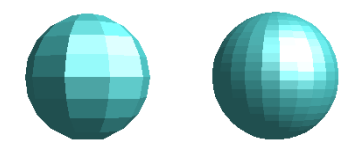

Abbildung 134: Kugel aus jeweils 10 Segmenten (links) und 25 (rechts)

Dieses sind jeweils Eigenschaften jedes einzelnen Objekts. Wenden Sie die Einstellung auf eine 3D Szene an, werden alle darin enthaltenen Objekte entsprechend verändert.

Wenn Sie unausgefüllte Kreise oder sich schneidende Linien mit Füllungen extrudieren, dann ist das Ergebnis wahrscheinlich nicht so wie Sie es erwarten. In diesem Fall hilft die Schaltfläche "Doppelseitig"  $\left| \right\rangle$  im unteren Teil der Dialogseite.

Die Wirkung wird deutlich, wenn man für das Objekt die Linieneigenschaft von unsichtbar auf durchgängig stellt und dadurch Kanten angezeigt werden. Ist der Effekt eingeschaltet, wird die Darstellung aller Flächen erzwungen. Anderenfalls kann es vorkommen, dass einige Flächen keine Füllung erhalten (siehe [Abbildung 135\)](#page-120-0). Für Linien ohne Füllungen ist der Effekt standardmäßig eingeschaltet und kann auch nicht ausgeschaltete werden. Auch dieses ist eine Eigenschaft eines einzelnen Objektes.

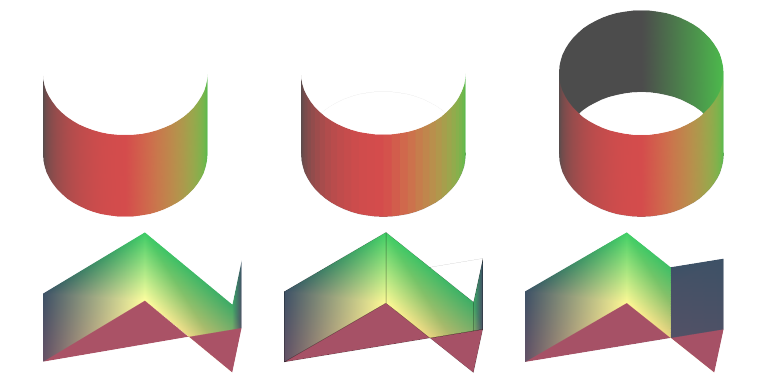

Abbildung 135: links: ohne "doppelseitig" Mitte: ohne "doppelseitig" mit durchgängiger Linie rechts: mit "doppelseitig"

<span id="page-120-0"></span>Die Schaltflächen im Abschnitt Normalen erlauben es Ihnen, die Normalen des 3D-Objekts zu modifizieren. Eine Normale ist eine gerade Linie, die senkrecht auf der Oberfläche eines Objektes steht. (Genauer ein Vektor, der senkrecht von der Oberfläche

<span id="page-120-2"></span><sup>1</sup> Um den Rechenaufwand und die zu speichernde Datenmenge zu begrenzen, werden Kreise oft durch regelmäßige Polygone ersetzt. Wenn sie eine Kugel (oder einen Zylinder) aus 10 Segmenten in der Mitte durschneiden, erhalten sie als Schnittfläche ein 20-Eck, bei Halbkugeln ein 10-Eck.

startet und von Innen nach Außen zeigt.) Die [Abbildung 136](#page-121-1) zeigt einige Normalen auf einer Kugel aus jeweils 10 Segmenten.

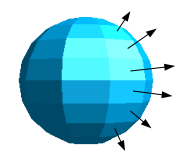

<span id="page-121-1"></span>Abbildung 136: Normalen(-Vektoren) einer 3D-Kugel mit 10 Segmenten

Über die Normalen kann die Darstellung der Objektoberflächen und die Wechselwirkung von Farben, Texturen und Licht gesteuert werden. Sie können so beeinflussen, wie die Oberfläche gerendert wird.

Die drei Schaltflächen in der ersten Zeile wirken wie "Entweder–Oder–Schalter". Es kann immer nur ein Effekt zugewiesen werden, bzw. ein zugewiesener Effekt kann durch "Drücken" eines anderen Schalters geändert werden. Die Einstellung gilt für jedes Objekt separat. Die restlichen Schaltflächen sind "normale" An-/Aus- Schalter. Folgende Effekte stehen zur Verfügung:

- Objektspezifisch: Das Objekt wird so gerendert, dass abhängig von seiner Form das lã. beste Ergebnis erreicht wird. Die einzelnen Segmente werden dabei nicht verändert, ihre "Kanten" sind aber kaum sichtbar.
- Flach: Die Oberfläche des 3D-Objekts wird in einzelne Polygone aufgeteilt, deren  $|+$ "Kanten" deutlich zu erkennen sind. Jedes Polygon wird in einem einheitlichen Farbton dargestellt.
	- Kugelförmig: Es wird zunächst die Darstellung für eine das Objekt umgebende Kugel berechnet. Das Ergebnis wird dann auf das Objekt projiziert. Diese Darstellungsart erzeugt eine weiche Oberfläche bei der die "Kanten"der einzelnen Segmente noch weicher abgerundet sind als bei "objektspezifisch" (siehe [Abbildung 137\)](#page-121-0). Bei Flächen, die spitz aneinander stoßen, wird die Beleuchtung aber nicht realistisch dargestellt.
	- Normalen umkehren: Bewirkt eine Umkehrung der Beleuchtungsrichtung. Dadurch wird die Innenseite des Körpers als Außenseite behandelt. Diese Einstellung gilt für jedes Objekt separat.
- 2-seitige Beleuchtung: Die Beleuchtung wird auch für die Innenseite des Objekts be-派 rechnet. Anderenfalls wird der Beleuchtungswert der Außenseite einfach auf die Innenseite übertragen. Diese Einstellung ist interessant für offene Objekte.

Es ist eine Eigenschaft der 3D-Szene und wirkt daher für alle enthaltenen Objekte.

<span id="page-121-0"></span>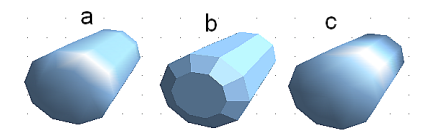

Abbildung 137: Zylinder mit 10 Segmenten  $a = object$ spezifisch,  $b =$  flach,  $c =$  kugelförmig gerendert

Die folgende Tabelle zeigt das Zusammenwirken von zweiseitiger Beleuchtung und Umkehr der Normalen.

寒

⊠

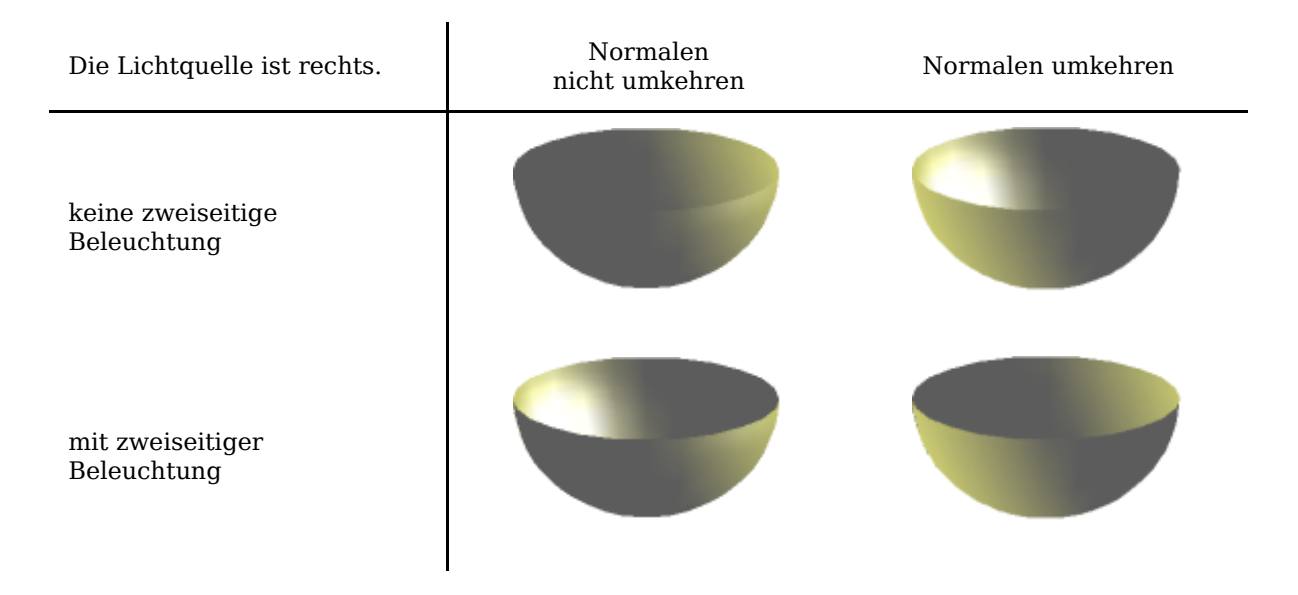

#### **Dialogseite Darstellung**

Diese Dialogseite (siehe [Abbildung 138\)](#page-122-0) bietet Funktionen für das Shading (engl. shade =Farbton, to shade=schattieren) der Objektoberflächen, Hinzufügen von Schatten und Einstellen der Kamera.

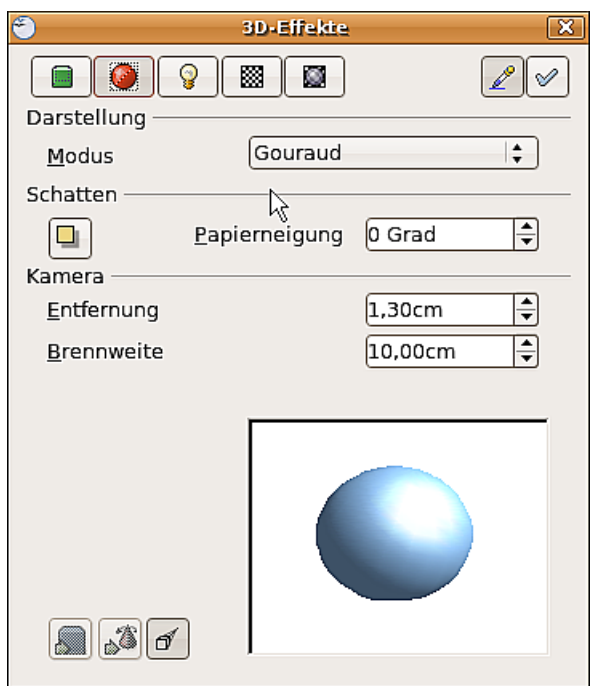

<span id="page-122-0"></span>Abbildung 138: Die Dialogseite "Darstellung"

**Shading** nennt man das (Rendering-) Verfahren, um gekrümmte 3D-Flächen durch Berücksichtigung der Lichtverhältnisse darzustellen. Die Flächen werden dazu in kleine dreieckige Segmente unterteilt. Draw bietet für diesen Effekt die drei wichtigsten Verfahren an: Flat, Phong and Gouraud. Die gewählte Einstellung gilt einheitlich für alle Objekte der 3D-Szene.

• Flat ist das schnellste und einfachste Verfahren. Für jedes einzelne Segment wird abhängig von den Lichtverhältnissen und der Richtung der Segmentfläche

ein spezieller Farbton ermittelt. Dieser wird für die gesamte Segmentfläche benutzt. Die Segmentierung ist so deutlich sichtbar.

- Phong ist das zeitaufwändigste Verfahren. Beim Phong-Verfahren wird von den Normalen der Segmentkanten ausgehend für jedes Pixel die zugehörige Normale durch Interpolation ermittelt. Dadurch erscheinen die Segmentflächen gebogen und die Segmentübergänge sind nicht mehr sichtbar.
- Gouraud ist ein relativ schnelles Verfahren. Es ermittelt die Farbwerte für die Segmentecken und berechnet für jeden Pixel der Darstellung die Farbwerte durch lineare Interpolation. Die Segmentkanten sind noch erkennbar, allerdings wesentlich schwächer als beim Flat-Verfahren. Das Gouraud Verfahren berücksichtigt nur Lichtreflektion an diffus reflektierenden Flächen (Streuung).

<span id="page-123-1"></span>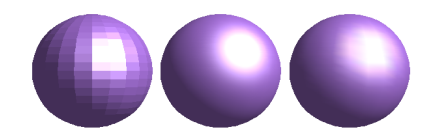

Abbildung 139: Flat-, Phong- und Gouraud- Shading

In [Abbildung 139](#page-123-1) wurde die linke Kugel mit dem Flat Shading-Verfahren gerendert, die mittlere mit Phong und die rechte mit Gouraud. Die Qualität des Flat-Verfahrens unterscheidet sich deutlich von den beiden anderen. Die Unterschiede zwischen Phong und Gouraud sind geringer. Beim Gouraud-Verfahren kann man die Segmente noch schwach erkennen und die so gerenderten Objekte haben etwas weniger "Glanz" als beim Phong-Verfahren.

Alle drei Verfahren gehen von dem Pixel in der Darstellung aus und sind daher nicht in der Lage, Schatten und Spiegelungen innerhalb der Szene zu berechnen, so wie dies bei Raytracing-Verfahren möglich ist.

Mit der Schaltfläche *Schatten*  $\Box$  können Sie 3D-Objekte mit einem Schatten versehen. Durch Änderung des Papierwinkels können Sie die Form des Schattens beeinflussen (siehe [Abbildung 140\)](#page-123-0). Bei der linken Kugel beträgt der Neigungswinkel 0° (das Papier steht senkrecht hinter dem Objekt), bei der rechten Kugel ist es um 45° geneigt.

<span id="page-123-0"></span>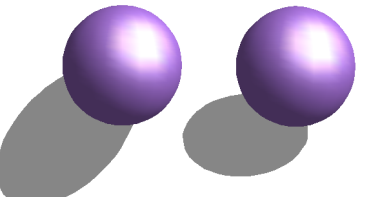

Abbildung 140: Schatten bei unterschiedlicher Papierneigung,

Die Form und Größe des Schattens sind von den Beleuchtungsverhältnissen abhängig. Diese können auf der Dialogseite Beleuchtung eingestellt werden. Mehrere Lichtquellen werden jedoch nicht unterstützt. Die Eigenschaft Schatten zu werfen kann zwar bei jedem Objekt einzeln eingestellt werden. Aber es wird nur der Schatten der gesamten Szene als Einheit dargestellt.

Sie können auch bei den einzelnen Objekten über deren Eigenschaft "Fläche" einen Schatten einstellen. Er wird dann mit der dort gewählten Farbe gezeigt, jedoch gemäß der für die Szene eingestellten Beleuchtung. Dadurch sind auch farbige Schatten möglich.

Im Feld Kamera können Sie die Optionen für die virtuelle Kamera festlegen. Die Einstellungen für die Kamera beziehen sich nur auf die Darstellung in Zentralprojektion und gelten für die gesamte 3D-Szene. Mit dem Parameter Entfernung können Sie den Abstand zwischen Kamera und Szene einstellen. Der Anfangswert ist bei einem Extrusionskörper so groß wie die automatisch gesetzte Tiefe. Bei gleich langen Kanten vorn und hinten, wird bei größeren Entfernungen der relative Unterschied in der Darstellung geringer. Der Standardwert für den Parameter Brennweite beträgt 10 cm. Er hat die gleiche Bedeutung wie bei Fotokameras. Größere Brennweiten wirken wie Teleobjektive, kleinere wie Weitwinkelobjektive. Wie sich die Veränderungen der Kameraeinstellungen auswirken, zeigt Abbildung [141](#page-124-1) .

<span id="page-124-1"></span>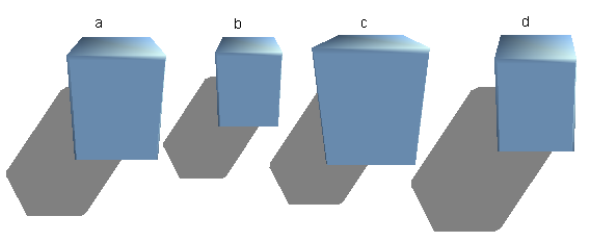

Abbildung 141: Auswirkung der Kameraeinstellungen

Bild [141a](#page-124-1) zeigt das 3D-Objekt mit den Standardeinstellungen. Die einzelnen Änderungen sind in der folgenden Tabelle dokumentiert.

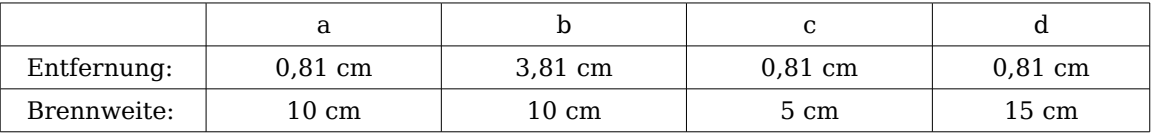

#### **Dialogseite Beleuchtung**

Mit der Seite Beleuchtung (Abbildung [142\)](#page-124-0) definieren Sie, wie ein 3D-Objekt beleuchtet wird. Die Einstellung gilt für alle Objekte einer Szene.

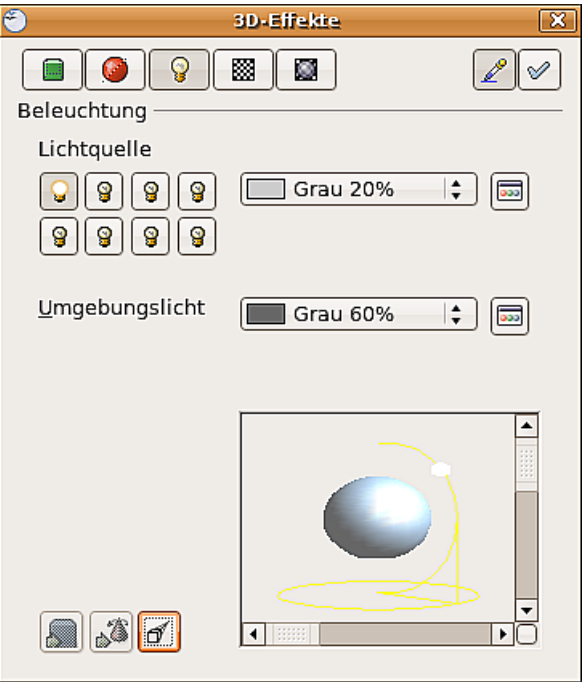

<span id="page-124-0"></span>Abbildung 142: Dialogseite Beleuchtung

Sie können eine Szene maximal mit acht Lichtquellen gleichzeitig beleuchten. Für jede dieser Lichtquellen kann eine eigene Lichtfarbe und die Position zur Szene definiert werden. Die Lichtquellen werden durch acht kleine Glühbirnen symbolisiert. Wenn Sie dieses Untermenü aufrufen, "leuchtet" die erste Glühbirne <sup>36: [1](#page-125-2)</sup>. Dieses Symbol funktioniert wie ein Druckschalter. Mit dem ersten Mausklick wird der Schalter angewählt und mit dem zweiten gelangen Sie in den Einstellmodus dieser Lichtquelle (siehe Abbildung [143\)](#page-125-1)

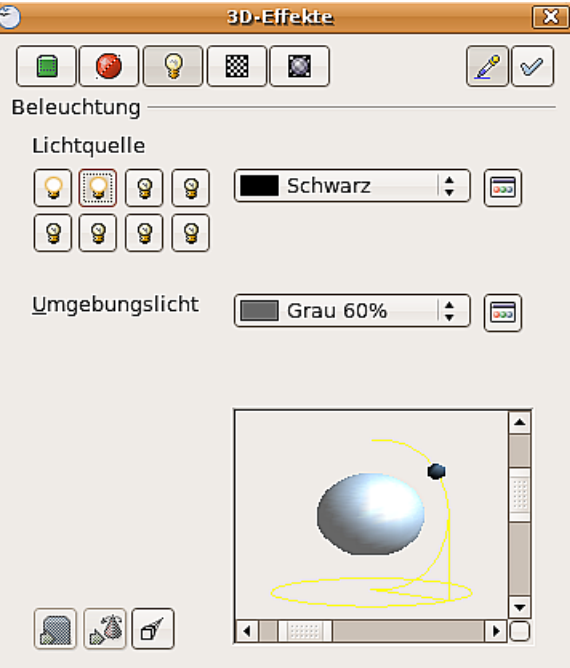

<span id="page-125-1"></span>Abbildung 143: Einstellen der Lichtquelle

In der Auswahlliste neben den Symbolen kann die Farbe der aktiven Lichtquelle ausgewählt werden. Bei Bedarf kann über die Schaltfläche  $\Box$  eine Palette geöffnet werden, mit der Sie eigene Farben zusammenstellen können. Dieser Dialog erlaubt auch ein Ändern der Helligkeit unter Beibehalten des Farbwertes. Für die erste Lichtquelle sollte der neutrale Farbton (Standard ist weiß) beibehalten werden, bei mehreren Lichtern ist ein Reduzieren der Helligkeit angebracht.

In der rechten unteren Ecke des Menüs ist die Lichtquelle abgebildet. Mit dem senkrechten Schieberegler können Sie den Einfallswinkel des Lichtes regulieren, mit dem waagerechten die Lampe um das Objekt drehen. Alternativ können sie mit der Maus auf den Lichtpunkt klicken und ihn mit gedrückter Maustaste verschieben (siehe [Abbil](#page-125-0)[dung 144\)](#page-125-0). Mit einem Klick auf das kleine Quadrat rechts unten wechseln Sie in der Vorschau zwischen einer Kugel und einem Würfel.

<span id="page-125-0"></span>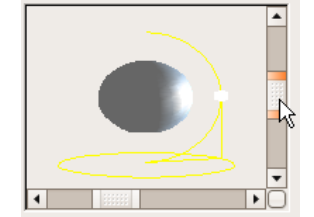

Abbildung 144: Verschiebung der Lichtquelle

<span id="page-125-2"></span><sup>1</sup> Es muss immer mindestens eine Lichtquelle aktiv sein, da sonst die Render- und Shading-Funktionen nicht richtig arbeiten können.

Um die geänderten Einstellungen auf das ausgewählte Objekt zu übertragen, klicken Sie auf die Schaltfläche Zuweisen  $\mathcal{C}$ .

Durch die Benutzung weiterer Lichtquellen lassen sich beeindruckende Effekte erzielen.

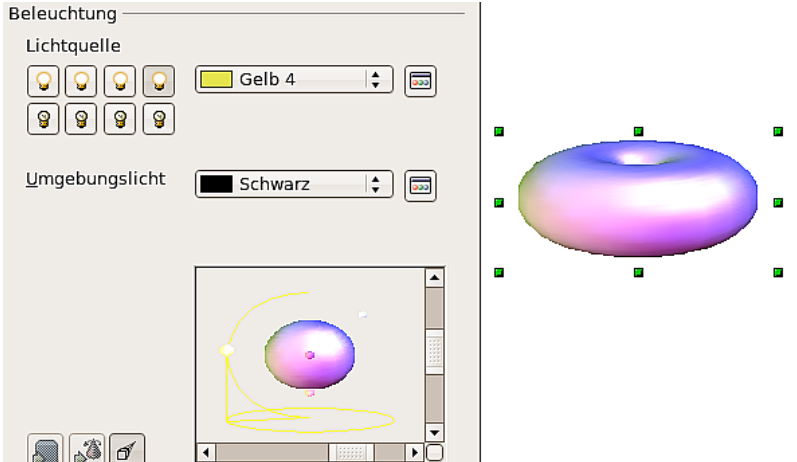

<span id="page-126-0"></span>Abbildung 145: Beleuchtung mit 3 unabhängigen Lichtquellen

In Abbildung [145](#page-126-0) hat der Ring die Lichteinstellung aus Abbildung [144](#page-125-0) mit der Standardfarbe Weiß. Zusätzlich wurde er mit der Farbe Magenta angestrahlt und von unten links auch noch mit Gelb. Die Anzahl und die Position der Lichtquellen wird in dem Fenster unten rechts angezeigt. Welche Lichtquellen benutzt wurden, erkennt man an den "leuchtenden" Symbolen  $\frac{1}{2}$ .

Um die Wirkung der zugewiesenen Lichteffekte zu überprüfen, können diese auch "ausgeblendet" werden. Wenn Sie (bei angewähltem Objekt) mit der Maus auf eine leuchtende Glühbirne klicken, wird diese "ausgeschaltet"  $\mathcal{C}$ . Diese neue Eigenschaft muss dann der Szene zugewiesen werden. Mit einem erneuten Mausklick kann die Lichtquelle wieder "eingeschaltet" werden. Auch diese Änderung muss der Szene wieder zugewiesen werden.

Zusätzlich können Sie auch noch das Umgebungslicht einstellen. Die Auswahl dieser Lichtfarbe erfolgt genauso wie bei den Lichtquellen.

#### **Dialogseite Texturen**

Texturen sind Rastergrafiken (Bitmaps), die Objekten als Eigenschaft ihrer Oberfläche zugewiesen werden können. Jedes Objekt einer 3D-Szene kann seine eigene Textur besitzen.

Sie können über die Eigenschaft "Fläche" auch 3D-Objekten – genau wie 2D-Flächen – sowohl Rastergrafiken als Textur zuweisen, als auch deren Oberfläche mit Farbverläufen oder Schraffuren füllen. Die entsprechenden Arbeitsabläufe sind im Kapitel 4, Objekte bearbeiten Teil 2, dieses Handbuches beschrieben. Wenn die Flächeneigenschaft des Objekts auf "Farbe" steht, ist die Dialogseite Textur inaktiv. Wenn die Textur nicht gekachelt oder angepasst wird und kleiner ist als das Objekt, wird der restliche Körper mit der auf der Dialogseite Material eingestellten Objektfarbe gezeigt.

In der ersten Zeile der Dialogseite [\(Abbildung 146](#page-127-1) ) sind zwei Schalter (Art) mit denen Sie zwischen schwarz-weißer und farbiger Darstellung wechseln können (siehe [Abbil](#page-127-0)[dung 147\)](#page-127-0)

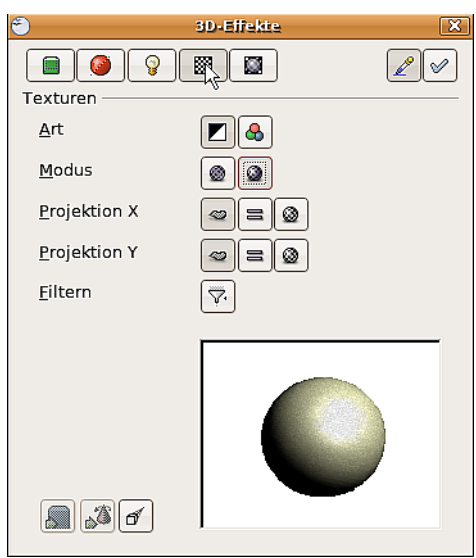

Abbildung 146: Das Textur-Menü

<span id="page-127-1"></span>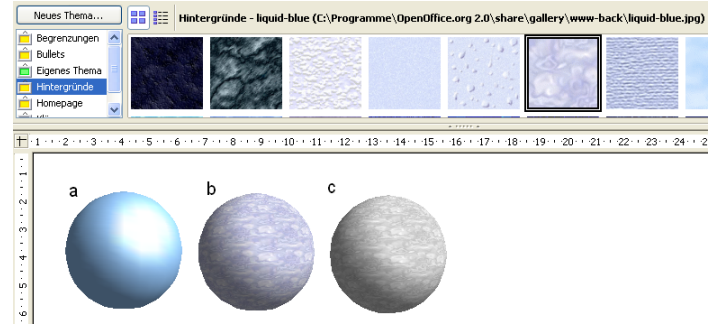

Abbildung 147:  $a = Augangskörper$ ,  $b = Textur - farbig$ ,  $c = Textur - schwarz$ - weiß

<span id="page-127-0"></span>Mit den beiden Schaltern in der Zeile Modus können Sie steuern, ob die Textur des angewählten Objekts mit Licht und Schatten dargestellt wird (Schalter 2), oder nicht (Schalter 1/ siehe [Abbildung 148\)](#page-127-2). Durch die Zuordnung von Licht und Schatten wirkt die Darstellung realistischer.

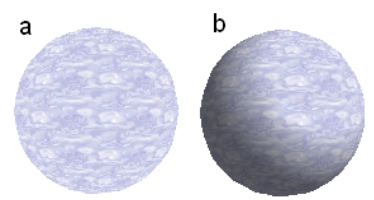

<span id="page-127-2"></span>Abbildung 148: Textur ohne (a) und mit (b) Licht- und Schatteneffekt

#### **Projektion X / Y**

Mit den jeweils drei Schaltflächen legen Sie fest, wie die Textur für diese Koordinatenachsen auf das Objekt projiziert werden soll. Die Standardeinstellung objektspezifisch ergibt im Normalfall das beste Ergebnis. Beispiele sind weiter unten dargestellt.

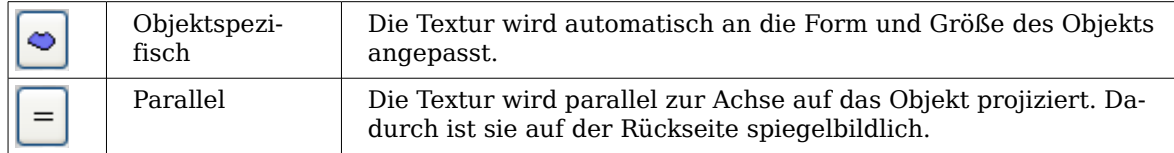

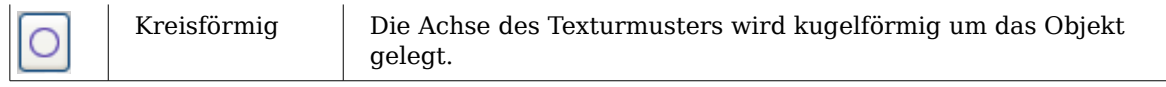

Bei einem Rotationskörper zählt die Drehachse als Z-Achse und der Mantel als X-Richtung, bei einem Extrusionskörper zählt die Extrusionsrichtung als Z-Achse und die Fläche, die extrudiert wurde als X-Richtung. Dadurch ergeben sich unterschiedliche Positionen der Textur, je nachdem wie der Körper hergestellt wurde.

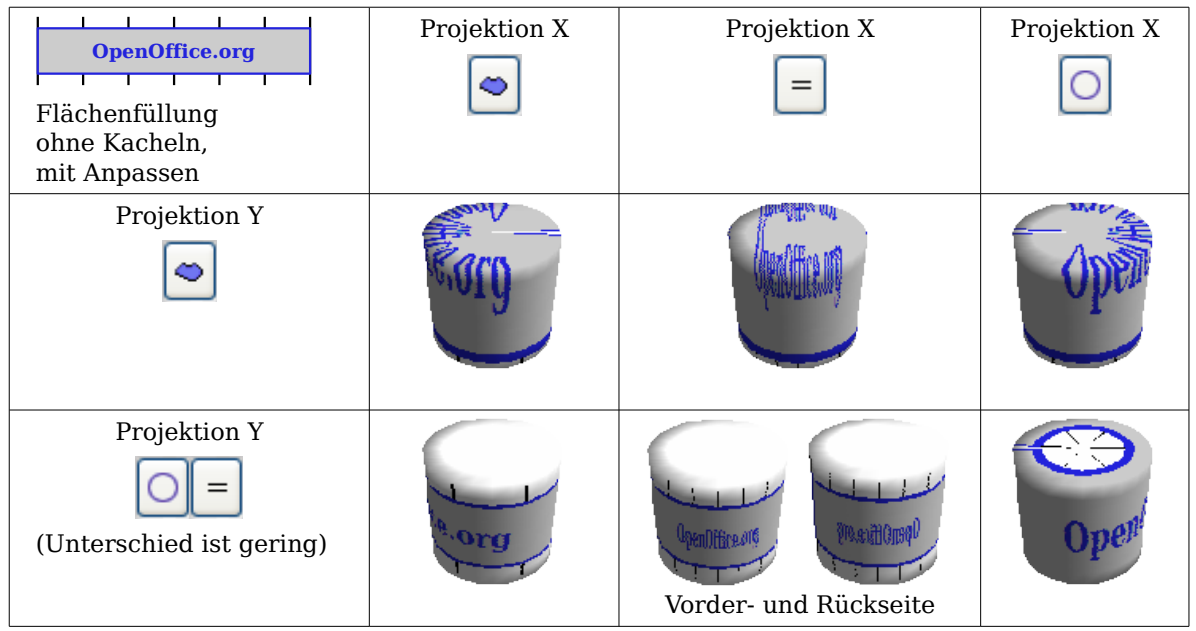

Abbildung 149: Zylinder als Rotationskörper

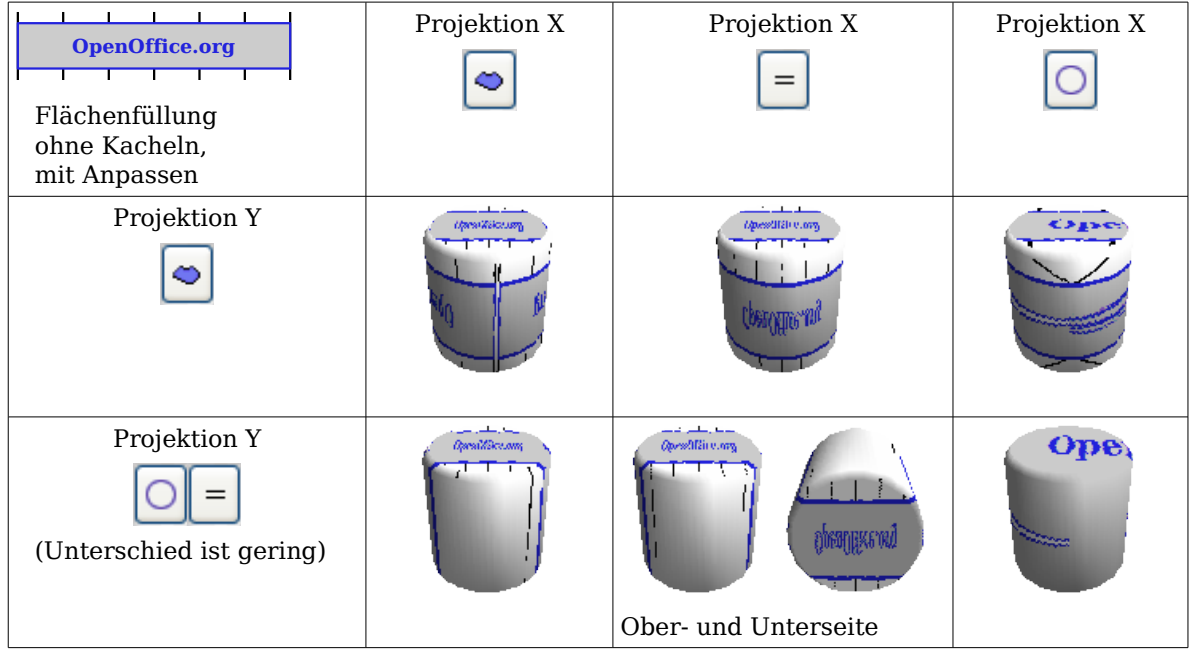

Abbildung 150: Zylinder als Extrusion

Der Schalter Filtern  $\sqrt{ }$  schaltet einen Unschärfe-Filter ein. Er kann leichte Störungen und Fehler in der Textur verwischen.

#### **Dialogseite Material**

Auf dieser Seite [\(Abbildung 151\)](#page-129-1) können Sie 3D-Objekten bestimmte Materialeigenschaften zuordnen. In der Auswahlliste Favoriten können Sie aus den gebräuchlichsten Materialien auswählen [\(Abbildung 152\)](#page-129-0).

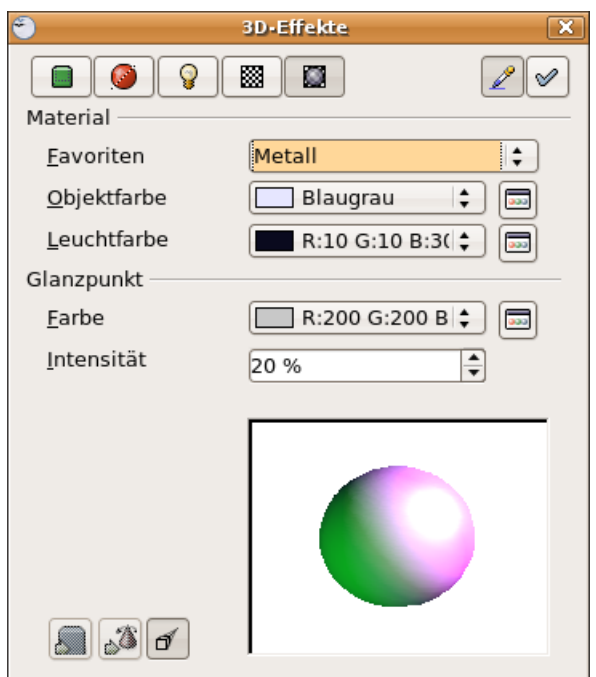

Abbildung 151: Die Dialogseite "Material"

<span id="page-129-1"></span><span id="page-129-0"></span>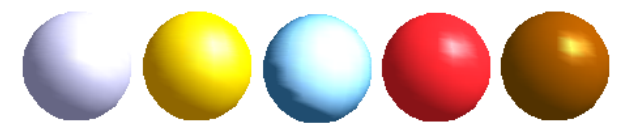

Abbildung 152: Die Favoriten (von links nach rechts) : Metall, Gold, Chrom, Plastik und Holz

Mit den einzelnen Farbparametern können Sie zusätzliche Effekte einstellen. Die Bedienung dieser Parameter entspricht der auf der Dialogseite Beleuchtung.

Materialien und Texturen können miteinander kombiniert werden. Bei allen Einstellungen wird das Material eines Körpers ja nur simuliert und es erfordert einiges Probieren, um die gewünschte Wirkung zu erzielen. Tipp: Benutzen Sie in den einzelnen Farben nicht zu hohe Helligkeitswerte, weil sich diese addieren und schließlich alles weiß aussieht.

Die Leuchtfarbe erhellt die im Schatten liegenden Teile des Objekts. Der Körper leuchtet aus sich heraus.

Bei Texturen wird die Leuchtfarbe mit den weißen Farbpartien der Textur kombiniert. Links mit Leuchtfarbe schwarz, d. h. ohne Leuchtfarbe, rechts mit Leuchtfarbe Hellgrün.

Mit der Glanzpunkt-Farbe wird das Reflexionsvermögen des Oberfläche simuliert. Die Position des Glanzpunkts richtet sich nach der ersten Lichtquelle.

Links: Setzen Sie die Glanzpunkt-Farbe gleich der Objektfarbe und die Glanzpunkt-Intensität auf einen geringen Wert, um den Eindruck eines matten Körpers zu erzeugen.

Rechts: Setzen Sie die Glanzpunkt-Farbe gleich der Farbe der Lichtquelle, um einen glänzenden Körper zu erzeugen.

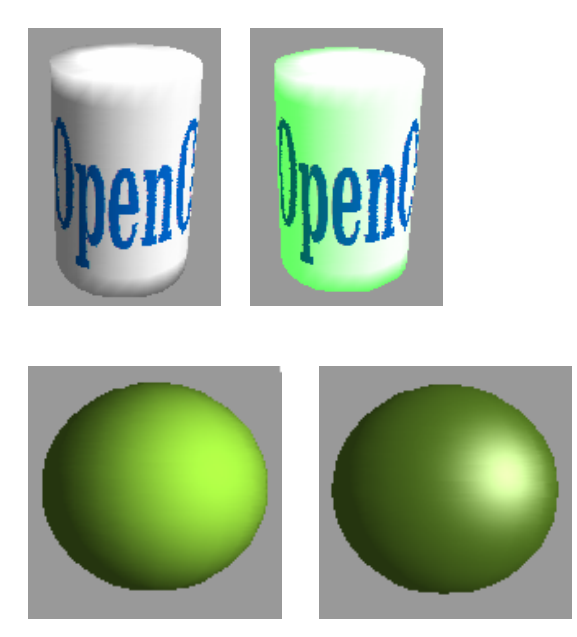

Metallische Oberflächen und Glas lassen sich nicht so gut simulieren, weil dort der Materialeindruck im Wesentlichen durch Spiegelungen hervorgerufen wird. Solche kann OpenOffice.org leider nicht berechnen.

## **3D-Einstellungen für "3D-Formen"**

Das Aussehen der Form-Objekte wird über die Symbolleiste 3D-Einstellungen (siehe [Abbildung 153\)](#page-130-0) eingestellt. Das Konzept unterscheidet sich völlig von den oben besprochenen Objekten in den 3D-Szenen. Der oben beschriebene Dialog 3D-Effekte darf für Form-Objekte nicht benutzt werden. Falls es Ihnen aus Versehen passiert, können Sie diese falsche Formatierung mit **Format > Standardformatierung** entfernen.

<span id="page-130-0"></span>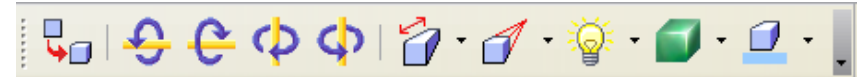

Abbildung 153: Die Symbolleiste 3D-Einstellungen

Mit den rechten Schaltflächen der Symbolleiste können Sie die Extrusionstiefe und Perspektive, Beleuchtung und Materialbeschaffenheit sowie die Extrusionsfarbe festlegen. Es sind Abreißleisten, die sich bei Klick auf das kleine schwarze Dreieck öffnen. Die einzelnen Funktionen ergeben sich aus den Tooltips, bzw. sind selbsterklärend. Im Gegensatz zu dem Dialog 3D-Effekte der 3D-Szenen, brauchen Sie nichts "zuzuweisen". Jede Aktion wird sofort wirksam und Sie können die Veränderung direkt beobachten.

Anmerkung

Das Programm kommt manchmal (die Ursachen ist nicht genau feststellbar), aus dem Tritt". Dann hilft es, das Form-Objekt mit Format **> Standardformatierung** zurückzusetzen. Einer der Gründe ist wohl, dass man auf ein Form-Objekt den alten 3D-Körper-Effekt-Dialog anwendet. Siehe auch Issue 67732

#### Hier nun einige Beispiele:

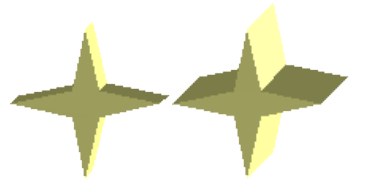

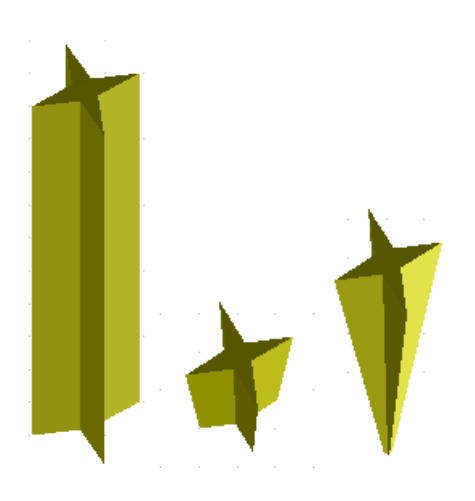

 $Tiefe$ <sup> $\gamma$ </sup>

links: 0,3cm (benutzerdefiniert) rechts: 1cm (Auswahl)

#### Richtung<sup>1</sup>

Es sind Säulen dargestellt, die senkrecht zur Zeichenebene stehen. links: 5 cm hoch, Parallelprojektion Mitte: 10 cm hoch, Perspektive rechts: Unendlich, Perspektive

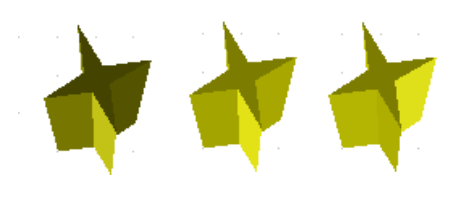

#### **Beleuchtung**

Die Lichtfarbe ist gar nicht einstellbar, die Helligkeit nur in drei Stufen, einige Einstellungen werden noch nicht korrekt dargestellt.

links: von links unten, abgeblendet mitte: von links unten, hell rechts: von rechts unten, normal

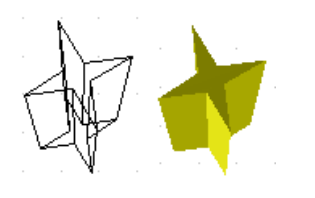

#### **Oberfläche**

Auch bei der Oberfläche sind nur vier fest eingestellte Varianten möglich. Zurzeit werden nur Drahtrahmen und Matte richtig dargestellt.

links: Drahtrahmen rechts: Matte

Sie können für die Fläche auch Farbverlauf, Schraffur oder Bitmap festsetzen, allerdings werden diese nur auf die extrudierte Fläche angewendet, die Seiten bleiben in der Objektfarbe.

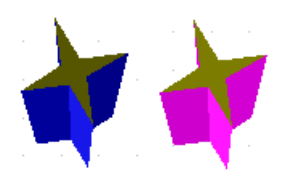

**3D-Farbe**  $\mathbf{I} \cdot \mathbf{I}$ 

Hiermit wählen Sie die Farbe für die durch das Extrudieren entstandenen Seitenflächen.

Das Symbol zeigt die Farbe des gerade gewählten Form-Objekts.

## **Objekte in 3D Szenen kombinieren**

Beim Erstelllung von 3D-Objekten wurde schon erwähnt, dass die eigentlichen Extrusions- und Rotationsobjekte in einer Gruppierung liegen, die in der Statusleiste als 3D Szene angezeigt wird. Dies gibt Ihnen die Möglichkeit, mehrere dieser Objekte in einer Gruppe zusammenzufassen. Andere Objekttypen können Sie leider nicht aufnehmen. Die Handhabung der Gruppe erfolgt wie an anderen Stellen auch über **Ändern > Gruppierung betreten** und **Ändern > Verlassen**, siehe auch Kapitel 5, im Abschnitt "Objekte gruppieren".

Als Beispiel soll eine Spielfigur hergestellt werden.

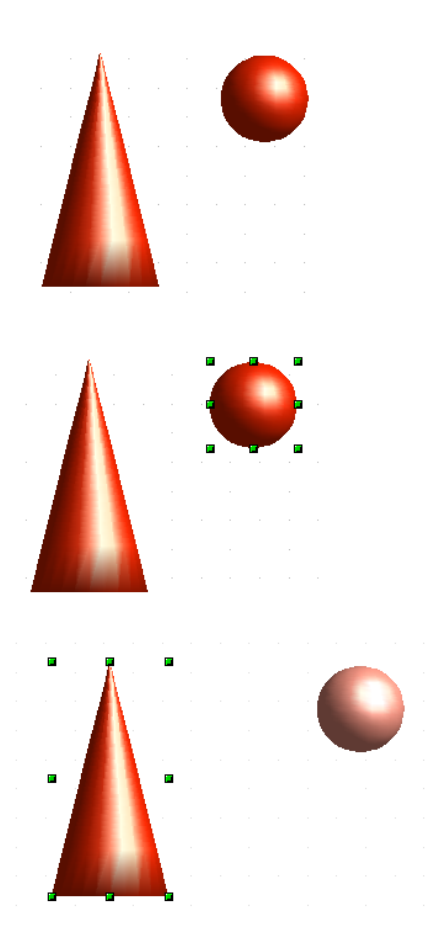

Erzeugen Sie zunächst die beiden Objekte unabhängig voneinander. Das spätere Ausrichten zueinander ist einfacher, wenn Sie bei beiden Objekte auf Parallelprojektion umschalten und die Objekte in eine aufrechte, gerade Position drehen.

Klicken Sie auf die Kugel und übernehmen Sie die Szene mit **Bearbeiten > Kopieren** in die Zwischenablage. Wenn Sie sicher sind, dass Sie das Original nicht mehr benötigen, können Sie auch **Bearbeiten > Ausschneiden** benutzen. Anderenfalls schieben Sie die Kugel anschließend etwas beiseite.

Klicken Sie nun auf den Kegel. In der Statusleiste sehen sie "3D Szene markiert". Betreten sie diese Gruppierung. Sie sehen, dass wie üblich die Elemente, die nicht zur Gruppe gehören, etwas heller dargestellt werden.

Benutzen Sie dann **Bearbeiten > Einfügen**. Jetzt werden die Objekte (nicht die ganze Szene) aus der Zwischenablage in diese Szene eingefügt.

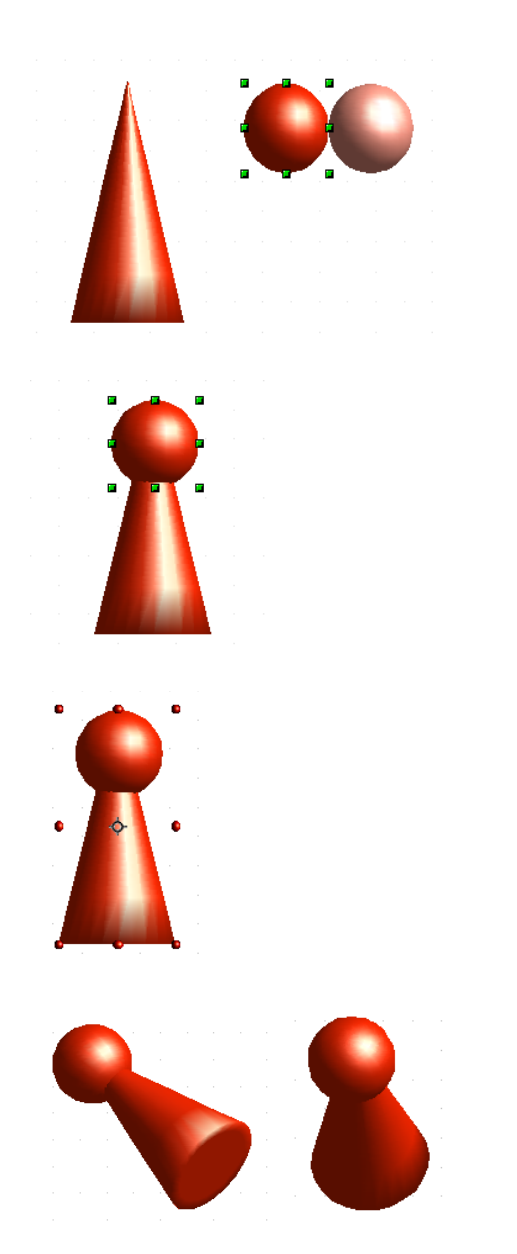

An der alten Position der Kugel ist jetzt eine neue Kugel hinzugekommen, die zu der Szene gehört. Diese neue Kugel können Sie nun anfassen und zu dem Kegel verschieben. Verlassen Sie anschließend die Gruppierung.

Sie sehen hier, dass sich 3D-Objekte beim Kombinieren durchdringen. Es gibt also keinen Stapel wie bei 2D-Objekten.

Nun müssen Sie die Objekte zueinander ausrichten. Sie können ein Objekt nicht vor oder zurück bewegen, sondern nur parallel zur Zeichenebene. Sie müssen daher die gesamte Szene zunächst um 90° drehen.

Betreten Sie die Gruppierung wieder und richten die Objekte zueinander aus. Achten Sie mit einem Blick in die Statusleiste darauf, welches Objekt markiert ist. Mit der Tabulatortaste können Sie zum nächsten Objekt wechseln, falls dies mit der Maus nicht gelingen sollte. Verlassen Sie dann die Gruppierung wieder.

Nun können Sie die gesamte 3D-Szene drehen und ihre Spielfigur von allen Seiten betrachten.

## **Anregungen für eigene Experimente**

Alle Beispiele benutzen Objekte in 3D Szenen.

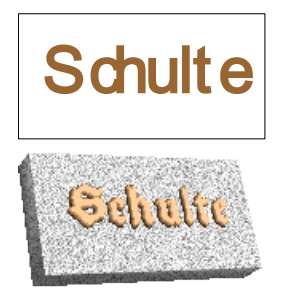

Bei einem 2D-Objekt mit Beschriftung, werden beim Extrudieren die Buchstaben als separate Objekte generiert und sie haben eine größere Extrusionstiefe.

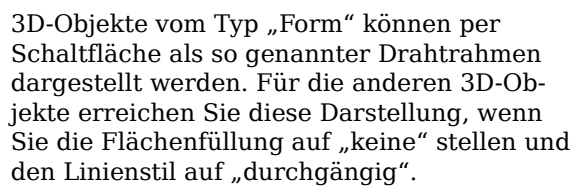

Das Beispiel zeigt eine Pyramide als Extrusionsobjekt.

Wenn Sie mehrere 2D-Objekte gemeinsam markieren – nicht gruppieren – und extrudieren, werden sie gemäß ihrer Stapelreihenfolge mit verschiedenen Tiefen umgewandelt, so dass das vormals obere Objekt erhaben erscheint.

Nutzen Sie für 2D-Objekte die Option Ändern > Formen > Verschmelzen/Subtrahieren/ Schneiden, um komplexe Objekte zu gestalten. Die Ergebnisse lassen sich ebenfalls extrudieren und rotieren.

Linien erzeugen beim Rotieren Hohlkörper. Benutzen Sie eine helle Linienfarbe. Durch eine hohe Anzahl vertikaler Segmente wird der Übergang zum Boden relativ scharfkantig. Vergessen Sie nicht, "zweiseitige Beleuchtung" einzuschalten.

Die Transparenz der Schale wird in den Flächeneingenschaften des Körpers eingestellt. Zur Wirkung kommt sie aber erst dann richtig, wenn der transparente Körper mit anderen Körpern kombiniert wird.

Die Farbschattierungen der Frucht wurden durch mehrere Lichtquellen erzeugt, sind also nicht "echt". Sie drehen sich nicht mit, wenn die Szene gedreht wird.

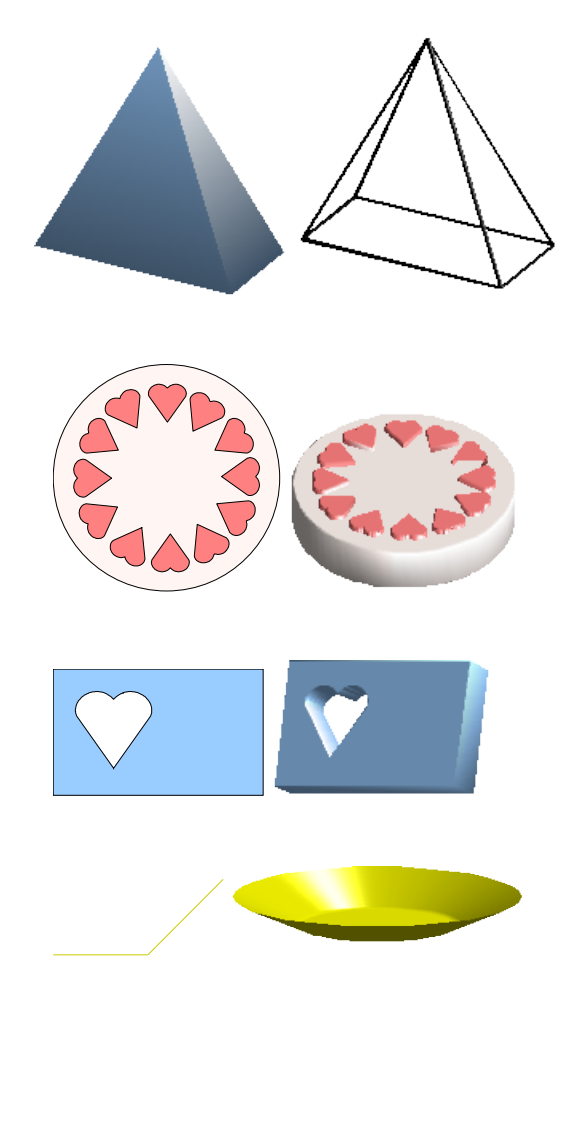

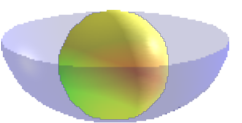

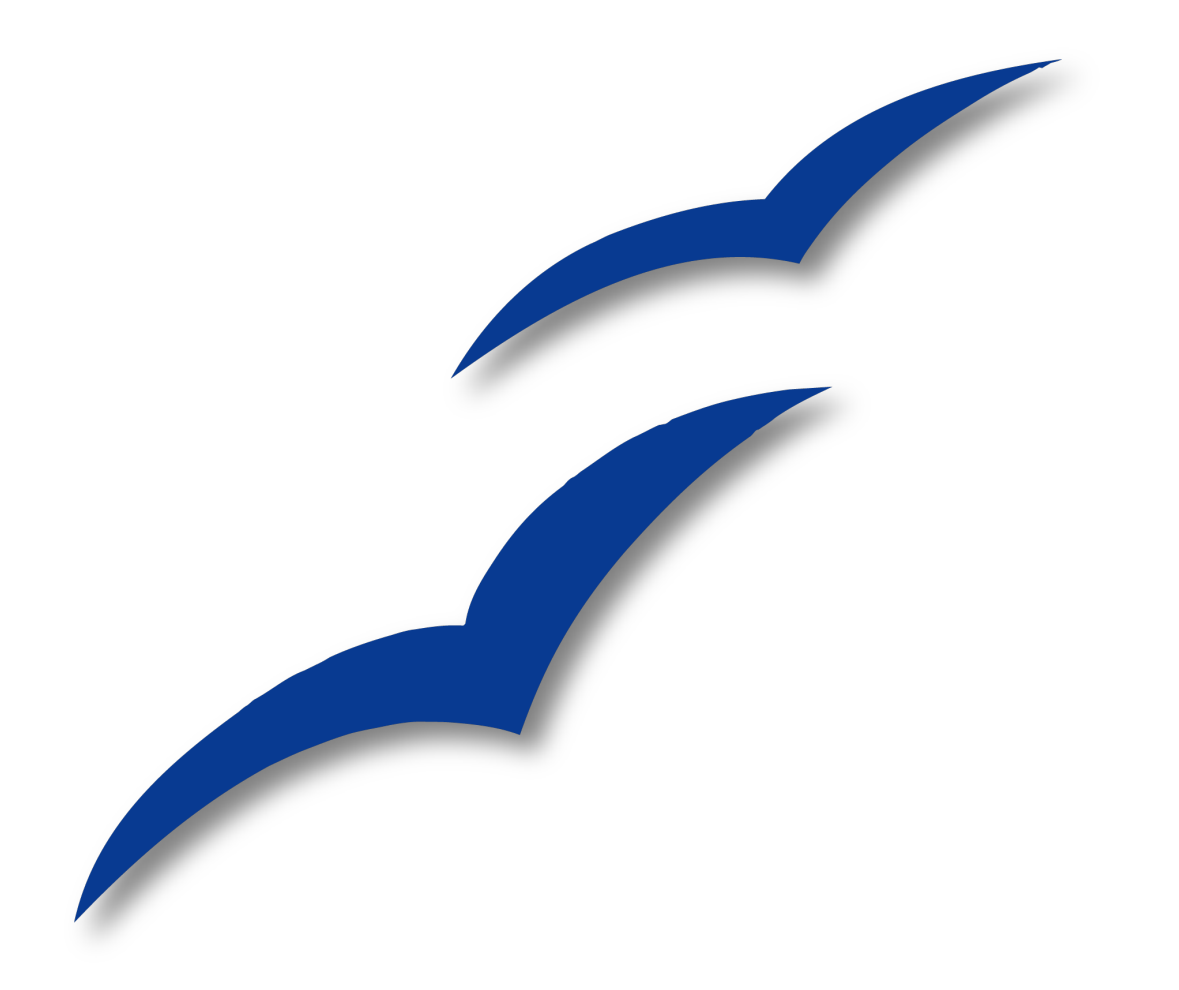

# **Kapitel 8 Tipps und Tricks**

## **Objekte präzise positionieren**

Draw bietet Ihnen mehrere Möglichkeiten, Objekte präzise zu positionieren.

## **Objekte mit Zoom positionieren**

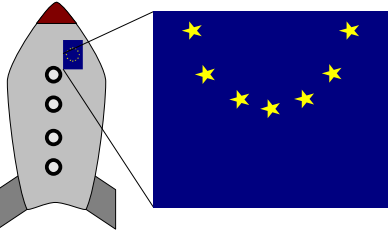

Abbildung 154: Mit Zoom können Objekte wesentlich genauer platziert werden.

#### **Die Zoomeinstellung über die Statusleiste**

Die aktuelle Zoomeinstellung, wird in der Statusleiste angezeigt :

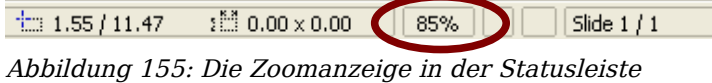

Ein Doppelklick auf den Zoomfaktor öffnet das Fenster "Maßstab" (siehe [Abbildung](#page-137-0) [156\)](#page-137-0)für die Zoomeinstellung (ein rechter Mausklick öffnet eine eingeschränkte Liste).

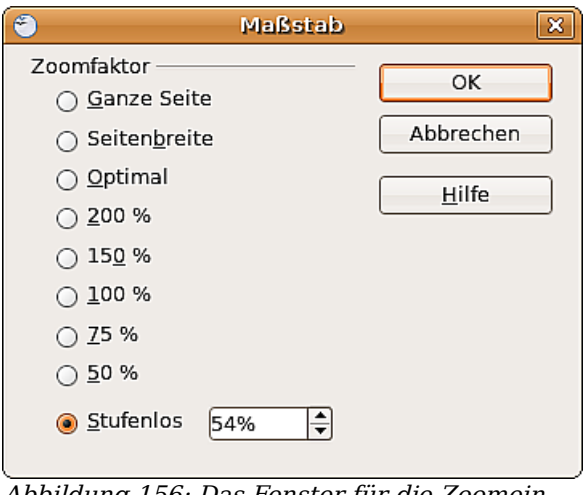

<span id="page-137-0"></span>Abbildung 156: Das Fenster für die Zoomeinstellungen.

Sie können entweder einen neuen Zoomfaktor auswählen oder im Feld "Stufenlos" eingeben, oder Sie verwenden eine der Vorgaben:

- Ganze Seite: Das gesamte Zeichenblatt wird auf dem Monitor abgebildet.
- Seitenbreite: Die senkrechten Seitenränder begrenzen das Monitorbild.
- Optimal: Die Zeichnung (oder das ausgewählte Objekt) wird so vergrößert, dass sie (es) den gesamten Bildschirm ausfüllt.

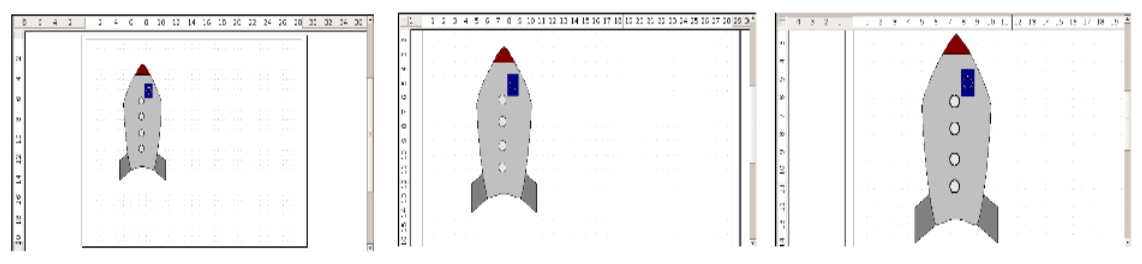

Abbildung 157: Die Zoom-Werte Ganze Seite, Seitenbreite, Optimal

#### **Die Symbolleiste Zoom**

Diese Symbolleiste [\(Abbildung 158\)](#page-138-0) bietet zusätzliche Zoomfunktionen. Zum Öffnen klicken Sie in der Symbolleiste Standard auf den kleinen Pfeil neben der Schaltfläche Zoom  $\left[\mathbb{R}\right]$  . Sie können die Leiste auch ständig einblenden, indem Sie sie unter **Ansicht > Symbolleisten > Zoom** einschalten.

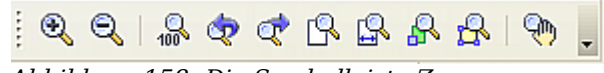

<span id="page-138-0"></span>Abbildung 158: Die Symbolleiste Zoom

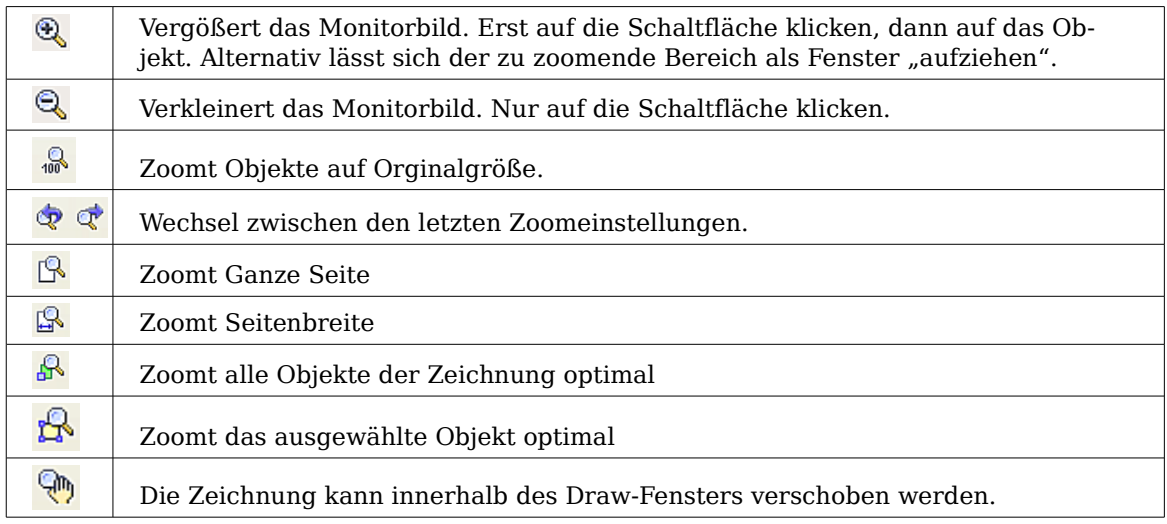

## **Objekte mit den Fang-Funktionen positionieren**

In Draw können Objekte an den Rasterpunkten, an speziellen Fangpunkten, an den Fanglinien, am Objektrahmen, an einzelnen Objektpunkten und am Seitenrand "eingerastet" werden. Diese Funktion wird als **Fang** bezeichnet. Mit ihr können Objekte in einer Zeichnung sehr genau positioniert werden.

Wenn Sie eine Fangfunktion nutzen wollen, sollten Sie immer mit möglichst viel Zoom arbeiten. Sie können auch zwei verschiedene Fangfunktionen gleichzeitig nutzen (z.B. an Fanglinien und am Seitenrand fangen). Aktivieren Sie aber immer nur die Funktion(en), die Sie wirklich benötigen.

Beispiele für den Einsatz der Fangfunktionen finden Sie im Kapitel 10, Fortgeschrittene Zeichentechniken.

## **Am Raster fangen**

Diese Funktion erlaubt es, ein Objekt beim Verschieben exakt auf einen Rasterpunkt zu setzen (siehe [Abbildung 159\)](#page-139-1). Sie lässt sich über **Ansicht > Raster > Am Raster fangen** und über die Symbolleiste Optionen **ein-** und ausschalten.

#### **Das Raster anzeigen**

Damit das Raster angezeigt wird, muss es unter **Ansicht > Raster > Raster sichtbar** aktiviert werden. Alternativ kann das Raster auch über die Symbolleiste Optionen mit folgender Schaltfläche an- und ausgeschaltet werden:  $\blacksquare$ .

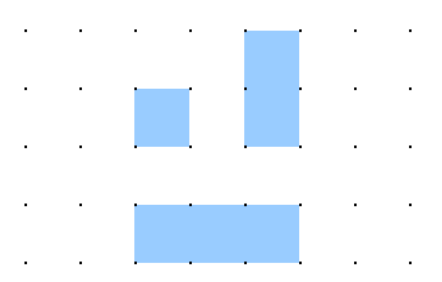

<span id="page-139-1"></span>Abbildung 159: exakt positionieren mit der Funktion am Raster fangen

#### **Die Farbe der Raster-Punkte ändern**

Standardmäßig sind die Rasterpunkte hellgrau und daher nur schwer erkennbar. Unter **Extras > Optionen > OpenOffice.org > Darstellung** kann dies geändert werden (siehe [Abbildung 160\)](#page-139-0).

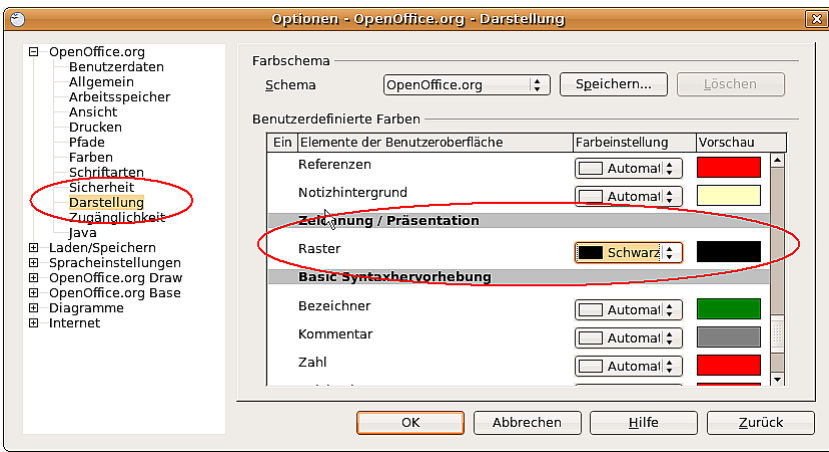

<span id="page-139-0"></span>Abbildung 160: Farbe der Rasterpunkte ändern

Gehen Sie im Fenster **Benutzerdefinierte Farben** in den Bereich **Zeichnung/Präsentation** und stellen Sie für das Raster eine geeignete Farbe – z.B. schwarz – ein.

#### **Das Raster konfigurieren**

Unter **Extras > Optionen > OpenOffice.org Draw > Raster** kann die Rastereinstellung geändert werden.

Im Feld Raster sind keine Voreinstellungen nötig, da diese Funktionen jederzeit über die Schaltflächen aufgerufen werden können.

Auflösung: Bestimmt den horizontalen und vertikalen Abstand zwischen zwei Rasterpunkten [\(Abbildung 162\)](#page-140-0).

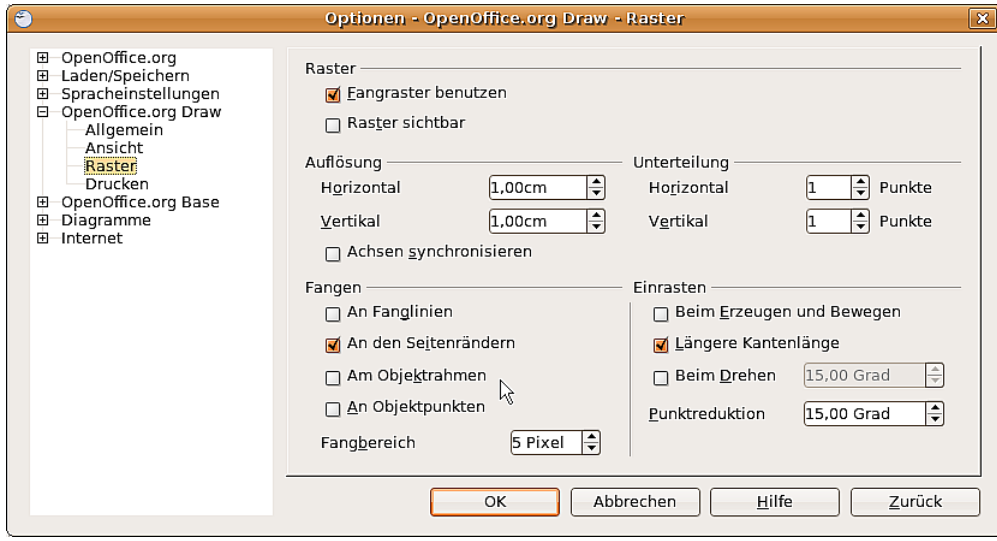

Abbildung 161: Das Raster konfigurieren

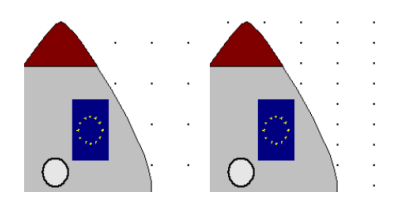

<span id="page-140-0"></span>Abbildung 162: Raster mit unterschiedlicher Auflösung

Unterteilung: Gibt an, wie viele Schritte sich zwischen zwei Rasterpunkten befinden. Zwischenschritte ermöglichen einen größeren Abstand zwischen zwei Rasterpunkten, wodurch die Zeichnung übersichtlicher bleibt. Objekte können an den Zwischenpunkten genau wie an den Rasterpunkten gefangen werden.

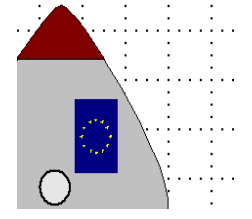

Abbildung 163: Raster mit Zwischenschritten (Unterteilung)

Die anderen Einstellmöglichkeiten sind weitgehend selbsterklärend. Wichtig ist jedoch das Drehfeld Fangbereich. Die Rasterpunkte sind genau wie die Fanglinien optische Hilfselemente, die von Draw separat verwaltet werden. Wenn Sie eine Fangfunktion aktiviert haben und ein Objekt verschieben, sucht Draw die Umgebung des Objektes nach diesen speziellen Hilfselementen ab, um dort einzurasten. Mit dem Fangbereich legen Sie den Suchbereich (Abstand vom Objekt) fest. Wie groß der Fangbereich sein soll, hängt von den Gegebenheiten ab (z.B. welche Fangfunktionen Sie nutzen, wie das Raster konfiguriert ist, ob es "Kollisionen" mit anderen Elementen geben kann), hier müssen Sie im Bedarfsfall ein wenig experimentieren.

## **An Fangobjekten (Fanglinien/Fangpunkte) fangen**

Fanglinien verlaufen horizontal oder vertikal und werden gestrichelt dargestellt, Fangpunkte als kleines Achsenkreuz.

Achtung **!** Bis Version 2.2 von OOo heißen die Schaltflächen in der Symbolleiste Optionen "Führungslinien". Gemeint sind jedoch "Fanglinien". Ab Version 2.3 ist dies berichtigt.

Wenn Sie diese Funktion aktiviert haben, können Sie Objekte daran exakt positionieren. Horizontale und vertikale Fanglinien können auch gleichzeitig genutzt werden. Fanglinien sind nach dem Einfügen noch nicht aktiv. Die Fangfunktion kann über die Symbolleiste Optionen mit folgender Schaltfläche , oder über das Menü **Ansicht** ein- und ausgeschaltet werden. Wenn die Fanglinien nicht benötigt werden, lassen sie sich mit der Schaltfläche  $\downarrow$  der Symbolleiste *Optionen* oder über das Menü *Ansicht* ein- und ausblenden.

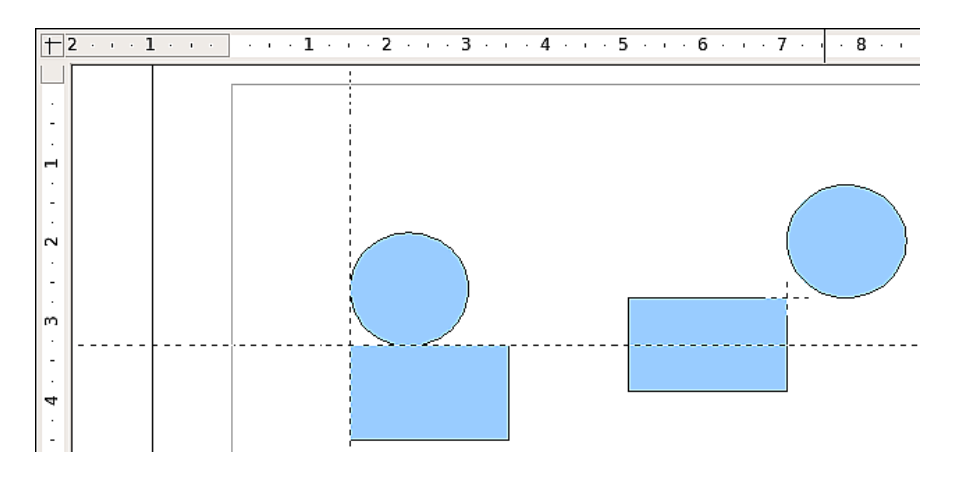

Abbildung 164: Objekte an Fanglinien (links) bzw. am Fangpunkt (rechts) ausgerichtet. Beachten Sie, dass der Fangpunkt im Prinzip so funktioniert, als sei er der Kreuzungspunkt zweier Fanglinien.

#### **Eine Fanglinie mit der Maus einfügen**

So fügen Sie eine Fanglinie in eine Zeichnung ein:

- Bringen Sie den Mauszeiger auf ein Lineal.
- Drücken und halten Sie die linke Maustaste.
- Ziehen Sie nun die Maus auf das Zeichenblatt, um eine Fanglinie zu erzeugen.

Die Fanglinien können jederzeit mit der Maus verschoben werden. An der Fanglinie eingerastete Objekte werden jedoch nicht mit verschoben.

#### **Fangpunkte und -Linien per Koordinaten einfügen**

Der Befehl **Einfügen > Fangpunkt/Linie einfügen** öffnet ein Fenster mit genauen Einstellmöglichkeiten. In dem Feld **Art** können Sie zwischen einem Fangpunkt oder Fanglinien auswählen und im Bereich Position dann die gewünschten Koordinaten einstellen.

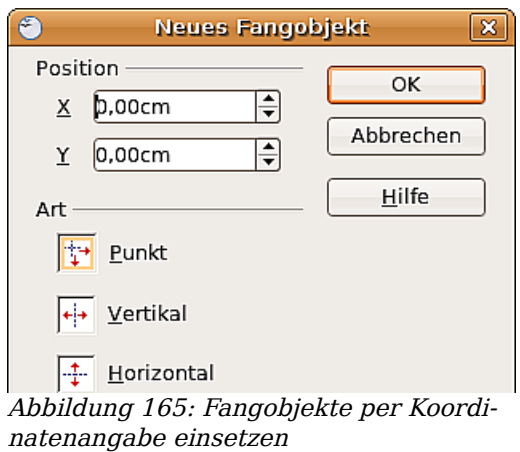

#### **Fangpunkte und -linien editieren**

Alle Fangobjekte können noch nachträglich bearbeitet werden. Wenn Sie mit der rechten Maustaste auf ein Fangobjekt klicken, öffnet sich ein entsprechendes Menü. Dieses enthält auch den Befehl zum Löschen.

### **Fangen an Seitenrändern**

Mit dieser Funktion können Sie Objekte am Seitenrand fangen. Auch hier ist die Kombination mit Fanglinien und Rasterfang möglich.

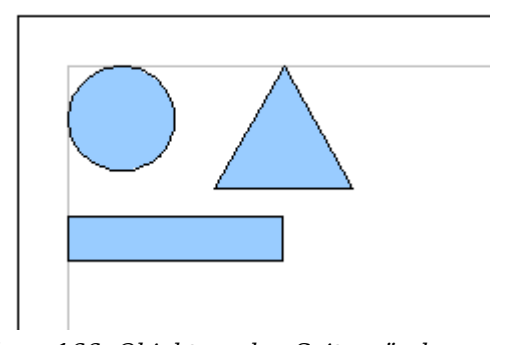

Abbildung 166: Objekt an den Seitenrändern ausgerichtet

## **Fangen am Objektrahmen**

Mit dieser Funktion können Sie ein Zeichenobjekt am Objektrahmen eines anderen einrasten lassen. Die "Einrastposition" kann irgendwo auf dem Objektrahmen liegen. Wenn Sie diese Funktion nutzen wollen, sollten Sie den Rasterfang deaktivieren. [Abbil](#page-143-0)[dung 167](#page-143-0) zeigt einige Beispiele dieser Funktion. Beachten Sie bitte, dass der Objektrahmen runde Objekte nur an vier Punkten berührt.

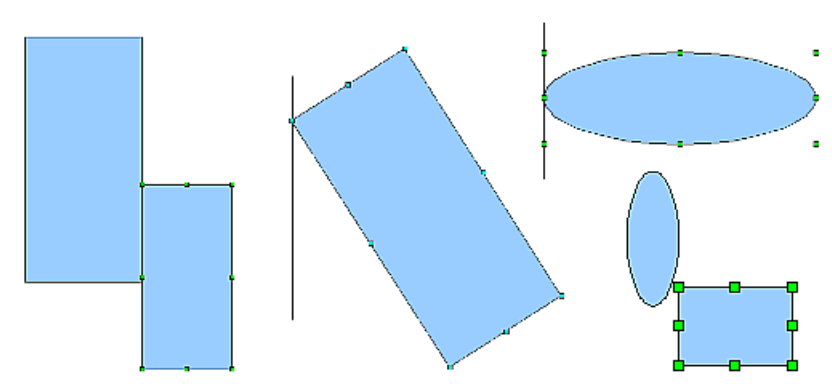

<span id="page-143-0"></span>Abbildung 167: Objekt am Rahmen eines anderen ausrichten

## **Fangen an Objektpunkten**

Diese Funktion arbeitet so ähnlich wie die oben beschriebene. Der Unterschied besteht darin, dass die Einrastposition nicht mehr irgendwo auf dem Objektrahmen des "Zielobjektes" liegen kann. Es werden sowohl beim zu verschiebenden als auch beim Zielobjekt jeweils nur die 4 Eckpunkte des Rahmens berücksichtigt. Das führt dazu , dass z.B. bei zwei runden Objekten die Fangpunkte überhaupt nicht zu einem Objekt zu gehören scheinen, wie bei den rot markierten Fangpunkten in [Abbildung 168](#page-143-1) gut zu sehen ist.

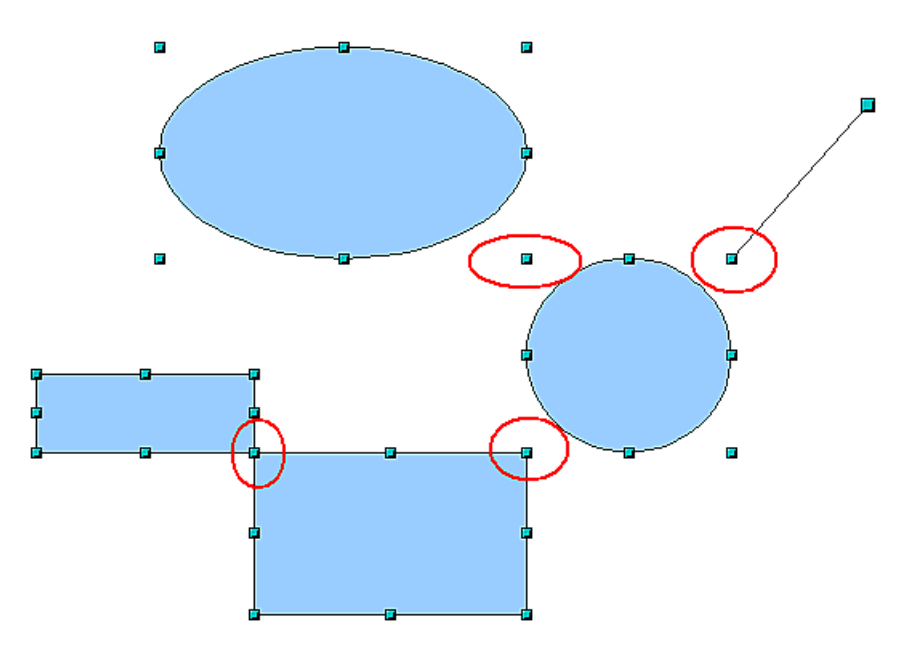

<span id="page-143-1"></span>Abbildung 168: Objekte an den Objektpunkten eines anderen Objektes ausrichten

## **Objekte mit Hilfslinien positionieren**

Zum Vereinfachen der Ausrichtung von Objekten können Hilfslinien sichtbar gemacht werden, die die Kanten eines Objektes verlängern, während es verschoben wird. Diese Hilfslinien haben aber keine Fangfunktion.
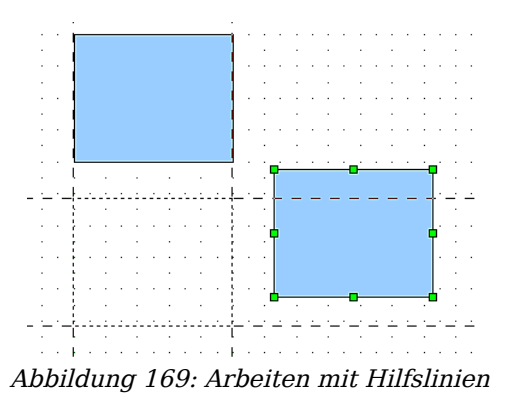

Die Hilfslinien können unter **Extras > Optionen > OpenOffice.org Draw > Ansicht** (de)aktiviert werden oder einfach durch Anklicken der Schaltfläche  $\|\#$  auf der Symbolleiste Optionen.

# <span id="page-144-0"></span>**Maßstäbliches Zeichnen**

In Draw erstellen Sie Ihre Zeichnungen grundsätzlich auf einem vorher definierten Zeichenblatt. Dies wird meistens das Format DIN A4 haben, damit es auf einem "Standarddrucker" ausgegeben werden kann. Je nach der tatsächlichen Größe des zu zeichnenden Objektes wird daher oft eine maßstäbliche Verkleinerung oder Vergrößerung sinnvoll oder notwendig. Den gewünschten Maßstab können sie unter **Extras > Optionen > Draw > Allgemein** einstellen.

Der Maßstab und die gewählte Maßeinheit werden automatisch auf die Lineale und das Fenster Position und Größe übertragen. Wenn Sie öfter maßstäbliche Zeichnungen anfertigen wollen, empfiehlt sich die Verwendung entsprechender Seitenvorlagen, damit Sie die notwendigen Einstellungen nur einmal vornehmen müssen.

Ob Sie im Maßstab 1 : 1 oder in einem anderen zeichnen, an der Bedienung des Programms ändert sich dadurch nichts. Durch die Vorgabe eines Zeichnungsmaßstabes nimmt Draw Ihnen aber das sonst notwendige Umrechnen komplett ab. Die Maße werden immer nach den eingestellten Werten umgerechnet und angezeigt, auch beim Bemaßen. Die Rastermaße werden vom Zeichenmaßstab nicht beeinflusst, da sie keine Zeichnungselemente, sondern eine optische Zeichenhilfe sind.

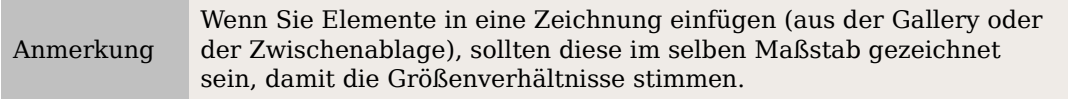

# **Komplexe Zeichnungen auf mehrere Ebenen verteilen**

Ebenen sind wie transparente Folien, die man übereinander auf einen Tageslichtprojektor legt. Bei Bedarf kann man einzelne Folien herausnehmen oder hinzufügen. So kann z.B. bei einer Bauzeichnung der Grundriss auf einer solchen Folie gezeichnet

sein, die Rohrleitungen der Heizung auf einer anderen und die Elektroinstallation auf einer dritten. Gerade bei komplexen Zeichnungen bietet diese Ebenentechnik viele Vorteile, da man die gerade nicht benutzten Ebenen ausblenden oder vor unbeabsichtlichten Veränderungen durch Sperren schützen kann.

In Draw sind standardmäßig bereits drei Ebenen eingerichtet : Layout, Controls, und Maßlinien.

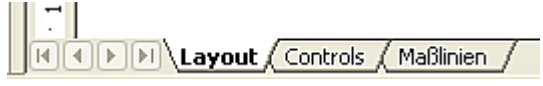

Um die Ebene zu wechseln, klickt man auf den entsprechenden Ebenenreiter. Alles was nun gezeichnet wird, wird auf dieser Ebene eingetragen. Die Standard-Ebene ist Layout. Sie ist aktiv, wenn Sie eine neue Zeichnung beginnen. Die Ebene Controls ist für Kontrollelemente wie z.B. Schaltflächen reserviert und sollte nicht für normale Zeichenelemente benutzt werden. Die Ebene Maßlinien nimmt in der Voreinstellung Zeichenobjekte des Typs "Maßlinie" auf. Mit dem Befehl **Einfügen > Ebene** kann eine neue Ebene in die Zeichnung eingefügt werden.

Klickt man mit der rechten Maustaste auf einen der Ebenenreiter, öffnet sich ein Menü. Hier können sie wählen, ob eine Ebene eingefügt, geändert, umbenannt oder gelöscht werden soll.[1](#page-145-0)

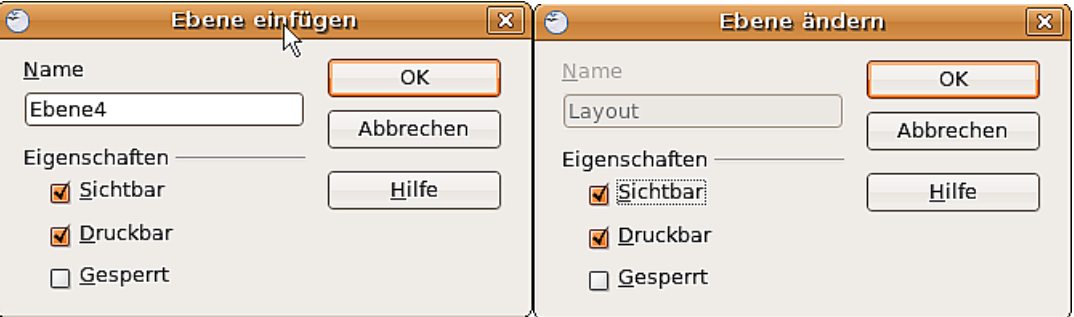

Abbildung 170: Ebenen einfügen und ändern

Jeder Ebene können **Eigenschaften** zugeordnet werden:

- Sichtbar: Wenn Sie diese Eigenschaft nicht aktivieren, wird diese Ebene nicht angezeigt. (Die Folie wird aus dem Stapel gezogen)
- Druckbar: Hier bestimmen Sie, ob diese Ebene gedruckt werden soll oder nicht. Es ist z.B. oft sinnvoll, eine Ebene für Varianten, Entwürfe, Notizen und Ähnliches zu reservieren. Diese Ebene muss aber nicht immer ausgedruckt werden.
- Gesperrt: Alle Objekte dieser Ebene sind geschützt. Sie können nicht gelöscht, verändert oder verschoben werden. Einer gesperrten Ebene können auch keine Objekte hinzugefügt werden. Bei einer Bauzeichnung würde man z.B. die Ebene mit dem Grundriss sperren und dann auf einer neuen Ebene die Elektro-Installation zeichnen.

<span id="page-145-0"></span>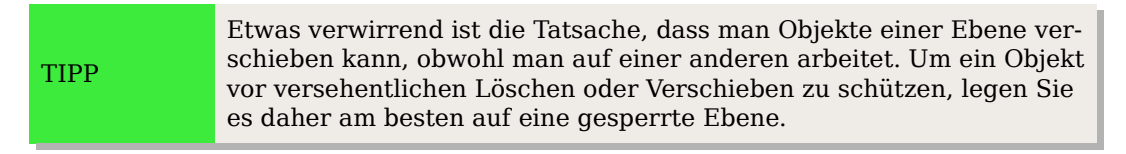

<sup>1</sup> Bei den von Draw vorgegebenen Ebenen (Layout, Control, Masslinien) können nur die Eigenschaften geändert werden. Sie können jedoch nicht gelöscht werden.

### **Eine Beispielzeichnung (Grundriss + Möbel)**

Eine beliebte Anwendung für Programme wie Draw ist das "Möbel schieben". Der Grundriss eines Zimmers oder einer Wohnung lässt sich mit Draw leicht zeichnen. Am Einfachsten wird es, wenn Sie die Wände als dickere Linie zeichnen. Sie können diese aber auch aus einzelnen Rechtecken oder Polygonen zusammensetzen und dann verschmelzen (Kontextmenü) und mit einer Schraffur füllen. Bevor Sie zur Tat schreiten, sollten Sie den Abschnitt ["Maßstäbliches Zeichnen"](#page-144-0) auf Seite [135](#page-144-0) gelesen haben.

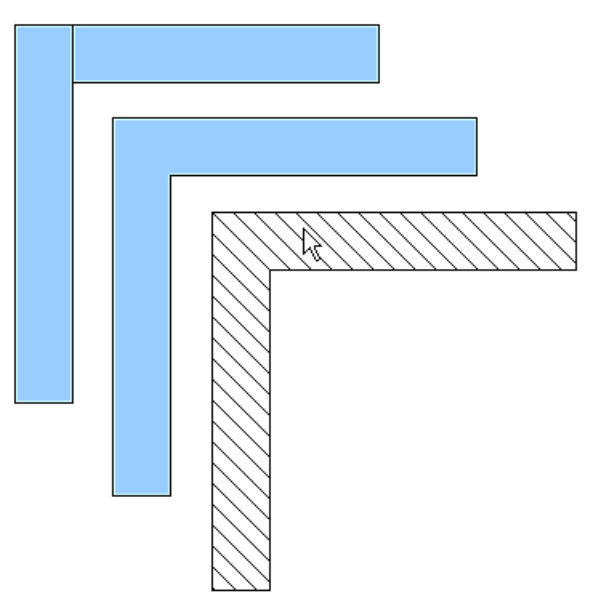

<span id="page-146-0"></span>Abbildung 171: Wandecke aus zwei Rechtecken zusammengesetzt. Von oben nach unten: vor, nach dem Verschmelzen, schraffieren.

Für dieses Beispiel eignet sich die Maßeinheit Zentimeter. Der Zeichnungsmaßstab und die Rastereinstellungen ergeben sich aus der Größe des Grundrisses.

Mit dem Feld Position und Größe können Sie die einzelnen Wände sehr schön positionieren und dimensionieren. Achten Sie darauf, dass sich die Rechtecke vollständig überlappen (siehe [Abbildung 171\)](#page-146-0), da sonst beim Verschmelzen unschöne Kanten entstehen.

<span id="page-146-1"></span>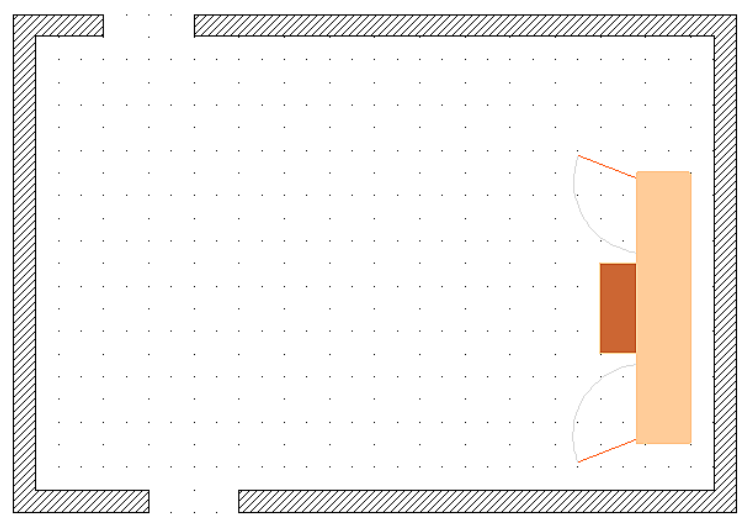

Abbildung 172: Grundriss mit Kommode

[Abbildung 172](#page-146-1) zeigt den fertigen Grundriss. Zusätzlich wurde eine Kommode eingefügt. Der Korpus der Kommode wurde auf die Ebene Layout gelegt, die herausgezogene Schublade und die geöffneten Türen bilden eine Gruppe und liegen auf einer eigenen Ebene.

Durch Anzeigen oder Ausblenden dieser Ebene lassen sich nun die Türen und Schubladen "schließen" und "öffnen". Ausgeblendete Ebenen werden farbig gekennzeichnet (siehe [Abbildung 173](#page-147-0) ).

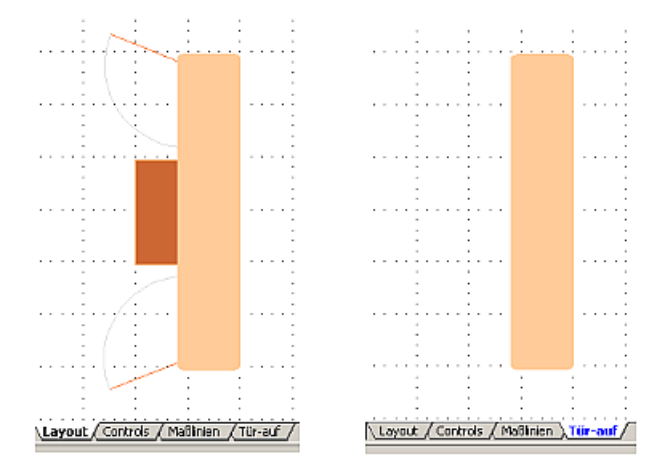

<span id="page-147-0"></span>Abbildung 173: Ein- und Ausblenden von Ebenen

### Achtung **!**

Wenn Sie ein Zeichenobjekt in die Zwischenablage oder in die Gallery kopieren, gehen alle Ebenen außer den drei Standard-Ebenen (Layout, Controls, und Maßlinien) verloren und alle Objekte werden beim Einfügen in ein neues Draw-Dokument der Ebene "Layout" zugeschlagen. Die Rekonstruktion der Ebenen wird erleichtert, wenn Sie vorher die Objekte einer Ebene zu einer Gruppe zusammenfassen.

#### **Die Ebene eines Zeichenobjekts wechseln**

Draw hat keinen direkten Befehl zum Ändern der Ebene. Wenn die Zeichenebene geändert werden soll, wechseln Sie einfach auf die neue Ebene, wählen das entsprechende Objekt an, schneiden es aus und fügen es sofort wieder ein. Wenn Sie dabei die Statusleiste (hier das Info-Feld) beobachten, können Sie die Änderung gut verfolgen und überprüfen. Sie können auch auf das Objekt klicken, die Maustaste ca. zwei Sekunden gedrückt halten bis das Objekt in die Zwischenablage übernommen wurde und es dann auf die Registerlasche der Zielebene ziehen.

# **Mehrseitige Dokumente**

Auch Draw-Dokumente können wie Präsentationen aus mehreren Seiten bestehen. Wie in Impress stehen Ihnen auch in Draw für die Verwaltung der Seitenbereich und für eine einheitliche Gestaltung Hintergrundseiten zur Verfügung.

## **Seitenbereich**

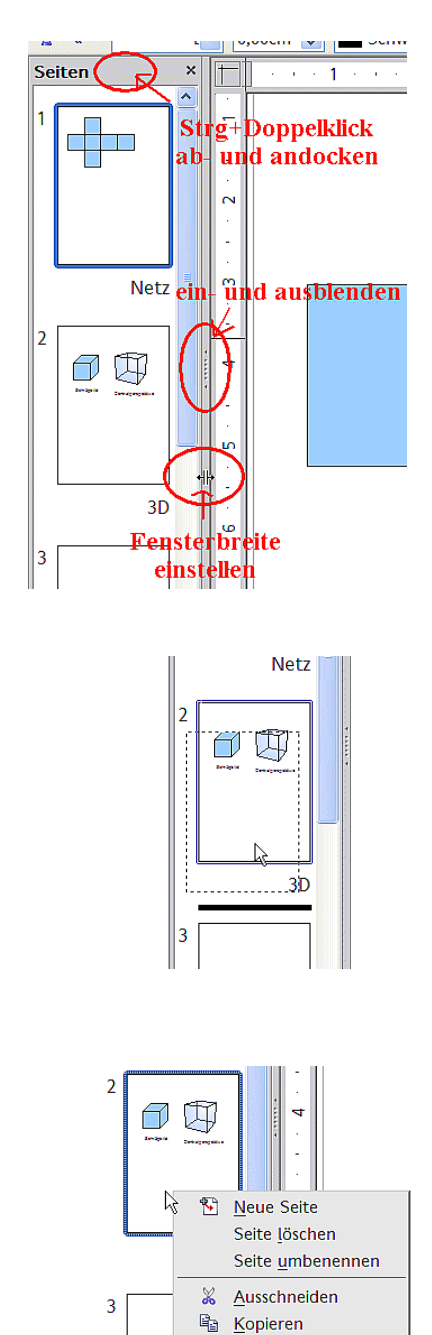

Standardmäßig ist der Seitenbereich links angedockt. Er zeigt zu jeder Seite ein verkleinertes Bild. Wählen Sie ein Bild dort aus, wird die entsprechende Seite in der Mitte gezeigt und mit einem Klick auf die Seite zum Bearbeiten aktiviert.

Das Seitenbereich-Fenster verhält sich ähnlich wie das Formatvorlagen-Fenster. Ziehen Sie an der grauen Trennlinie um die Breite des Seitenbereichs zu verändern. Klicken Sie auf die Mitte dieser Trennlinie um den Seitenbereich aus- und wieder einzublenden. Doppelklicken Sie bei gedrückter Strg-Taste auf den oberen grauen Bereich, um das Fenster an- und abzudocken.

Im Seitenbereich ändern Sie durch Ziehen mit gedrückter Maustaste die Reihenfolge der Seiten; ein schwarzer Querstrich zeigt Ihnen die Einfügeposition.

Über das Kontextmenü fügen Sie neue Seiten ein, löschen Seiten oder erstellen über Kopieren – Einfügen Duplikate.

Die Seiten werden automatisch mit "Folie 1", "Folie 2" usw. benannt. Diese Bezeichnung ist relativ; wenn Sie die Seite "Folie 1" um eine Position nach hinten verschieben, erhält sie automatisch die Bezeichnung "Folie 2". Wollen Sie den Seiten feste, spezifische Bezeichnungen geben, müssen Sie die Seiten selbst benennen. Seitennamen sind nützlich für die Arbeit mit dem Navigator und wenn Sie einzelne Seiten über Einfügen > Datei in andere Dokumente einfügen möchten.

### **Hintergrundseiten benutzen**

Mit Hintergrundseiten legen Sie gemeinsame Seitengestaltungen für mehrere Seiten des Draw-Dokuments fest. Dazu gehören die Gestaltung des Hintergrunds mit Farben oder Grafiken, auf allen Seiten sichtbare Hintergrundobjekte sowie Feldbefehle wie Seitennummer und Autor.

Anmerkung

Die Bezeichnungen sind in diesem Bereich noch nicht vollständig überarbeitet, sodass die Begriffe Folie – Dia – Seite sowie Master – Hintergrund – Seitenvorlage noch durcheinander benutzt werden. Wenn Sie in der Hilfe suchen, sollte Sie daher auch alternative Suchbegriffe einsetzen.

#### **Hintergrundseite gestalten**

Wechseln Sie mit **Ansicht > Master** zu der Masteransicht, es öffnet sich die zugehörige Symbolleiste Master-Ansicht. Wenn nicht, kann sie über **Ansicht > Symbolleisten** aktiviert werden. In dieser Leiste finden Sie Schaltflächen zum Anlegen neuer Hintergrundseiten und zum Umbenennen. Die gleichen Funktionen erreichen Sie auch über das Kontextmenü eines Seitenbildes aus dem Seitenbereich der Master-Ansicht. Die Schaltfläche Masterseite löschen ist nur aktiv, wenn Sie im Seitenbereich eine Hintergrundseite auswählen, die keiner Seite zugewiesen ist.

**Master Ansicht 节 ■ 下 Master View schließen** 

Abbildung 174: Symbolleiste

Um in den Normalmodus zurückzukehren, benutzen Sie die Schaltfläche Master View schließen oder **Ansicht > Normal**.

Sie können solche Hintergrundseiten wie normale Seiten bearbeiten. Über **Format > Seite > Hintergrund** legen Sie Farben, Muster oder Hintergrundbild fest. Diese Einstellungen sind für jede Hintergrundseite individuell. Sie können in der Master-Ansicht auch die Abmessung und die Orientierung der Seite festlegen; solche Einstellungen gelten aber für alle Seiten einheitlich.

Wenn Sie Zeichenobjekte auf eine solche Hintergrundseite einfügen, werden diese später auf allen Seiten zu sehen sein, denen diese Hintergrundseite zugeordnet ist. Dies ist eine sinnvolle Option, um zum Beispiel alle Zeichnungen mit einem Firmenlogo zu versehen.

Masterseiten sind wie normale Seiten auch in Ebenen organisiert. Den Ebenen der normalen Seiten ist jeweils eine entsprechende Ebene der Masterseite zugeordnet. Dabei werden die Ebenen Layout/Control/Maßlinien als eine Einheit betrachtet; ihnen ist die Masterseiten-Ebene "Hintergrundobjekte" zugeordnet.

Über **Einfügen > Feldbefehl** können Sie Datum, Uhrzeit, Seitennummer, Autor und Dateiname einfügen. Weitere Feldbefehle stehen nicht zur Verfügung. Bei der Seitennummer wird keine feste Nummer eingefügt, sondern eine Variable; erst bei der Seite selbst erscheint die konkrete Nummer gemäß der Position der Seite. Sie passt sich beim Verschieben der Seite automatisch an.

#### **Hintergrundseite zuweisen und verwalten**

Wählen Sie aus dem Kontexmenü der Seite den Eintrag **Seite> Foliendesign** (siehe [Abbildung 175\)](#page-150-0). Es öffnet sich der Dialog Seitenvorlage mit einer Auswahl der in dem Dokument zur Verfügung stehenden Hintergrundseiten.

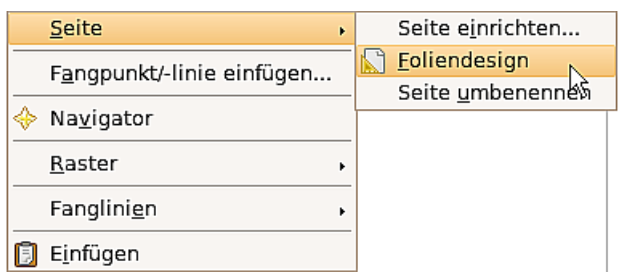

<span id="page-150-0"></span>Abbildung 175: Befehle im Untermenü Seite

In der Statusleiste sehen Sie rechts unten, welche Hintergrundseite aktuell zugewiesen ist. Mit einem Doppelklick auf dieses Feld können Sie ebenfalls den Dialog Seitenvorlage öffnen.

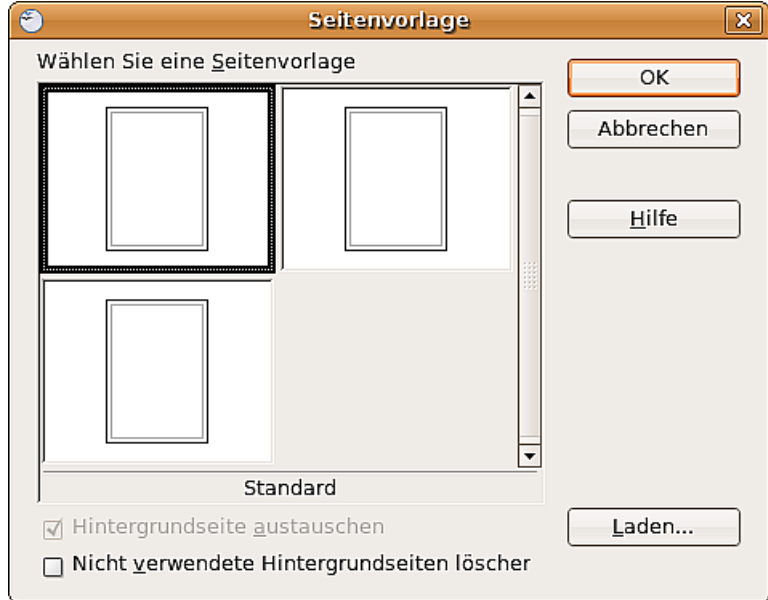

Abbildung 176: Dialog Seitenvorlage

Achten Sie in dem Dialog auf die Option Hintergrundseite austauschen. Wenn diese markiert ist, wird die ausgewählte Hintergrundseite auf alle Seiten des Dokuments angewendet, nicht nur auf die gerade aktive Seite.

Die Option Nicht verwendete Hintergrundseiten löschen wirkt zurzeit nicht ganz korrekt. Egal ob sie markiert ist oder nicht, werden beim Laden von Hintergrundseiten und beim neuen Zuweisen die sonstigen, keiner Seite zugewiesenen Hintergrundseiten automatisch gelöscht. Weisen Sie daher eine Hintergrundseite erst einer Seite zu, bevor Sie eine weitere Hintergrundseite erstellen oder laden.

In diesem Dialog können Sie auch früher schon erstellte Hintergrundseiten laden. Geeignet sind dafür alle Draw- und Impress-Dokumentvorlagen. Von Impress-Dokumenten können die dortigen speziellen Masterelemente aber nicht übernommen werden, sondern nur der eigentliche Hintergrund.

Es gibt keine spezielle Option, Hintergrundseiten als Vorlage zu speichern. Statt dessen legen Sie ein Dokument mit den gewünschten Hintergrundseiten an und speichern dieses Dokument mit **Datei > Vorlagen > Speichern** als Dokumentvorlage.

Farbtabelle: Einzelne Farben ändern oder hinzufügen

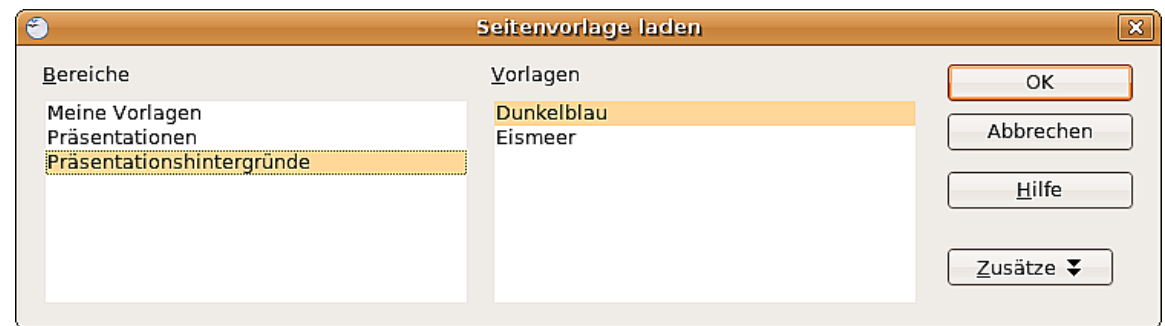

Abbildung 177: Dialog Seitenvorlage laden

# **Farbtabelle: Einzelne Farben ändern oder hinzufügen**

Draw benutzt (wie alle OpenOffice.org-Programmmodule) für die Darstellung von Farben eigene Farbtabellen. Dadurch haben Sie die Möglichkeit, die Farbausgabe Ihren Bedürfnissen anzupassen. Sie können bestehende Farben innerhalb einer Tabelle anpassen, Farben hinzufügen und neue Farbtabellen erstellen.

Sie erreichen diese Option über **Extras > Optionen > OpenOffice.org > Farben** oder über **Format > Fläche > Register Farben** (siehe [Abbildung 178\)](#page-152-0). Der Weg über das Flächenformat bietet die Möglichkeit, Farbtabellen zu laden oder zu speichern. Die Änderungen beziehen sich immer auf die gerade aktive Farbtabelle.

OpenOffice.org benutzt für Farben intern immer das RGB-Farbmodell. Für die Definition eines Farbwertes stehen Ihnen jedoch unterschiedliche Eingabemethoden zur Verfügung. Die Umrechnung ins RGB-Modell erfolgt automatisch.

Direkt auf der Seite können Sie den Farbwert durch Zahlenwerte eingeben. Wählen Sie in der Auswahlliste zwischen den Farbmodellen RGB (Grundfarben Rot, Grün, Blau) oder CMYK (Grundfarben Cyan, Magenta, Yellow und Schwarz).

TIPP Informationen über Farbmodelle finden Sie unter: http://de.wikipedia.org/wiki/Farbraum

Die einzelnen Farbtöne werden durch unterschiedliche Farbanteile ihrer Grundfarben erzeugt. Die Farbanteile können im RGB-Modell aus einer Skala von 0 bis 255 gewählt werden. Zum Beispiel hat die Farbe "Rot 3" unter dem Modell RGB einen roten Farbanteil von 184, einen grünen von 71 und einen blauen von 0. Das CMYK-Modell benutzt Prozentangaben.

Durch das Verändern dieser Anteile manipulieren Sie den Farbton. Tragen Sie den Zahlenwert direkt in das Feld ein oder benutzen Sie das Drehfeld am rechten Rand des Zahlenfeldes. Die Veränderungen werden in dem unteren der beiden Farbfelder sofort angezeigt [\(Abbildung 178\)](#page-152-0). Durch Klicken auf die Schaltfläche "Ändern" werden die neuen Einstellungen übernommen und gespeichert.

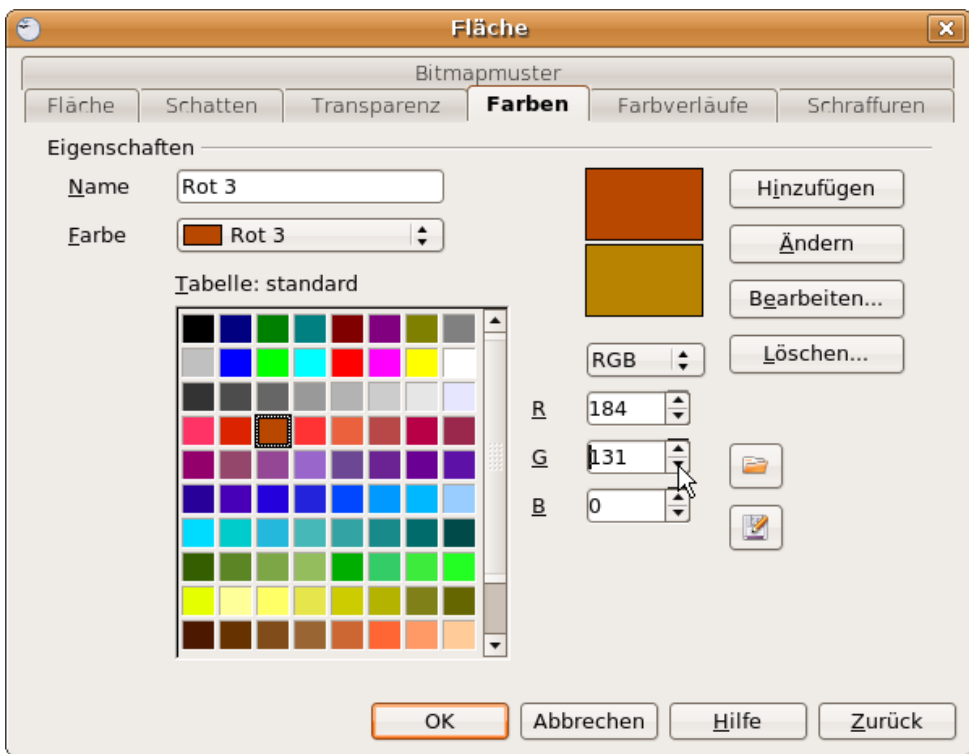

<span id="page-152-0"></span>Abbildung 178: Das Register Farben im Menü Fläche

Sie können der aktuellen Tabelle auch neue Farben hinzufügen. Tragen Sie im Eingabefeld Name eine Bezeichnung für den neuen Farbton ein und legen Sie dann die Farbanteile fest. Klicken Sie danach auf die Schaltfläche Hinzufügen. Die neue Farbe wird nun am Ende der Farbtabelle eingetragen und in der Farbtabelle gespeichert.

Wenn Ihnen eine Farbe nicht mehr gefällt, können Sie sie auch löschen. Dazu brauchen Sie die entsprechende Farbe nur auszuwählen und dann auf die Schaltfläche Löschen zu klicken.

Wenn Sie auf die Schaltfläche Bearbeiten klicken, öffnet sich ein spezieller Dialog zum Erstellen eigener Farben (siehe [Abbildung 179\)](#page-153-0), der Ihnen sehr viel mehr Eingabemöglichkeiten bietet.

Im unteren Bereich befinden sich Einstellmöglichkeiten für die bereits bekannten Farbmodelle CMYK und RGB und zusätzlich für das Modell HSB[1](#page-152-1) /FSH.

Von den beiden Kontrollfeldern rechts unten zeigt das linke die vorher markierte Farbe an, das rechte die aktuell eingestellte Farbe.

Die Farbfenster im oberen Berich erlauben eine direkte Farbauswahl ohne Kenntnis von Zahlenwerten.

Wenn Sie auf den Schalter OK klicken, wird das Farbfenster wieder geschlossen und das Ausgangsfeld wieder aktiv. Sie können nun der selbst definierten Farbe – wie oben beschrieben – einen neuen Namen geben und sie dann durch Anklicken der Schaltfläche Hinzufügen speichern. Sie können die alte Farbe aber auch überschreiben, indem Sie auf Ändern klicken. Die alte Farbe wird dann (ohne Warnhinweis) überschrieben.

<span id="page-152-1"></span><sup>1</sup>Auch in deutschsprachiger Literatur wird nur die Abkürzung HSB benutzt.

Farbtabelle: Einzelne Farben ändern oder hinzufügen

| $\epsilon$                       |                                                                                                    | Farbe                                                                                     |                                          | $\mathbf{x}$                |
|----------------------------------|----------------------------------------------------------------------------------------------------|-------------------------------------------------------------------------------------------|------------------------------------------|-----------------------------|
| <b>Readmont</b><br><u> </u>      |                                                                                                    | □                                                                                         |                                          | OK<br>Abbrechen<br>$H$ ilfe |
| Cyan<br>Magenta<br>Yellow<br>Key | $\leq$ --<br>$\div$<br>0 %<br>$\frac{1}{\sqrt{2}}$<br>Rot<br>21 %<br>Grün<br>≑<br>72 %<br>÷<br>Blau<br>28 % | $\rightarrow$<br>÷<br>Earbe<br>184<br>÷<br>Sättigung<br>131<br>$\div$<br>Helligkeit<br>l0 | ÷<br>42<br>$\div$<br>100<br>$\div$<br>72 |                             |

<span id="page-153-0"></span>Abbildung 179: Farbauswahl-Dialog

## **Farbauswahl-Dialog benutzen**

### **Variante 1:**

Sie können die aktuelle Farbe ändern, indem Sie die einzelnen Farbwerte verändern. Dabei können Sie beliebig zwischen den Farbmodellen springen. Die Enstellungen werden immer in das RGB-Modell umgerechnet, wodurch Ihre Eingaben mitunter etwas angepasst werden.

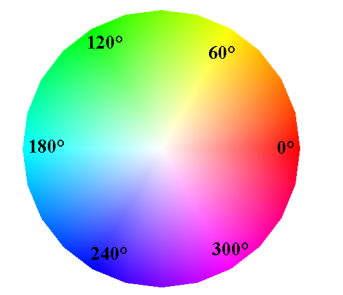

Bei dem Farbmodell HSB/FSH wird der Farbton über die drei Parameter Hue/Farbe (mögliche Werte von 0 bis 359), Saturation/Sättigung (mögliche Werte von 0 bis 100) und Brightness/Helligkeit (mögliche Werte von 0 bis 100) definiert. Die Zahlenwerte für die Farbe sind Gradangaben in einem Farbkreis, die anderen beiden sind Prozentangaben.

#### **Variante 2**

Sie können aber auch eine neue Farbe auswählen, indem Sie im rechten oberen Farbfenster auf den gewünschten Farbton klicken. Die ausgewählte Farbe ist durch einen Rahmen gekennzeichnet. Diesen können Sie mit der Maus beliebig verschieben. Wenn Ihnen dies zu ungenau wird, können Sie die "Feineinstellung", wie unter Variante 1 beschrieben, durch Änderung der Zahlenwerte in den Farbmodellen vornehmen. Dieses Farbfeld ist direkt mit den Drehfeldern des HSB/FSH-Bereichs gekoppelt.

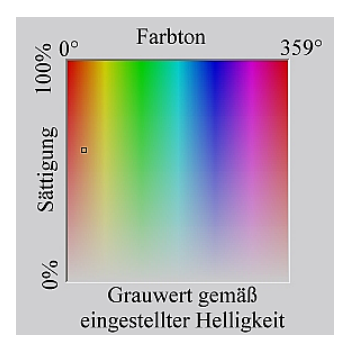

Zum besseren Verständnis dieses Farbfeldes schieben Sie den oben erwähnten Rahmen bitte einmal von ganz links nach ganz rechts und beobachten Sie dabei die Zahlenfelder im Farbmodell HSB. Wie Sie sehen, ändert sich der Farbwert dabei von seinem Minimum zum Maximum. Das Gleiche geschieht mit dem Wert für die Sättigung, wenn sie den Rahmen von unten nach oben schieben. Der Wert für die Helligkeit bleibt unverändert, egal wie Sie den Rahmen verschieben. Diesen Wert können Sie nur über das Drehfeld am rechten Rand des Zahlenfeldes ändern.

#### **Variante 3**

Das linke Farbfeld ist schachbrettartig in acht mal acht Einzelfelder unterteilt. Wichtig sind die Farben in den 4 Eckfeldern. Die Farbe Rot ändert sich in der ersten Zeile stufenweise in Grün und in der ersten Spalte stufenweise in Gelb. Die Farbe Grün wiederum ändert sich in der achten Spalte stufenweise in Blau. Dieses Fenster enthält also abgestuft, das Farbspektrum zwischen den vier "Hauptfarben" in den Eckpunkten. Wenn Sie die Maus auf ein Farbfeld schieben, werden die RGB-Werte dieses Farbfeldes als Tooltipp angezeigt. Das gelbe Eckfeld links unten hat z.B. die RGB-Werte 255, 255, 0. (Vollen Rot-Wert, Vollen Grün-Wert, kein Blau).

Klicken Sie bitte auf dieses Feld. Es bekommt dann einen Rahmen. Wenn Sie nun auf den Pfeil --> (unter den Farbtabellen) drücken, wird die ausgewählte Farbe übernommen (siehe folgende Abbildung).

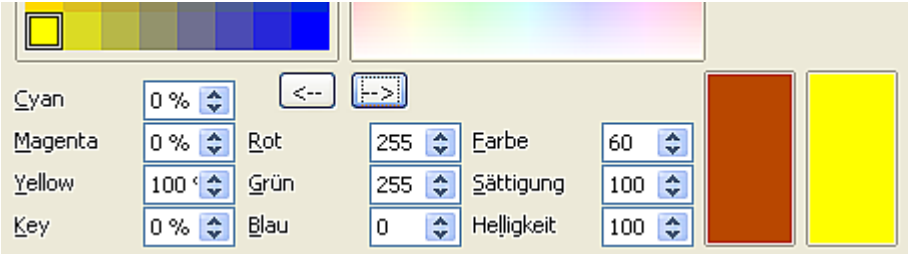

Sie können das linke Farbfeld aber auch noch verändern, indem Sie die Farbe eines Eckpunktes ändern. Markieren Sie dazu zuerst den zu ändernden Eckpunkt per Mausklick. Wählen Sie dann den gewünschten Farbton im rechten Farbfeld. Bei Bedarf können Sie diesen auch noch über die Zahlenfelder der Farbmodelle "justieren".

<span id="page-154-0"></span>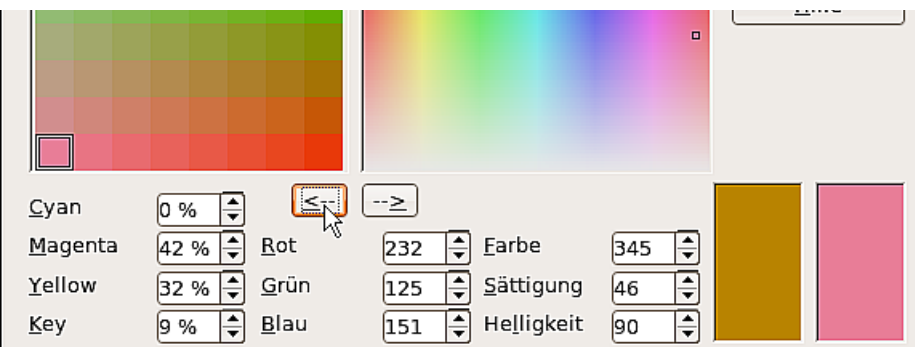

Wenn Sie nun auf den Pfeil <-- klicken, wird der ausgewählte Farbton auf den markierten Eckpunkt übertragen und Sie erhalten ein neues Farbfeld [\(\)](#page-154-0).

# **Raffinierte Effekte**

### <span id="page-155-1"></span>**Duplizieren**

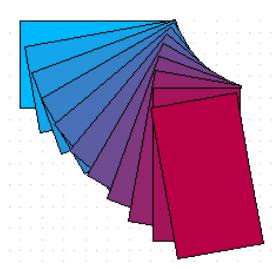

Duplizieren setzt Kopien des gewählten Objektes in die Zeichnung ein. Die Form der Kopien kann dabei kontinuierlich abgewandelt werden. Um diesen Befehl zu starten, muss zuerst das Ausgangsobjekt angewählt werden. Dies kann ein einzelnes Objekt oder eine Gruppe von Objekten sein. Danach kann das Menü Duplizieren [Abbildung](#page-155-0) [180\)](#page-155-0) unter **Bearbeiten > Duplizieren** aufgerufen werden.

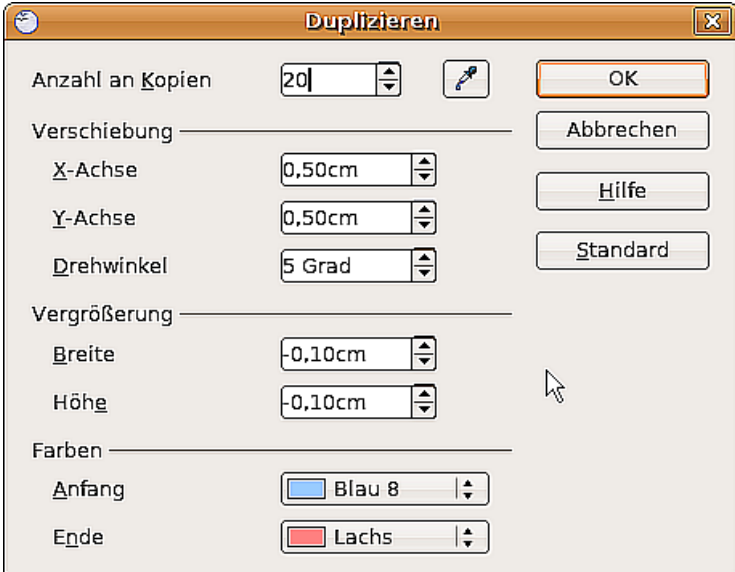

<span id="page-155-0"></span>Abbildung 180: Das Menü Duplizieren

Hier können Sie die Anzahl der Kopien eingeben und die gewünschten Veränderungen festlegen. [Abbildung 181](#page-156-0) zeigt die Wirkung des Befehls. Die linke Fläche wurde mit den in [Abbildung 180](#page-155-0) eingegebenen Werten dupliziert.

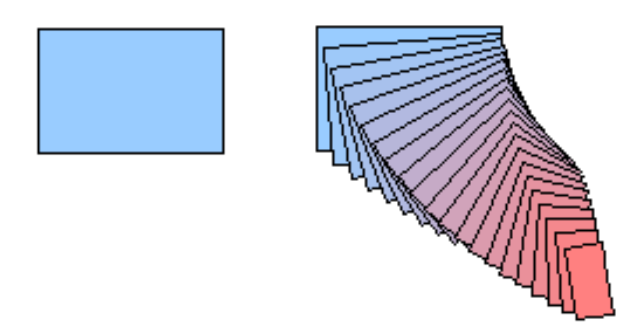

<span id="page-156-0"></span>Abbildung 181: Der Befehl "Duplizieren"

**Überblenden**

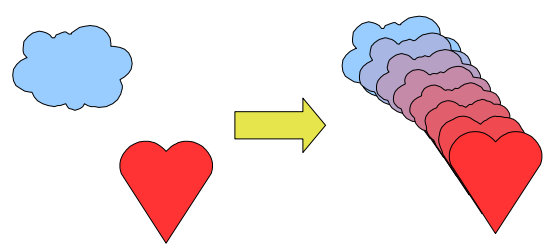

Überblenden lässt zwei verschiedenen Konturen schrittweise ineinander übergehen. Das Ergebnis ist eine Gruppe von Objekten mit den Ausgangsobjekten als Start- bzw. Endpunkt. Dazwischen liegen dann die einzelnen Übergangsschritte.

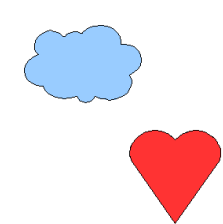

<span id="page-156-2"></span>Abbildung 182: Die beiden Ausgangsobjekte für die Überblendung

Um den Befehl zu starten, müssen zuerst die beiden Ausgangsobjekte angewählt werden. Danach kann das Menü mit den Einstell-Möglichkeiten aufgerufen werden: **Bearbeiten > Überblenden**.

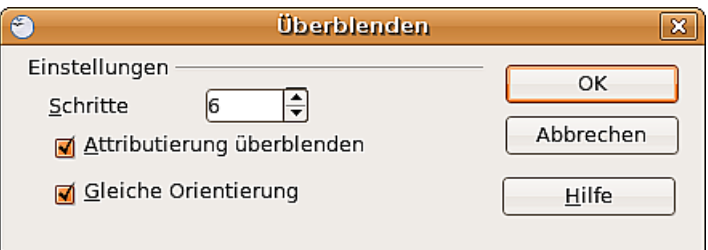

<span id="page-156-1"></span>Abbildung 183: Das Menü Überblenden

Im Regelfall braucht nur die Anzahl der Zwischenschritte eingetragen zu werden. [Ab](#page-157-0)[bildung 184](#page-157-0) zeigt die Objekte aus [Abbildung 182](#page-156-2) nach der Überblendung mit den Vorgaben aus [Abbildung 183](#page-156-1) .

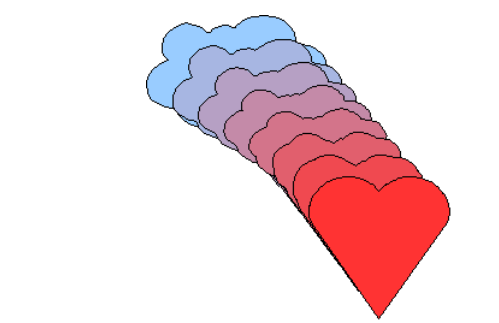

Abbildung 184: Überblendung mit 6 Schritten

#### **Welches Objekt soll vorn liegen.?**

Wie bekomme ich diese Variante  $\&$  und nicht diese

<span id="page-157-0"></span>

Bevor Sie den Befehl zum Überblenden aufrufen, können Sie festlegen, welches Objekt vorn liegen soll.

Wenn Sie diese Variante wollen, dann klicken Sie mit der rechten Maustaste auf das (das Objekt, das vorn liegen soll) und wählen **Anordnung > Ganz nach vorn** (Strg + Umschalttaste + +). Oder Sie wählen ( $\bigcirc$ ) (das Objekt, das hinten liegen soll)

und wählen **Anordnung > Ganz nach hinten** (Strg + Umschalttaste + -).

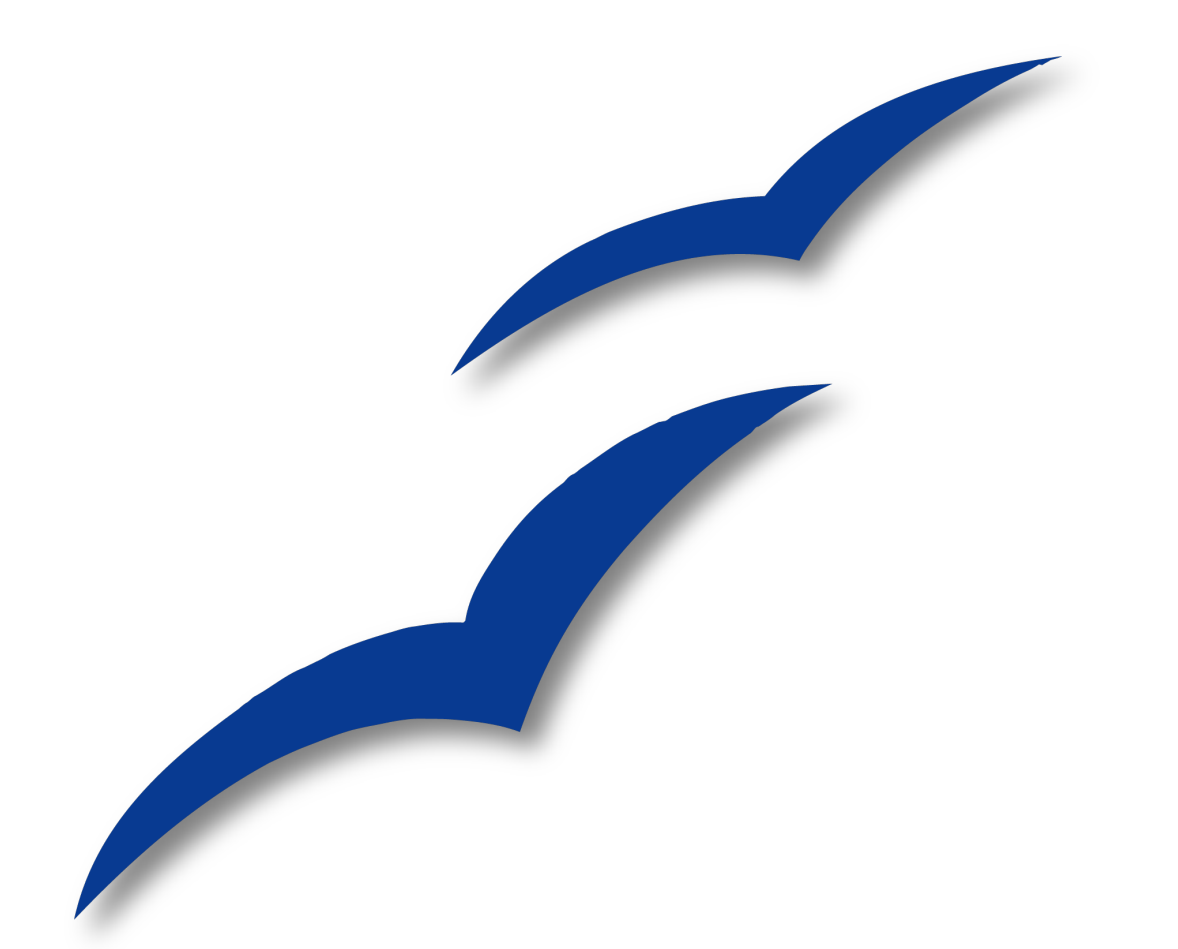

# **Kapitel 9 Flussdiagramme, Organigramme & Co**

# **Zeichnen eines Organigramms**

Draw bietet für das Zeichnen von Organigrammen keine eigene Symbolleiste an, da die einzelnen Felder durch Rechtecke dargestellt werden [\(Abbildung 185\)](#page-159-0). Durch die Verwendung unterschiedlicher Füllfarben lassen sich organisatorische Zusammenhänge gut deutlich machen. Achten Sie aber bei der Farbauswahl auf einen guten Kontrast zwischen Textfarbe und Hintergrund, damit das gedruckte Diagramm gut lesbar ist. Mit unterschiedlich hohen Feldern können Hierarchie-Ebenen deutlich gemacht werden. Durch eine Abstufung der Farbtöne von Dunkel nach Hell kann dieser Effekt noch unterstützt werden.

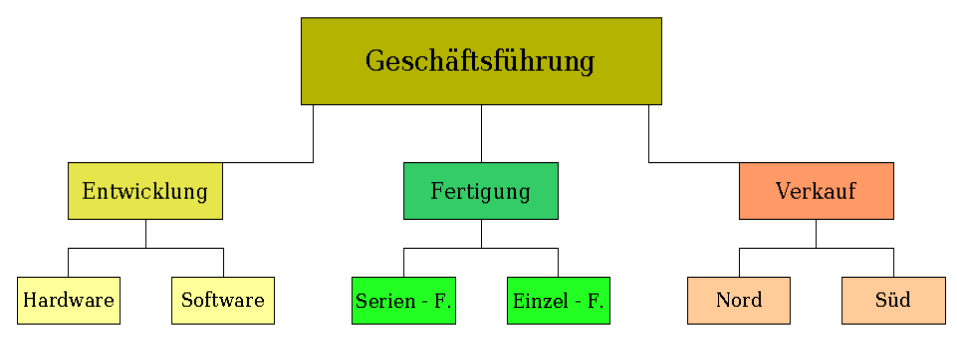

<span id="page-159-0"></span>Abbildung 185: Beispiel Organigramm

Am Anfang steht auch hier ein Entwurf. Bei der Blatteinteilung sind Fanglinien hilfreich, um Hierarchieebenen und Organisationsstränge festzulegen.

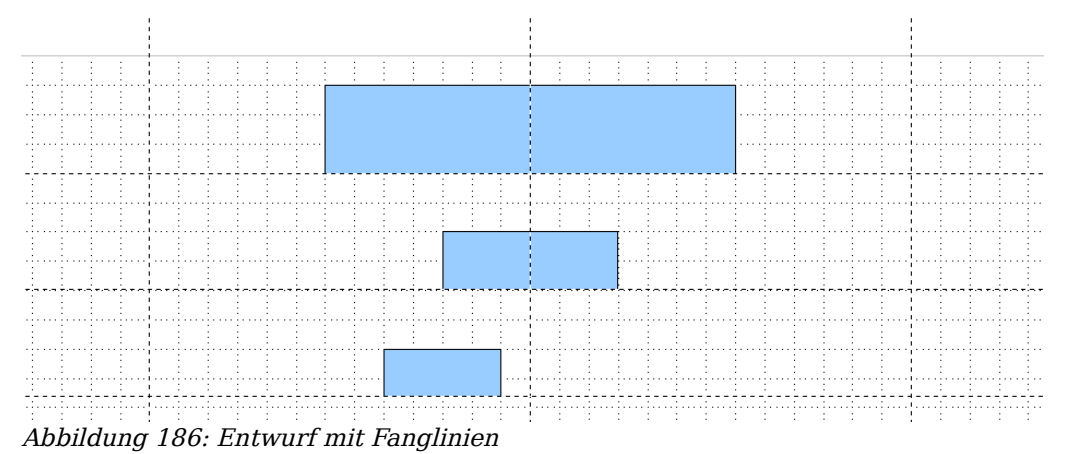

Die einzelnen Felder werden "nach Gefühl" platziert und dimensioniert. Die genaue Größe und Position wird erst später festgelegt, genau wie die Füllfarben. Es ist meistens einfacher, nur ein Feld pro Ebene zu zeichnen, und dies anschließend zu kopieren und an die gewünschte Position zu verschieben. Auch der im Kapitel 4 auf Seite [64](#page-73-0) besprochene Befehl ["Spiegel-Kopie"](#page-73-0) ist hier hilfreich. Man kann aber auch den Menübefehl **Bearbeiten > Duplizieren** (siehe Seite [146\)](#page-155-1) ver[we](#page-155-1)nden, um ein oder mehrere Felder sofort an die gewünschte Position zu kopieren (siehe [Abbildung 187\)](#page-160-0). Der gewünschte Abstand wird in den Drehfenstern eingegeben, z.B. x = 6,5 cm.

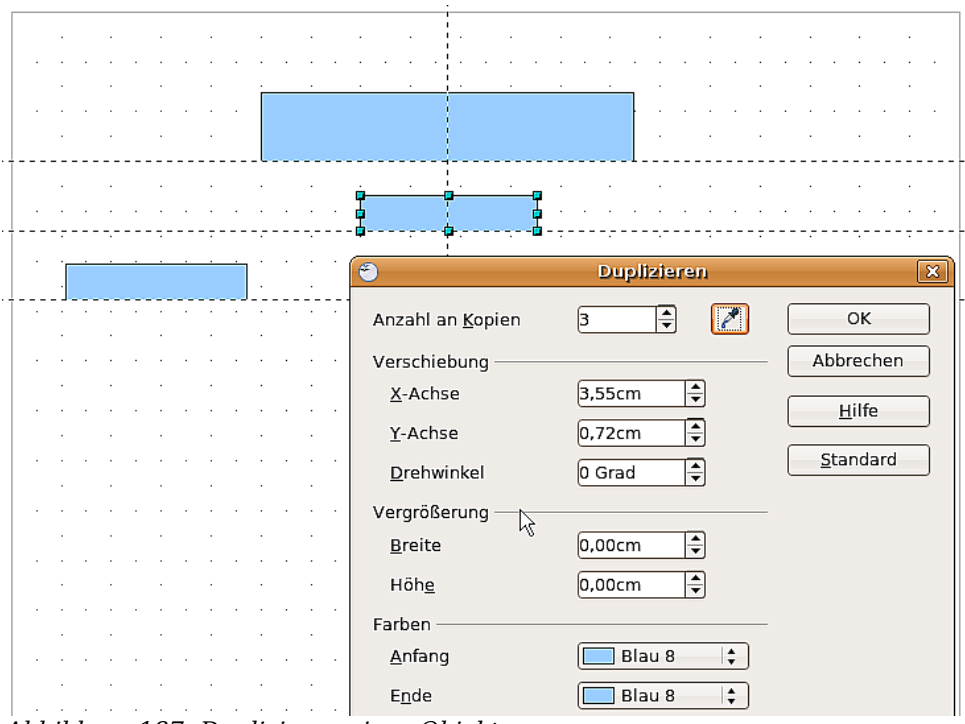

<span id="page-160-0"></span>Abbildung 187: Duplizieren eines Objektes

Mit welcher "Vervielfältigungstechnik" Sie arbeiten, wird immer vom Einzelfall und von persönlichen Vorlieben abhängig sein. Der Entwurf für unser Beispiel sollte [Abbil](#page-160-1)[dung 188](#page-160-1) gleichen.

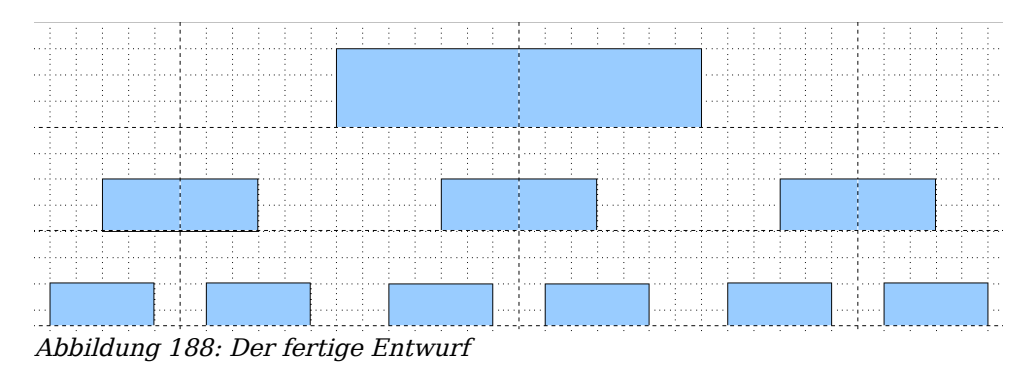

<span id="page-160-1"></span>Im nächsten Schritt werden die einzelnen Felder beschriftet. Wie im Kapitel 2 (einfache Zeichnungen) beschrieben, soll der Text als Element in die einzelnen Felder eingebunden werden. Aktivieren Sie daher die Schaltfläche  $\mathbb{R}$  aus der Symbolleiste Optionen und doppelklicken Sie dann auf ein zu beschriftendes Feld; alternativ das Feld anwählen und die Funktionstaste F2 verwenden. Daraufhin müsste in der Feldmitte ein Cursor blinken und die Symbolleiste Text-Format eingeblendet sein.

Wenn das gewünschte Textformat eingestellt ist, kann der Text eingegeben werden. Abhängig von Länge und Formatierung des Textes können an der Feldgröße und dadurch auch an seiner Position Nachbesserunge nötig werden. "Grobeinstellungen" lassen sich am Schnellsten mit der Maus machen, "Feinarbeiten" mit dem Fenster Positi**on und Grösse.**

Im nächsten Arbeitsgang werden die Füllfarben zugeteilt und spätestens jetzt sollte die Zeichnung auch gesichert werden. Für die noch fehlenden Verbindungslinien werden keine Linien, sondern die Verbinder von Draw verwendet. Wie man diese einsetzt und beschriftet, wird in einem späteren Abschnitt dieses Kapitels besprochen.

Sie können für die Rechtecke auch Textrahmen verwenden. Diese haben den Vorteil des automatischen Zeilenumbruchs. [Abbildung 189](#page-161-0) zeigt die einzelnen Arbeitsschritte von der Texteingabe über die Umrandung bis zur Füllung mit einer Hintergrundfarbe.

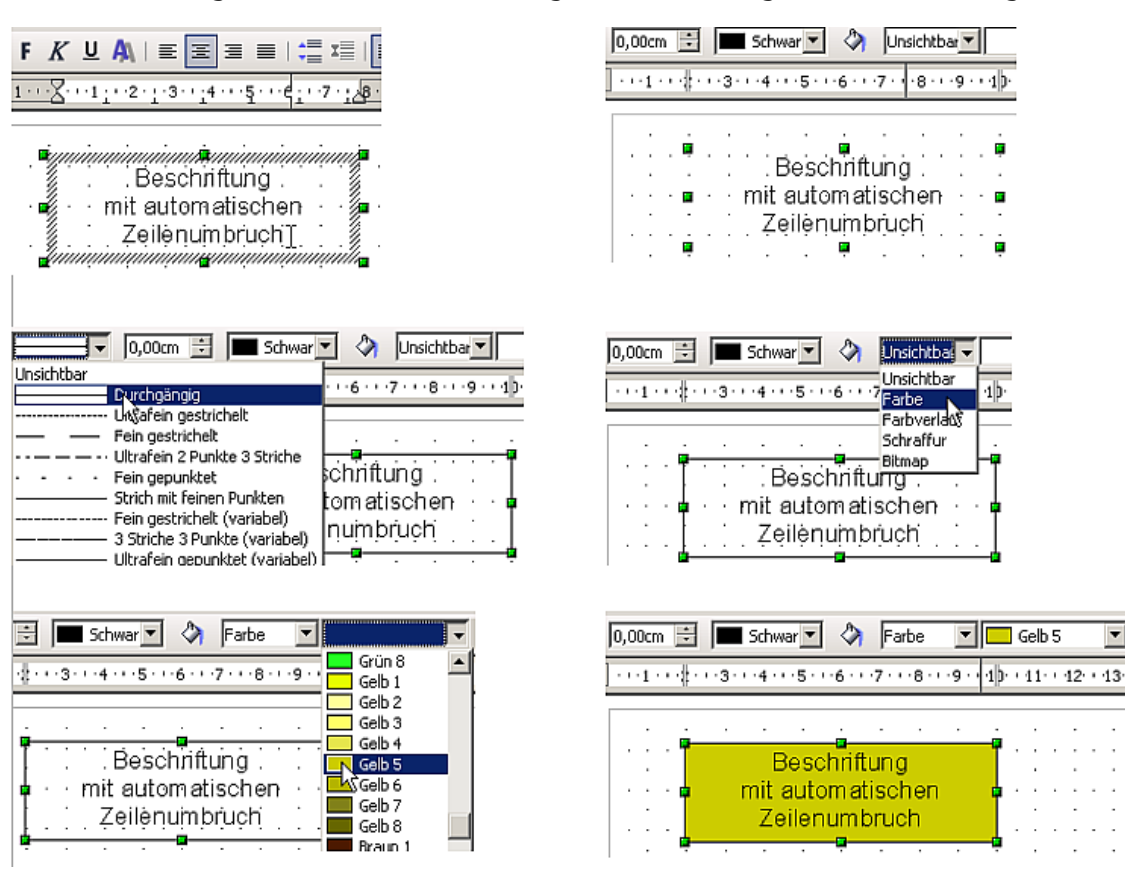

<span id="page-161-0"></span>Abbildung 189: Arbeiten mit Textboxen

 $\overline{ }$ 

# **Zeichnen eines Flussdiagramms**

Für das Zeichnen eines Flussdiagramms bietet Draw eine eigene Symbolleiste  $\Box$ , sie befindet sich auf der Symbolleiste Zeichnen.

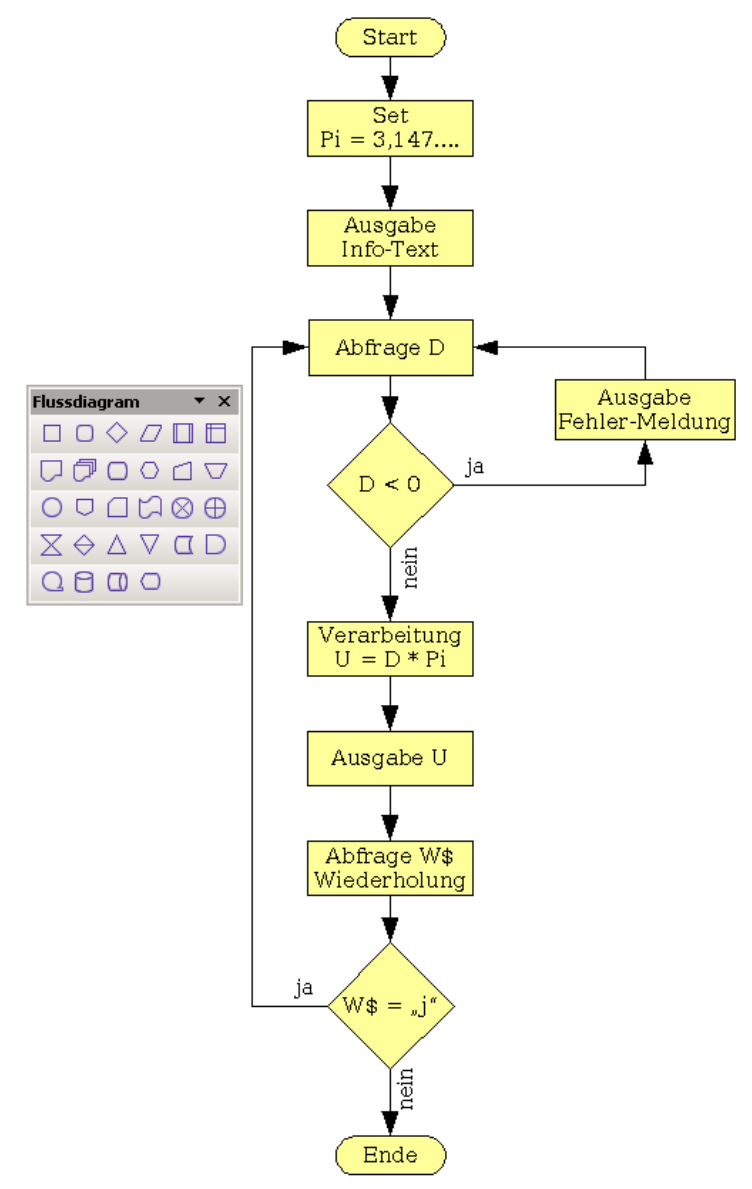

<span id="page-162-0"></span>Abbildung 190: Beispiel eines Flussdiagramms

Um ein Flussdiagramm zu zeichnen, empfiehlt sich das gleiche Vorgehen wie beim Organigramm. Die benötigten Symbole entnimmt man der Symbolleiste (siehe [Abbildung](#page-162-0) [190\)](#page-162-0) und zieht diese wie in Kapitel 2 beschrieben auf.

Damit später die Verbindungen eine senkrechte Linie bilden, müssen die einzelnen Symbole genau positioniert werden. Die Mittelpunkte aller untereinander liegenden Symbole sollten daher dieselbe X-Koordinate haben, nebeneinander liegende dieselbe Y-Koordinate. Wählen Sie untereinander liegende Symbole gemeinsam aus und zentrieren Sie dies dann mit **Ändern > Ausrichtung > Zentriert**. Für nebeneinander liegende Symbole arbeiten Sie entsprechend mit **Ändern > Ausrichtung > Mitte**.

Nach dem Beschriften und der Zuordnung der Füllfarbe können die einzelnen Symbole mit den Verbindungspfeilen versehen und diese beschriftet werden. Diese Technik wird im nächsten Abschnitt besprochen.

# **Klebepunkte und Verbinder**

Diese Elemente wurden im Kapitel 2, Einfache Zeichnungen mit Draw, bereits kurz vorgestellt. Hier lernen Sie, wie sie sinnvoll verwendet werden

Verbinder sind Linien oder Pfeile, deren Enden automatisch an diesen Klebepunkten andocken. Verbinder sind besonders nützlich, um etwa Organigramme, Flussdiagramme und Mindmaps anzufertigen. Beim Verschieben und Neuanordnen von Diagrammblöcken bleiben die Verbindungen jederzeit erhalten.

### **Die Symbolleiste Verbinder**

Mit der Schaltfläche können Sie die schwebende Symbolleiste Verbinder [\(Abbil](#page-163-1)[dung 191\)](#page-163-1) öffnen.

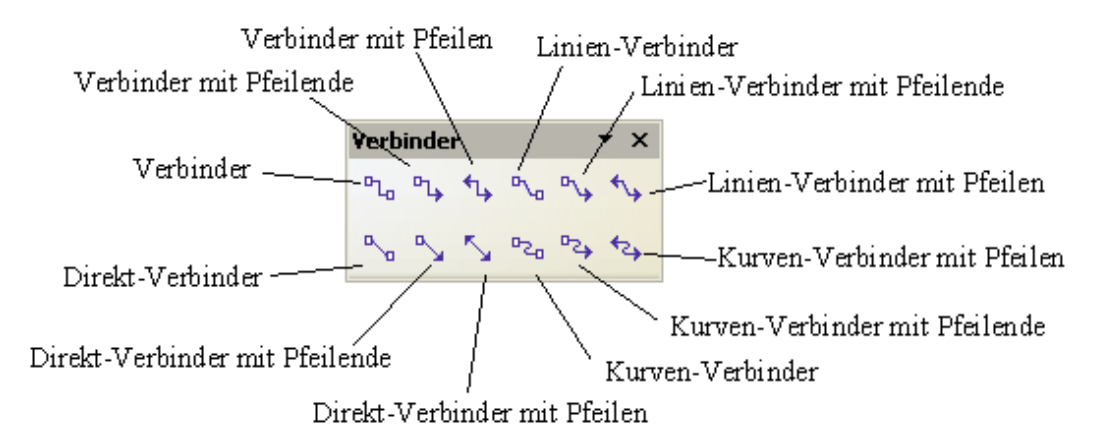

<span id="page-163-1"></span>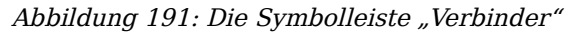

Wenn Ihr "Wunschverbinder" noch nicht dabei sein sollte, klicken Sie bitte auf das kleine schwarze Dreieck rechts oben in der schwebenden Symbolleiste und in dem aufklappenden Menü dann auf Sichtbare Schaltflächen [\(Abbildung 192\)](#page-163-0). Hier können Sie weitere Verbinder aktivieren.

| Verbinder                                        | $\mathbf{x}$                  |  |
|--------------------------------------------------|-------------------------------|--|
|                                                  | Sichtbare Schaltflächen       |  |
| <sup>0</sup> ک جا کہ <sup>1</sup> گ اگ           | Symbolleiste anpassen         |  |
|                                                  | Symbolleiste andocken         |  |
| ا <sub>گه</sub> اگه <del>ل</del> اءِ لاس اگه اگم | Alle Symbolleisten andocken   |  |
|                                                  | Symbolleistenposition sperren |  |
|                                                  | Symbolleiste schliessen       |  |

<span id="page-163-0"></span>Abbildung 192: Zusätzliche Verbinder aktivieren

Verbinder können in vier Gruppen eingeteilt werden:

- Standard-Verbinder, Die Liniensegmente verlaufen vertikal und horizontal. Alle Winkel sind rechtwinklig. Der Verbinder geht nicht über die miteinander verbunden Objekte hinweg.
- Linien-Verbinder bestehen aus einem Liniensegment und zwei kleineren waagerechten oder senkrechten Segmenten an den Enden.
- Direkt-Verbinder bestehen aus einer einzigen einfachen Linie.
- Kurven-Verbinder basieren auf Bézierkurven (Bézierkurven werden im nächsten Kapitel ab Seite [185](#page-194-0) besprochen).

Sie können jeden Verbindertyp in einen anderen umwandeln. Benutzen Sie dazu aus dem Kontextmenü den Punkt "Verbinder". Mit dem Menüpunkt "Linie" wird das Aussehen – dazu gehören Farbe, Pfeilenden oder Linienstil – geändert, nicht jedoch der Verbinder-Typ.

#### **Verbinder zeichnen – Grundlagen**

Wenn man einen Verbinder ausgewählt hat, ändert sich der Mauszeiger <sup>. For</sup>. Bewegt man nun den Mauszeiger über ein Objekt, werden dessen Klebepunkte sichtbar. Um einen Verbinder zu zeichnen, bewegen Sie den Mauszeiger auf einen Klebepunkt, durch Klicken mit der linken Maustaste wird das erste Ende des Verbinders dort "abgelegt". Halten Sie nun die Maustaste gedrückt und ziehen Sie die Maus zu einem Klebepunkt auf dem zu verbindenden Objekt. Wenn Sie die Maustaste freigeben, wird der Verbinder dort angedockt und eingezeichnet ( siehe [Abbildung 193\)](#page-164-0).

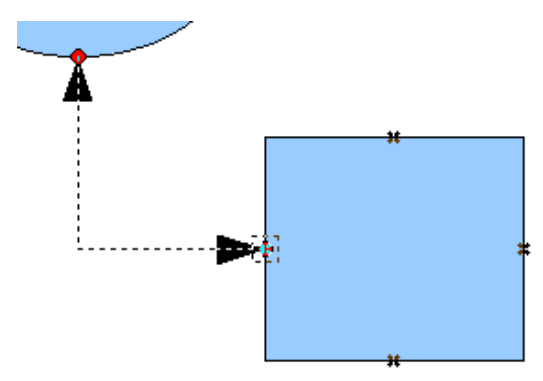

<span id="page-164-0"></span>Abbildung 193: Einen Verbinder "ankleben"

Sie können den Anfang oder das Ende eines Verbinders auch mitten auf die zu verbindeneden Objekte setzen. Diese Methode bietet sich immer dann an, wenn die endgültige Position der Objekte noch nicht feststeht. Sie können so verbundene Objekte später beliebig verschieben. Draw ermittelt dann automatisch die optimalen Klebepunkte (siehe [Abbildung 194\)](#page-165-1).

Wie alle anderen Objekte haben auch Verbinder einen oder mehrere Kontrollpunkte, die das Zeichnen erheblich vereinfachen. Sie können mit deren Hilfe ihre Form, ihre Lage und ihre Proportionen verändern, siehe [Abbildung 195.](#page-165-0)

#### Klebepunkte und Verbinder

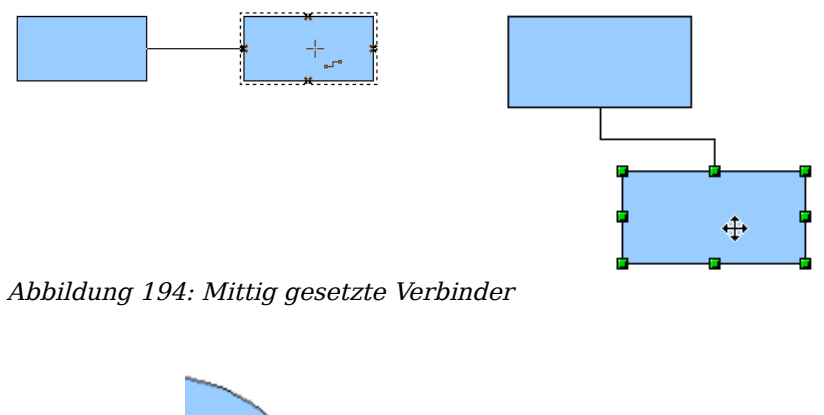

<span id="page-165-1"></span>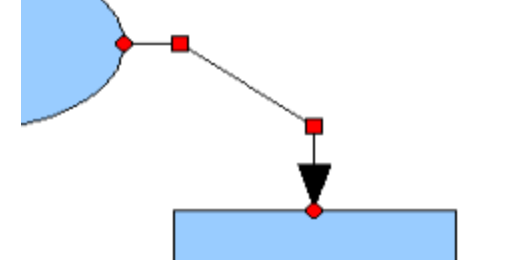

<span id="page-165-0"></span>Abbildung 195: Kontrollpunkte eines Verbinders

Sie können die Verbindung zwischen einem Verbinder und einem Objekt jederzeit aufbrechen, indem Sie das Ende des Verbinders vom Klebepunkt des Objekts wegziehen oder den Verbinder löschen.

### **Klebepunkte editieren**

Klebepunkte können über eine eigene Symbolleiste (siehe [Abbildung 196\)](#page-165-2) bearbeitet werden. Es ist eine kontextgebundene Symbolleiste. Sie erscheint automatisch dann, wenn man auf die Schaltfläche Klebepunkte **kunnten der den Menübefehl Bearbeiten > Klebepunkte** wählt.

| <b>Klebepunkte</b> |                                                                                                    |
|--------------------|----------------------------------------------------------------------------------------------------|
|                    | <b><u>Medistelle de la medistelle de la segona de la medistella de la segona de la segona de la segona de la segona </u></b> |
|                    |                                                                                                    |

<span id="page-165-2"></span>Abbildung 196: Die Symbolleiste Klebepunkte

Im Folgenden wird kurz beschrieben, wie die einzelnen Schaltflächen funktionieren.

 $\overline{\mathbf{x}}$ 

Mit dieser Schaltfläche fügen Sie einen neuen Klebepunkt ein.

Zeichnen Sie ein neues Objekt. Wenn das Objekt gefüllt ist, kann der Klebepunkt auch irgendwo ins Innere des Objekts gesetzt werden. Bei nicht gefüllten Objekten setzen Sie den Klebepunkt erst auf den Rand und ziehen ihn dann nach innen., Aktivieren Sie die Schaltfläche Klebepunkte auf der Symbolleiste Zeichnen, wie oben beschrieben.

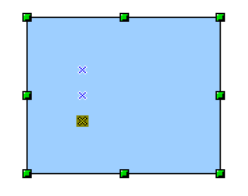

Die Klebepunkte bleiben so lange sichtbar, wie die Schaltfläche Klebepunkte aktiv ist. Sie erscheinen als kleine blaue Kreuze und ein angewählter Klebepunkt ist grau unterlegt. Sie können die Klebepunkte mit der Maus verschieben und mit der Entfernen-Taste löschen.

Mit diesen vier Schaltflächen wählen Sie die Austrittsrichtungen, die für einen Klebepunkt erlaubt sind. Sie können für einen ausgewählten Klebepunkt mehrere dieser Schaltflächen auswählen. Sie spezifizieren damit, aus welcher Richtung/welchen Richtungen ein Verbinder am Klebepunkt ankommen darf.

Aktivieren Sie zuerst den Klebepunkt und wählen Sie dann die Richtungen.

卤  $\overline{\mathbf{x}}$  $\pmb{\times}$  $\overline{+}\times$ 

> Wenn Sie beispielsweise die Schaltfläche  $\mathbb{R}$  aktivieren, wird jeder Verbinder gezwungenermaßen von links zu diesem Klebepunkt kommen.

> In der folgenden linken Zeichnung sehen Sie einen Klebepunkt mit Austrittsrichtung links in einem Kreis und einen Klebepunkt mit Austrittsrichtung rechts in einem Quadrat. In der rechten Zeichnung sehen Sie die Auswirkung auf einen Verbinder.

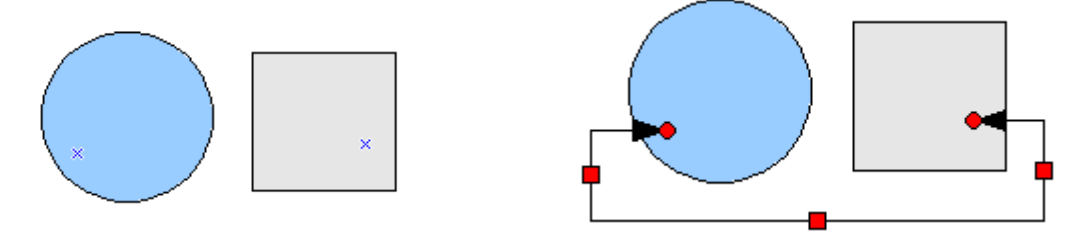

Wenn Sie sich im Klebepunkt-Bearbeitungsmodus befinden und Sie fügen eine andere Austrittsrichtung hinzu, wie zum Beispiel durch Aktivieren der Schaltfläche **F**, ermöglichen Sie OOo, den Verbinder im Zweifelsfall zu kürzen. Für das obige Beispiel würde das Einfügen der Austrittsrichtung unten in dem Kreis zu folgendem Ergebnis führen:

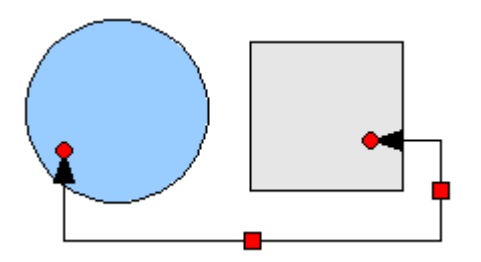

Wenn diese Schaltfläche Klebepunktposition relativ aktiv ist (das ist sie standardmä- $\boxed{\infty}$ ßig), verschiebt sich der Klebepunkt bei einer Größenveränderung eines Objekts relativ mit, wie im folgenden Beispiel zu sehen:

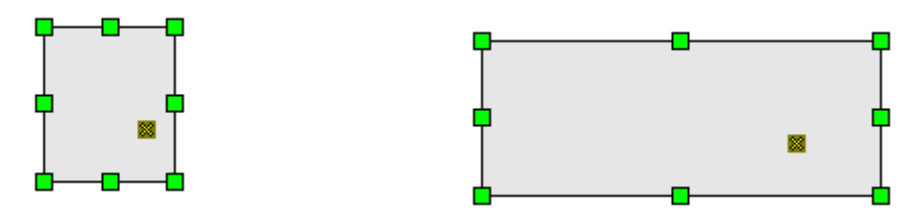

Wenn die Schaltfläche Klebepunktposition relativ deaktiviert wird, werden die restlichen Schaltflächen der Symbolleiste, die vorher ausgegraut waren, anwählbar. Mit diesen Schaltflächen können Sie bestimmen, wie Klebepunkte bei einer Größenveränderung des Objekts platziert werden.

 $\mathbb{R}^n$ 圣 图 Mit diesen drei Schaltflächen bestimmen Sie die Veränderung der horizontalen Position des Klebepunkts bei einer Größenänderung des Objektes. Der Abstand des Klebepunktes zum linken Rand, zur vertikalen Mittellinie bzw. zum rechten Rand bleibt bei einer Größenänderung des Objektes konstant. Wenn die Breite des Objektes geringer wird als der Abstand, wird der Klebepunkt auf den Rand gesetzt.

Zur Veranschaulichung sehen Sie im folgenden Beispiel einen Klebepunkt, der horizontal linksbündig ist, also einen konstanten Abstand zum linken Rand hat.

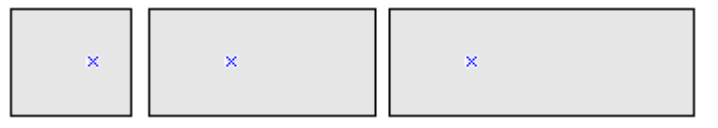

 $L_{\rm{K}}$  $\leftrightarrow$ 

 $\rightarrow$ 

Mit diesen drei Schaltflächen bestimmen Sie analog die vertikale Position des Klebepunkts.

### **Beschriften von Verbindern**

Um einen Verbinder zu beschriften, wird er (wie alle Zeichenobjekte) doppelt angeklickt. Daraufhin werden seine End- und Steuerungspunkte aktiviert und ein Textcursor erscheint. (Die Cursorposition entspricht der zuletzt vorgenommenen Einstellung.) Zugleich wird die Symbolleiste Textformat (unter der Menüleiste) eingeblendet. Hier können Sie die gewünschten Texteigenschaften einstellen und dann den Beschriftungstext eingeben.

Wenn Sie einen Verbinder zeichnen und dann darauf klicken, werden nur die End- und Steuerungspunkte aktiv. Trotzdem besitzt auch ein Verbinder einen Objektrahmen, der ist allerdings unsichtbar. Sie können ihn aber leicht in die Zeichnung "hineindenken". Sie erhalten diesen Objektrahmen, wenn Sie ein Rechteck vom Anfangspunkt zum Endpunkt des Verbinders zeichnen, siehe auch [Abbildung 197.](#page-167-0) An diesem Rahmen orientiert sich die Beschriftung, die genauen Einstellungen nehmen Sie dazu im Menü Text vor. Dieses Menü (siehe [Abbildung 198\)](#page-168-0) taucht auf, wenn Sie auf den Text doppelklicken und danach im Kontextmenü den Punkt Text wählen (Alternativ können Sie auch den Verbinder selektieren und dann in der Menüleiste **Format > Text** wählen).

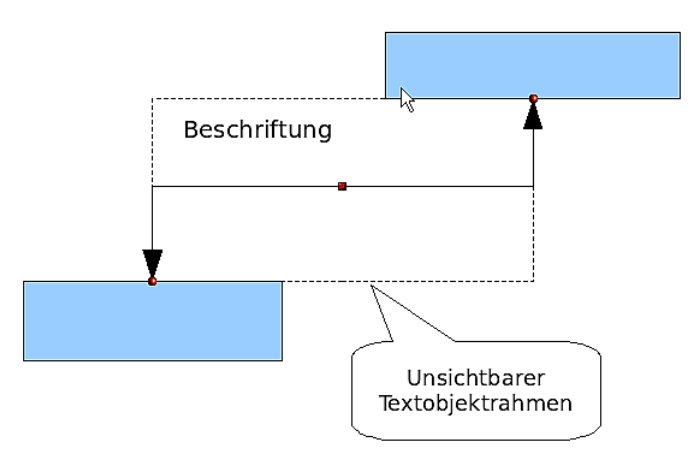

<span id="page-167-0"></span>Abbildung 197: Objektrahmen eines Verbinders

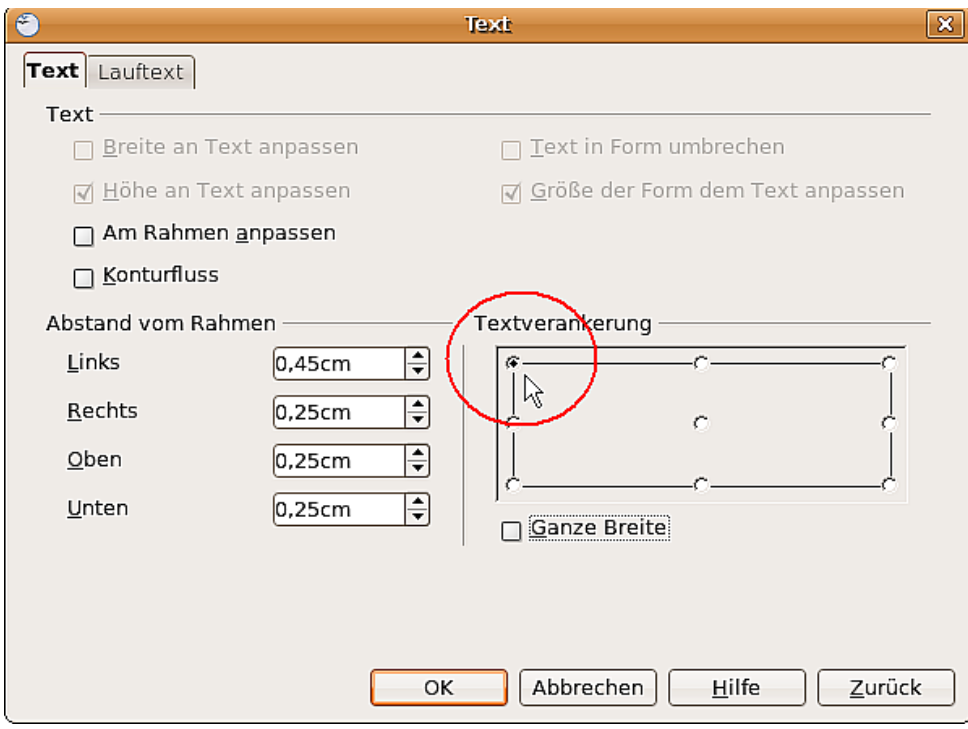

<span id="page-168-0"></span>Abbildung 198: Das Menü "Text"

Wichtig im Menü Text sind die unteren Felder. Im Feld Textverankerung finden Sie die möglichen Ausrichtungen zum Textrahmen. In obigem Beispiel ist die Beschriftung links oben verankert. Im linken Feld Abstand vom Rahmen können Sie auch negative Werte eingeben, um den Text außerhalb des Rahmens zu positionieren.

#### **Beschriftung dem Linienverlauf anpassen**

Damit bei Verbindern und bei gebogenen Linien die Beschriftung dem Linienverlauf folgt, können Sie das Werkzeug "FontWork" einsetzen. Dazu müssen Sie es sich zunächst verfügbar machen. Sie können es z.B. der Werkzeugleiste Zeichnen über **Extras > Anpassen** hinzufügen. Wählen Sie das Register Symbolleisten und in der oberen Auswahlliste die Leiste Zeichnen. Klicken Sie auf Hinzufügen. Nun wählen Sie in der Liste Bereich den Eintrag Format und in der Liste Befehl den Eintrag Fontwork. Nachdem Sie den Dialog Befehl hinzufügen geschlossen haben, können Sie mit den Pfeiltasten die Position des neuen Symbols  $\triangleright$  auf der Leiste festlegen.

Wenn Sie z.B. einen schräg verlaufenden Verbinder beschriften wollen, sind dazu zwei Schritte notwendig. Im ersten Schritt wird der Verbinder "normal" beschriftet, wie in [Abbildung 199](#page-169-0) dargestellt. Die Verankerung des Textes ist nebensächlich, da sie im zweiten Arbeitsschritt erfolgt. Aktivieren Sie jetzt mit einem Einfachklick das beschriftete Zeichenobjekt, in diesem Beispiel also den Verbinder und klicken dann auf das neue Symbol Fontwork  $\triangledown$ .

Es öffnet sich der Fontwork-Dialog. Um die Beschriftung entlang der Linie auszurichten, benutzen Sie die Ausrichtungsart Drehen. Anschließend stellen Sie den Abstand des Textes zur Linie ein.

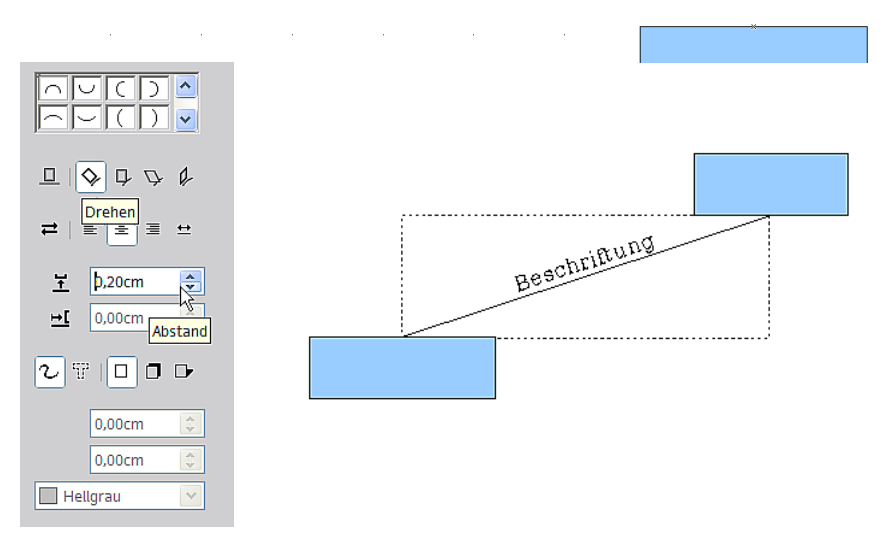

<span id="page-169-0"></span>Abbildung 200: Eine schräge Linie beschriften, Schritt 2

Der Fontwork-Dialog eröffnet Ihnen noch eine Anzahl anderer Möglichkeiten, den Text dem Verbinder anzupassen. So können Sie beispielsweise über die Schaltfläche Laufrichtung  $\rightleftarrows$  den Text um 180° drehen, oder den Text unterhalb der Linie platzieren, indem Sie den Abstand negativ machen.

Weiterhin können Sie mithilfe des Fontwork-Dialogs auch gekrümmten Verbindern einen entsprechend gekrümmten Text zuordnen. Experimentieren Sie einfach ein wenig mit den Möglichkeiten.

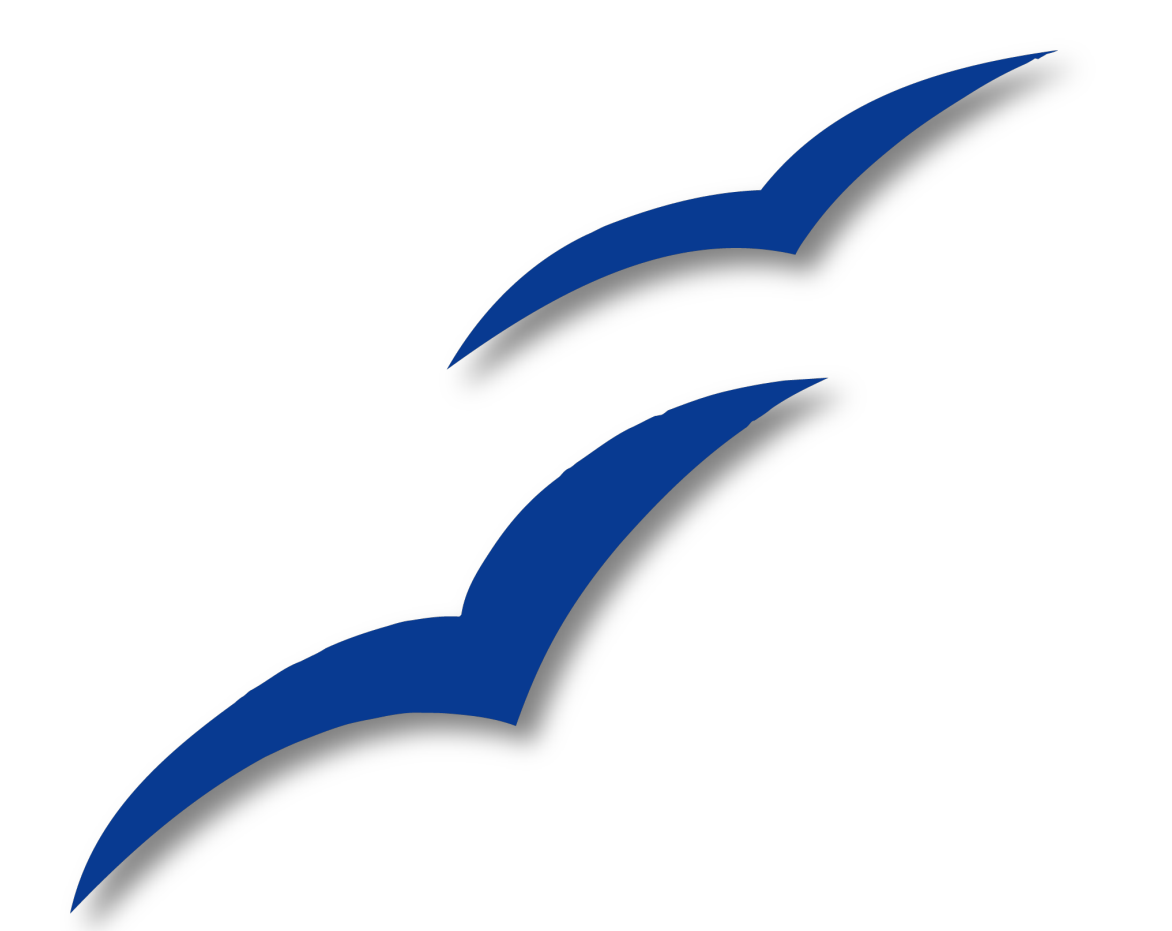

# **Kapitel 10 Fortgeschrittene Zeichentechniken**

# **Maßgenaues Zeichnen**

Draw ist zwar kein CAD, sondern ein Grafik-Programm, es ermöglicht dennoch maßge-naues Zeichnen. Dies soll am Beispiel eines Logik-Schaltplanes<sup>[1](#page-171-1)</sup> gezeigt werden. Auf die Bedeutung der einzelnen Symbole soll hier nicht weiter eingegangen werden, da hier nur die Zeichentechnik behandelt werden soll.

Als Beispiel für maßstabgenaues Zeichnen soll folgende Bibliothek von Logik-Symbolen erstellt werden [\(Abbildung 201\)](#page-171-0).

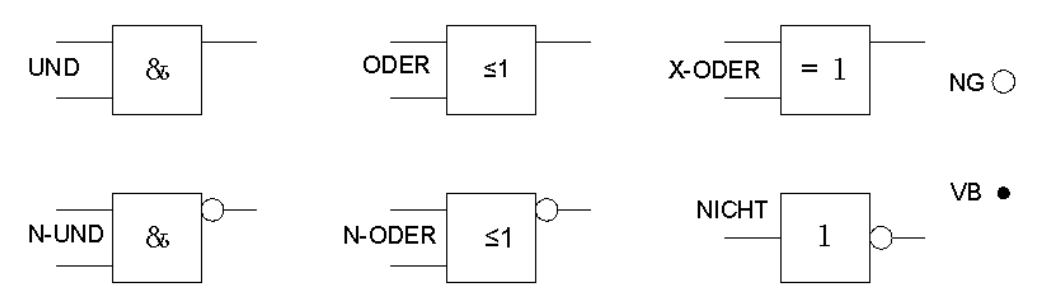

<span id="page-171-0"></span>Abbildung 201: Logik - Symbole

### **Arbeiten mit Position und Größe**

Damit die Bausteine nicht auf den Leitungen liegen, sollen sie 8 mm breit und 8 mm hoch werden. Die Anschlüsse an den Bausteinen sollen eine Länge und einen Abstand von jeweils 5 mm bekommen. Diese Vorgaben sind alle willkürlich und sollten normalerweise den eigenen Bedürfnissen angepasst werden.

Für das Zeichenblatt wurde die Maßeinheit Millimeter und ein Rasterabstand von 5mm und eine Unterteilung von 4 Punkten verwendet. Außerdem sollten das Raster und die Hilfslinien beim Verschieben sichtbar geschaltet werden und der Rasterfang aktiviert sein (vgl. Kapitel 8). Bekanntlich führen viele Wege nach Rom und der hier gewählte ist ein Vorschlag und keine Vorschrift. Diese Zeichnung soll später auch als Zusammenstellung und Überblick der vorhandenen Symbole dienen. Daher sollen die Symbole nicht nur gezeichnet sondern auch ausgerichtet werden.

Zuerst wird ein "Rohling" gezeichnet. Der wird dann mit dem Menü **Position und Größe** (Doppelklick auf der Statusleiste oder Kontextmenü) dimensioniert und ausgerichtet (siehe [Abbildung 202\)](#page-172-1). Die linke obere Ecke des Bausteins sollte für dieses Beispiel bei x=10mm und y=5mm liegen.

Nun wird die erste Anschlussleitung "nach Augenmaß" gezeichnet und ebenfalls mit dem Fenster **Position und Größe** dimensioniert und ausgerichtet [\(Abbildung 203\)](#page-172-0).

Danach können die beiden restlichen Leitungen nach dem gleichen Verfahren gezeichnet werden. Zum Positionieren der Eingangsleitungen werden die rechten Endpunkte benötigt und für die Ausgangsleitungen die linken. Die erste Leitung liegt 1,5 mm tiefer als die Oberkante des Bausteins. Die Leitungen haben 5 mm Abstand zueinander. Die folgende Tabelle zeigt die Koordinaten der oberen Eckpunkte und Leitungen:

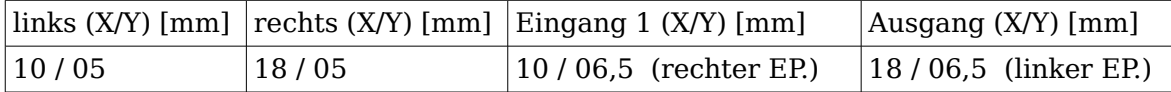

<span id="page-171-1"></span>1 Nähere Informationen zu Logiksymbolen finden Sie unter http://de.wikipedia.org/wiki/Logikgatter

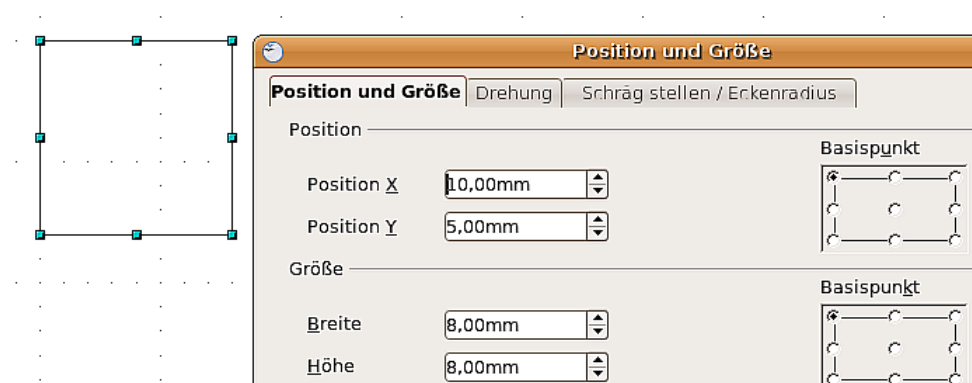

<span id="page-172-1"></span>Abbildung 202: Positionieren und Dimensionieren eines Zeichen-Objektes

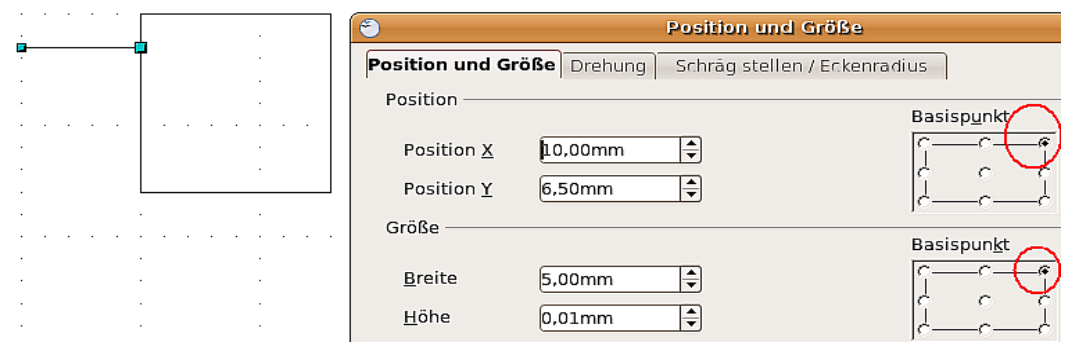

<span id="page-172-0"></span>Abbildung 203: Positionieren und Dimensionieren des oberen Eingangs

Für die untere Eingangsleitung erhöht sich die Y-Koordinate um 5mm.

Damit ist der UND-Baustein fast vollständig und wir können ihn als "Rohling" für die anderen Bausteine verwenden. Damit unsere Zeichnung auch optisch einen guten Eindruck macht, verwenden wir den Befehl Duplizieren aus dem Menü **Bearbeiten.**

Da wir den Baustein nur nach unten kopieren wollen, wählen wir für die Verschiebung auf der X-Achse 0 mm und auf der Y-Achse 15mm (siehe [Abbildung 203\)](#page-172-3).

Mit der gleichen Methode werden nun die beiden Bausteine noch zweimal nach rechts kopiert. Dazu wählen wir in den Drehfeldern: Anzahl Kopien: 2, Verschiebung auf der X-Achse: 30mm und auf der Y-Achse: 0mm. Ihre Zeichnung müsste nun Abbildung [204](#page-172-2) gleichen.

<span id="page-172-3"></span>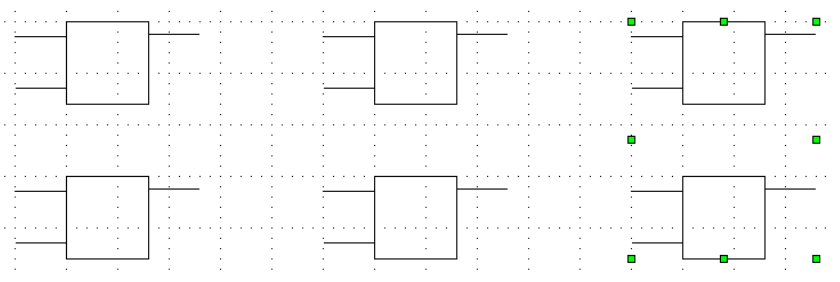

<span id="page-172-2"></span>Abbildung 204: Die Bausteine nach dem Duplizieren

Für das Symbol NICHT müssen noch die Anschlüsse korrigiert werden. Sie werden auf die Mitte des Bausteins gesetzt.

Jetzt fehlt noch ein ungefüllter Kreis mit 2 mm Durchmesser für die Negation (NG). Der wird zuerst grob eingesetzt und danach genau positioniert und dimensioniert.

Um diesen Kreis in die einzelnen Bausteine einzubauen, kann man ihn in die Zwischenablage kopieren, wieder einfügen und ungefähr in die jeweilige Zielposition schieben. Die genaue Platzierung und das Kürzen der Leitungen erfolgt wieder mit dem Fenster **Position und Größe**.

Um später beim Zeichnen eines Schaltplans Leitungen verbinden zu können, fehlt noch ein gefüllter Kreis (VB).

Jetzt müssen die einzelnen Bausteine noch beschriftet ( &, =1 usw.) werden. Aktivieren sie dafür die Schaltfläche **in der Optionsleiste. Wenn Sie nun einen der Bausteine** mit einem Doppelklick anwählen, sind Sie in einem speziellen Texteingabemodus. Dieser integriert den Text als Element in das jeweilige Objekt (siehe auch Kapitel 2 dieses Handbuchs). Das ODER-Zeichen "≤" finden Sie unter **Einfügen > Sonderzeichen**.

Für eine leichtere Handhabung sollten die Zeichnungen jedes Symbols zu einer Gruppe zusammengefasst werden. Ihre Zeichnung sollte nun [Abbildung 201](#page-171-0) gleichen und spätestens jetzt gespeichert werden.

Wenn Sie möchten, können die einzelnen Symbole noch benennen (UND, ODER ...). Für die Namen sollte immer jeweils eine eigene Ebene angelegt werden, damit sie bei Bedarf ausgeblendet werden können.

Wenn die Leitungsenden mit Klebepunkten versehen werden, lassen sich die einzelnen Bausteine später beim Zeichnen eines Schaltplanes durch Verbinder (siehe in Kapitel 9, Klebepunkte und Verbinder) leicht und elegant "verdrahten".

#### **Klebepunkte setzen**

In dieser Anleitung werden grundlegende Kenntnisse über das Arbeiten mit Klebepunkten und Verbindern und die Kenntnis der Fangfunktionen vorausgesetzt. Im Zweifelsfall lesen Sie bitte die Kapitel 2, 8 und 9 dieses Handbuches.

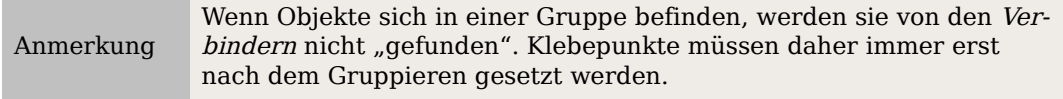

Da wir unsere Bausteine schon gruppiert haben, können wir die Klebepunkte sofort setzen. Leider lassen sie sich nicht mit Zahlenwerten positionieren, sie müssen aber genau auf den Leitungsenden sitzen, damit später die Verbinder gerade Linien bilden.

Es empfiehlt sich daher, hier mit der Symbolleiste Zoom zu arbeiten. Sie befindet sich als Abreißleiste in der Standardsymbolleiste und enthält z.B. ein Vergrößerungs-/Verkleinerungswerkzeug, mit dem man den Ausschnitt, den man vergrößert sehen will, aufziehen kann. Wenn man nur einen Einfachklick auf die Seite macht, verdoppelt sich der Maßstab und zwar zentriert um die Klickstelle herum.

Da die Leitungsenden in diesem Beispiel nicht auf Rasterpunkten liegen, muss die Funktion am Raster fangen ausgeschaltet werden, da sie sonst stört. Dafür sollte die Funktion Fangen an Objektpunkten aktiviert werden.

Wenn dies geschehen ist, kann man entweder über die Schaltfläche Klebepunkte in der Symbolleiste Zeichnen oder über das Menü **Ansicht > Symbolleisten** die Symbolleiste Klebepunkte öffnen.

<span id="page-174-0"></span>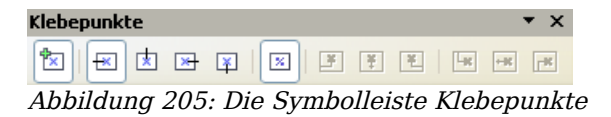

Zuerst muss der Baustein ausgewählt werden, der Klebepunkte bekommen soll. Nach

Anklicken der Schaltfläche Klebepunkt einfügen  $\mathbb{E}$  erscheint diese hell unterlegt und der Mauszeiger verwandelt sich in ein kleines Kreuz. Nun kann der erste Klebepunkt gesetzt werden. Klicken Sie dazu mit der Maus auf die gewünschte Zielposition. Wenn der Klebepunkt nicht genau sitzt, kann er mit gedrückter linker Maustaste noch verschoben werden.

Wenn die Position stimmt, wird die gewünschte Austrittsrichtung der Verbinder durch Anklicken der jeweiligen Schaltfläche festgelegt, auch diese wird hell unterlegt (siehe Abbildung [205\)](#page-174-0). Bei den Eingangsleitungen ist die Austrittsrichtung links und bei den Ausgängen rechts.

Wenn alle Leitungsenden mit Klebepunkten bestückt sind, können die einzelnen Bausteine in die **Gallery** übernommen werden.

### **Kopieren der einzelnen Symbole in die Gallery**

Die Gallery ist eine sehr komfortable Möglichkeit, Zeichnungs-Bausteine zu verwalten. Sie bietet sich daher auch als Symbolbibliothek an.

Dazu muss die Gallery zuerst geöffnet werden. Den entsprechenden Befehl finden Sie unter **Extras > Gallery** oder Sie verwenden die Schaltfläche **in**, wenn diese in einer Symbolleiste angezeigt wird.

Die Gallery wird über dem Zeichenblatt eingeblendet. Im linken Fenster werden die schon vorhandenen Ordner angezeigt und im rechten die darin abgelegten Bilder. Die Anwahl erfolgt per Mausklick. In der Kopfleiste werden dann weitere Informationen über dieses Bild angezeigt.

Klicken sie nun im linken Fenster oben auf die Schaltfläche Neues Thema, um einen neuen Ordner anzulegen. Daraufhin öffnet sich ein Fenster. Aktivieren Sie nun den Tabellen-Reiter Allgemein. Geben sie zuerst einen aussagekräftigen Namen (z.B. Logik) für den neuen Ordner ein, indem Sie den Vorschlag Neues Thema überschreiben. Der Name kann bei Bedarf geändert werden, indem Sie ihn mit der rechten Maustaste anklicken. Wenn Sie vorhandene Pixelgrafiken in die Gallery aufnehmen wollen, müssen Sie nun den Reiter Dateien anklicken und in dem neuen Fenster die Schaltfläche Dateien suchen. Sie können komplette Ordner oder einzelne Dateien übernehmen. Die Prozedur ist selbsterklärend und soll daher hier nicht weiter beschrieben werden.

Draw Zeichnungsobjekte werden per Drag&Drop in die Gallery kopiert. Das Fenster Eigenschaften kann nach der Namenseingabe wieder geschlossen werden. Wählen Sie zuerst den gewünschten Ordner per Mausklick an. Klicken Sie dann auf den ersten Symbolbaustein, um ihn anzuwählen. Schieben Sie nun den Mauszeiger auf den Auswahlrahmen. Wenn das Verschiebekreuz erscheint, auf den Baustein klicken und die Maustaste gedrückt halten. Nach ca. 2 Sekunden blinkt das Symbol kurz auf. Nun kann eine Kopie des Symbols mit weiterhin gedrückten Maustaste in die Gallery geschoben werden. Dabei wird nicht mehr das Verschiebekreuz gezeigt sondern das Drag-Symbol. Wenn die Maus im Gallery-Feld angekommen ist, wechselt das Symbol noch einmal (Abbildung [206\)](#page-175-0).

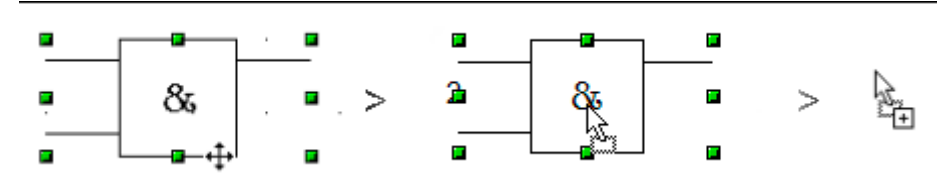

<span id="page-175-0"></span>Abbildung 206: Verschiebekreuz > Drag-Symbol > Gallery-Symbol

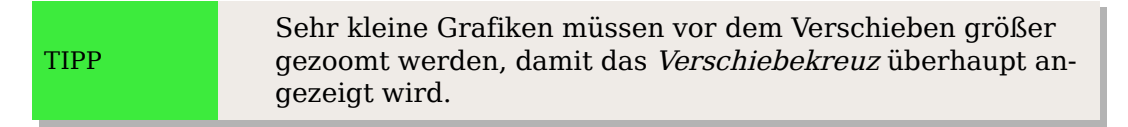

Wenn alle Symbole in der Gallery sind, können sie bezeichnet werden. Dazu wird das Symbol mit der rechten Maustaste angeklickt. In dem Auswahlmenü dann auf Titel klicken und in dem Fenster den Symbolnamen (UND, ODER) eingeben.

Die Symbolbibliothek steht für alle OO-Module zur Verfügung, allerdings nur für den Benutzer, der sie angelegt hat. Die Weitergabe der Zusammenstellungszeichnung ist der einfachste Weg, eine Symbolbibliothek auch anderen Benutzern zugänglich zu machen. Nach dem Laden dieser Zeichnung können die einzelnen Symbole, wie oben beschrieben, in die Gallery eingefügt werden.

## **Zeichnen eines Schaltplans mit der Gallery**

Die soeben angelegte Symbolbibliothek soll nun zum Zeichnen eines Halbaddieres<sup>[1](#page-175-2)</sup> [\(Abbildung 207\)](#page-175-1) genutzt werden. Dabei soll das präzise Positionieren von Zeichnungsobjekten mit Hilfe der Draw-Fangfunktionen gezeigt werden. Betrachten Sie auch diese Anleitung bitte nur als einen möglichen Weg zum Ziel.

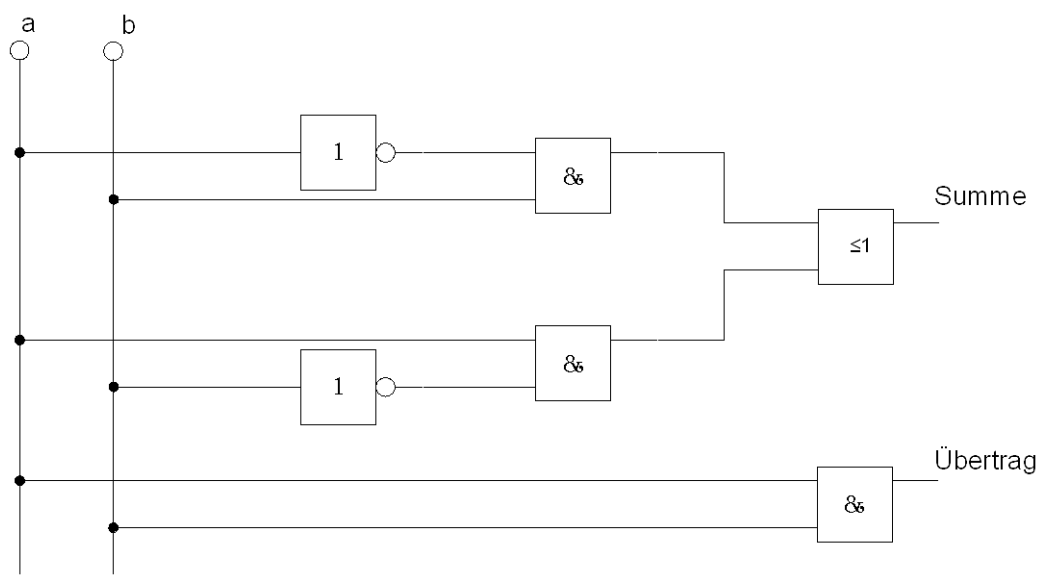

<span id="page-175-1"></span>Abbildung 207: Halbaddierer aus Logikbausteinen

<span id="page-175-2"></span><sup>1</sup> Nähere Informationen zum Halbaddierer finden sie unter <http://de.wikipedia.org/wiki/Halbaddierer>

Beginnen Sie eine neue Zeichnung. Die Maßeinheit sollte Zentimeter sein. Das Raster sollte eine Auflösung (Rasterabstand) von jeweils 0,5 cm und eine Unterteilung von jeweils 4 Punkten haben. Aktivieren Sie die Anzeige des Rasters, der Fanglinien und die dazugehörigen Fangfunktionen.

Im ersten Teil dieser Übung sollen nur die beiden Signalleitungen a und b , die beiden NICHT-Bausteine und die beiden UND-Bausteine gezeichnet werden.

Beginnen Sie mit dem Zeichnen der beiden Signalleitungen. Um Ihnen die Arbeit etwas zu erleichtern, können Sie folgende Vorgaben übernehmen:

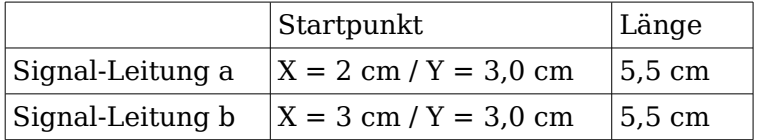

Nach dem Zeichnen der beiden Signalleitungen, beginnt der etwas schwierigere Teil. Bei gruppierten Objekten werden nur die Außenkonturen gefangen. Gruppieren ist aber die einzige Möglichkeit, diese Bausteine zu einer Einheit zusammenzufassen. Um später genau horizontale Leitungen zu erhalten, sollten die Ein- und Ausgänge der Bausteine genau auf Rasterpunkten liegen.

Positionieren Sie dafür jeweils eine waagerechte Fanglinie bei Y=4,0cm und Y=6,0cm. Bei aktivem Rasterfang sollte dies problemlos klappen. Bei den NICHT-Bausteinen liegen die Ein- und Ausgänge in der Bausteinmitte und damit 4mm tiefer als die Oberkante. Da die Ein- und Ausgänge an die Fanglinien andocken sollen, müssen die Oberkanten bei einem Rasterabstand von 5mm auf  $Y=4.1$ cm und  $Y=6.1$ cm verschoben werden. (Rechtsklick mit der Maus auf die Fangline, aus dem Kontextmenü Fanginie bearbeiten).

Damit die Bausteine sauber untereinander liegen, wird je eine senkrechte Fanglinie bei X=5,0cm (NICHT) und bei X=8,0cm (UND) benötigt.

Öffnen Sie nun die Gallery und ziehen Sie mit der Maus den NICHT-Baustein in die Nähe seiner gewünschten Position. Wenn die Funktion an Fanglinien fangen noch aktiv ist, sollte es Ihnen danach problemlos gelingen, die beiden Bausteine genau zu positionieren. Ihre Zeichnung sollte nun [Abbildung 208](#page-176-0) gleichen und gesichert werden.

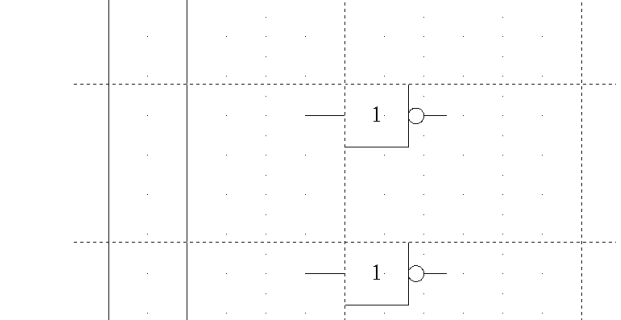

<span id="page-176-0"></span>Abbildung 208: Zeichnen eines Halbaddierers Schritt 1

Die Ein- und Ausgänge liegen auf Y=4,5 cm und Y=6,5cm. Schieben Sie nun bitte die Maus auf eine Fanglinie. Wenn sich der Mauszeiger in einen Doppelpfeil verwandelt, können Sie die Fanglinie mit gedrückter linker Maustaste auf die Ein- und Ausgänge des Bausteins ziehen. Da der Rasterfang noch aktiv ist, sollte diese exakt einrasten.

Bei den UND–Bausteinen liegen die Leitungen 1,5 mm unter der Oberkante. Daher müssen die Fanglinien um diesen Betrag nach oben verschoben werden. Die Y-Koordinate verringert sich also auf 4,35 mm und 6,35mm. Wenn sie diese Korrektur durchgeführt haben, können die beiden UND–Bausteine aus der Gallery gezogen und positioniert werden. Ihre Zeichnung müsste nun [Abbildung 209](#page-177-1) gleichen.

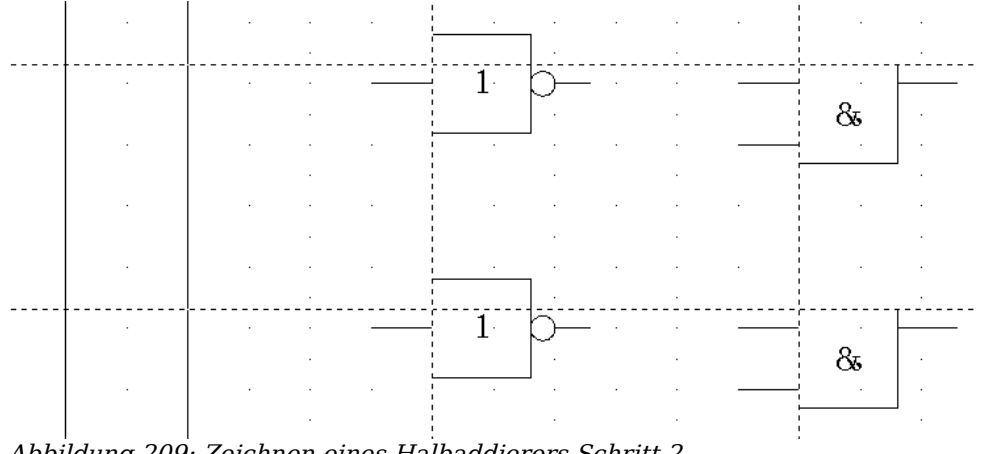

<span id="page-177-1"></span>Abbildung 209: Zeichnen eines Halbaddierers Schritt 2

Ziehen Sie nun die horizontalen Fanglinien wieder auf die Ein- und Ausgänge der Bausteine, damit später die Leitungs-Verbinder (die kleinen schwarzen Kreise) exakt gesetzt werden können. Zum Positionieren der beiden letzten Bausteine werden noch folgende Fanglinien benötigt: eine senkrechte bei X=11 cm und je eine waagerechte bei Y=5,5cm und bei Y=7,5cm. Versetzen Sie die waagerechten Fanglinien anschließend um 1,5mm nach oben  $(Y=5,35cm$  und  $Y=7,35cm$ .

Nun können der ODER- und der letzte UND-Baustein aus der Gallery geholt und positioniert werden [\(Abbildung 210](#page-177-0) ).

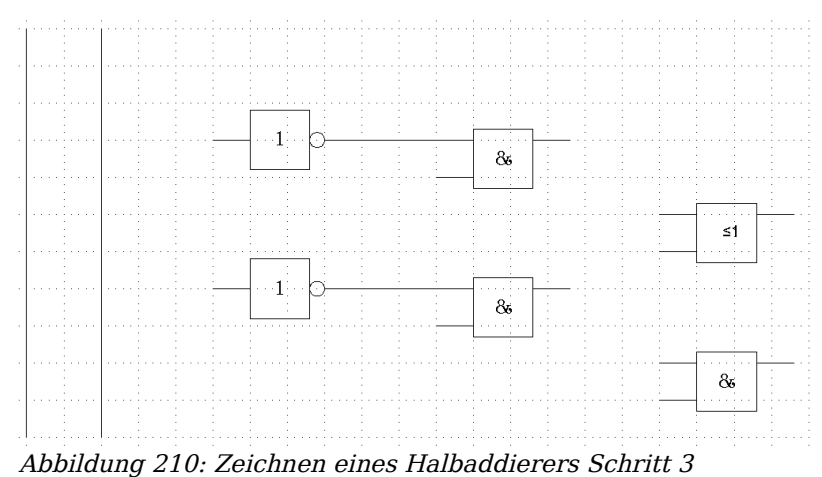

<span id="page-177-0"></span>Da der ODER-Baustein an die beiden vorgelagerten UND-Bausteine angeschlossen wird, kann seine Fanglinie gelöscht werden. Ziehen Sie nun wieder die untere horizontale Fanglinien auf den Eingang des UND-Bausteins und legen Sie drei weitere auf die noch "unversorgten" Anschlüsse, analog zu [Abbildung 211.](#page-178-1)

Deaktivieren Sie nun bitte alle Fangfunktionen bis auf den Rasterfang. Um die Leitungsverbinder möglichst exakt zu setzen, empfiehlt es sich, den Einsetzbereich größer zu zoomen. Ziehen Sie die Verbinder einzeln aus der Gallery an den Zielort. Da die Position der Verbinder nicht gleich exakt sein wird, müssen Sie noch mit der Maus nachjustieren. Dies geht am Leichtesten, wenn sie diagonal zur Zielposition gezogen werden (analog [Abbildung 212\)](#page-178-0).

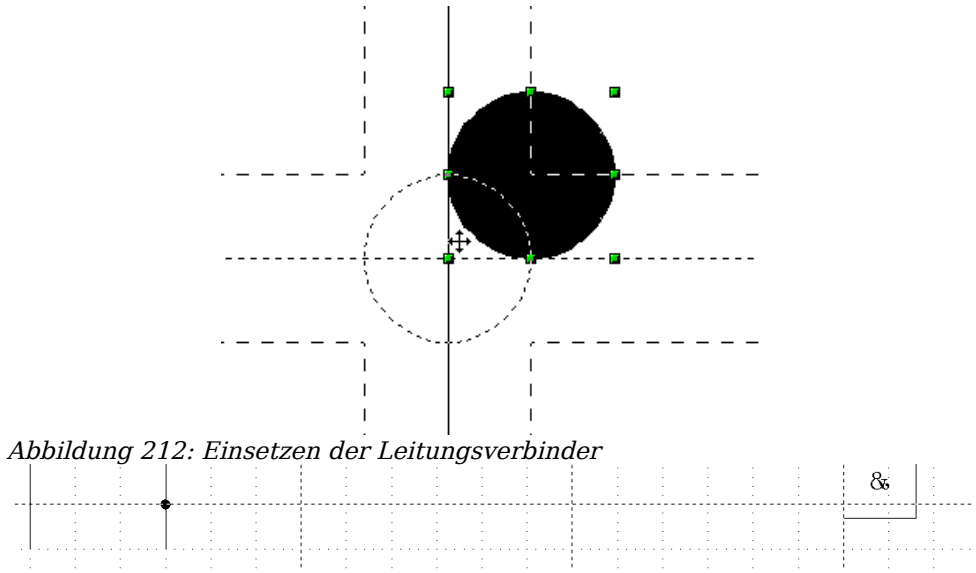

<span id="page-178-1"></span><span id="page-178-0"></span>Abbildung 211: Zeichnen eines Halbaddierers Schritt 4

Die Fanglinien werden nun nicht mehr benötigt und können ausgeblendet werden. (Mit dem Löschen sollte man noch warten, bis die Zeichnung fertig ist.) Ihre Zeichnung sollte nun [Abbildung 211](#page-178-1) gleichen und auch wieder gesichert werden.

Nun können die einzelnen Bausteine "verkabelt" werden. Dazu werden **Verbinder** verwendet. Öffnen Sie dazu die Symbolleiste Verbinder. Um den ODER- mit den beiden UND-Bausteinen zu verbinden, eignet sich der Standard-Verbinder am Besten <sup>on</sup>. Alle anderen Leitungen verlaufen horizontal und können gut mit dem Direkt-Verbinder angeschlossen werden.

Wenn alle sechs Leitungsverbinder positioniert sind, bekommen die beiden Signalleitungen einen kleinen Kreis als "Kopf". Dazu kann das Symbol NEGATION zweckentfremdet werden.

Wenn alle Symbole korrekt positioniert sind, müssten alle Leitungen gerade verlaufen. Alle nicht mehr benötigten Zeichnungshilfen (Fanglinien) können nun gelöscht werden. Als letzter Arbeitsschritt fehlt nun nur noch die Beschriftung und Ihre Zeichnung sollte [Abbildung 207](#page-175-1) gleichen.

# **Bemaßen einer Zeichnung**

### **Konfiguration der Vorlage Maßlinie**

Wie bei Open Office üblich, erfolgt die Konfiguration über eine eigenen Formatvorlage. Wenn Sie eine Zeichnung geladen haben, erreichen Sie diese Vorlage am Einfachsten über die Funktionstaste F11 > Maßlinie. Um sich die Einstellungen anzusehen, klicken Sie mit der rechten Maustaste auf die Vorlage (Maßlinien) und wählen ändern. Daraufhin öffnet sich ein Fenster mit den aktuellen Einstellungen [\(Abbildung 213](#page-179-0) ).

Diese Voreinstellungen können Sie den eigenen Bedürfnissen anpassen. Im linken Feld werden die Einstellungen für die Maßlinien und Maßhilfslinien vorgenommen:

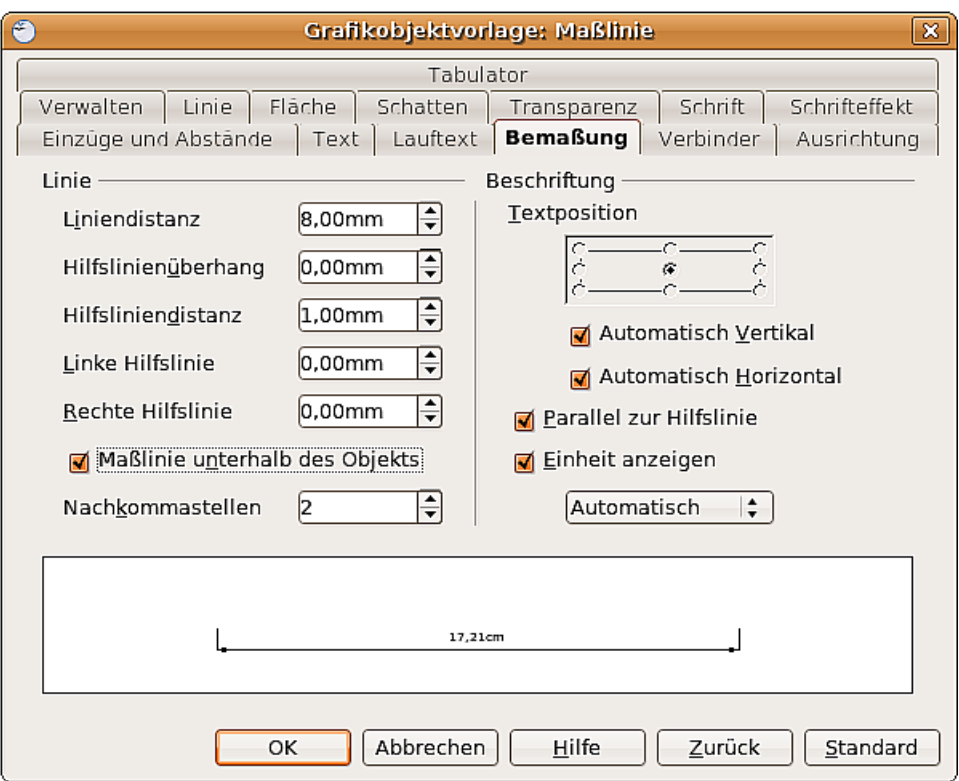

<span id="page-179-0"></span>Abbildung 213: Die Bemaßung konfigurieren

Liniendistanz: ist der Abstand des Maßpfeils von der Objektkante Hilfslinienüberhang: ist der Überstand der Maßhilfslinien über den Maßpfeil Hilfsliniendistanz: st der Abstand der Maßhilfslinien von der Objektkante

Mit den Drehfeldern linke/rechte Hilfslinie kann die Liniendistanz der Maßhilfslinien noch einzeln manipuliert werden. Dabei können positive oder negative Werte eingegeben werden, um den Abstand zu erhöhen oder die Linie unter den Bezugspunkt abzusenken. Die Richtung, in die die Linien bei positiven/negativen Werten wandern, ist allerdings von der Option Maßlinie unterhalb des Objektes abhängig, das lässt sich aber leicht ausprobieren.

Im rechten Feld können Einstellungen für die Beschriftung vorgenommen werden. Die dort mit Textposition bezeichneten Markierungen legen den Bereich fest, in dem der Text erscheinen soll. Die Ausrichtung innerhalb dieses Bereichs erfolgt über die Register Text und Ausrichtung.

Bei der Berechnung eines Maßes wird immer der unter **Extras > Optionen > Draw > Allgemein** eingestellte Maßstab und die dort ausgewählte Maßeinheit berücksichtigt. Haben sie z.B. einen Maßstab von 1:10 eingestellt und als Maßeinheit Zentimeter gewählt, erhält eine auf dem Zeichenblatt 6 cm lange Objektkante das Maß "60 cm", wenn die Option Einheit anzeigen aktiviert ist und im darunterliegenden Auswahlfenster Automatisch eingestellt wurde. Bei Abwahl dieser Option wird keine Maßeinheit angezeigt. Wenn Sie die Maßangabe nicht in Zentimetern, sondern in Millimetern haben wollen, ändern Sie die Einstellung im Auswahlfenster einfach von Automatisch auf Millimeter.

Die Schriftart und die Schriftgröße für den Bemaßungstext können Sie einstellen, wenn Sie auf die Regisiterkarte Schrift klicken.
Die Schaltfläche Standard setzt alle Einstellungen dieses Registers auf die (vererbten) Standardeinstellungen dieser Vorlage zurück.

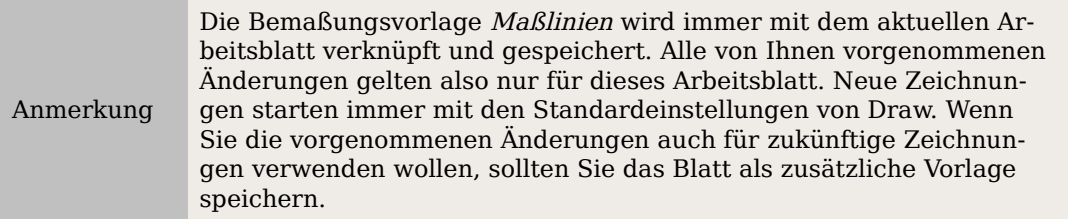

## **Objekte bemaßen**

In dieser Übung sollen einige Logikbausteine bemaßt werden (siehe [Abbildung 214\)](#page-180-0). Es geht auch hier wieder nur um die Vermittlung der entsprechenden Technik. Sie können dafür wahlweise eine neue Zeichnung beginnen und sich die betreffenden Bausteine aus der Gallery holen oder die vorhandene Zusammenstellung verwenden.

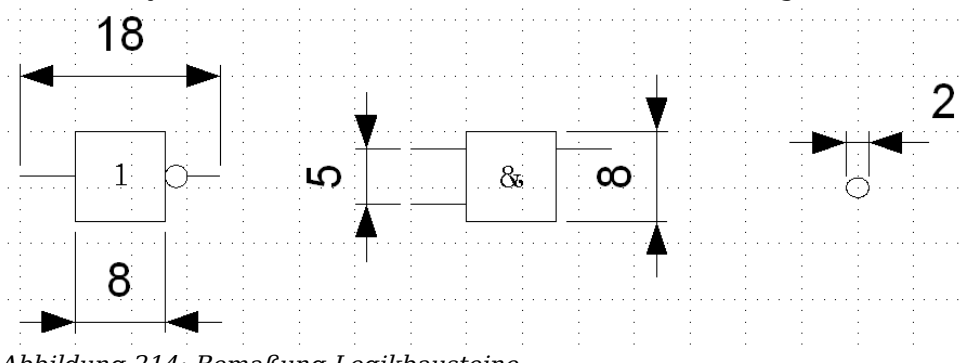

<span id="page-180-0"></span>Abbildung 214: Bemaßung Logikbausteine

Damit Draw die zu bemaßenden Kanten eindeutig erkennt, sollten diese durch Fanglinien begrenzt werden. Deren Handhabung wurde in den beiden vorhergehenden Abschnitten beschrieben. Um die Fanglinien genau und bequem zu platzieren, kann der Rasterfang verwendet werden. Dazu muss aber die Auflösung des Rasters geändert werden. Gut geeignet ist in diesem Fall eine Auflösung von jeweils 5mm und eine Unterteilung von je 4 Punkten. Dadurch erhalten Sie ein Fangraster mit 1mm Punktabstand.

Wir wollen mit der Bemaßung des NICHT-Bausteins beginnen. Dabei soll die gesamte Breite (18mm) und die Breite des eigentlichen Bausteins (8mm) bemaßt werden. Zuerst werden die zu bemaßenden Längen durch Fanglinien begrenzt. Mit eingeschaltetem Rasterfang lassen sich diese gut positionieren (siehe [Abbildung 215a](#page-181-0)). Achten Sie darauf, dass die Funktion *an Fanginien fangen* aktiv ist und zoomen Sie den Ausschnitt mit dem zu bemaßenden Bauteil. Dieses darf **nicht** angewählt sein.

Der Bemaßungsbefehl wird über die Schaltfläche Maßlinie gestartet, die Sie finden, wenn Sie in der Symbolleiste Zeichnen auf das kleine Dreieck rechts neben der Schaltfläche Linien und Pfeile klicken.

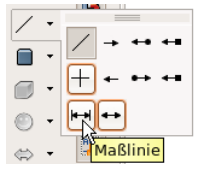

Die Bemaßung wird automatisch auf die Ebene Maßlinien eingetragen und kann so bei Bedarf ausgeblendet werden.

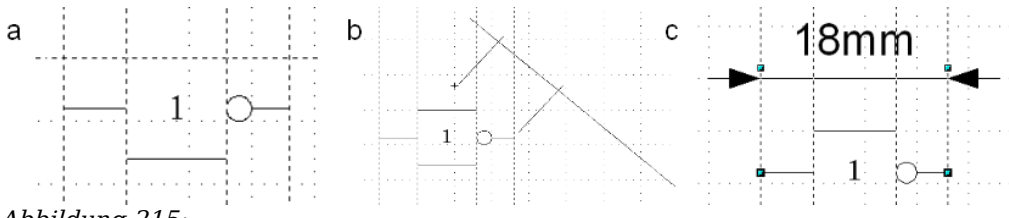

<span id="page-181-0"></span>Abbildung 215:

a) Begrenzung der zu bemaßenden Kanten durch Fanglinien b) Aufziehen der Maßlinie (gegen den Uhrzeigersinn) c) Fertige Bemaßung

Nach dem Betätigen der Schaltfläche Maßlinie verwandelt sich der Mauszeiger in ein kleines Kreuz. Da wir die Option Maßlinie unterhalb des Objektes aktiviert haben, werden die Maße gegen den Uhrzeigersinn aufgezogen. Bewegen Sie den Mauszeiger an den linken Maßbezugspunkt. Dort drücken Sie die linke Maustaste und ziehen nun mit gedrückter Maustaste zum rechten Bezugspunkt und geben dort die Maustaste wieder frei. Wenn Sie beim Ziehen die Umschalttaste drücken, wird eine horizontale (oder vertikale) Maßlinie erzwungen (siehe [Abbildung 215b](#page-181-0)).

Auf die gleiche Weise kann die vertikale Bemaßung an dem UND-Baustein gezeichnet werden. Die Bemaßung der NEGATION sollte ebenfalls problemlos funktionieren, wichtig ist aber bei solch kleinen Teilen eine ausreichende Vergrößerung durch Zoomen.

## **Bemaßung editieren**

Bemaßungen können nachträglich editiert werden. Sie können dazu jede einzelne Bemaßung anwählen. Diese erhält dann die bereits bekannten Griffe, allerdings nur vier. Diese befinden sich jeweils an den Enden der Maßhilfslinien [\(Abbildung 216\)](#page-181-1).

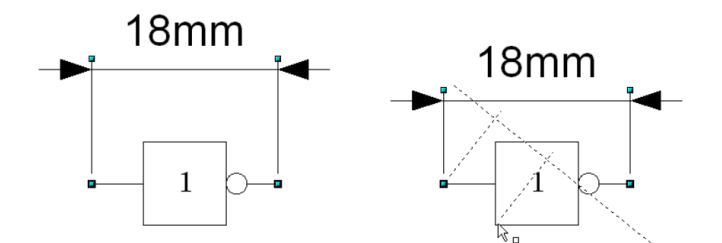

<span id="page-181-1"></span>Abbildung 216: Editieren der Bemaßung

Mit den oberen Griffen lässt sich (nur) die Liniendistanz verändern, mit den unteren Griffen können Sie die Maßbezugspunkte beliebig verschieben. Wenn Sie den Bemaßungstext markieren, kann auch dieser komplett editiert werden: Sie können dabei die Schriftart und Größe aber auch das eigentliche Maß beliebig verändern oder die Maßzahl durch einen Text ersetzen.

Wenn Sie nur den Text der Bemaßung editieren wollen, gelangen Sie bei einer noch nicht angewählten Bemaßung mit einem Doppelklick in den Texteditiermodus.

Alle Änderungen betreffen immer nur die angewählte Bemaßung. Sie werden zwar gespeichert und sind so dauerhaft, werden aber **nicht in die Vorlage** (Maßlinien) übernommen. Wenn Sie also weitere Bemaßungen vornehmen, gelten die Einstellungen der Vorlage.

Wenn Sie generelle Änderungen am Bemaßungsstil vornehmen wollen, sollten Sie die Vorlage entsprechend ändern. Sobald Sie die Änderungen mit OK bestätigen, werden die neuen Einstellungen auf alle Maße übertragen.

# **Arbeit mit Texten in Draw**

Texte können Sie in Draw auf verschiedene Weisen benutzen und gestalten

- als Textelement
- als Bildbeschriftung
- als Element aus der Fontwork-Gallery
- als Writer-OLE-Objekt

## **Textelemente mit Formatvorlagen gestalten**

Text kann – wie alle Zeichenobjekte – über Formatvorlagen gestaltet werden. Diese erreichen Sie wie gewohnt mit der Taste F11. Die Vorlagen enthalten auch Register, die sich auf Text beziehen. Deren Einstellungen wirken dabei immer auf das gesamte Textelement. Einzelne Teile eines Textelementes können Sie nur direkt (hart) formatieren. Dazu benutzen Sie die Schaltflächen der Symbolleiste, das Kontextmenü oder das Menü **Format.** Formatvorlagen für Zeichen und Absätze gibt es in Draw nicht.

Die Register Einzüge und Abstände, Schrift und Schrifteffekt sowie Tabulator und Ausrichtung der Formatvorlage funktionieren wie in Textdokumenten, auch wenn einige Optionen nicht vorhanden sind. Spezifisch für Zeichenobjekte sind die Register Text und Lauftext.

#### **Register Lauftext**

Dort können Sie einstellen, dass sich der Text innerhalb des Objektrahmens bewegt. Solche Effekte sind aber nur für Dokumente interessant, die am Bildschirm betrachtet werden. Sie werden meist im Modul Impress eingesetzt. Für gedruckte Texte sind sie sinnlos und daher wird hier nicht näher darauf eingegangen.

#### **Register Text**

Im Register Text legen Sie das Verhalten des Textblocks im Verhältnis zum Rand des Zeichenobjekts fest. Die gleichen Einstellungen finden Sie als harte Formatierungen unter dem Eintrag Text*…* im Menü **Format** oder im Kontextmenü.

Welche Einstellungen aktiv sind und wie die Einstellungen wirken, hängt von der Art des Zeichenobjekts ab. Formen und sonstige Zeichenobjekte verhalten sich hier unterschiedlich. Wenn Sie die Einstellungen ausprobieren, sollten Sie Objekte mit gerundeten Kanten benutzen, weil erst damit die Unterschiede ganz deutlich werden.

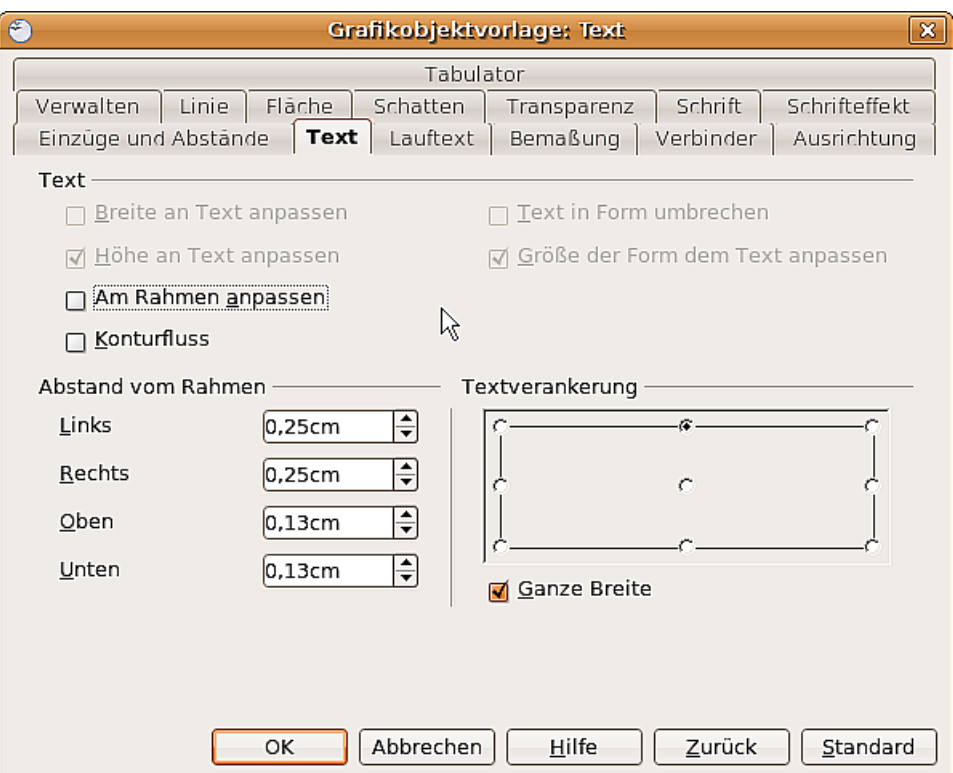

Abbildung 217: Register Text einer Vorlage

#### **Textverankerung**

Zum Ausprobieren der Einstellungen zeichnen Sie eine Ellipse aus der Symbolleiste Standardformen und eine Ellipse über die Schaltfläche Ellipse  $\bullet$ , wechseln jeweils mit Doppelklick in den Text-Editiermodus und schreiben mehrere, nicht zu lange Zeilen.

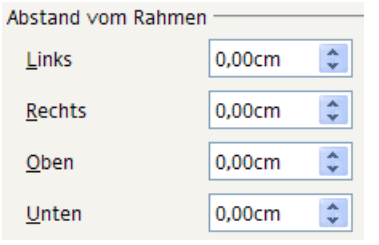

Stellen Sie im Register Text alle Abstände vom Rahmen auf 0cm.

Optionen -Links/Oben

Stellen Sie im Register Ausrichtung die Option Links/Oben ein.

- O Rechts/Unten
- $\bigcirc$  Zentriert
- ◯ Blocksatz

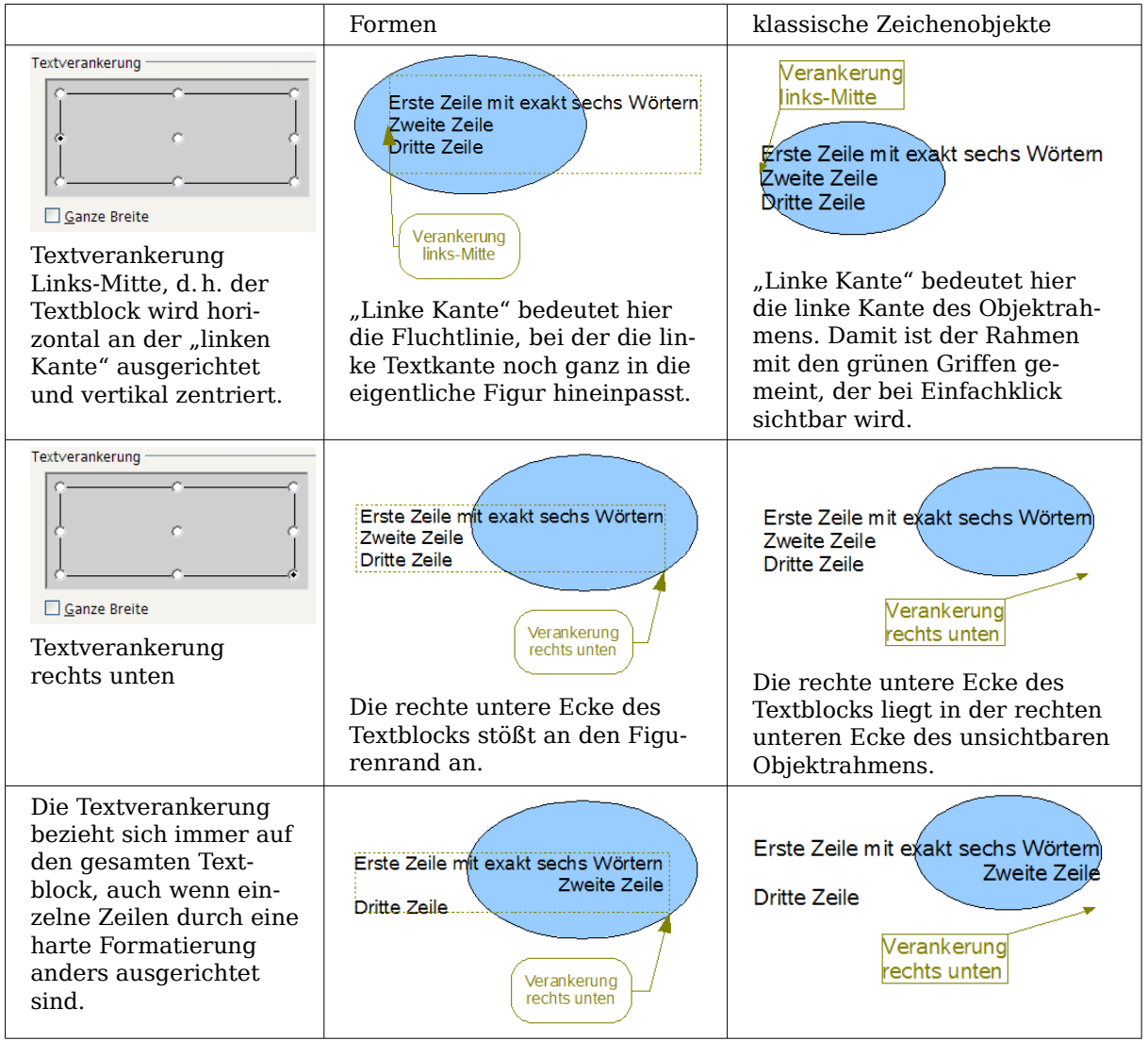

Nun untersuchen wir die verschiedenen Möglichkeiten der Textverankerung.

Wenn die Option ganze Breite eingestellt ist, ist der Textblock immer horizontal zentriert. Als Breite des Textblocks, wird dann der gesamte mögliche Bereich benutzt – hier bis zum Rand der Figur bzw. zum Rand des Objektrahmens – sonst nur die Breite, die für den Text auf Grund der längsten Zeile tatsächlich benötigt wird. Der Unterschied wird deutlich, wenn man in der Vorlage die Ausrichung auf links stellt, aber einen einzelnen Absatz durch eine harte Formatierung rechts ausrichtet.

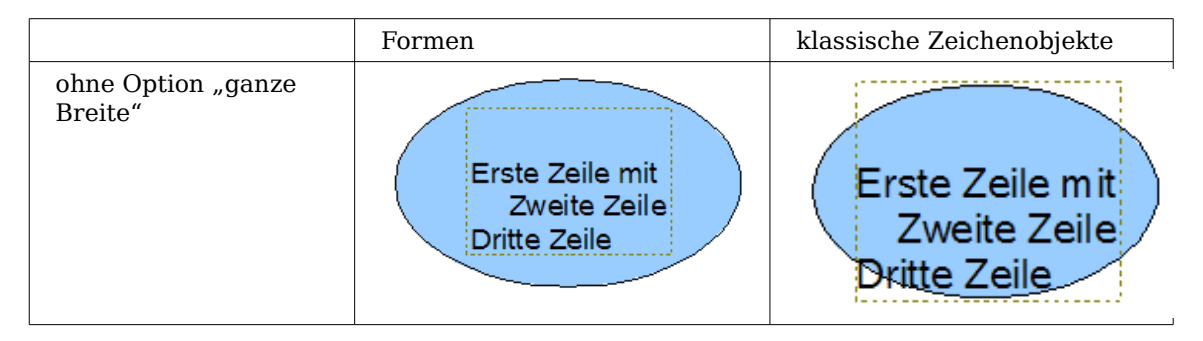

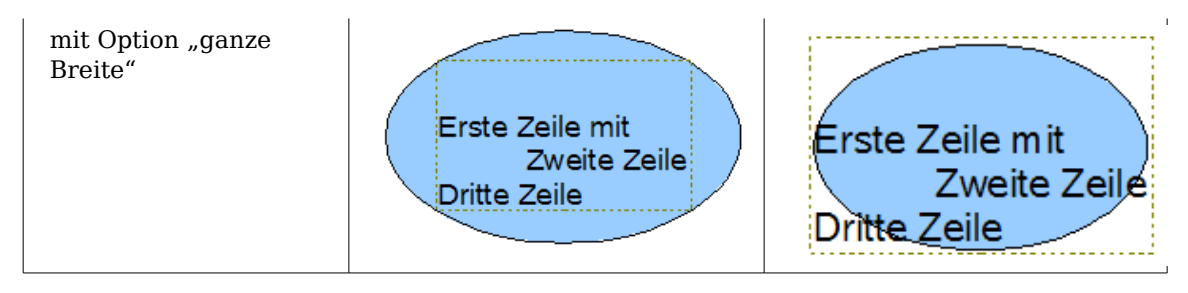

#### **Anpassungen zwischen Text und Rahmen**

Hier verhalten sich Formen und klassische Zeichenobjekte völlig verschieden.

Für Formen sind in dem Dialog die rechten Optionen aktiv.

| Text                         |                                  |
|------------------------------|----------------------------------|
| Breite an Text anpassen      | Text in Form umbrechen           |
| $\Box$ Höhe an Text anpassen | Größe der Form dem Text anpassen |
| Am Rahmen anpassen           |                                  |
| Konturfluss                  |                                  |

Abbildung 218: aktiv bei Formen

Diese haben die folgenden Auswirkungen:

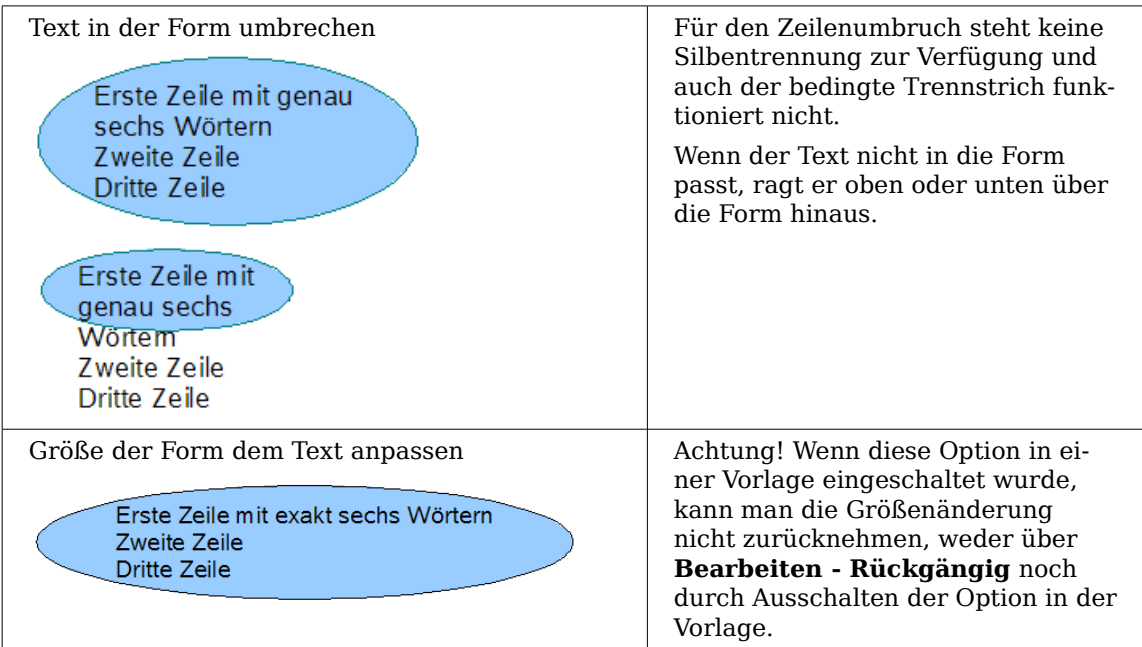

Für die klassischen Zeichenobjekte sind in dem Dialog die unteren beiden der linken Optionen aktiv.

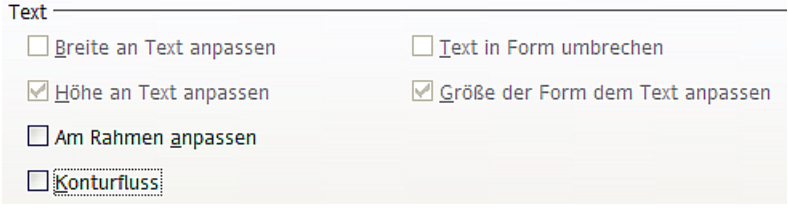

Am Rahmen anpassen Der Text wird so gedehnt und gestaucht, dass er den Objektrahmen 'rste Zeile mit exakt sechs Wörter ausfüllt. Dritte Zeile Konturfluss Der gesamte Text bleibt innerhalb der Figur und wird dort auf mehre-Ē re Zeilen verteilt. Text der nicht rste Zeile mit genau mehr in die Figur passt, wird nicht sechs Wörtern angezeigt, ist aber weiterhin vor-Zweite Zeile handen. **Dritte Zeile** Achtung, auch bei eingeschalteter Silbentrennung werden mitunter **Frste** Buchstaben ohne Rücksicht auf Sil-Zeile mit genau ben abgetrennt.

Diese Einstellungen haben die folgenden Auswirkungen:

#### **Abstand vom Rahmen**

Die eingestellten Abstände werden dem Text hinzugefügt. Dadurch wird der Textblock unsichtbar vergrößert bzw. bei negativen Werten verkleinert. Die oben gezeigten Ausrichtungen beziehen sich nun alle auf diesen erweiterten Textblock. In den Beispielen ist die Textausrichtung jeweils "zentriert" und der Textblock ist an der oberen Mitte verankert.

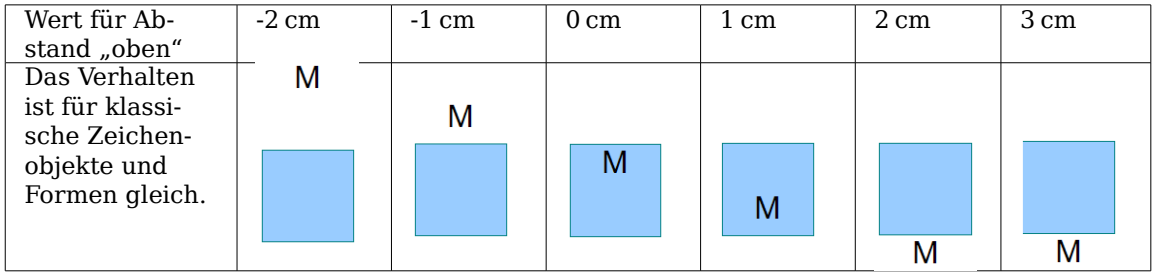

Bei einer Verankerung oben oder unten sowie rechts oder links wird der Text bei einem positiven Abstand höchstens so weit herausgeschoben, dass er den Objektrahmen außen noch berührt. Bei einer Verankerung an der Mitte besteht diese Einschränkung nicht.

Für die Beschriftung einer geraden Linie stellen Sie sich die Linie als ziemlich dünnes Rechteck vor. Um obige Einschränkung zu vermeiden, sollten Sie die Verankerung an der Mitte wählen. Dann können Sie mit den Abständen die Lage der Beschriftung bestimmen.

Auch bei den offenen Linienarten Bézierkurve (Kurve und Freihandlinie), Polylinie (Polygon und Polygon 45°) und Bogen bezieht sich die Beschriftung auf den umfassenden Objektrahmen. Wenn Sie sehen wollen, wie weit dieser reicht, klicken Sie einmal auf das Objekt. Möchten Sie eine Beschriftung entlang solcher Linien haben, können Sie dazu das weiter oben vorgestellte Werkzeug **FontWork** benutzen.

Alle diese Beschriftungen drehen sich mit, wenn das Objekt gedreht wird. Die Einstellungen für die Eigenschaften, insbesondere der Bezug zum Objektrahmen, beziehen sich immer auf die Situation beim nicht gedrehten Objekt.

## **Textrahmen und Legenden**

Um die Einstellungsmöglichkeiten auszuprobieren, sollte Sie einen Textrahmen oder eine Legende mit abgerundeten Ecken benutzen. Für Textrahmen erreichen Sie die Eckenrundung wie bei Rechtecken über den Dialog **Position und Größe** oder über den Punktbearbeitungsmodus. Bei Legenden ziehen Sie mit der Maus an der linken oberen Ecke, wie in der Bilderfolge zu sehen.

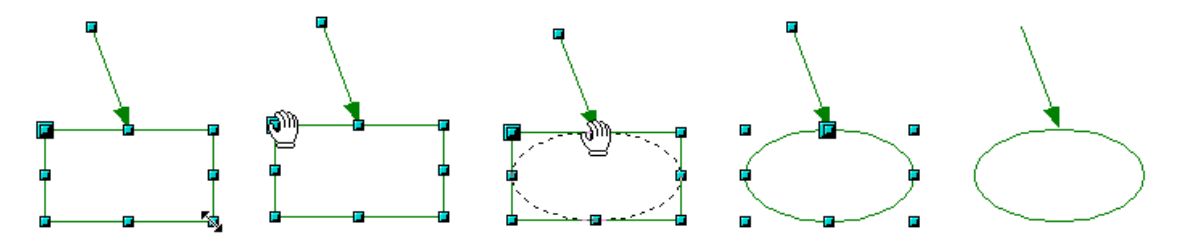

Abbildung 219: Legende mit abgerundeten Ecken

Im Gegensatz zu den Zeichenobjekten besitzen Textrahmen und Legenden einen automatischen Zeilenumbruch am Objektrand und Sie können unter **Extras > Sprache > Silbentrennung** eine automatische Silbentrennung einschalten. Bedingter Trennstrich und geschützter Bindestrich stehen Ihnen aber nicht zur Verfügung. Für einen manuellen Zeilenumbruch benutzen Sie wie sonst auch die Tastenkombination Umschalttaste + Eingabetaste.

Mit den Schaltflächen  $\Box$  und  $\degree$  erzeugen Sie Textrahmen und Legenden mit vertikaler Schrift. Damit Sie diese Option nutzen können, müssen Sie unter **Extras > Optionen > Spracheinstellungen > Sprachen** die Unterstützung asiatischer Sprachen aktivieren. Textrahmen können wie Zeichenobjekte gedreht werden, bei Legenden ist Drehen nicht möglich.

Textrahmen und Legenden besitzen kein zusätzliches Textelement (was auch etwas merkwürdig wäre), aber sie benutzen den gleichen Dialog **Text** in ihren Format-Einstellungen. Bei ihnen sind, sobald Sie Text eingegeben haben, die oberen drei linken Optionen aktiv. Die Einstellungen Abstand vom Rahmen und Textverankerung im unteren Fensterbereich wirken ähnlich wie bei den klassischen Zeichenobjekten und werden daher nicht noch einmal besprochen.

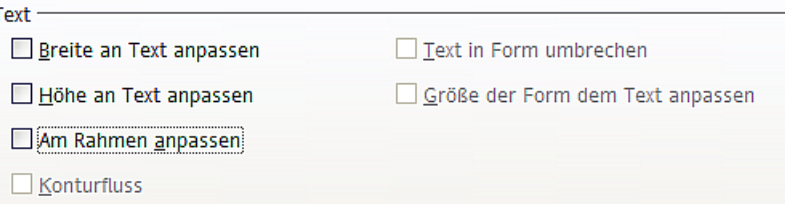

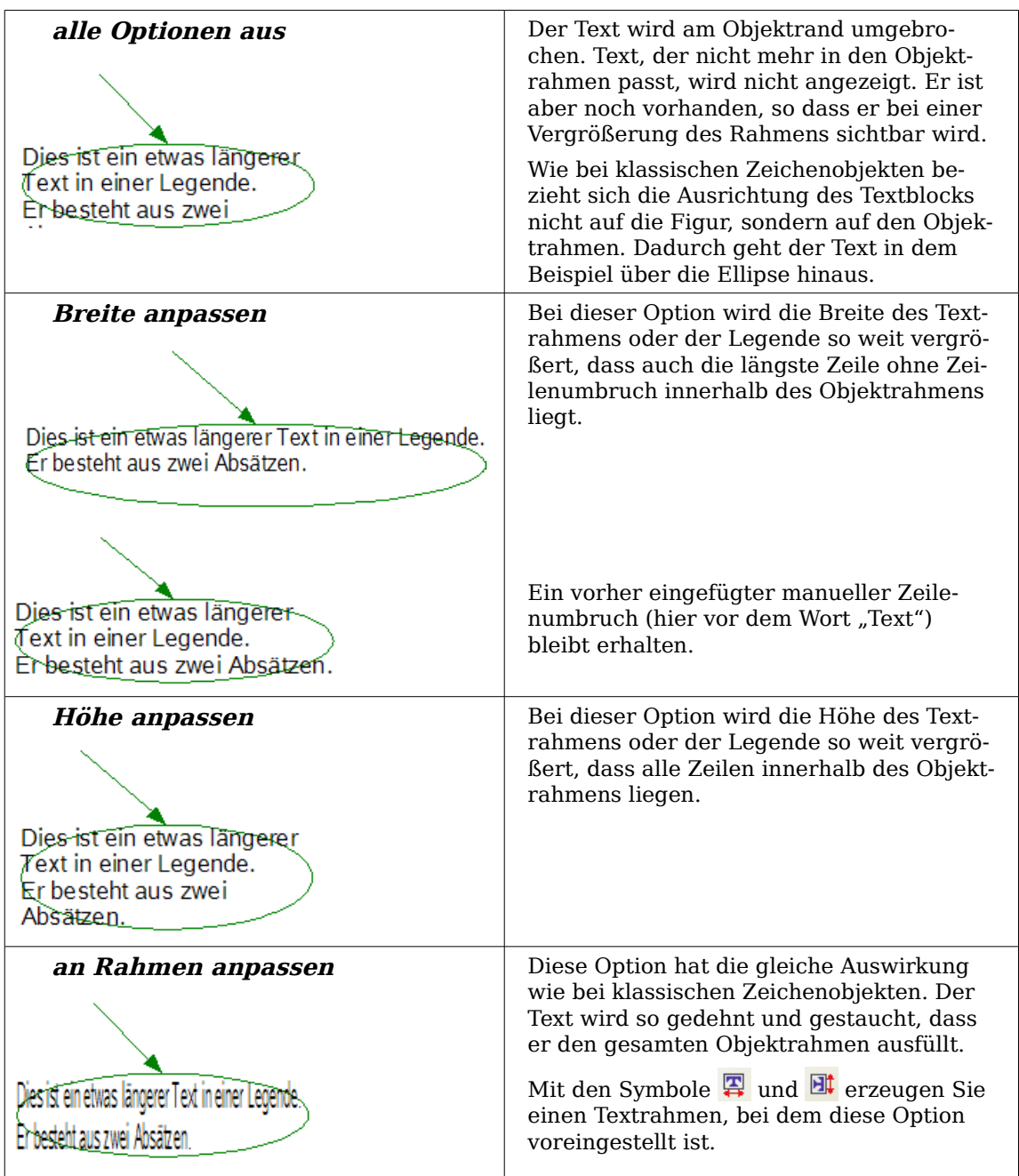

# **Bildbeschriftung**

Auch Bilder besitzen ein Textelement. Die Handhabung dieses Textelements erfolgt genau wie bei einem klassischen Rechteck. Dieses Textelement können Sie benutzen, um einen Schriftzug über das Bild zu legen oder um dem Bild eine Bildunterschrift zu geben. Meist werden Sie bei Bildbeschriftungen den Text jedoch als separates Objekt erzeugen und mit dem Bild in einer Gruppe zusammenfassen, weil Sie dann bei den Beschriftungen wesentlich flexibler sind. Hier nun zwei Beispiele für die technischen Möglichkeiten des Textelements. Die Gestaltung erfolgte jeweils über eine Formatvorlage.

#### Arbeit mit Texten in Draw

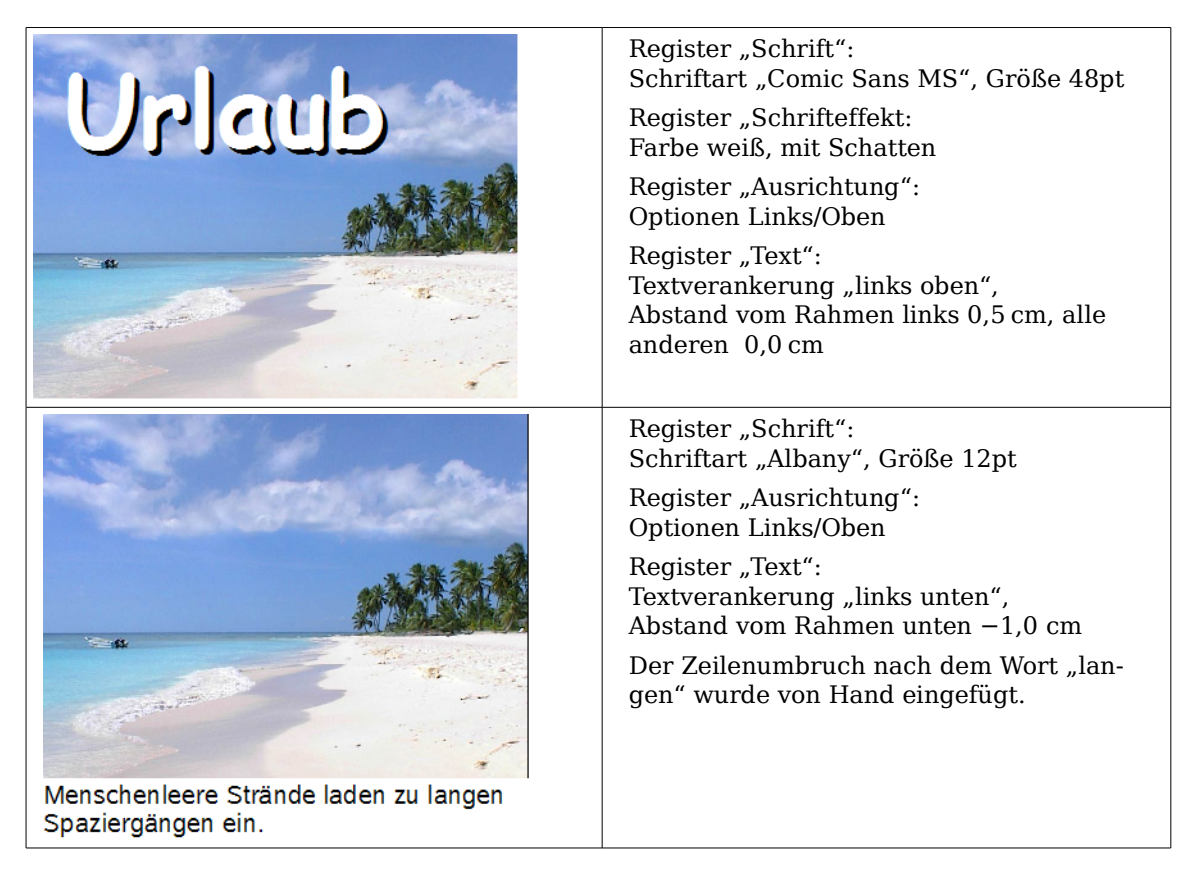

Wenn Sie ein solches Bild über **Datei > Exportieren** abspeichern, werden die Beschriftungen mit übernommen. Wenn Sie das Bild über **Kontextmenü > Als Grafik speichern…** exportieren, fehlt der Text.

# **Fontwork-Gallery**

Über die Schaltfläche öffnen Sie die neue Fontwork-Gallery [\(Abbildung 220\)](#page-190-0), mit der Sie plakative Schriftzüge einfügen können. Auch diese Zeichenobjekte gehören zum neuen Typ "Form". Die Gallery enthält eine Auswahl beliebter Gestaltungen.

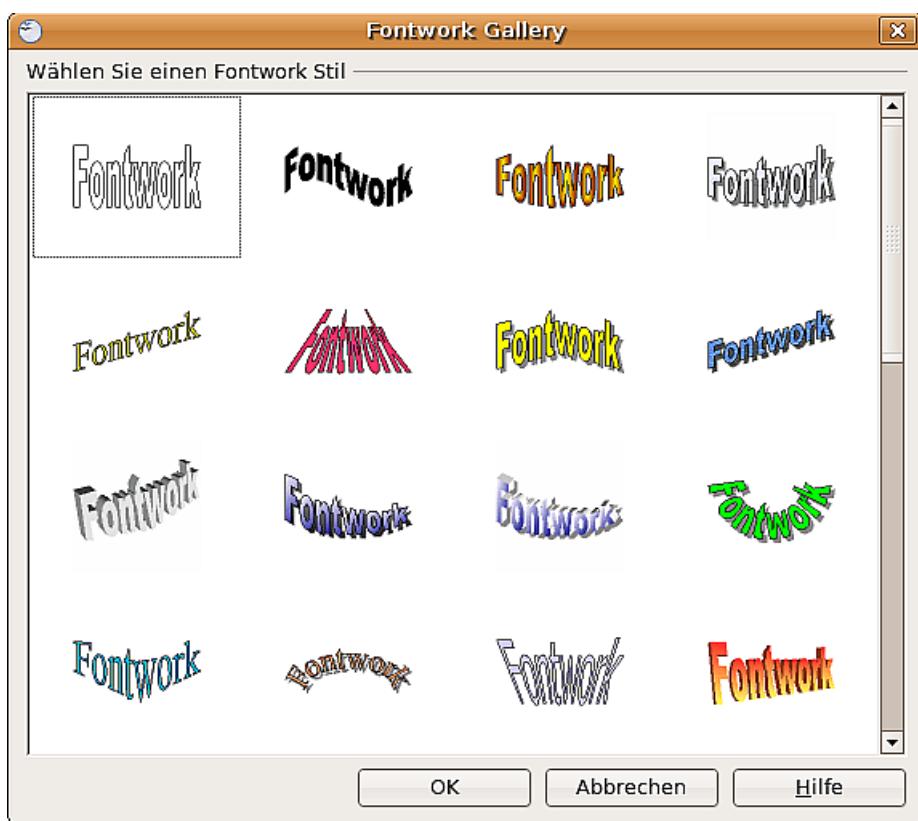

Abbildung 220: Die neue Fontwork-Gallery

<span id="page-190-0"></span>Sie sind aber nicht auf diese Favoriten festgelegt, sondern können einen ausgewählten Schriftzug später noch vielfältig verändern. So gehen Sie vor:

Wählen Sie einen Schriftzug der Gallery und klicken Sie auf OK. Der Schriftzug wird dann mitten im Dokument eingefügt.

Ziehen Sie den Schriftzug an den grünlichen Griffen auf die gewünschte Größe.

Mit einem Doppelklick gelangen Sie in den Texteditiermodus und können nun den Platzhalter "Fontwork" durch Ihren eigenen Text ersetzen.

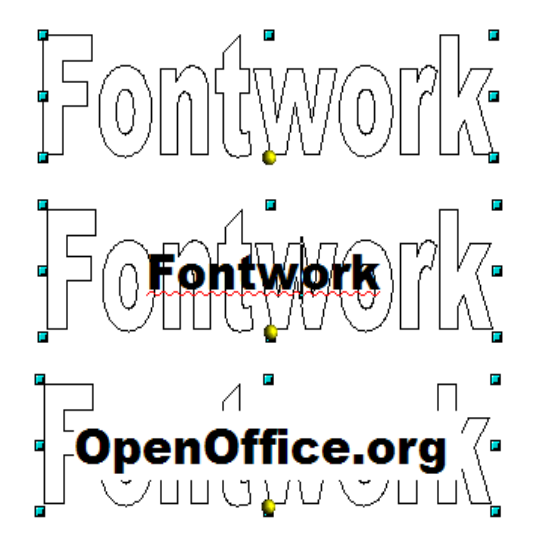

Klicken Sie außerhalb des Objekts oder drücken Sie die Esc-Taste, um den Editiermodus zu verlassen.

Mit dem Dialog Fläche, Menü **Format** oder Kontextmenü gestalten Sie die Flächenfüllung und setzen Schatten. Mit dem Dialog Linie bestimmen Sie den Rand der Buchstaben.

Für weitere Gestaltungen benötigen Sie die Symbolleiste Fontwork. Wenn sie sich nicht automatisch geöffnet hat, schalten Sie die Leiste über **Ansicht > Symbolleisten > Fontwork** ein.

Das linke Symbol kennen Sie schon. Es öffnet die Fontwork-Gallery.

Mit dem kleinen Dreieck im Symbol **F** öffnen Sie die Abreißleiste Fontwork-Form. Hier wählen Sie die Randform Ihres Schriftzugs.

Mit dem gelben Griff, können Sie das Maß der Verformung regulieren.

Mit den weiteren Schaltflächen legen Sie die Textausrichtung und den Zeichenabstand fest.

Um den Schriftzug in einer anderen Schriftart darzustellen, benutzen Sie, wie für andere Texte auch, den Dialog Zeichen aus dem Menü **Format** oder dem Kontextmenü.

**Fontwork**  $\left|\hat{A}\right|$   $\left|\hat{Y} - \overline{A} \overline{a}\right|$  =  $\cdot$ AV. Fontwork-Form n

Wie Sie die 3D-Ansicht eines Fontwork-Schriftzuges gestalten, erfahren Sie im Kapitel 7, 3D-Objekte erstellen und bearbeiten.

Ē

# **Writer-OLE-Objekt**

In manchen Fällen erscheinen Textrahmen zu unflexibel und bieten zu wenig Gestaltungsmöglichkeiten. Sie wollen beispielsweise einen schon vorhandenen Text in Draw so zeigen, wie er im Writer gestaltet wurde oder wollen ihn um grafische Elemente ergänzen. In solchen Fällen bietet sich das Einfügen eines OLE-Objekts an. Ein solches Objekt ist mit der Anwendung verbunden, mit der es erzeugt wurde. Draw stellt quasi

nur ein Sichtfenster auf die andere Anwendung zur Verfügung. Das Objekt selbst wird nicht in Draw bearbeitet, sondern in der anderen Anwendung.

#### **Einfügen**

Über **Einfügen > Objekt > OLE-Objekt** erreichen Sie den in [Abbildung 221](#page-192-0) gezeigten Dialog. Bei der Option Neu erstellen wird das OLE-Objekt in das Draw-Dokument eingebettet, bei Aus Datei erstellen können Sie wählen, ob Sie das Objekt einbetten oder eine Verknüpfung benutzen wollen. Bei Letzterem wird eine Änderung an der gespeicherten Datei auch im Draw-Dokument angezeigt und umgekehrt werden Änderungen, die Sie von Draw aus durchführen, in der Datei gespeichert.

Wenn Sie sich für ein Einbetten entschieden haben, können Sie trotzdem aus dem OLE-Objekt ein selbstständiges Textdokument erzeugen. Benutzen Sie dazu aus dem Kontextmenü den Eintrag Kopie Speichern unter.

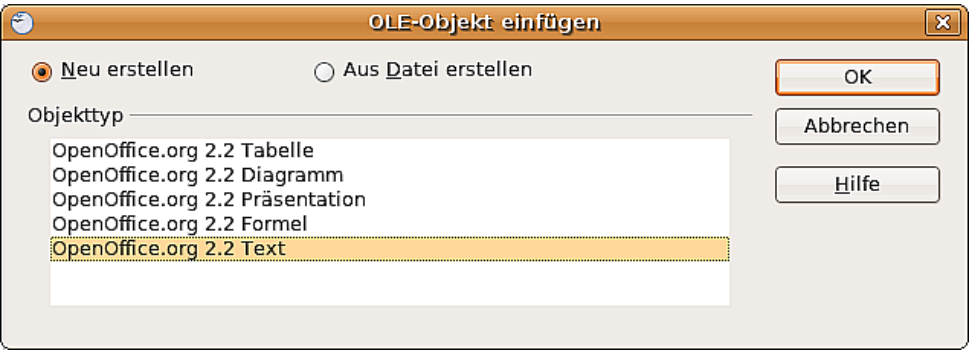

<span id="page-192-0"></span>Abbildung 221: Einfügen eines OLE-Objekts

#### **Editiermodus**

Sobald Sie OK drücken, wird das Objekt erstellt und befindet sich im Editiermodus. Diesen erkennen Sie an dem grauen Rahmen um das Objekt, mit den kleinen schwarzen Griffen.

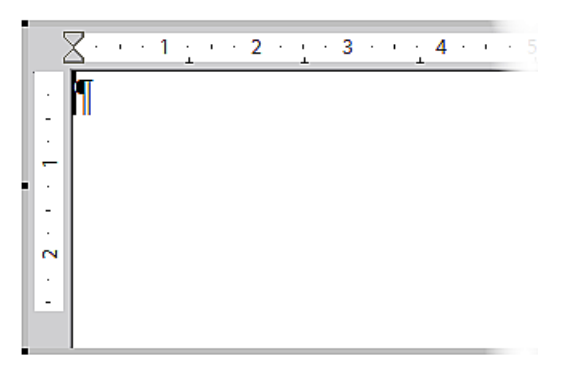

Abbildung 222: Writer-OLE-Objekt im Editiermodus

Achten Sie auf die Symbolleisten. Dieses sind nicht mehr die Leisten des Draw-Moduls sondern die des Writer-Moduls. Sie können nun ihren Text eingeben und fast so gestalten wie im Writer. Insbesondere stehen Ihnen nun auch die Formatvorlagen des Writer-Moduls zur Verfügung.

Mit den Griffen des grauen Rahmens legen Sie fest, welcher Ausschnitt des Textdokument zu sehen ist. Sie sollten dazu die Ansicht der Lineale ausschalten.

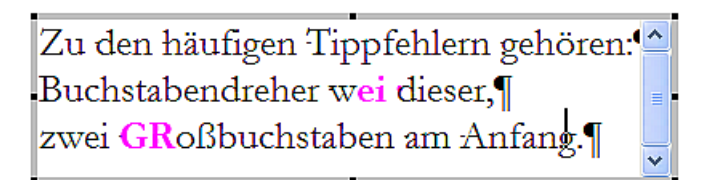

Wenn Sie neben das Objekt klicken, verlassen Sie den Editiermodus. Mit einem Doppelklick auf das Objekt oder über **Bearbeiten > Objekt > Bearbeiten** können Sie wieder in den Editiermodus wechseln.

In ein eingebettetes Writer-OLE-Objekt können Sie keine weiteren "Unter"-OLE-Objekte einbinden. Bei einem verknüpften Writer-OLE-Objekt können Sie dort schon vorhandenen OLE-Objekte nicht von Draw aus bearbeiten, sondern müssen das Textdokument selbst öffnen. Die Einschränkung ist von praktischer Bedeutung beim Benutzen von Formeln. Solche Formeln sind technisch gesehen nämlich OLE-Objekte, die zu der Anwendung Math-Modul gehören. Wollen Sie mathematische Formeln innerhalb von Fließtext benutzen, müssen Sie ein Textdokument als separate Datei erstellen und dieses in Draw als verknüpftes OLE-Objekt einfügen.

#### **Objekt-Modus**

Mit einem Einfachklick auf das Objekt gelangen Sie in den Objektmodus. Sie erkennen ihn an den grünen Griffen. Sie befinden sich dann immer noch im Draw-Modul.

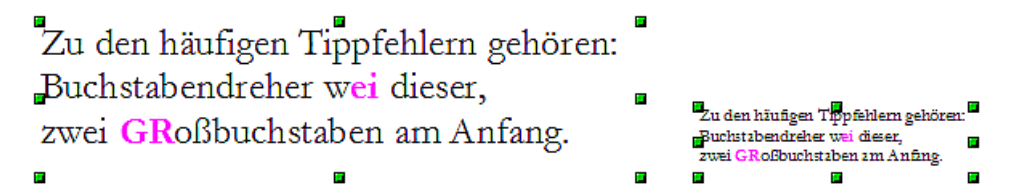

Sie werden bemerkt haben, dass es im Editiermodus keinen Zoom gibt. In welcher Größe das OLE-Objekt auf der Draw-Seite dargestellt wird, legen Sie im Objektmodus im Dialog **Position und Größe** fest. In der Abbildung links wurde das Objekt in Originalgröße eingefügt, rechts wurde die Größe reduziert. Achten Sie darauf, dass beim Ändern von Höhe oder Breite die Option Abgleich markiert ist, sonst erzeugen Sie Verzerrungen. Die Eigenschaften Linie und Fläche gibt es für OLE-Objekte nicht, auch Drehungen sind im Gegensatz zu Textrahmen nicht möglich.

OLE-Objekte werden bei Überlagerungen wie andere Zeichenobjekte behandelt. In [Ab](#page-193-0)[bildung 223](#page-193-0) wurde ein Zeichenobjekt aus den Standardformen hinter das OLE-Objekt gelegt.

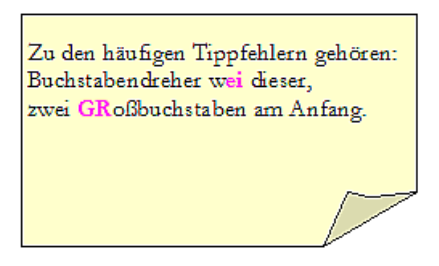

<span id="page-193-0"></span>Abbildung 223: Draw-Zeichenobjekt hinter OLE-Objekt

Das Blatt des Textdokuments hat die Hintergrundeigenschaft "transparent". Erst wenn Sie im Editiermodus für die Seiten eine Hintergrundfarbe gesetzt haben, ist sie auch im Draw-Dokument wirksam.

Im Menü Format sind die Einträge Fläche und Linie ausgegraut, weil sie nicht anwendbar sind. Im Gegensatz dazu stehen die Menüeinträge Absatz, Zeichen und Text sowie Nummerierung und Aufzählungszeichen weiterhin zur Verfügung. Sie beziehen sich aber nicht auf den Text, den Sie im Editiermodus verfasst haben, sondern auf ein Textelement, das ähnlich wie bei Bildern mit einem OLE-Objekt verbunden ist. Um in dieses Textelement etwas zu schreiben, benutzen Sie die Taste F2. Ein Doppelklick wie bei den Bildern ist hier nicht geeignet, weil er Sie in den Editiermodus des OLE-Objekts führt. Ob Sie dieses Textelement sinnvoll praktisch einsetzen können, ist allerdings eine andere Frage.

# **Anleitung Bézierkurven**

#### **Bézierkurve – was ist das?**

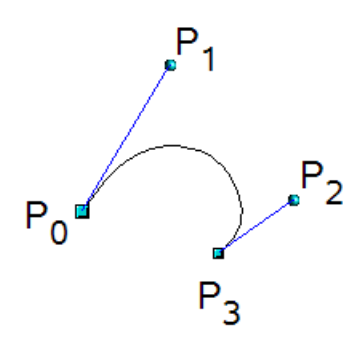

OpenOffice.org benutzt kubische Bézierkurven. Eine solche ist bestimmt durch einen Anfangspunkt  $P_0$  und einen Endpunkt  $P_3$  sowie zwei Steuerpunkten  $P_1$  und  $P_2$ . Für die Punkte auf der Kurve sind auch die Begriffe "Knoten" oder "Anker" üblich und statt "Steuerpunkt" wird auch (durch falsche Übersetzung von *control*) der Begriff "Kontrollpunkt" benutzt. Zu den mathematischen Hintergründen für Bézierkurven siehe [http://de.wikipedia.org/wiki/Bézierkurve](http://de.wikipedia.org/wiki/B%C3%A9zierkurve)

Bézierkurven eignen sich gut zum experimentellen Gestalten von Kurven. Im Punktmodus lässt sich durch Ziehen an den Punkten der Kurvenverlauf interaktiv festlegen. Die Kurve verlässt den Anfangspunkt  $P_0$  in Richtung auf seinen Steuerpunkt  $P_1$  und erreicht den Endpunkt  $P_3$  aus Richtung des Steuerpunkts  $P_2$ . In Draw werden diese Richtungen durch blaue Linien angedeutet. Je weiter ein Steuerpunkt entfernt ist, desto geringer ist die Krümmung im zugehörigen Ankerpunkt. Wenn ein Steuerpunkt direkt auf seinem zugehörigen Ankerpunkt liegt, hat er keinen Einfluss auf die Kurve.

## **Punktmodus der Bézierkurve**

Mit der Schaltfläche aus der Symbolleiste Zeichnen oder mit dem Eintrag **Punkte bearbeiten** aus dem Kontextmenü bringen Sie die Kurve in den Punktmodus, in dem Sie die Lage der einzelner Punkte verändern können. Dann werden die Punkte auf der Kurve durch quadratische Griffe angezeigt  $\Box$  und die Steuerpunkte durch runde Griffe  $\leftarrow$ . Der Anfangspunkt einer Kurve ist etwas größer. Wenn Sie mit der Maus einen Kurvenpunkt anfassen, hat der Mauszeiger die Gestalt  $\sqrt[k]$ <sub>n</sub>, bei einem Steuerpunkt die Gestalt  $\kappa_{\text{max}}$ . Im Punktmodus sollte auch die Symbolleiste *Punkte bearbeiten* geöffnet sein. Wenn nicht, dann schalten Sie sie über **Ansicht > Symbolleisten > ...** ein.

Sie können unter **Extras > Optionen > OOoDraw > Ansicht** die Option Alle Steuerpunkte im Bézier-Editor einschalten. Ansonsten werden immer nur die Steuerpunkte und Hilfslinien der gerade markierten Punkte angezeigt. Mit Klick auf einen Punkt markieren Sie ihn. Wenn Sie beim Klicken die Umschalttaste gedrückt halten, können Sie weitere Punkte gleichzeitig markieren. Ein markierter Punkt wird etwas dunkler dargestellt  $\blacksquare$ .

## **Direktes Zeichnen einer Bezierkurve**

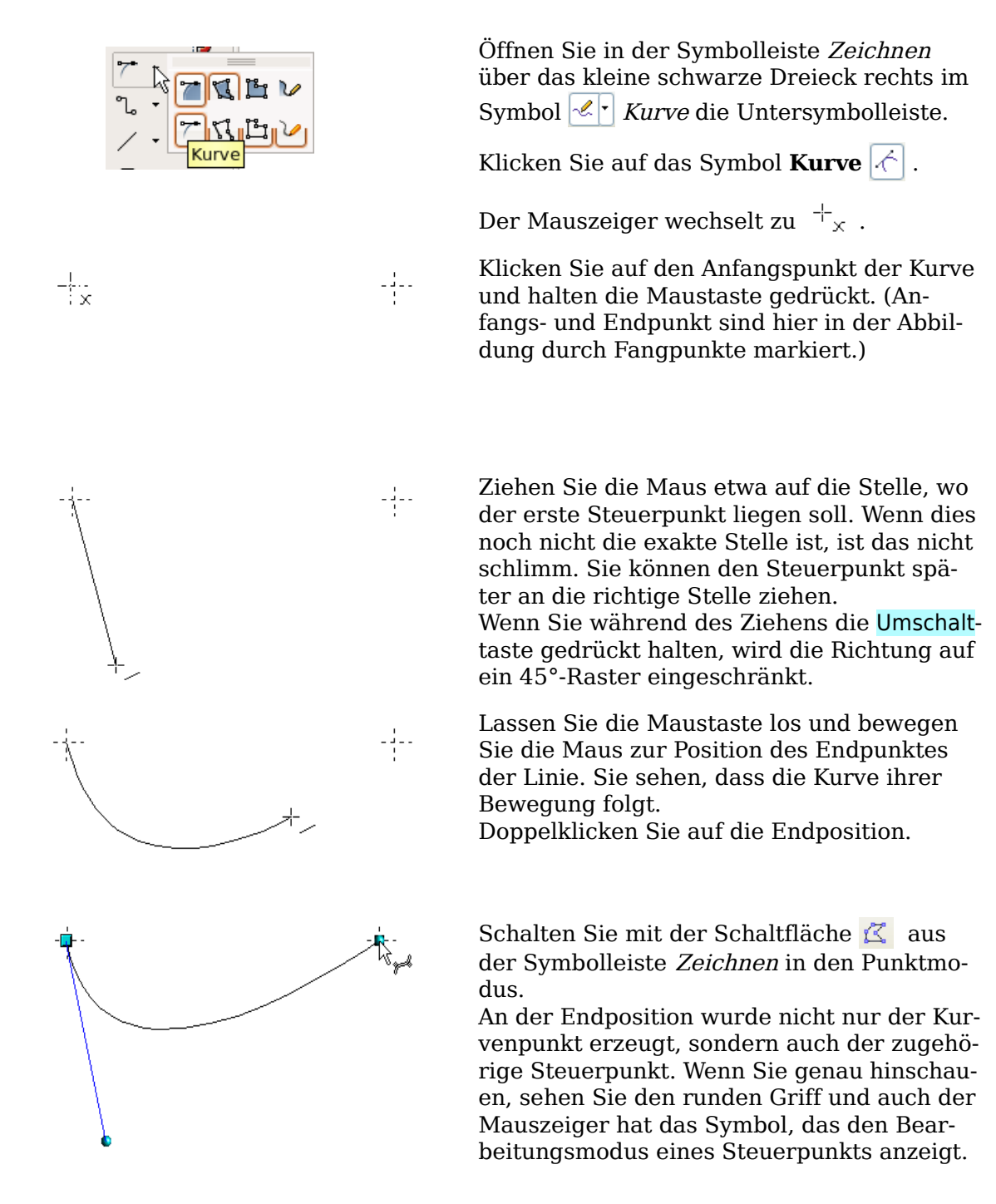

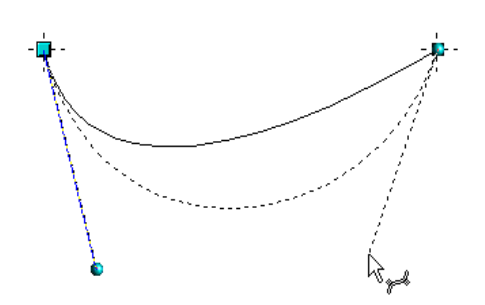

Ziehen Sie nun, falls nötig, die Steuerpunkte an ihre korrekten Positionen.

## **Eine Folge von Bézierkurven zeichnen**

Mehrere Strecken oder Bézierkurven können aneinander gehängt werden. Die einzelnen Teile heißen dann Segmente. Technisch wird eine solche Folge von Bézierkurven und Strecken auch "Pfad" genannt.

Sie beginnen die Zeichnung wie bei einer einfachen Bézierkurve, beenden Sie aber an der Endposition des ersten Segments nicht mit einem Doppelklick, sondern setzen sie mit einer der beiden folgenden Methoden fort:

- Sie klicken an der Endposition des ersten Segments, halten die Maustaste aber nicht gedrückt. Dadurch erzeugen Sie einen Kurvenpunkt sowie einen Steuerpunkt für das erste Segment und einen Steuerpunkt für das zweite Segment. Diese Steuerpunkte liegen aber direkt auf dem Kurvenpunkt und beeinflussen deshalb die Richtung der Kurvensegmente nicht. Bewegen Sie dann die Maus zu der Endposition des zweiten Segments. Das zweite Segment wird nun als Gerade dargestellt. Es hat aber noch die Eigenschaften einer Bézierkurve.
- Sie klicken an der Endposition des ersten Segments und halten die Maustaste gedrückt. Nun können Sie wie am Anfang – jetzt für das zweite Segment – die Richtung zu dem Steuerpunkt festlegen. Lassen Sie dann an der Position des Steuerpunkts die Maustaste los und bewegen Sie die Maus zur Endposition des zweiten Kurvensegments. Die Kurve folgt ihrer Bewegung.

Jetzt können Sie das Zeichnen mit einem Doppelklick beenden, oder weitere Segmente anhängen.

Um einen geschlossenen Kurvenzug zu erhalten, doppelklicken Sie auf den Anfangspunkt. Um diesen genau zu treffen, sollten Sie vorab einen Fangpunkt gesetzt haben. Wenn Ihr Endpunkt nämlich – auch wenn es nur wenig ist – daneben liegt, wird der Kurvenzug mit einer geraden Linie geschlossen.

# **Übergangspunkte**

Für den Übergang von einem Segment in das benachbarte gibt es drei unterschiedliche Art und Weisen, die über den Typ des gemeinsamen Punktes geregelt werden.

#### **Typ Eckpunkt**

Der Punkt ist einfach nur ein gemeinsamer Punkt der beiden Segmente. Ansonsten sind die Segmente aber unabhängig von einander. Die Kurve kann in diesem Punkt einen Knick haben.

#### **Typ glatter Übergang**

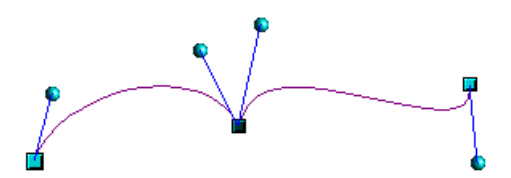

Hier erfährt die Linie im gemeinsamen Punkt keinen Richtungswechsel. Die Tangenten bilden gemeinsam eine gerade Linie. Ändert man bei einem Steuerpunkt die Richtung, wird der andere Steuerpunkt nachgeführt, so dass die beiden Tangenten wieder eine gerade Linie bilden. Wenn eine Bézierkurve und ein gerade Linie aneinander stoßen, liegt durch die gerade Linie auch die Richtung zum Steuerpunkt fest und er lässt sich nicht mehr seitwärts bewegen.

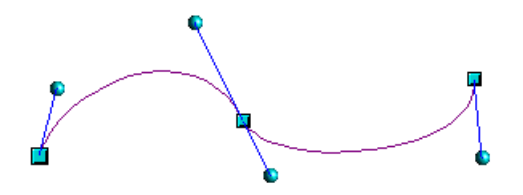

#### **Typ symmetrischer Übergang**

Hierbei bilden die Tangenten nicht nur eine gerade Linie, sondern der Abstand der Steuerpunkte von den Stützpunkten ist gleich groß. Dadurch haben die beiden Segmente im gemeinsamen Punkt nicht nur die selbe Richtung sondern auch die selbe Krümmung.

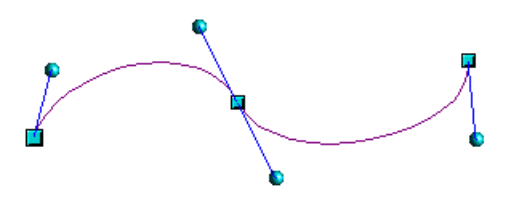

#### **Typ wechseln**

Wenn ein Punkt markiert ist, zeigt die Symbolleiste Punkte bearbeiten seinen Typ, in der Abbildung also Typ "Eckpunkt".

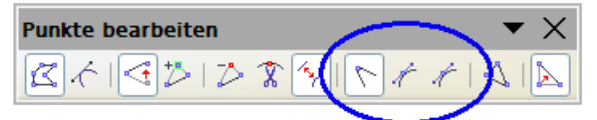

Die eingekreisten Symbole bedeuten von links nach rechts Eckpunkt setzen, glatter Übergang und symmetrischer Übergang. Achten Sie bei glattem und symmetrischen Übergang auf den Tooltipp, die Symbole sehen gleich aus. Von den drei Schaltflächen ist genau eine aktiv. Um den Typ zu wechseln, klicken Sie einfach auf die entsprechende Schaltfläche.

## **Kurvenzug schließen**

Sie schließen einen offenen Linienzug mit dem Eintrag Objekt schließen aus dem Kontextmenü oder der Schaltfläche Bézier schließen  $\triangle$  aus der Symbolleiste Punkte bearbeiten. Durch diese Aktion wird eine gerade Linie zwischen Anfangspunkt und Endpunkt eingefügt. Wenn diese Punkte glatte oder symmetrische Punkte sind und der Steuerpunkt nicht direkt auf der Kurvenpunkt liegt, wird seine Position so verändert, dass er in gerader Linie mit dem Liniensegment liegt. Um dies zu verhindern, wandeln Sie den Kurvenpunkt vorher in einen Eckpunkt um.

## **Umwandeln zwischen gerader Linie und Bézierkurve**

#### **gerades Segment in Bézierkurve umwandeln**

Markieren Sie den Punkt der geraden Strecke, der in Richtung Anfangspunkt des Kurvenzugs liegt. Dieser Anfangspunkt ist etwas größer dargestellt. Nach einem kurzen Moment wird in der Symbolleiste Punkte bearbeiten das Symbol In Kurve umwandeln  $\sim$  aktiviert. Es befindet sich im Zustand "aus". Klicken Sie darauf, um es einzuschalten. Die gerade Strecke wird in eine Bézierkurve umgewandelt. Der Typ der Streckenendpunkte bleibt erhalten. Wandeln Sie auf diese Weise eine Kante eines Polygons oder einer Polylinie um, stuft Draw das Objekt als "Bézierkurve" ein.

#### **Bézierkurve in gerades Segment umwandeln**

Markieren Sie den Kurvenpunkt des Segments, der in Richtung Anfangspunkt des Kurvenzugs liegt. Dieser Anfangspunkt ist etwas größer dargestellt. Nach einem kurzen Moment wird in der Symbolleiste Punkte bearbeiten das Symbol In Kurve umwandeln

 $|\cdot\rangle$  aktiviert. Es befindet sich im Zustand "ein". Klicken Sie darauf, um es auszuschal-

ten. Die Bézierkurve wird in eine gerade Strecke umgewandelt. Der Typ der Punkte an den Enden des Segments bleibt erhalten. Wenn alle Segmente gerade Linienstücke sind, stuft Draw das Objekt als Polygon bzw. Polylinie ein.

## **Komplette Kurven, Polylinien und Polygone umwandeln**

#### **Ein Polygon oder eine Polylinie in eine Kurve umwandeln**

Markieren Sie das gesamte Polygon bzw. die gesamte Polylinie. Das Objekt braucht dazu nicht im Punktmodus zu sein. Wählen Sie aus dem Kontextmenü oder aus dem Menü **Ändern** den Punkt Umwandeln – In Kurve. In der so entstandenen Kurve haben die Kurvenpunkte den Typ Eckpunkt und die Steuerpunkte liegen auf den Kurvensegmenten, wodurch diese als gerade Linie erscheinen.

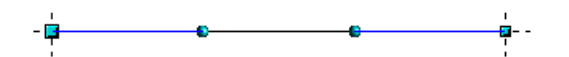

#### **Eine Kurve in ein Polygon oder eine Polylinie umwandeln**

Markieren Sie die gesamte Kurve. Wählen Sie aus dem Kontextmenü oder aus dem Menü **Ändern** den Punkt Umwandeln – In Polygon. Die Kurve braucht sich nicht im Punktmodus zu befinden. Bei dieser Methode wird nicht das jeweilige Segment durch eine gerade Strecke ersetzt, sondern es werden auf der Kurve Stützpunkte generiert,

sodass der Verlauf des Polygons/der Polylinie den Kurvenverlauf gut wiedergibt. Die Stützpunkte sind um so enger beieinander, je größer die Krümmung ist.

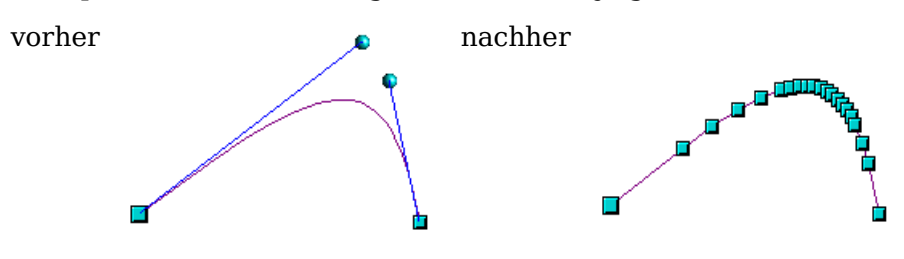

## **Freihandlinie**

Auch mit dem Werkzeug Freihandlinie erzeugen Sie einen Kurvenzug aus Bézierkurven. Beim Zeichnen werden aber Ankerpunkte und Kontrollpunkte automatisch gesetzt. Dabei werden glatte Übergänge benutzt.

Setzen Sie die Maus am Anfang auf und halten Sie die Maustaste bis zum Ende der Kurve gedrückt. Sobald Sie die Maustaste loslassen, wird die Kurve beendet.

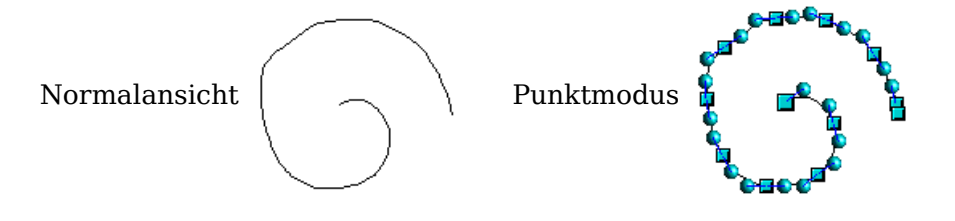

## **Kombination von geschlossenen Kurvenzügen**

Wenn Sie ein Kurvensegment zeichnen und mit gedrückter Alt-Taste auf den Endpunkt des Segments klicken, wird der Kurvenzug mit einer geraden Strecke geschlossen und sie befinden sich im Modus Kombination. Nun können Sie an beliebiger Stelle einen zweiten Kurvenzug beginnen. Beenden Sie das Zeichen mit Doppelklick, so wird auch dieser Kurvenzug geschlossen. Beenden Sie ihn mit Alt-Klick, können Sie weitere Kurvenzüge zeichnen. Die so entstandenen Kurvenzüge bilden ein gemeinsames Objekt, nämlich eine sogenannte Kombination. Sie können dies zum Beispiel benutzen, um Löcher in gefüllte Kurvenzüge zu setzen.

Um zwei Kurvenzüge nachträglich zu einer Kombination zu verbinden, markieren Sie beide Kurvenzüge und wenden dann **Ändern – Kombinieren** an.

Bei einer Kombination sind die einzelnen Kurven noch als Objekte vorhanden. Daher können Sie über **Ändern – Kombination aufheben** die Kombination auch wieder in Einzelobjekte zerlegen.

Nur von geschlossenen Kurvenzügen können Sie Kombinationen erstellen. Andere Objekte wie Rechtecke oder Polygone werden zuvor automatisch in Kurvenzüge umgewandelt, nicht geschlossene Kurvenzüge werden durch eine gerade Strecke geschlossen.

## **Kurven verbinden**

Um Kurvenzüge zu verbinden, markieren Sie diese und benutzen **Ändern – Verbinden**. Ein Verbinden ist nur mit offenen Kurvenzügen möglich, geschlossene Kurvenzüge werden bei diesem Vorgang erst geöffnet, indem auf der Position des Anfangspunkts ein zusätzlicher Endpunkt gesetzt wird. Zum Verbinden wird eine gerade Strecke benutzt.

Das Verhalten beim Verbinden lässt sich im Moment nicht steuern. Weder ist klar, nach welcher Methode die Übergangseigenschaften der miteinander verbundenen Punkte gesetzt werden, noch welche Endpunkte verbunden werden. Wenn Sie auf dieses Hilfsmittel angewiesen sind, sollten Sie an einer Kopie arbeiten und verschiedenen Positionen der einzelnen Kurvenzüge zueinander ausprobieren. Wenn Sie ein Verändern der bisherigen Formen vermeiden wollen, sollten Sie dann als erstes die Übergangseigenschaft der neu verbundenen Punkte auf Typ "Eckpunkt" setzen.

# Register

## $\boldsymbol{A}$

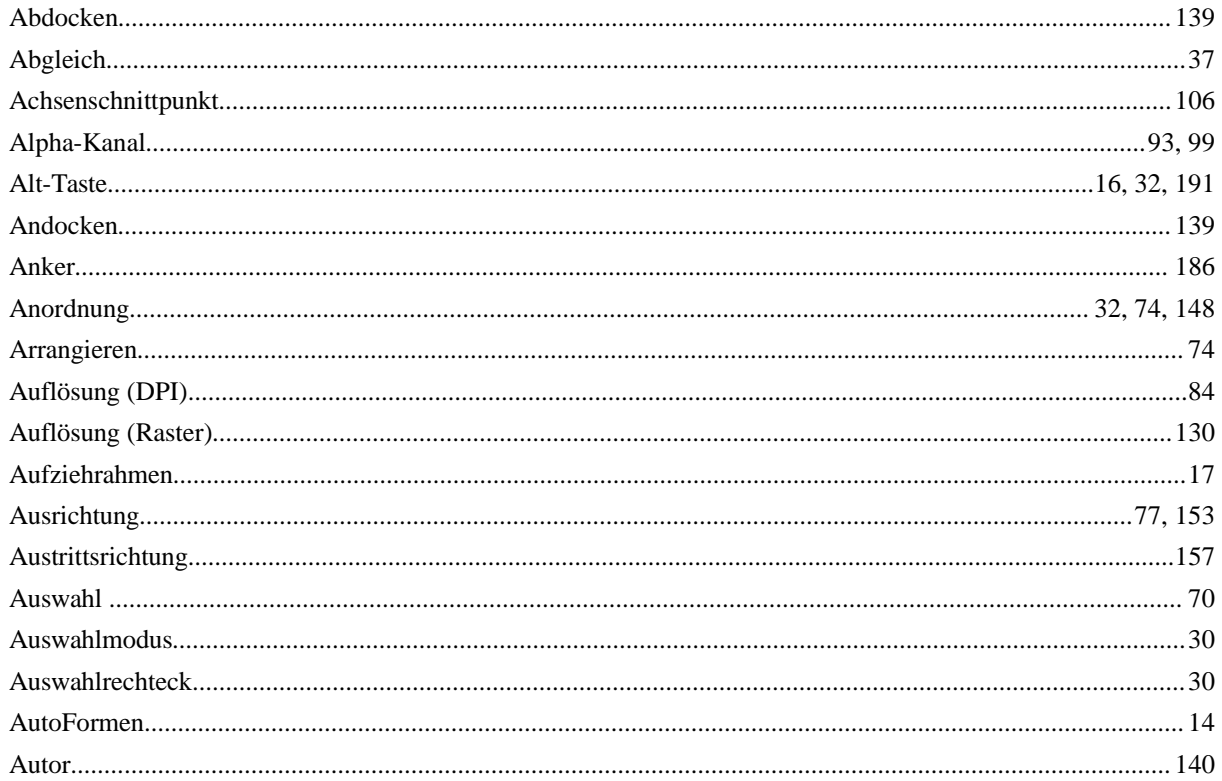

## $\boldsymbol{B}$

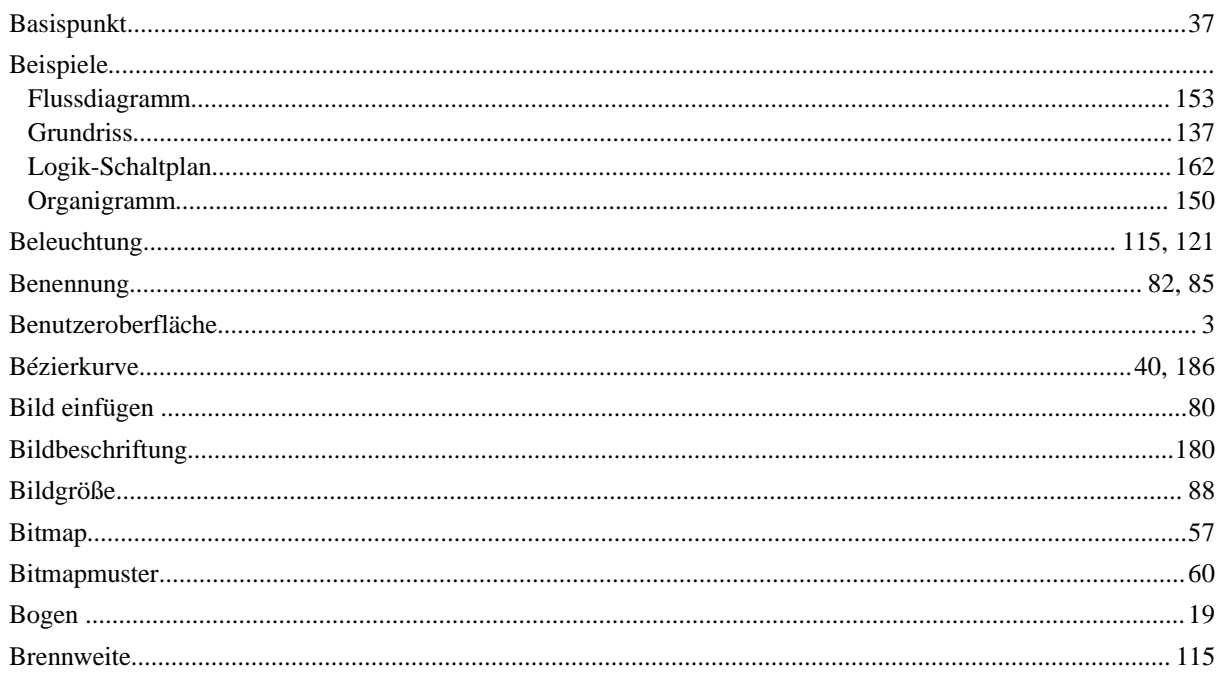

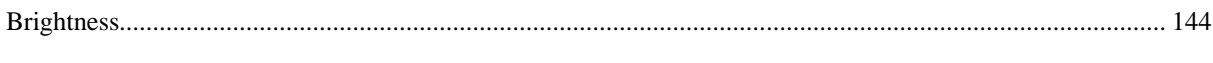

# $\overline{C}$

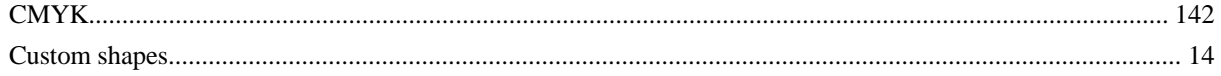

#### $\boldsymbol{D}$

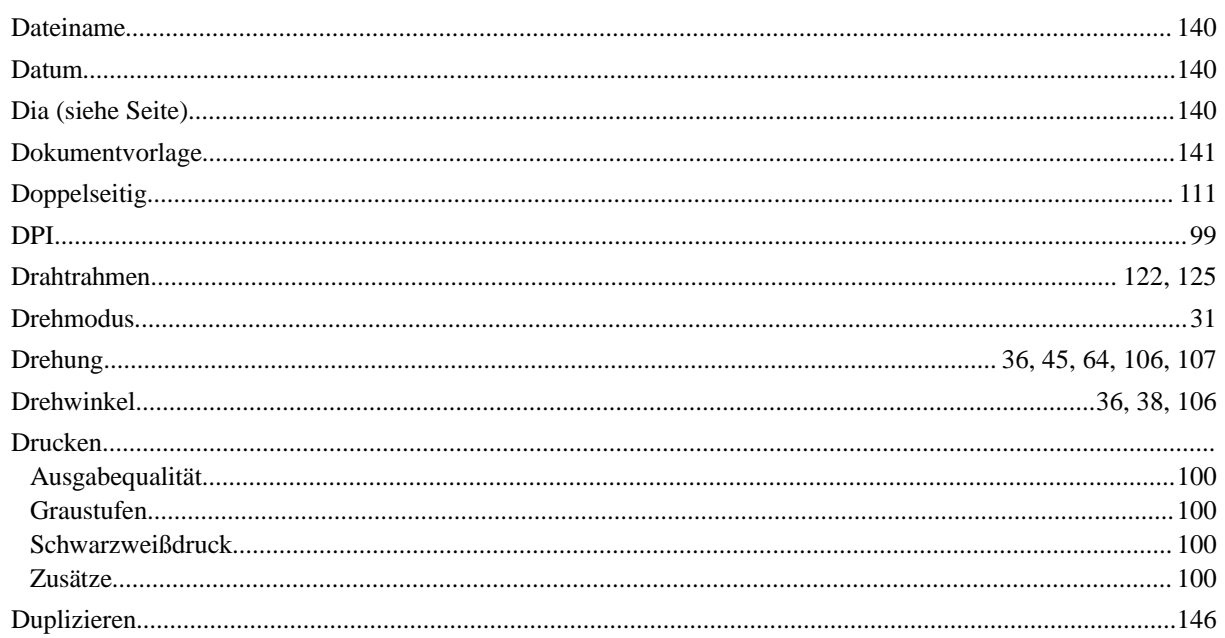

## $\overline{E}$

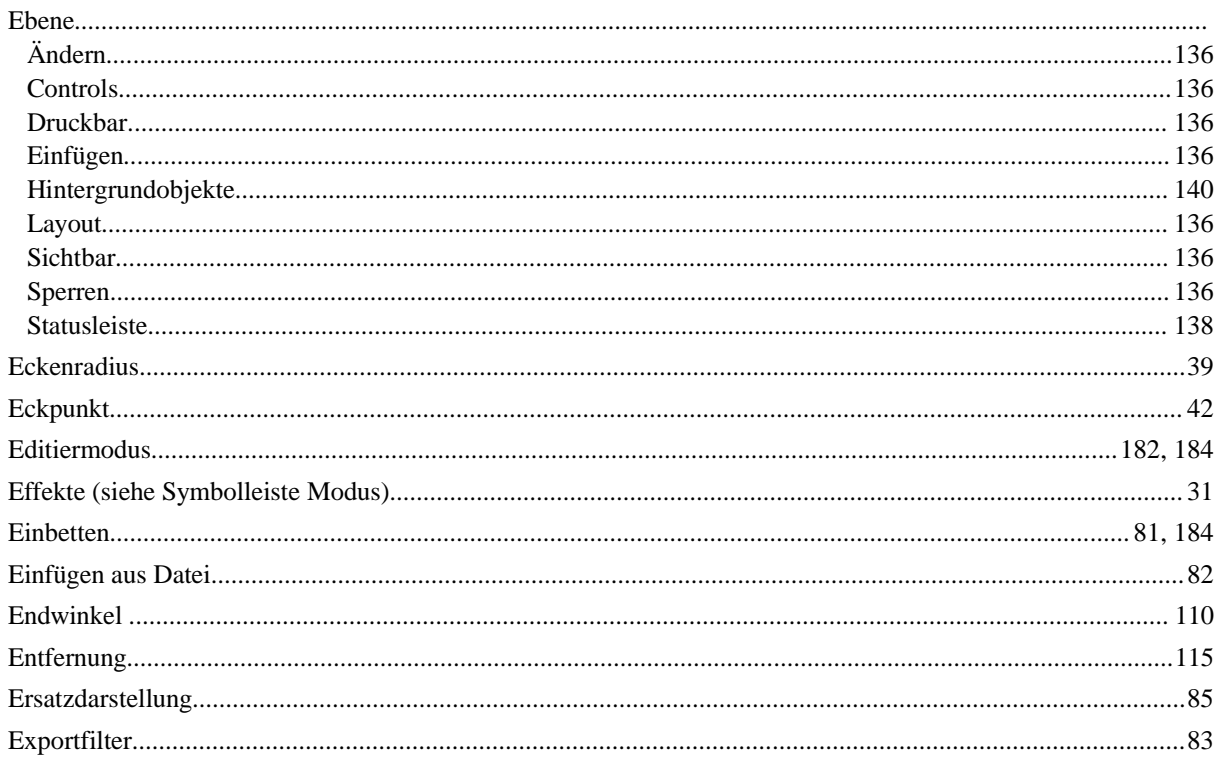

#### Register

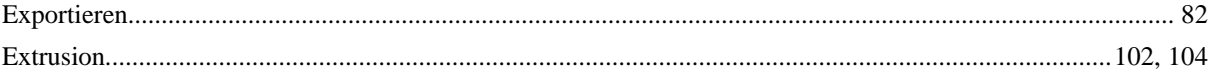

#### $\boldsymbol{F}$

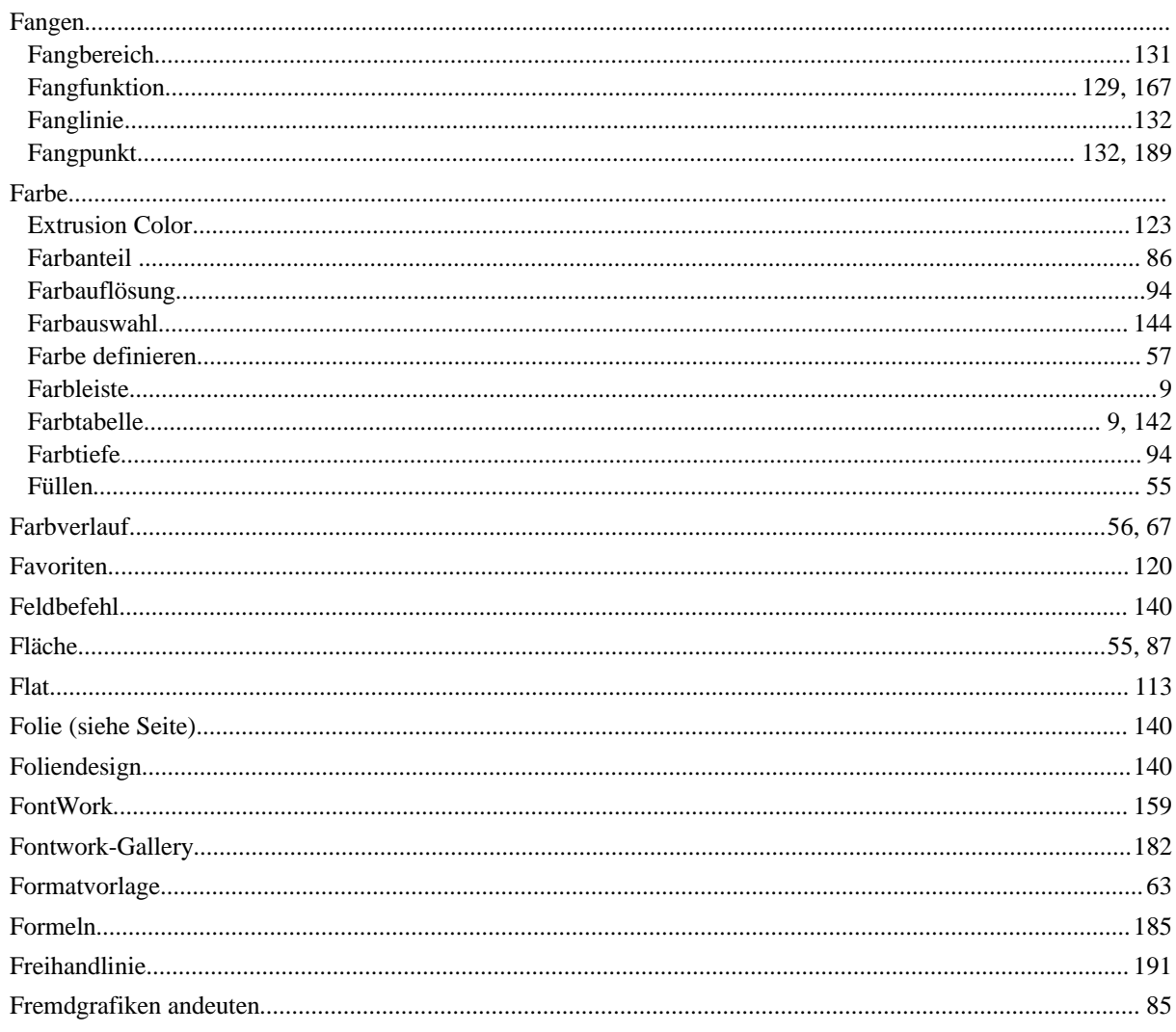

## $\boldsymbol{G}$

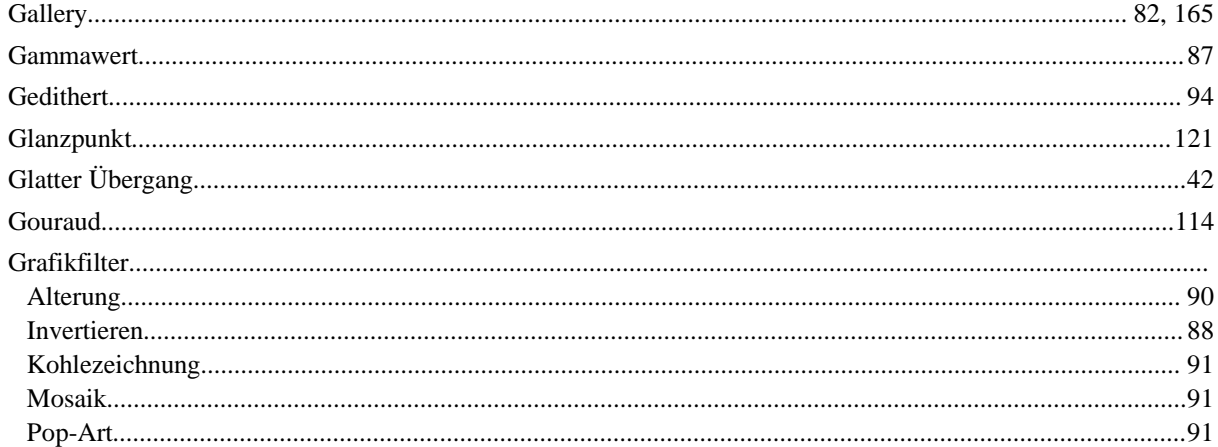

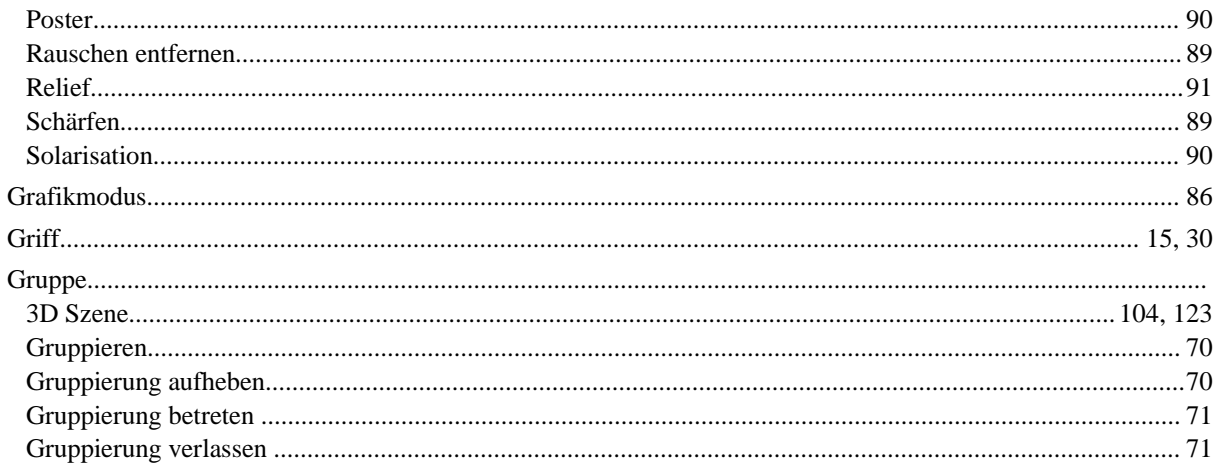

#### $\boldsymbol{H}$

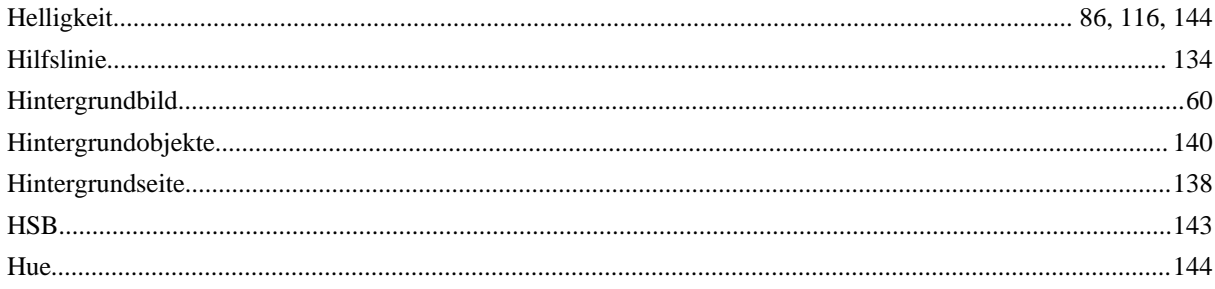

## $\boldsymbol{I}$

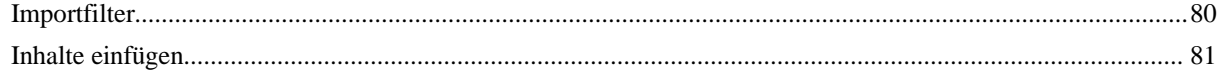

## $\boldsymbol{K}$

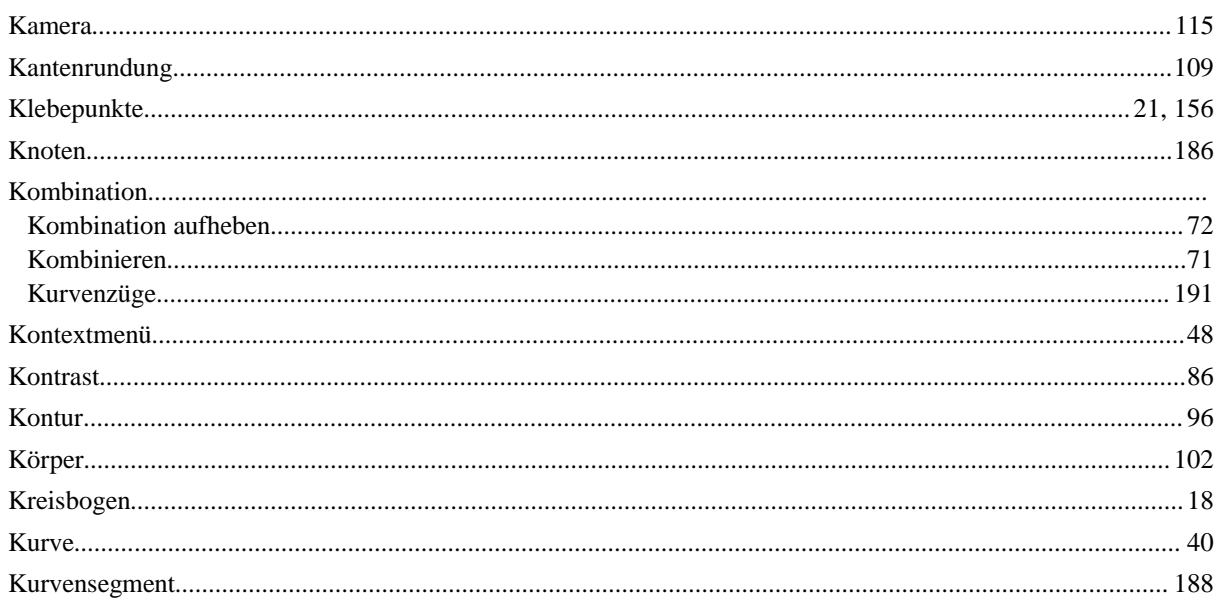

#### Register

# $\overline{L}$

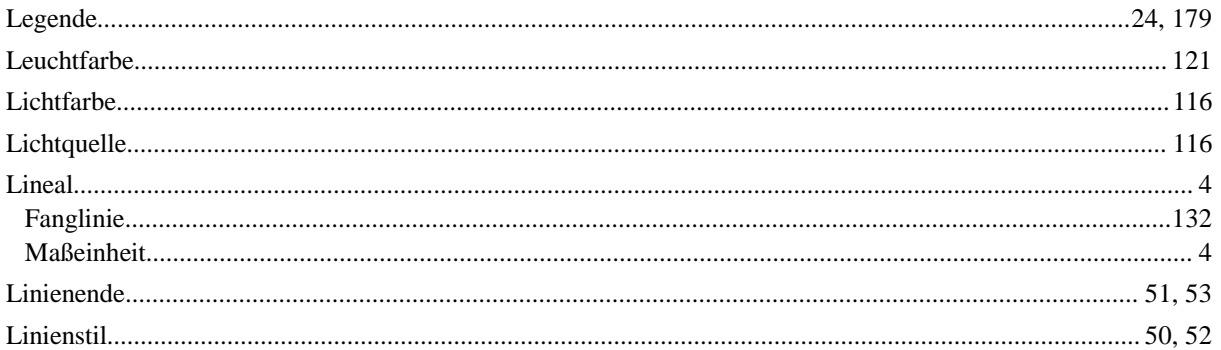

## $\boldsymbol{M}$

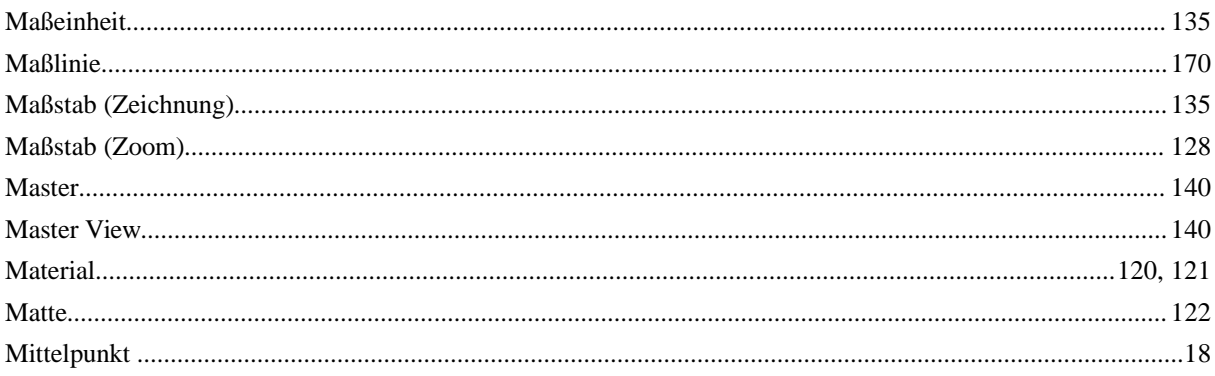

# $\overline{N}$

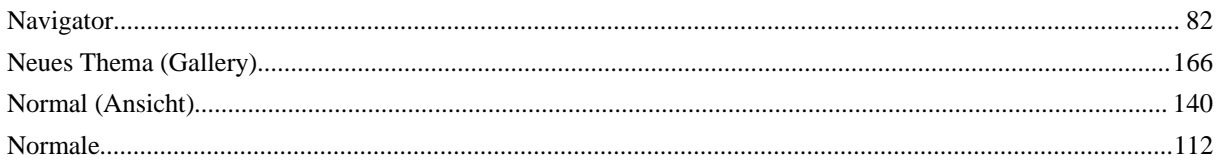

## $\boldsymbol{o}$

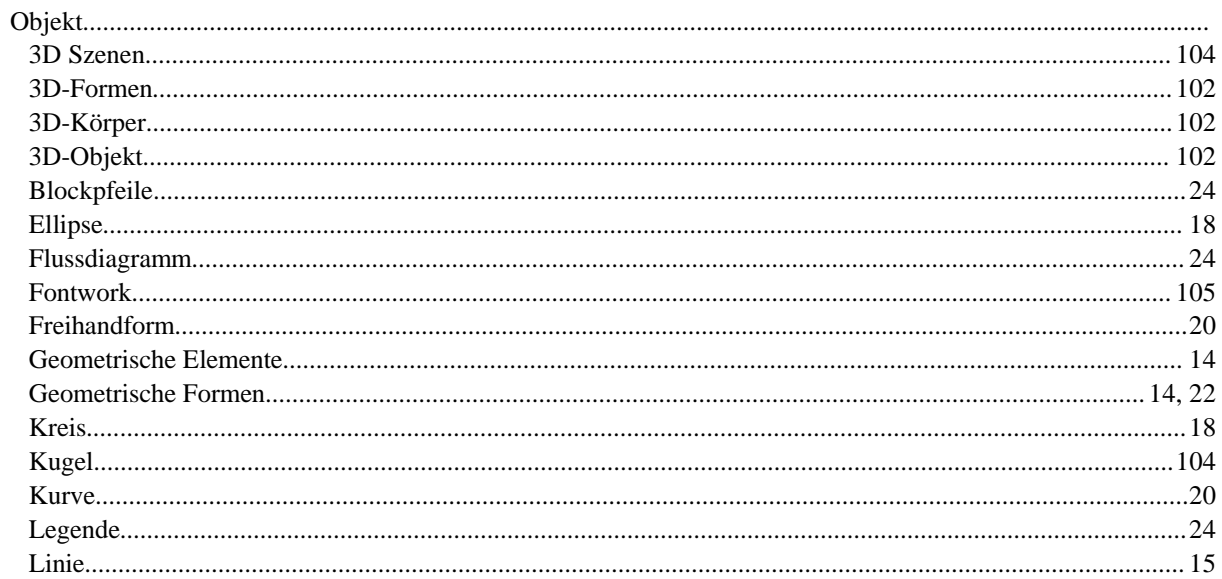

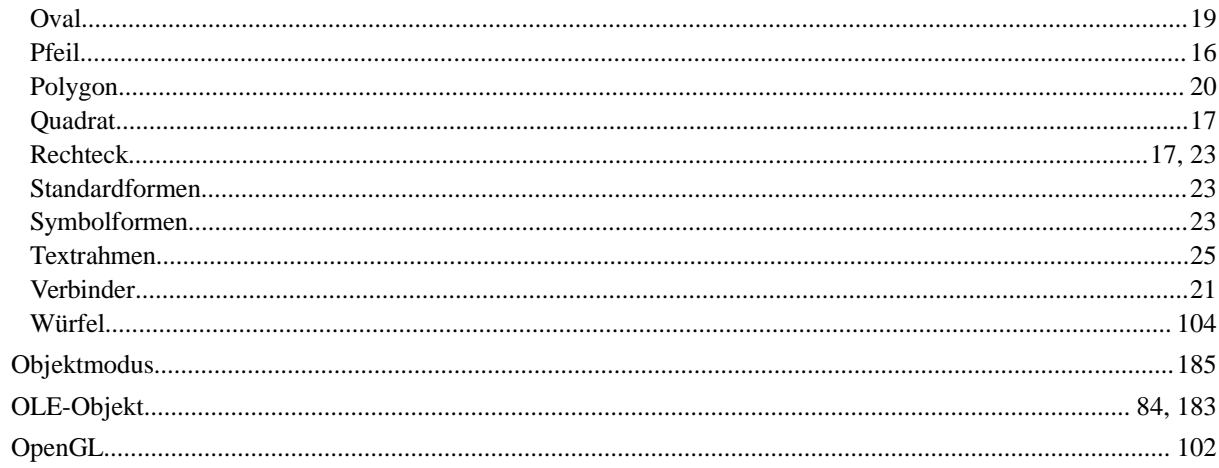

#### $\boldsymbol{P}$

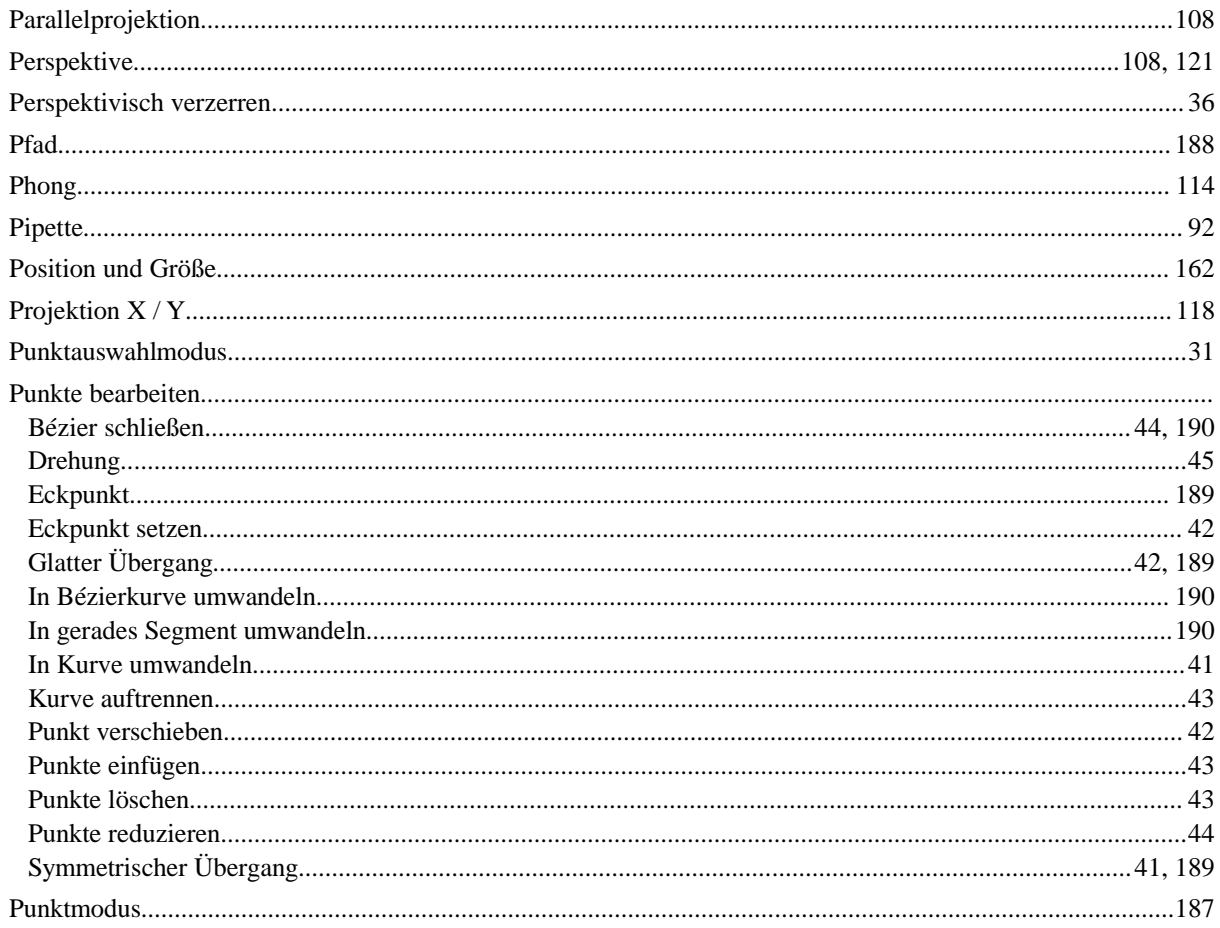

### $\boldsymbol{R}$

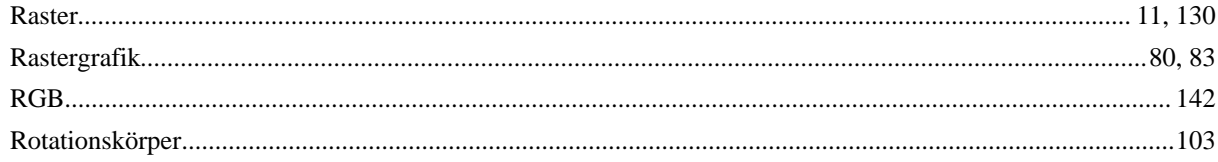

#### Register

# $\boldsymbol{S}$

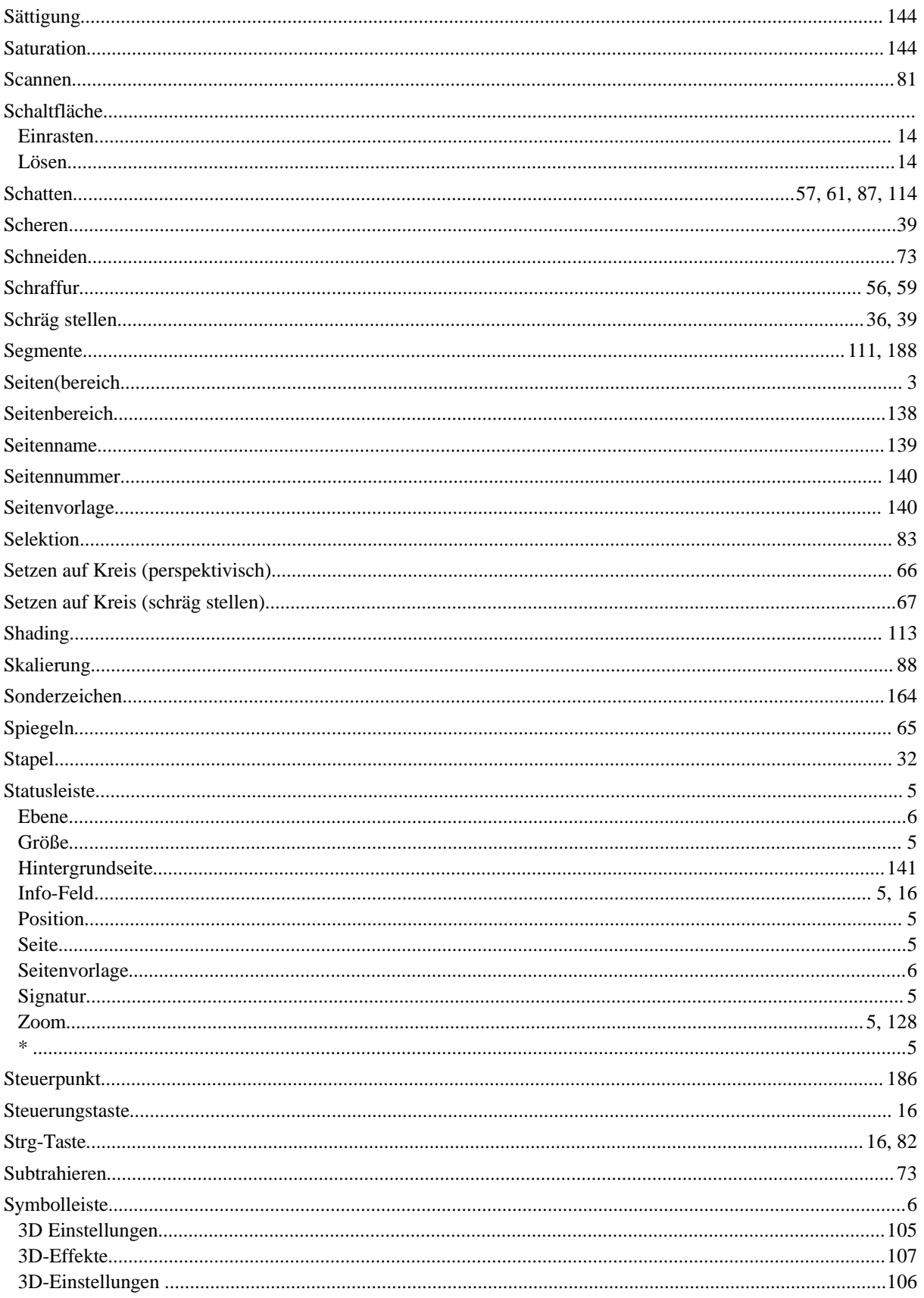

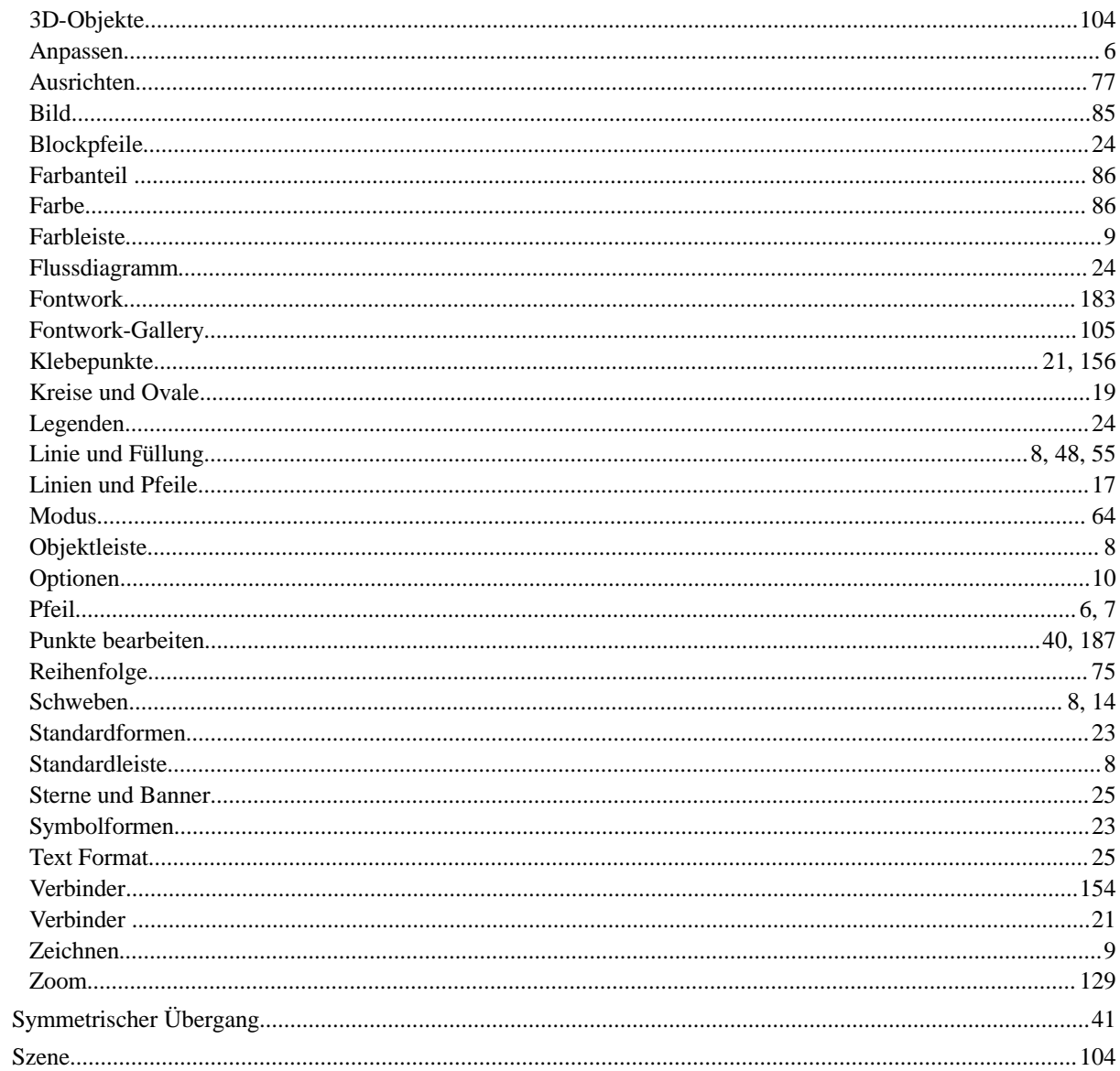

## $\overline{T}$

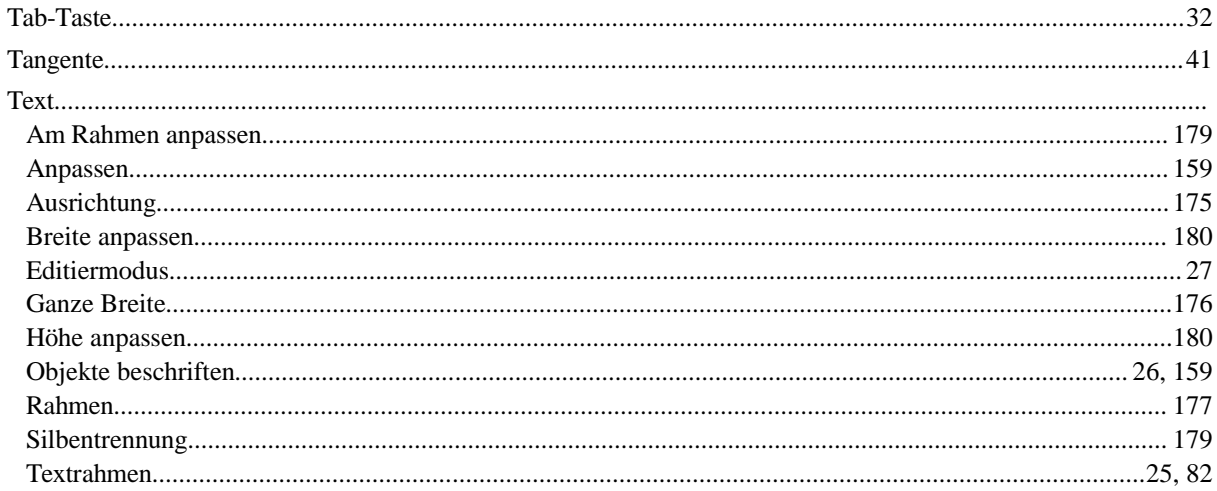

#### Register

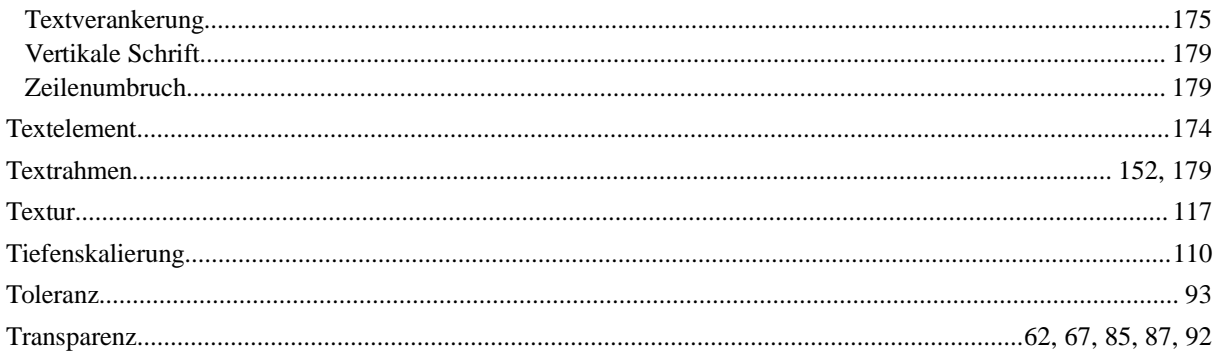

# $\boldsymbol{U}$

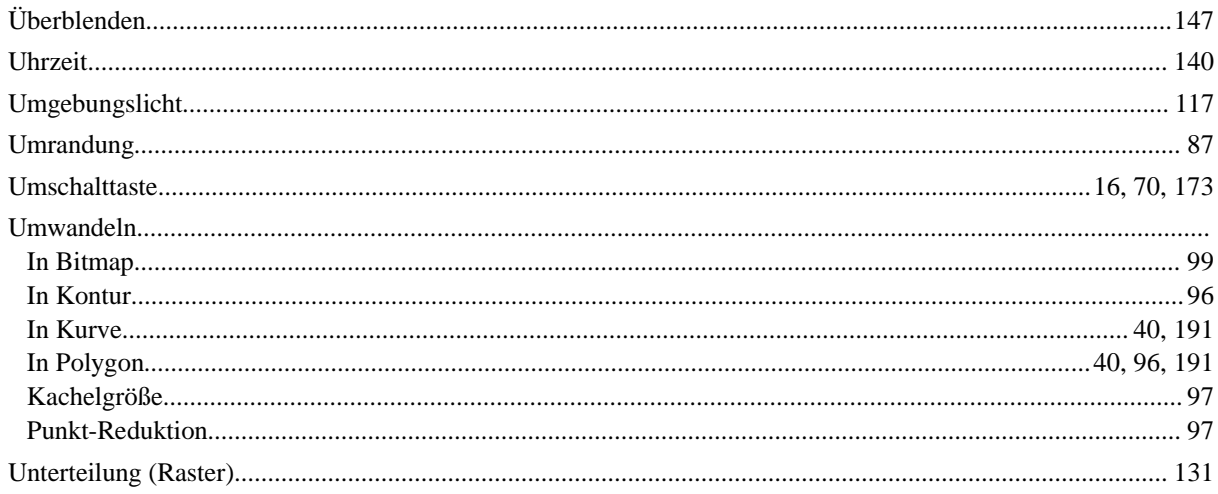

#### $\boldsymbol{V}$

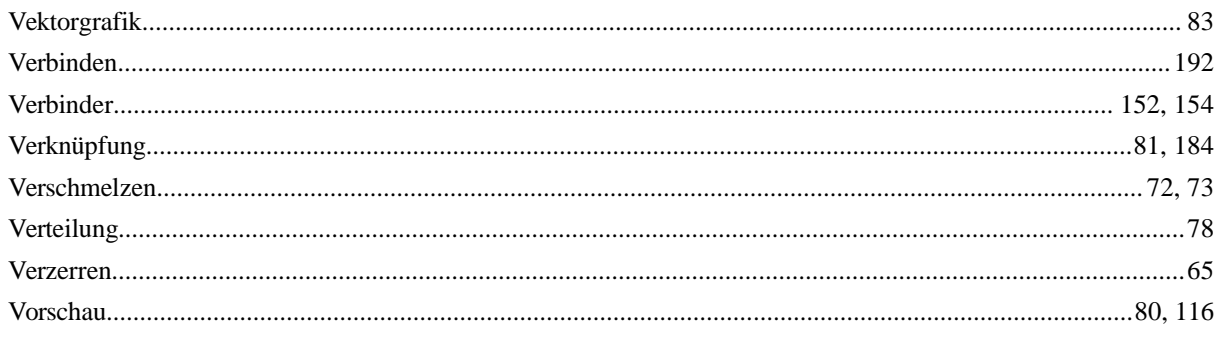

#### $\boldsymbol{W}$

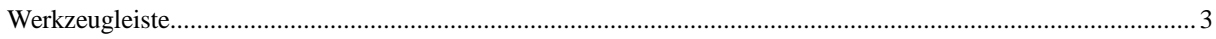

# $\mathbf{Z}$

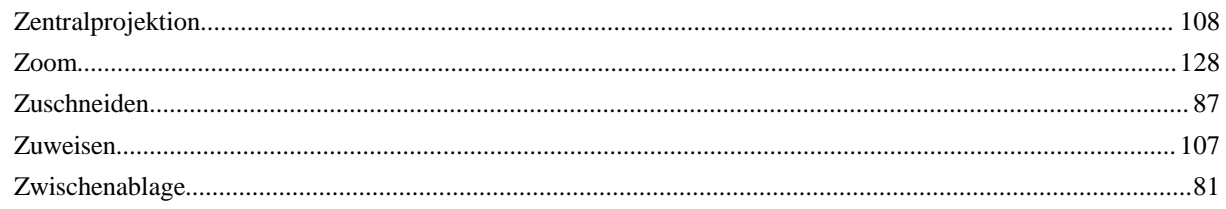

 $Register$